**June 1, 2016**

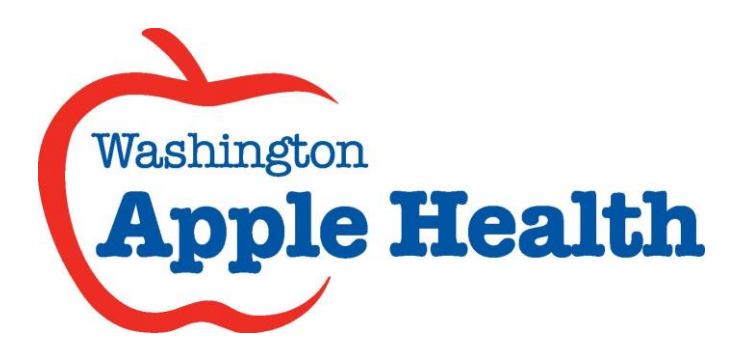

# ProviderOne Billing and Resource Guide

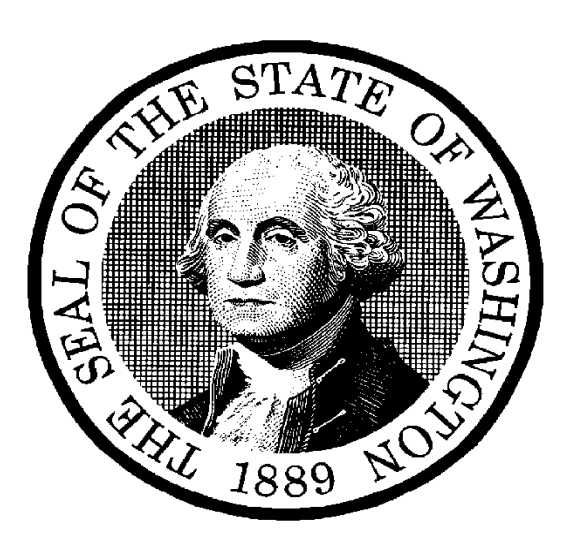

This Guide:

- Provides general information that applies to most Medicaid providers.
- Takes providers through the process of billing the Washington Apple Health program of the Health Care Authority for covered services delivered to eligible clients.

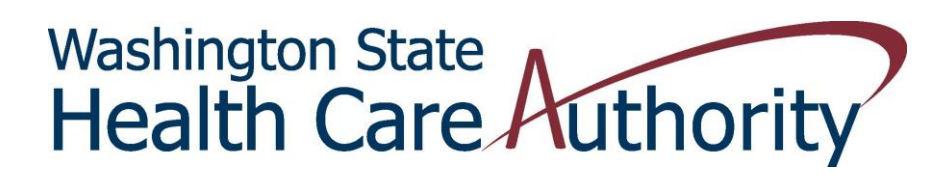

# **About this guide**

This guide supersedes all previously published Agency ProviderOne Billing and Resource Guides.

## **What has changed?**

## **Application fee implemented Effective June 1, 2016**

Washington Apple Health (Medicaid) is implementing an application fee for institutional provider enrollment applications. **Providers currently enrolled with Apple Health will not be affected**.

## **Important changes to Apple Health, effective April 1, 2016**

These changes are important to all providers because they may affect who will pay for services. Providers serving any Apple Health client should always check eligibility and confirm plan enrollment by asking to see the client's Services Card and/or using the ProviderOne Managed Care Benefit Information Inquiry functionality (HIPAA transaction 270). The response (HIPAA transaction 271) will provide the current managed care plan, fee-for-service, and Behavioral Health Organization (BHO) information. A Provider FAQ is available [online](http://links.govdelivery.com/track?type=click&enid=ZWFzPTEmbWFpbGluZ2lkPTIwMTYwMzI0LjU2OTQ2NDMxJm1lc3NhZ2VpZD1NREItUFJELUJVTC0yMDE2MDMyNC41Njk0NjQzMSZkYXRhYmFzZWlkPTEwMDEmc2VyaWFsPTE3NjU0OTg4JmVtYWlsaWQ9amFzb24uYmVyZ21hbkBoY2Eud2EuZ292JnVzZXJpZD1qYXNvbi5iZXJnbWFuQGhjYS53YS5nb3YmZmw9JmV4dHJhPU11bHRpdmFyaWF0ZUlkPSYmJg==&&&100&&&http://www.hca.wa.gov/medicaid/Provider/pages/index.aspx)**.**

## <span id="page-1-0"></span>**Behavioral Health Organization (BHO)**

The Department of Social and Health Services (DSHS) manages the contracts for behavioral health (mental health and substance use disorder (SUD)) services for nine of the Regional Service Areas (RSA) in the state, excluding Clark and Skamania counties in the Southwest Washington (SW WA) Region. BHOs will replace the Regional Support Networks (RSNs). Inpatient mental health services continue to be provided as described in the inpatient section of the [Mental Health Provider](http://links.govdelivery.com/track?type=click&enid=ZWFzPTEmbWFpbGluZ2lkPTIwMTYwMzI0LjU2OTQ2NDMxJm1lc3NhZ2VpZD1NREItUFJELUJVTC0yMDE2MDMyNC41Njk0NjQzMSZkYXRhYmFzZWlkPTEwMDEmc2VyaWFsPTE3NjU0OTg4JmVtYWlsaWQ9amFzb24uYmVyZ21hbkBoY2Eud2EuZ292JnVzZXJpZD1qYXNvbi5iZXJnbWFuQGhjYS53YS5nb3YmZmw9JmV4dHJhPU11bHRpdmFyaWF0ZUlkPSYmJg==&&&101&&&http://www.hca.wa.gov/medicaid/billing/Pages/mental_health.aspx) guide. BHOs use the [Access to Care Standards \(ACS\) f](http://links.govdelivery.com/track?type=click&enid=ZWFzPTEmbWFpbGluZ2lkPTIwMTYwMzI0LjU2OTQ2NDMxJm1lc3NhZ2VpZD1NREItUFJELUJVTC0yMDE2MDMyNC41Njk0NjQzMSZkYXRhYmFzZWlkPTEwMDEmc2VyaWFsPTE3NjU0OTg4JmVtYWlsaWQ9amFzb24uYmVyZ21hbkBoY2Eud2EuZ292JnVzZXJpZD1qYXNvbi5iZXJnbWFuQGhjYS53YS5nb3YmZmw9JmV4dHJhPU11bHRpdmFyaWF0ZUlkPSYmJg==&&&102&&&https://www.dshs.wa.gov/bha/division-behavioral-health-and-recovery/access-care-standards-acs-and-icd-information)or mental health conditions and [American Society](http://links.govdelivery.com/track?type=click&enid=ZWFzPTEmbWFpbGluZ2lkPTIwMTYwMzI0LjU2OTQ2NDMxJm1lc3NhZ2VpZD1NREItUFJELUJVTC0yMDE2MDMyNC41Njk0NjQzMSZkYXRhYmFzZWlkPTEwMDEmc2VyaWFsPTE3NjU0OTg4JmVtYWlsaWQ9amFzb24uYmVyZ21hbkBoY2Eud2EuZ292JnVzZXJpZD1qYXNvbi5iZXJnbWFuQGhjYS53YS5nb3YmZmw9JmV4dHJhPU11bHRpdmFyaWF0ZUlkPSYmJg==&&&103&&&http://www.asam.org/quality-practice/guidelines-and-consensus-documents/the-asam-criteria/about)  [of Addiction Medicine \(ASAM\)](http://links.govdelivery.com/track?type=click&enid=ZWFzPTEmbWFpbGluZ2lkPTIwMTYwMzI0LjU2OTQ2NDMxJm1lc3NhZ2VpZD1NREItUFJELUJVTC0yMDE2MDMyNC41Njk0NjQzMSZkYXRhYmFzZWlkPTEwMDEmc2VyaWFsPTE3NjU0OTg4JmVtYWlsaWQ9amFzb24uYmVyZ21hbkBoY2Eud2EuZ292JnVzZXJpZD1qYXNvbi5iZXJnbWFuQGhjYS53YS5nb3YmZmw9JmV4dHJhPU11bHRpdmFyaWF0ZUlkPSYmJg==&&&103&&&http://www.asam.org/quality-practice/guidelines-and-consensus-documents/the-asam-criteria/about) criteria for SUD conditions to determine client's appropriateness for this level of care.

See [pg. 32](#page-31-0) for an example of what this will look like in ProviderOne.

## <span id="page-1-1"></span>**Fully Integrated Managed Care (FIMC)**

Clark and Skamania Counties, also known as SW WA region, is the first region in Washington State to implement the FIMC system. This means that physical health services, all levels of mental health services, and drug and alcohol treatment are coordinated through one managed care plan. Neither the RSN nor the BHO will provide behavioral health services in these counties.

Clients must choose to enroll in either Community Health Plan of Washington (CHPW) or Molina Healthcare of Washington (MHW). If they do not choose, they are auto-enrolled into one of the two plans. Each plan is responsible for providing integrated services that include inpatient and outpatient behavioral health services, including all SUD services, inpatient mental health and all levels of outpatient mental health services, as well as providing its own provider credentialing, prior authorization requirements and billing requirements.

Beacon Health Options provides mental health crisis services to the entire population in Southwest Washington. This includes inpatient mental health services that fall under the Involuntary Treatment Act for individuals who are not eligible for or enrolled in Medicaid, and short-term substance use disorder (SUD) crisis services in the SW WA region. Within their available funding, Beacon has the discretion to provide outpatient or voluntary inpatient mental health services for individuals who are not eligible for Medicaid. Beacon Health Options is also responsible for managing voluntary psychiatric inpatient hospital admissions for non-Medicaid clients.

In the SW WA region some clients are not enrolled in CHPW or Molina for FIMC, but will remain in Apple Health fee-for-service managed by the agency. These clients include:

- Dual eligible Medicare/Medicaid
- American Indian/Alaska Native (AI/AN)
- Medically needy
- Clients who have met their spenddown
- Noncitizen pregnant women
- Individuals in Institutions for Mental Diseases (IMD)
- Long-term care residents who are currently in fee-for-service
- Clients who have coverage with another carrier

Since there is no BHO (RSN) in these counties, Medicaid fee-for-service clients receive complex behavioral health services through the Behavioral Health Services Only (BHSO) program managed by MHW and CHPW in SW WA region. These clients choose from CHPW or MHW for behavioral health services offered with the BHSO or will be auto-enrolled into one of the two plans. A [BHSO fact sheet i](http://links.govdelivery.com/track?type=click&enid=ZWFzPTEmbWFpbGluZ2lkPTIwMTYwMzI0LjU2OTQ2NDMxJm1lc3NhZ2VpZD1NREItUFJELUJVTC0yMDE2MDMyNC41Njk0NjQzMSZkYXRhYmFzZWlkPTEwMDEmc2VyaWFsPTE3NjU0OTg4JmVtYWlsaWQ9amFzb24uYmVyZ21hbkBoY2Eud2EuZ292JnVzZXJpZD1qYXNvbi5iZXJnbWFuQGhjYS53YS5nb3YmZmw9JmV4dHJhPU11bHRpdmFyaWF0ZUlkPSYmJg==&&&104&&&http://www.hca.wa.gov/hw/Documents/bhso_factsheet.pdf)s available online.

See [pg. 32](#page-31-0) for an example of what this will look like in ProviderOne.

### <span id="page-2-0"></span>**Apple Health Core Connections (AHCC)**

Coordinated Care of Washington (CCW) will provide all physical health care (medical) benefits, lower-intensity outpatient mental health benefits and care coordination for health care services for all Washington State foster care enrollees. These clients include:

- Children and youth under the age of 21 who are in foster care
- Children and youth under the age of 21 who are receiving adoption support
- Young adults age 18 to 26 years old who age out of foster care on or after their 18th birthday

American Indian/Alaska Native (AI/AN) children will **not** be auto-enrolled, but may opt into CCW. All other eligible clients will be auto-enrolled.

See [pg. 32](#page-31-0) for an example of what this will look like in ProviderOne.

### <span id="page-2-1"></span>**AHCC complex mental health and substance use disorder services**

AHCC clients who **live in** Skamania or Clark County receive complex behavioral health benefits through the Behavioral Health Services Only (BHSO) program in the SW WA region. These clients will choose between CHPW or MHW for behavioral health services, or they will be auto-enrolled into one of the two plans. CHPW and MHW will use the BHO Access to Care Standards to support determining appropriate level of care, and whether the services should be provided by the BHSO program or CCW.

AHCC clients who **live outside** Skamania or Clark County will receive complex mental health and substance use disorder services from the [BHO](file:///C:/Users/dassoal/AppData/Local/Microsoft/Windows/Temporary%20Internet%20Files/Content.Outlook/16SPIDOG/Apple%20Health%20Managed%20Care%20Changes%20-%20FINAL%20032316%20GovDelivery.docx%23_Behavioral_Health_Organization) and managed by DSHS.

#### <span id="page-3-0"></span>**Contact Information for Southwest Washington**

**Beginning on April 1, 2016,** there will not be an RSN/BHO in Clark and Skamania counties. Providers and clients must call their agency-contracted managed care organization (MCO) for questions, or call Beacon Health Options for questions related to an individual who is not eligible for or enrolled in Medicaid.

If a provider does not know which MCO a client is enrolled in, this information can located by looking up the patient assignment in ProviderOne.

#### **To contact Molina, Community Health Plan of Washington, or Beacon Health Options please call:**

Molina Healthcare of Washington, Inc. 1-800-869-7165

[Community Health Plan of Washington](http://links.govdelivery.com/track?type=click&enid=ZWFzPTEmbWFpbGluZ2lkPTIwMTYwMzI0LjU2OTQ2NDMxJm1lc3NhZ2VpZD1NREItUFJELUJVTC0yMDE2MDMyNC41Njk0NjQzMSZkYXRhYmFzZWlkPTEwMDEmc2VyaWFsPTE3NjU0OTg4JmVtYWlsaWQ9amFzb24uYmVyZ21hbkBoY2Eud2EuZ292JnVzZXJpZD1qYXNvbi5iZXJnbWFuQGhjYS53YS5nb3YmZmw9JmV4dHJhPU11bHRpdmFyaWF0ZUlkPSYmJg==&&&105&&&http://www.chpw.org/) [1-866-418-1009](http://links.govdelivery.com/track?type=click&enid=ZWFzPTEmbWFpbGluZ2lkPTIwMTYwMzI0LjU2OTQ2NDMxJm1lc3NhZ2VpZD1NREItUFJELUJVTC0yMDE2MDMyNC41Njk0NjQzMSZkYXRhYmFzZWlkPTEwMDEmc2VyaWFsPTE3NjU0OTg4JmVtYWlsaWQ9amFzb24uYmVyZ21hbkBoY2Eud2EuZ292JnVzZXJpZD1qYXNvbi5iZXJnbWFuQGhjYS53YS5nb3YmZmw9JmV4dHJhPU11bHRpdmFyaWF0ZUlkPSYmJg==&&&105&&&http://www.chpw.org/)

[Beacon Health Options](http://links.govdelivery.com/track?type=click&enid=ZWFzPTEmbWFpbGluZ2lkPTIwMTYwMzI0LjU2OTQ2NDMxJm1lc3NhZ2VpZD1NREItUFJELUJVTC0yMDE2MDMyNC41Njk0NjQzMSZkYXRhYmFzZWlkPTEwMDEmc2VyaWFsPTE3NjU0OTg4JmVtYWlsaWQ9amFzb24uYmVyZ21hbkBoY2Eud2EuZ292JnVzZXJpZD1qYXNvbi5iZXJnbWFuQGhjYS53YS5nb3YmZmw9JmV4dHJhPU11bHRpdmFyaWF0ZUlkPSYmJg==&&&107&&&https://www.beaconhealthoptions.com/)  [1-855-228-6502](http://links.govdelivery.com/track?type=click&enid=ZWFzPTEmbWFpbGluZ2lkPTIwMTYwMzI0LjU2OTQ2NDMxJm1lc3NhZ2VpZD1NREItUFJELUJVTC0yMDE2MDMyNC41Njk0NjQzMSZkYXRhYmFzZWlkPTEwMDEmc2VyaWFsPTE3NjU0OTg4JmVtYWlsaWQ9amFzb24uYmVyZ21hbkBoY2Eud2EuZ292JnVzZXJpZD1qYXNvbi5iZXJnbWFuQGhjYS53YS5nb3YmZmw9JmV4dHJhPU11bHRpdmFyaWF0ZUlkPSYmJg==&&&107&&&https://www.beaconhealthoptions.com/)

# **Table of Contents**

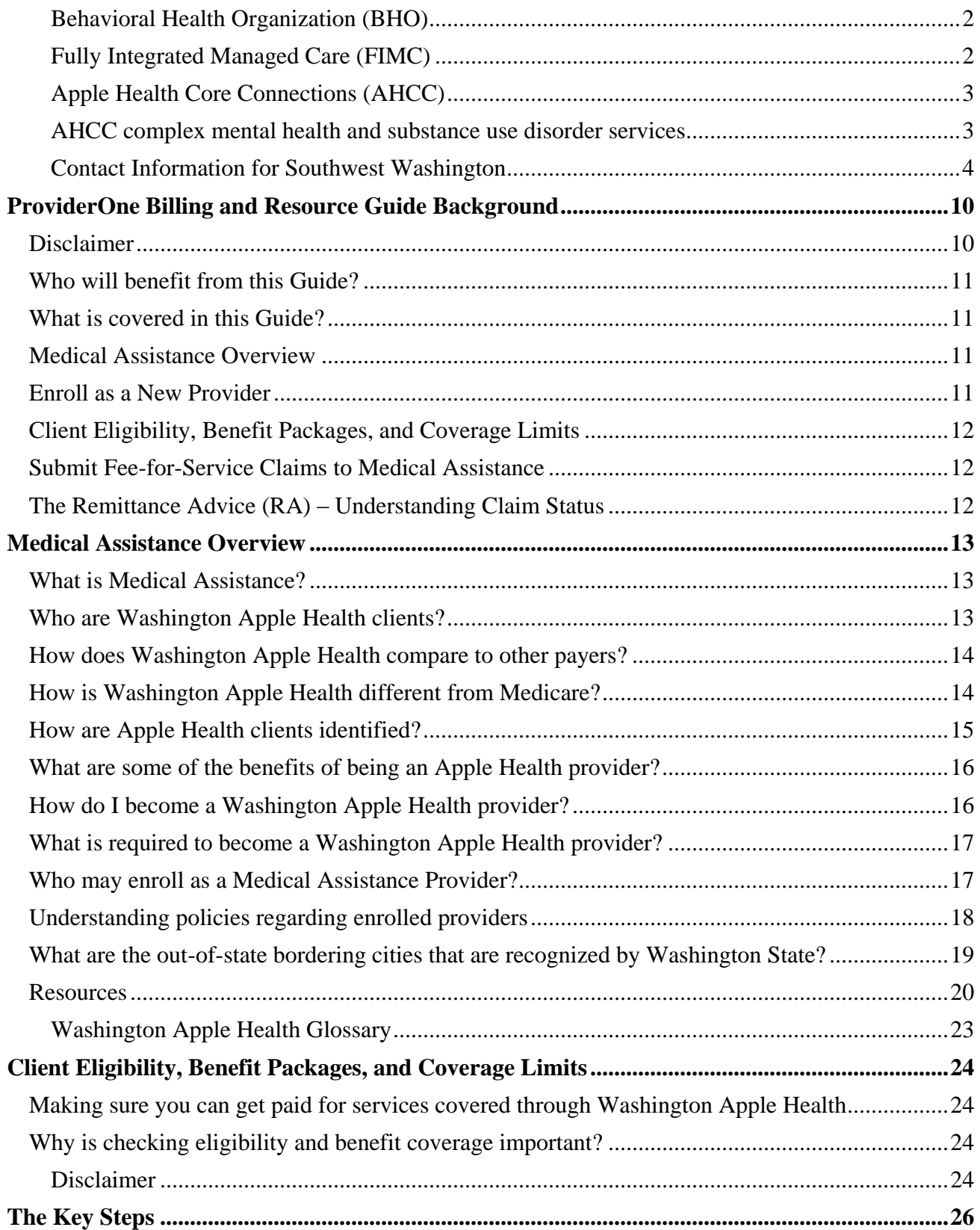

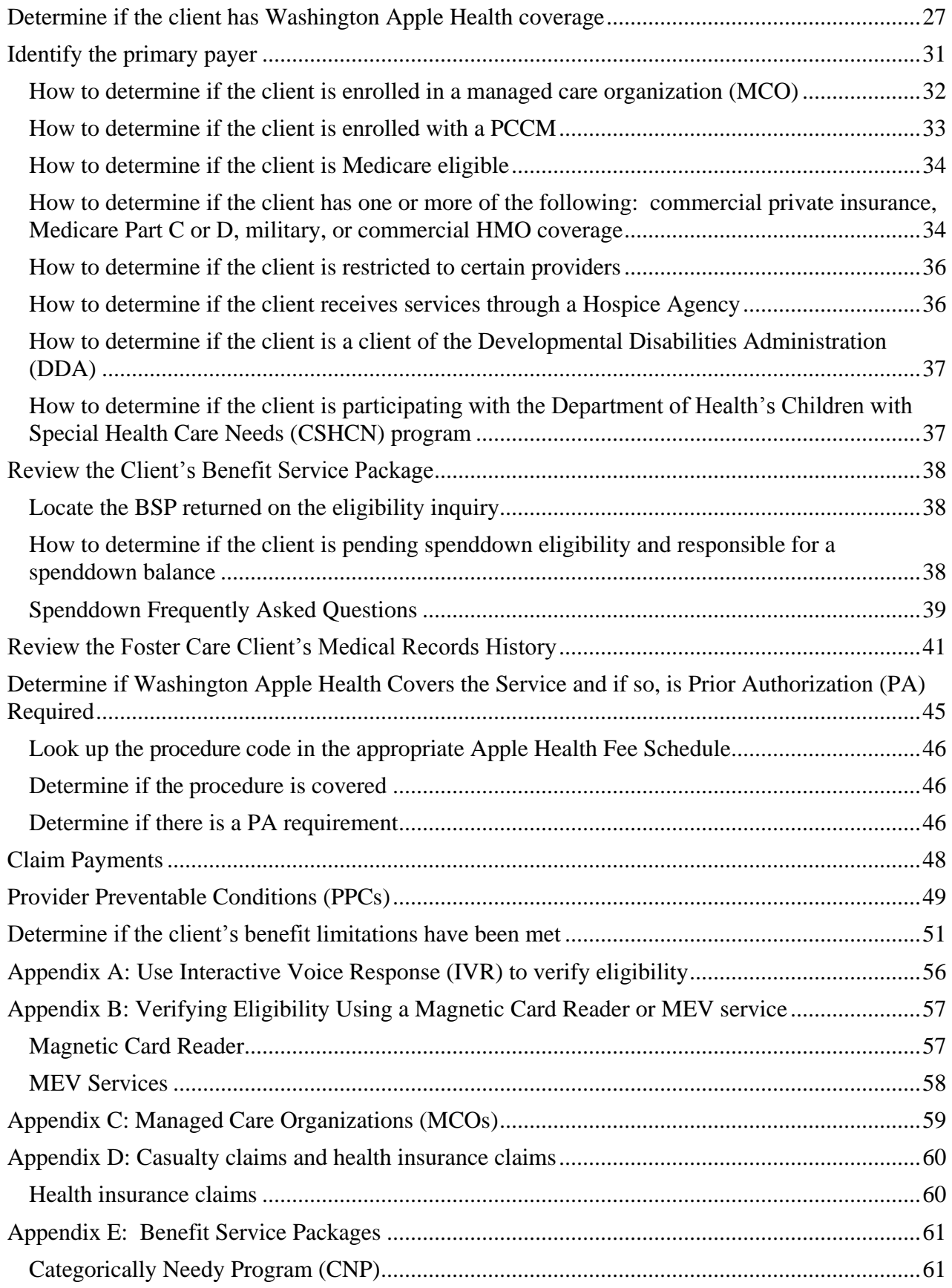

*Every effort has been made to ensure this guide's accuracy. However, in the unlikely event of an actual or apparent conflict between this document and an Agency rule, the Agency rule controls.* **6**

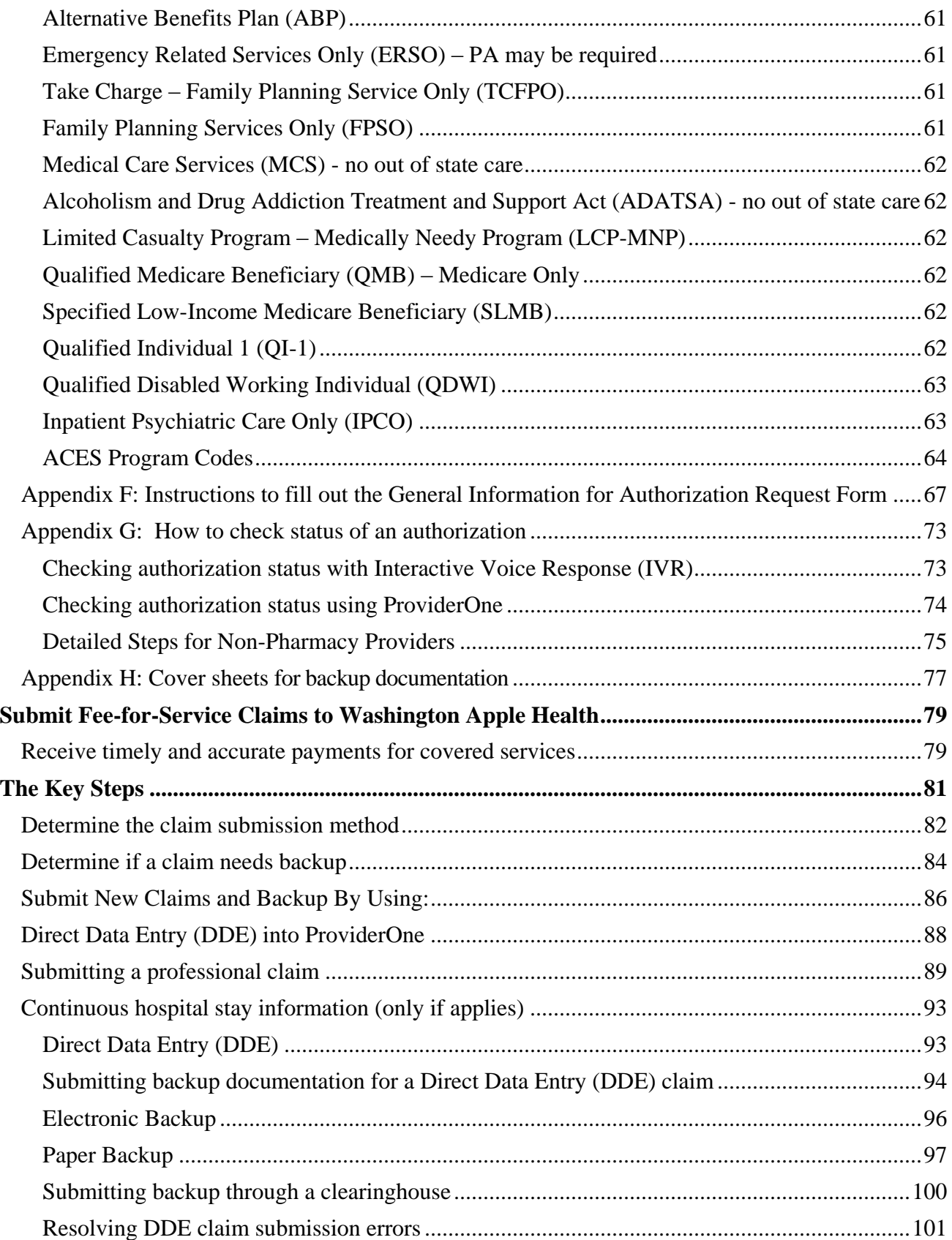

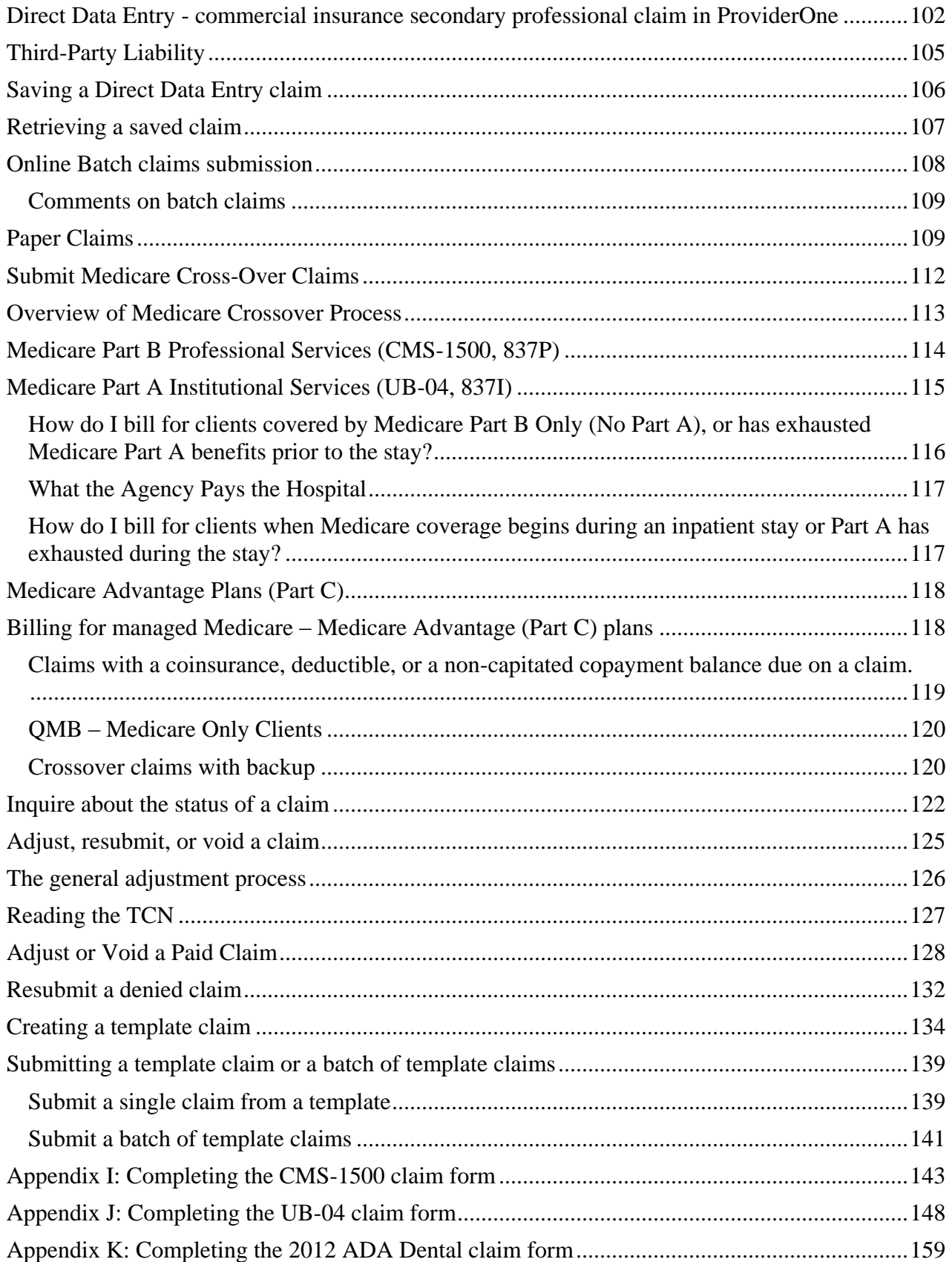

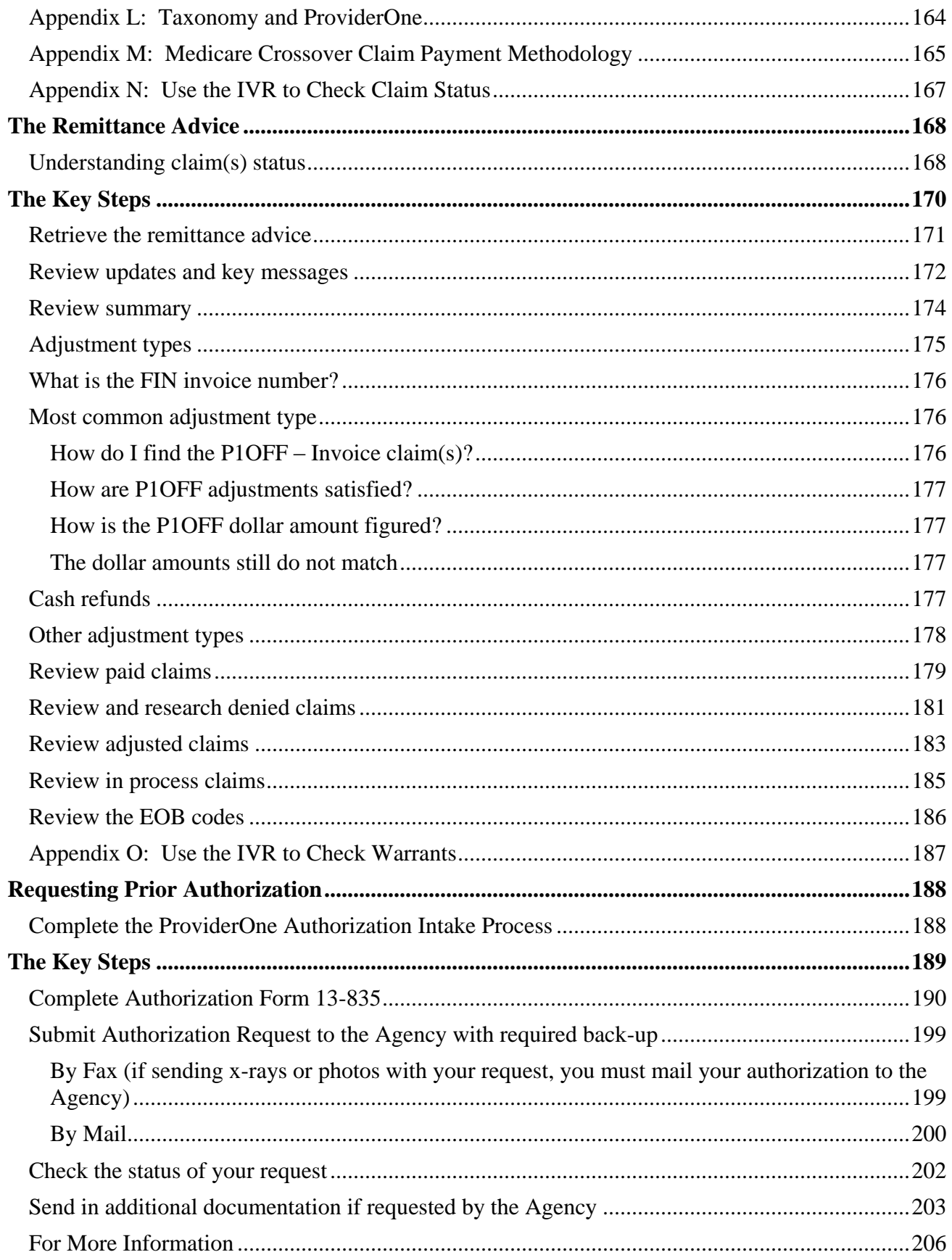

Every effort has been made to ensure this guide's accuracy. However, in the unlikely event of an actual or apparent conflict between this document and  $\boldsymbol{9}$ an Agency rule, the Agency rule controls.

# <span id="page-9-0"></span>**ProviderOne Billing and Resource Guide Background**

The Health Care Authority (the Agency) has replaced its Medicaid Management Information System with a payment processing system named ProviderOne.

The Agency values providers who deliver care to Medicaid clients.

This Guide replaces and supersedes a publication known as the **General Information Booklet**. The Agency historically used this booklet as its basic set of billing instructions. Providers used the General Information Booklet to complement the program specific Provider Guides (formerly called Billing Instructions).

#### Purpose of the Guide

This Guide provides step-by-step materials to help provider staff through the processes of ensuring clients are eligible for services and receive timely and accurate payments for covered services. This ProviderOne Billing and Resource Guide is intended to:

- Strengthen the current instructions that apply to nearly all types of providers.
- Respond to provider requests for more step-by-step reference materials for ProviderOne.

## <span id="page-9-1"></span>**Disclaimer**

A contract, known as the Core Provider Agreement (CPA), governs the relationship between the Agency and medical assistance providers. The CPA's terms and conditions incorporate federal laws, rules and regulations, state law, Agency rules and regulations, and Agency program policies, Provider Notices, and Provider Guides, including this guide. Providers must submit a claim in accordance with Agency rules, policies, Provider Notices, and Provider Guides in effect at the time they provided the service.

The Agency does not assume responsibility for informing providers of national coding rules. Claims billed in conflict with national coding rules will be denied by the Agency. Consult the appropriate coding resources.

## <span id="page-10-0"></span>**Who will benefit from this Guide?**

This guide will serve as a tool for providers that are new to serving Medicaid clients as well as experienced billers using ProviderOne.

This Guide is designed for provider staff who:

- Maintain provider records
- Schedule client appointments or check in patients on the day they receive services
- Submit fee-for-service claims to the Agency
- Post and reconcile payments

This Guide assumes familiarity with standard medical billing practices and coding.

**NOTE**: This Guide does not include billing information for the pharmacy point-of-sale (POS) system. See the [Pharmacy Information](http://www.hca.wa.gov/medicaid/pharmacy/Pages/index.aspx) web page for more information on the POS system or see the **[Prescription Drug Program Provider Guide](http://www.hca.wa.gov/medicaid/billing/Pages/prescription_drug_program.aspx)** for more information.

## <span id="page-10-1"></span>**What is covered in this Guide?**

The ProviderOne Billing and Resource Guide consists of the following five sections:

## <span id="page-10-2"></span>**Medical Assistance Overview**

Explains the Medical Assistance programs provided by the Agency, how the Agency compares to other payers, how Medicaid differs from Medicare, who our clients are, our client services card, requirements for becoming a provider, and links to important policy documents and resources.

## <span id="page-10-3"></span>**Enroll as a New Provider**

The process to enroll as a new Medicaid provider is beyond the scope of this publication. However for more general information about a Medicaid provider, go to the [New Provider](http://www.hca.wa.gov/medicaid/provider/pages/newprovider.aspx) web page or see [How do I become a medical assistance provider?](#page-15-1) in this publication. Providers that have decided to enroll as a Medicaid provider can go to the [Provider Enrollment](http://www.hca.wa.gov/medicaid/providerenroll/pages/enroll.aspx#provider) web page for complete enrollment instructions, a list of required documentation and the link to begin the online enrollment process.

## <span id="page-11-0"></span>**Client Eligibility, Benefit Packages, and Coverage Limits**

Explains how to determine if a client has medical assistance available through the Agency, if the service you plan to deliver is covered under their benefit service package, and when prior authorization is needed. This section also explains how to determine if a client:

- Is enrolled in a managed care plan.
- Has any restriction as to which providers they may receive care from.
- Has a spenddown balance that may affect eligibility.

## <span id="page-11-1"></span>**Submit Fee-for-Service Claims to Medical Assistance**

Prepares you to submit fee-for-service (FFS) claims using a variety of methods, submit electronic backup documentation, check on the progress of a claim, and process crossover Medicare claims. This section also outlines how to resolve errors, submit adjustments, resubmit denied claims or void a claim paid in error.

## <span id="page-11-2"></span>**The Remittance Advice (RA) – Understanding Claim Status**

Explains how to obtain a remittance advice, determine what claims were paid or denied, review claims in process, and determine why a claim may have been denied.

# <span id="page-12-0"></span>**Medical Assistance Overview**

# <span id="page-12-1"></span>**What is Medical Assistance?**

Medical Assistance is the general name for Washington Apple Health programs administered by the Health Care Authority (the Agency).

Washington Apple Health includes Medicaid, mental health programs, chemical dependency and prevention treatment programs, the Children's Health Insurance Program (CHIP), family planning programs, and other state-funded children's healthcare programs. Medicaid is the federal entitlement program financed and operated jointly by the states and the federal government.

The Agency provides healthcare coverage for low-income residents who meet certain eligibility requirements. Examples of these requirements include age, pregnancy, disability, and blindness. Special rules exist for those living in a nursing home or for those who receive home and communitybased services.

Clients receive healthcare services either through enrollment in a **managed care** program or on a **fee-for-service** basis. For managed care, the Agency contracts with licensed health insurance carriers to provide a defined set of services to enrolled members. Fee-for-service care is delivered by licensed or certified health care providers who have a contract with the Agency to serve our clients.

# <span id="page-12-2"></span>**Who are Washington Apple Health clients?**

Washington's Apple Health programs provide healthcare coverage for our most vulnerable residents. Approximately 1.5 million Washington residents, nearly two-thirds of them children, depend on Apple Health programs for their healthcare.

Medical Assistance covers **one in three children** living in Washington State including:

- Children enrolled in foster care.
- Children of working parents unable to afford health care coverage.
- Disabled children.

Other clients also include:

- Nursing home residents.
- Elderly or disabled individuals.
- Low-income pregnant women.

Eligibility for medical assistance is determined by the Health Benefit Exchange (HBE), the HCA Medical Eligibility Determination Services (MEDS), as well as the Department of Social and Health Services in the local Community Services Offices (CSO) and Home and Community Service (HCS) offices.

## <span id="page-13-0"></span>**How does Washington Apple Health compare to other payers?**

Washington State has a number of programs dedicated to providing healthcare coverage to lowincome residents. Washington Apple Health is the largest single source for this coverage. However, some Apple Health programs have limited benefits compared to commercial carriers. See Appendix [E](#page-60-0) for more details.

In many ways, Apple Health is similar to other payers. There are some distinct differences between Apple Health and commercial insurance plans and Medicare. These differences include:

- Specific rules a contracted provider must follow regarding billing a client. See [WAC 182-](http://apps.leg.wa.gov/WAC/default.aspx?cite=182-502-0160) [502-0160](http://apps.leg.wa.gov/WAC/default.aspx?cite=182-502-0160) and [Form 13-879](http://www.hca.wa.gov/medicaid/forms/Pages/index.aspx) for details.
- Apple Health is almost always the payer of last resort, which means Medicare and commercial private insurance companies are billed first. For more information on general conditions of payment see [WAC 182-502-0100.](http://apps.leg.wa.gov/WAC/default.aspx?cite=182-502-0100)

## <span id="page-13-1"></span>**How is Washington Apple Health different from Medicare?**

Apple Health and Medicare are very different programs. Medicare is an entitlement program funded entirely at the federal level. It is a health insurance program for people age 65 or older, people age 65 and younger with certain disabilities, and people of all ages with end stage renal disease. The Medicare Program provides:

- Medicare Part A, which covers inpatient hospital services.
- Medicare Part B, which covers professional, and vendor services.
- Medicare Part C, which is a Managed Care version of Medicare, also called a Medicare Advantage Plan, and offered through private insurance companies.
- Medicare Part D, which covers prescription drugs.

Apple Health is a needs-based program with eligibility determined by income and covers a wider range of healthcare services than Medicare (i.e. dental, glasses). Some individuals are eligible for both Medicaid and Medicare. These are known as "dual-eligible" clients.

For more information on Medicare, you can find extensive material at the [Centers for Medicare and](http://www.cms.gov/Medicare/Medicare-General-Information/MedicareGenInfo/index.html?redirect=/MedicareGenInfo/)  [Medicaid Services \(CMS\)](http://www.cms.gov/Medicare/Medicare-General-Information/MedicareGenInfo/index.html?redirect=/MedicareGenInfo/) website.

# <span id="page-14-0"></span>**How are Apple Health clientsidentified?**

Apple Health clients are issued a plastic Services Card. The Services Card is permanent and is issued to each eligible family member. Eligibility information is not displayed on the card. The card will only contain the following information about the client: First name, Last Name, ProviderOne client identification number (9 digits followed by WA), and the date that the card was issued.

Using the ProviderOne client ID displayed on the front of the card is one way to access a client's eligibility information. The card also features a magnetic strip on the back and providers may use a magnetic swipe card reader to obtain the most current eligibility information. There are many other ways that a client's eligibility can be verified in the event that providers do not have the client's Services Card. See the [Client Eligibility, Benefit Packages, and Coverage Limits](#page-23-0) section for more information.

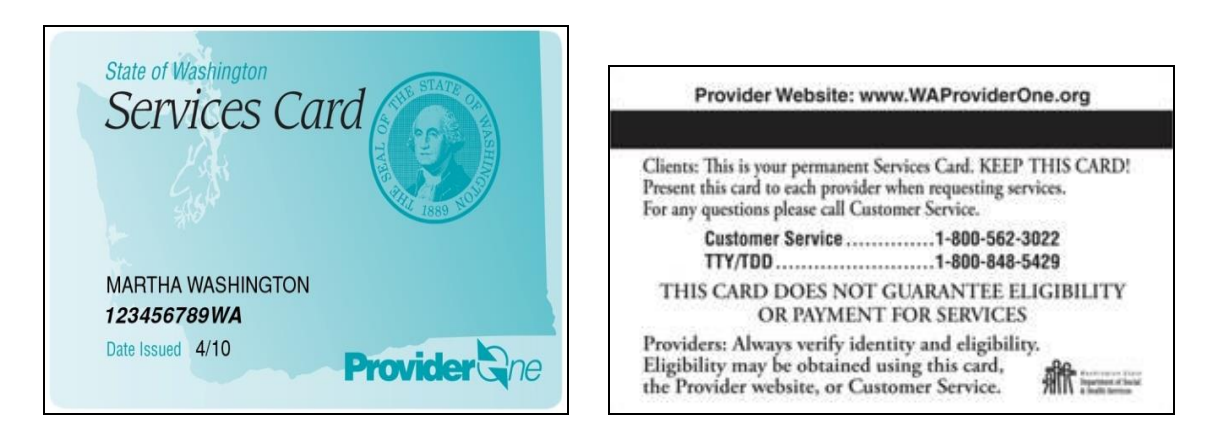

## **Apple Health clients as consumers of healthcare services**

The Agency encourages Medicaid clients to be responsible consumers of healthcare services. New clients are provided with information to use for receiving services, covering topics such as:

- Before obtaining services from a doctor, dentist, clinic, pharmacy, or other provider, clients must ask if providers will accept the Washington Apple Health Services Card and are contracted to bill Apple Health. Non-contracted providers can bill clients directly.
- Help the healthcare provider by bringing the Services Card to all appointments. Clients should always carry the Services Card in case of emergencies.
- Be courteous about appointments and call the provider's office if an appointment will be missed.
- The client should let their provider know if they have commercial or other medical insurance besides Apple Health.

## <span id="page-15-0"></span>**What are some of the benefits of being anApple Health provider?**

- The Agency pays promptly when claims are billed according to the Agency rules and regulations.
- The provider determines how many Apple Health patients to allow according to their business needs.
- The Agency offers Electronic Funds Transfer (EFT) payments as a convenience.
- Enhanced payments are available for dental providers who provide Access to Baby and Child Dentistry (ABCD) services.
- The satisfaction that Washington's most vulnerable population is receiving healthcare services.

## <span id="page-15-1"></span>**How do I become a Washington Apple Health provider?**

The Agency offers an electronic enrollment option through **ProviderOne**. Provider Enrollment can also be contacted at 1-800-562-3022 ext. 16137. For information about becoming an Apple Health provider see the [Provider Enrollment](http://www.hca.wa.gov/medicaid/providerenroll/pages/enroll.aspx#provider) website.

## <span id="page-16-0"></span>**What is required to become a Washington Apple Health provider?**

To enroll as a provider with the Agency, a healthcare professional, healthcare entity, supplier or contractor of a service must, on the date of application:

- Be licensed, certified, accredited, or registered according to Washington State laws and rules.
- Meet the conditions in Chapter 182-502 WAC and other chapters regulating the specific type of provider, program, and/or service*.*
- To enroll, an eligible provider must sign a Core Provider Agreement (CPA) with the Agency according to WAC 182-502-0005.
- Enrollment of a provider applicant is effective no earlier than the date of approval of the provider application.
- The Agency does not pay for services provided to clients during the CPA application process, regardless of whether the CPA is later approved or denied.

**Note: Effective June 1, 2016,** Washington Apple Health (Medicaid) is implementing an application fee for institutional provider enrollment applications. **Providers currently enrolled with Apple Health will not be affected**.

Certain provider types who submit applications for initial enrollment will be subject to a provider enrollment application fee. Providers that are required to pay the application fee will be notified by mail of the cost.

For additional information about federal and state regulations related to the provider enrollment application fee, see [42 CFR 455, Subpart E,](http://www.ecfr.gov/cgi-bin/retrieveECFR?gp=&SID=2e6e4f274117d1a18406e99caac8622e&n=42y4.0.1.1.13.5&r=SUBPART&ty=HTML) [42 CFR 455.460](http://www.ecfr.gov/cgi-bin/retrieveECFR?gp=&SID=2e6e4f274117d1a18406e99caac8622e&n=42y4.0.1.1.13.5&r=SUBPART&ty=HTML%20-%20se42.4.455_1460%20-%20se42.4.455_1460%20-%20se42.4.455_1460#se42.4.455_1460) and [WAC 182-502-0010 \(k\).](http://apps.leg.wa.gov/wac/default.aspx?cite=182-502)

Questions about the HCA provider enrollment application fee process may be emailed to: [providerenrollment@hca.wa.gov.](mailto:providerenrollment@hca.wa.gov) You may also call: 800-562-3022 extension 16137.

## <span id="page-16-1"></span>**Who may enroll as a Medical Assistance Provider?**

- For a list of providers who are eligible to enroll as an Apple Health provider, see [WAC 182-](http://apps.leg.wa.gov/WAC/default.aspx?cite=182-502-0002) [502-0002.](http://apps.leg.wa.gov/WAC/default.aspx?cite=182-502-0002)
- The Agency does not enroll licensed or unlicensed practitioners not specifically addressed in [WAC 182-502-0002,](http://apps.leg.wa.gov/wac/default.aspx?cite=182-502-0002) and ineligible providers as listed in [WAC 182-502-0003.](http://apps.leg.wa.gov/WAC/default.aspx?cite=182-502-0003)
- All performing providers of services to an Apple Health client must be enrolled under the billing provider's CPA.
- The Agency requires all servicing dental providers to be enrolled in addition to the billing provider NPI.

## **Who must enroll as a Medical Assistance Provider?**

#### See [42 CFR 455.410](http://www.ecfr.gov/cgi-bin/text-idx?SID=2d7db0cc51c347c2648eb976d2f6f0b7&node=42:4.0.1.1.13.5.132.3&rgn=div8)

- Any referring, ordering, or prescribing provider must be enrolled with the Agency as a fee-forservice provider.
- The National Provider Identifier (NPI) number of any referring, ordering, or prescribing provider must be listed on any claims for services, supplies, tests, etc. ordered, referred, or prescribed by that provider.
- To comply with the National Uniform Billing Committee (NUBC) guidelines all NPI numbers of attending, operating, and "other" providers must be reported on institutional claims.
- All providers reported on the institutional claim **must** be enrolled as a Washington State Medicaid Provider.

## <span id="page-17-0"></span>**Understanding policies regarding enrolled providers**

The complete list of Healthcare Record Requirements can be found in [WAC 182-502-0020.](http://apps.leg.wa.gov/wac/default.aspx?cite=182-502-0020)

- $\checkmark$  Record Retention Requirements
- $\checkmark$  Charts and records must be available to the Agency, its contractors or designees, and the US Department of Health and Human Services upon request for:
	- $\triangleright$  Six years from the date of service.
	- $\triangleright$  Longer if required specifically by federal or state law regulation.
- A provider must notify the Agency in writing within seven calendar days of ownership or control changes of any kin[d WAC 182-502-0018.](http://apps.leg.wa.gov/wac/default.aspx?cite=182-502-0018)
- A provider may voluntarily disenroll by sending a registered letter to [Provider Enrollment](http://www.hca.wa.gov/medicaid/providerenroll/pages/enroll.aspx#provider) requesting disenrollment [WAC 182-502-0040.](http://apps.leg.wa.gov/wac/default.aspx?cite=182-502-0040)
- In some situations, the Agency may immediately terminate a provider's enrollment/CPA. See [WAC 182-502-0030](http://apps.leg.wa.gov/wac/default.aspx?cite=182-502-0030) for details.
- There are a few exceptions to the enrollment effective date. Se[e WAC 182-502-0005](http://apps.leg.wa.gov/wac/default.aspx?cite=182-502-0005) for full details.

See [WAC 182-502](http://apps.leg.wa.gov/wac/default.aspx?cite=182-502) for additional provider enrollment information.

# <span id="page-18-0"></span>**What are the out-of-state bordering cities that are recognized by Washington State?**

[\(WAC 182-501-0175\)](http://apps.leg.wa.gov/WAC/default.aspx?cite=182-501-0175)

All eligible Washington State residents may receive medical care in a recognized out-of-state bordering city on the same basis as in-state care. The **only** Washington State recognized bordering cities are:

**In Idaho**: Coeur d'Alene, Lewiston, Priest River, Moscow, and Sandpoint. , **In Oregon**: Astoria, Hermiston, Hood River, Milton-Freewater, Portland, Rainier, and The Dalles

> **Note**: Involuntary Treatment Act (ITA) services are not allowed in border areas.

Out-of-state providers must be contracted with the Agency in order to be paid for emergency services. These providers can request retroactive enrollment when necessary.

For non-emergency services, use the Out of State Medical Services Request form, HCA [13-787](http://www.hca.wa.gov/medicaid/forms/Pages/index.aspx)

# <span id="page-19-0"></span>**Resources**

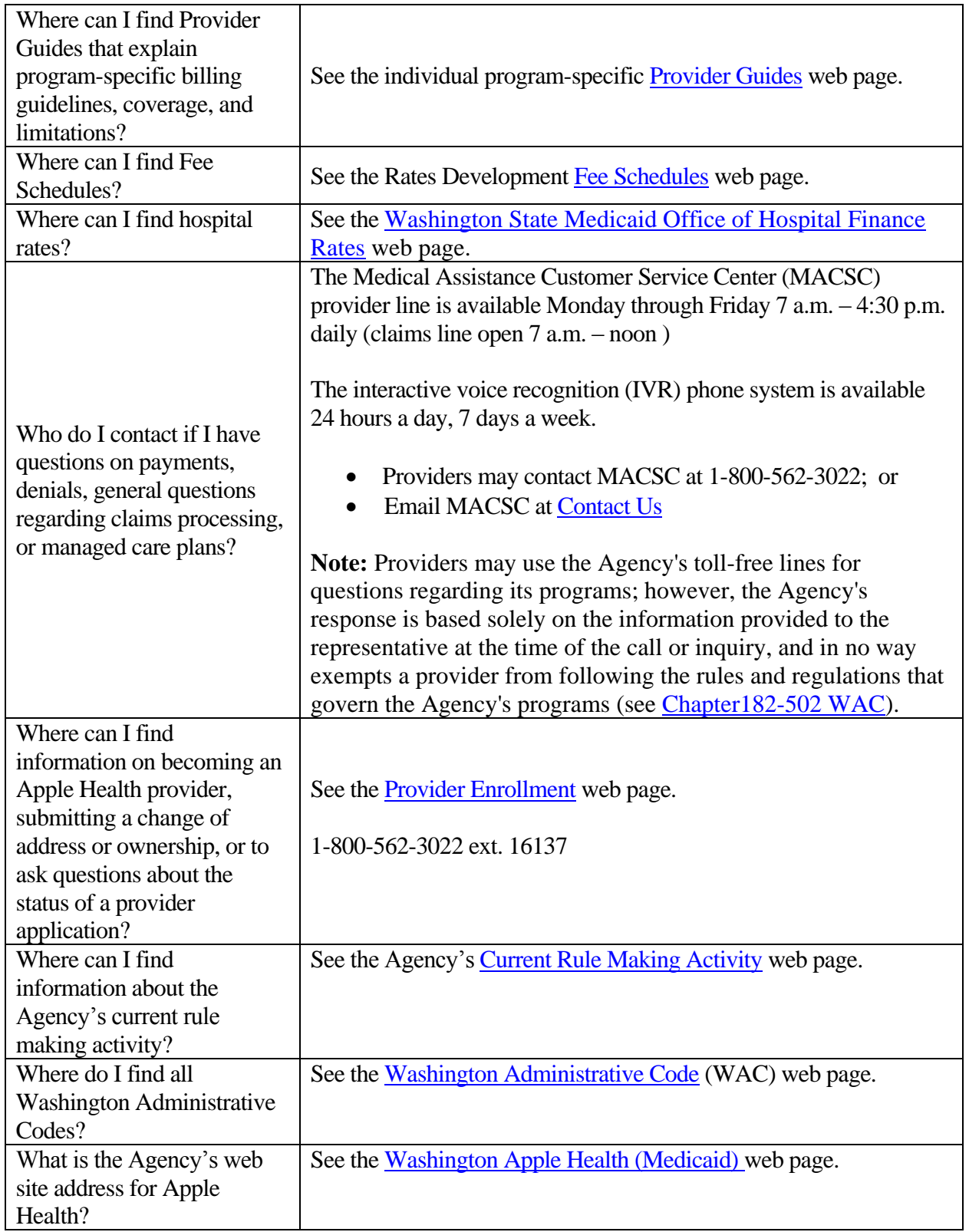

*Every effort has been made to ensure this guide's accuracy. However, in the unlikely event of an actual or apparent conflict between this document and an Agency rule, the Agency rule controls.* **20**

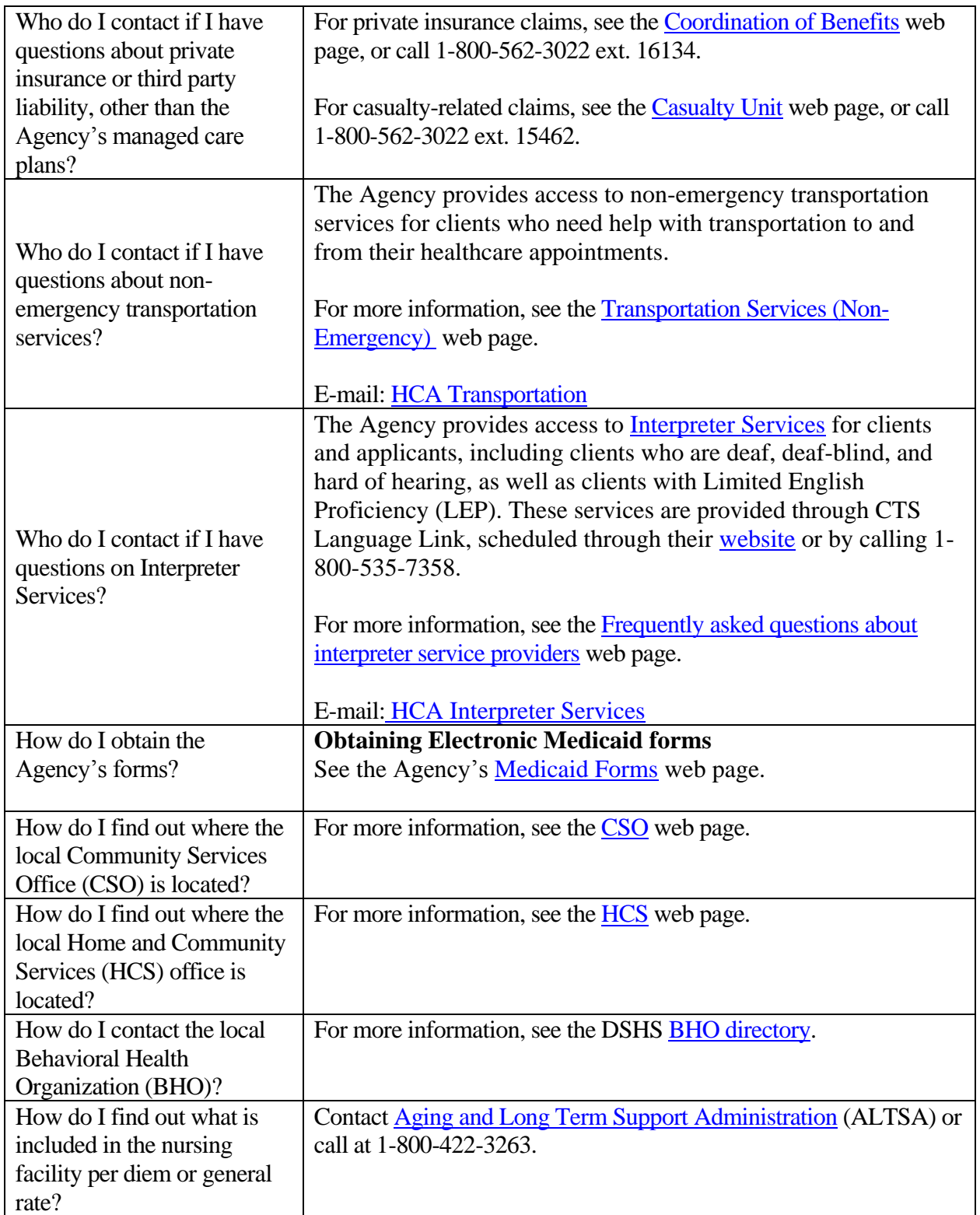

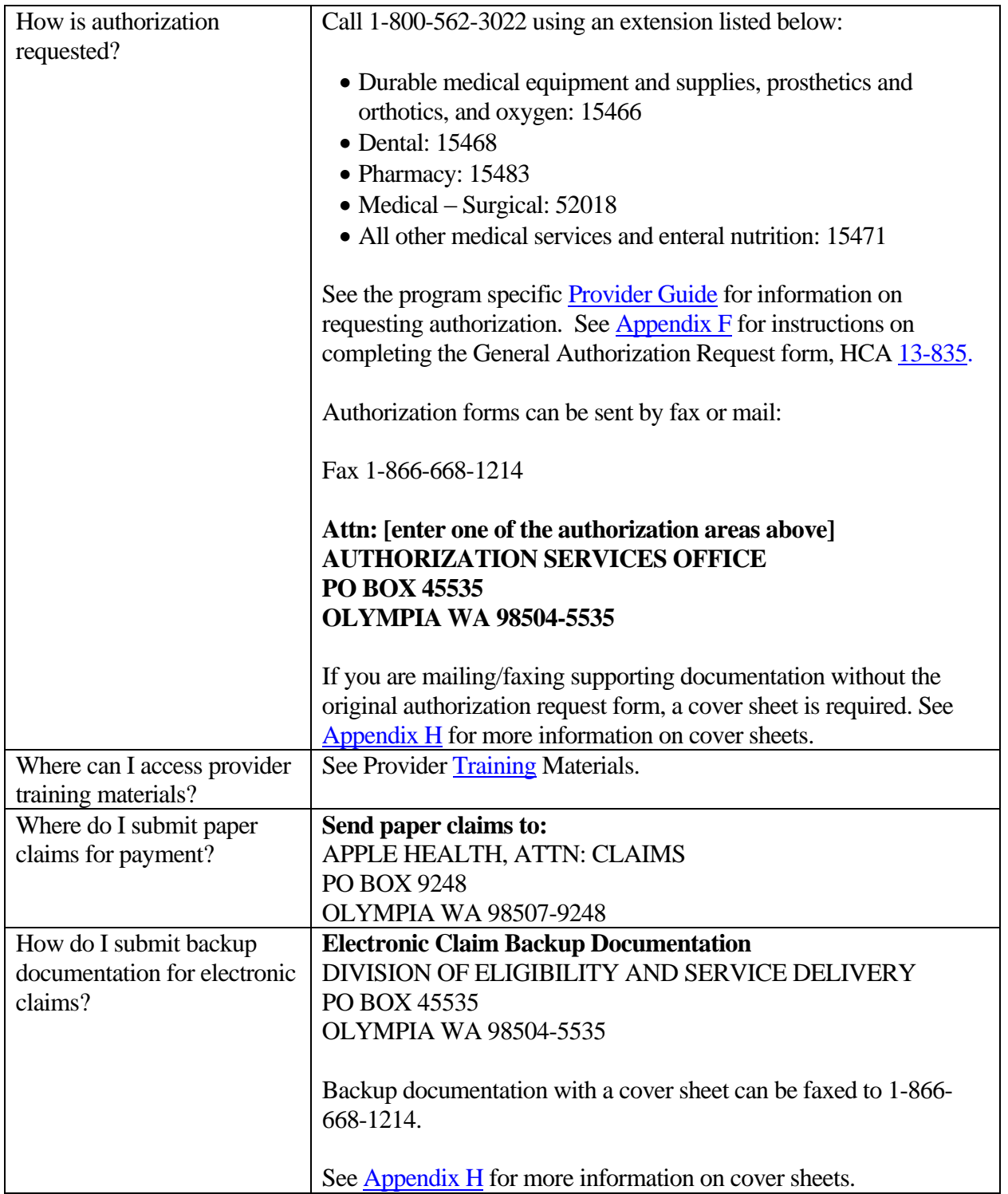

#### **Other Important Phone Numbers**

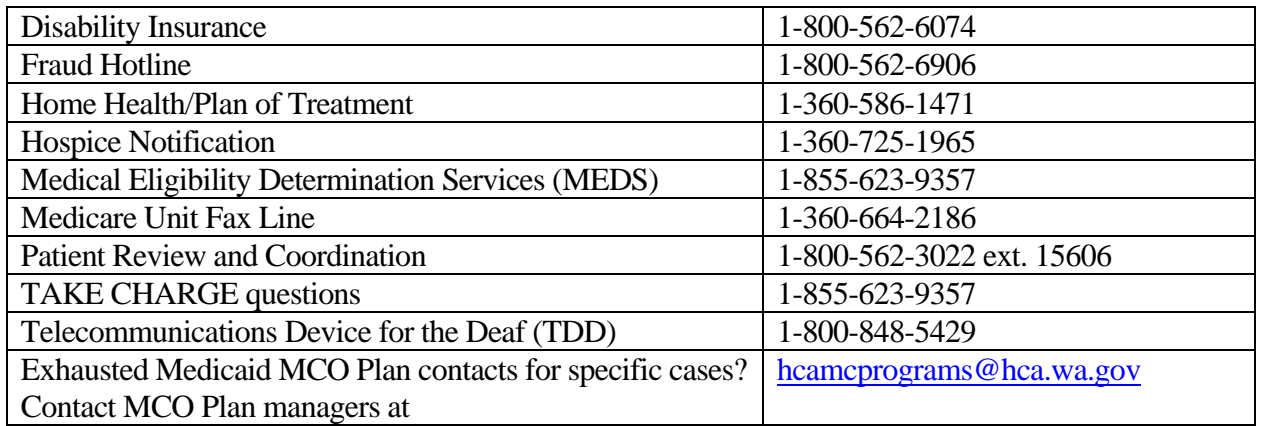

## <span id="page-22-0"></span>**Washington Apple Health Glossary**

See the expanded Washington Apple Health **[Glossary](http://www.hca.wa.gov/medicaid/billing/pages/medical_assistance_glossary.aspx)** web page.

# <span id="page-23-0"></span>**Client Eligibility, Benefit Packages, and Coverage Limits**

# <span id="page-23-1"></span>**Making sure you can get paid for services covered through Washington Apple Health**

## This section shows how to determine:

- If the client has Medical Assistance.
- If a service is covered under the client's Benefit Service Package.
- If the client is enrolled in a Medical Assistance Managed Care Plan.
- When prior authorization is required.
- When and if a waiver can be used to bill a client.
- If the client has a spenddown balance that may affect eligibility.
- Any special limitations or restrictions.
- If the client has reached their maximum for services with limitations.
- Who to bill so payment is not delayed.

## <span id="page-23-2"></span>**Why is checking eligibility and benefit coverage important?**

The Agency denies many claims because the client was not eligible for Apple Health on the date of service. To prevent billing denials, always check the client's eligibility **prior** to providing services. Checking eligibility and coverage takes less time and effort than resolving a denied claim.

In addition, some procedures may require that providers satisfy certain conditions in order to be reimbursed for the service, such as determining whether a service requires prior authorization. Researching these requirements before providing a service will help prevent denied claims.

If the service is not covered and the client chooses to receive and pay for a specific service, providers may be able to bill the client. Se[e WAC 182-502-0160](http://apps.leg.wa.gov/WAC/default.aspx?cite=182-502-0160) and [Form 13-879](http://www.hca.wa.gov/medicaid/forms/Pages/index.aspx) for rules on billing a client.

### <span id="page-23-3"></span>**Disclaimer**

A contract, known as the Core Provider Agreement (CPA), governs the relationship between the Agency and Washington Apple Health providers. The CPA's terms and conditions incorporate federal laws, rules and regulations, state law, the Agency's rules and regulations, and the Agency's program policies, provider notices, and Provider Guides, including this Guide. Providers must submit a claim in accordance with the Agency's rules, policies, provider notices, and Provider Guides in effect at the time they provided the service.

# <span id="page-25-0"></span>**The Key Steps**

[Determine if the client has Apple Health](#page-26-1) coverage

[Identify the primary payer](#page-30-0)

[Review the client's benefit service package](#page-37-0)

[Review the foster care client's medical records history](#page-40-0)

Determine if Apple Health [covers the service and if so, is prior authorization](#page-44-0)  [\(PA\) required](#page-44-0)

[Determine if the client's benefit limitations have been met](#page-50-0)

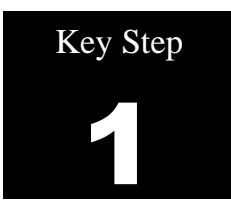

# <span id="page-26-1"></span><span id="page-26-0"></span>**Determine if the client has Washington Apple Health coverage**

Why

It is the provider's responsibility to verify whether the client has Washington Apple Health coverage for the date of service, and if so, to check the limitations of the client's medical program. Verification helps prevent providing a service that the Agency will not pay for. Checking eligibility when making an appointment also helps determine if the client need[s interpreter services](http://www.hca.wa.gov/medicaid/interpreterservices/Pages/provider.aspx) for the appointment.

#### How

There are many methods to check client eligibility. Most of these methods involve using the ProviderOne system.

Use ProviderOne to submit an eligibility inquiry using one of these methods:

- Search for eligibility information using [ProviderOne](https://www.waproviderone.org/).
- Submit an electronic individual or batch 270/271 inquiry to ProviderOne.
- Swipe the client services card using a magnetic card reader [\(See Appendix B\)](#page-56-0).
- Use a Medical Eligibility Vendor to access information on your behalf [\(See Appendix B\).](#page-56-0)

Alternative methods for checking eligibility are available:

- Call the Interactive ProviderOne Voice Response (IVR) [\(See Appendix A\)](#page-55-0).
- Submit a request through the ["Contact Us"](https://fortress.wa.gov/dshs/p1contactus/) email link.
- If the client's appointment is within 48 hours, call a customer service representative at 1-800-562- 3022.

For a step by step guide to verify eligibility in ProviderOne, see Verifying Client Eligibility in the [ProviderOne Provider System Manual.](http://www.hca.wa.gov/medicaid/provider/documents/manual_verifyclienteligibility.pdf)

The remainder of this section provides instructions and screenshots demonstrating how to search for eligibility information in ProviderOne.

Log into ProviderOne and select the **EXT Provider Eligibility Checker or EXT Provider Super User** profile to verify client's eligibility for Apple Health services.

Select the benefit inquiry hyperlink from the Provider Portal home page menu:

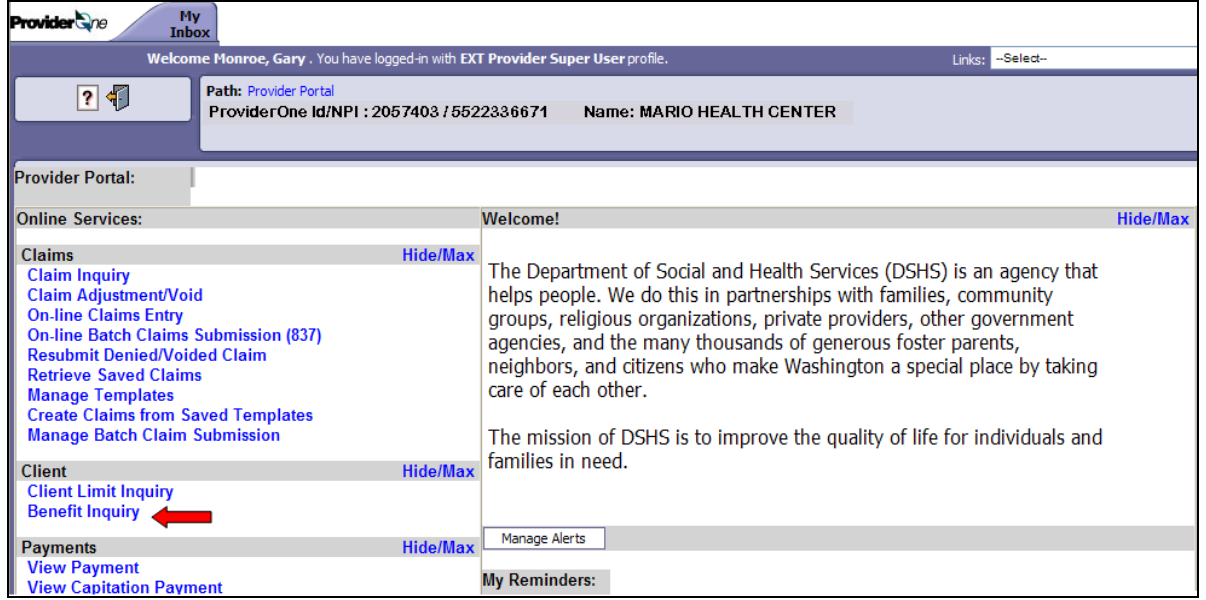

Search by any one of the many combinations available. The inquiry start date will default to today's date. Change this date if you are searching for another date of service, but note that ProviderOne cannot search for future eligibility; only the current date or previous dates can be entered. Information displayed is only valid for the inquiry start and end date. A client's eligibility segment may change for a different date of service search. The max date span for a data return for an eligibility inquiry is 2 years.

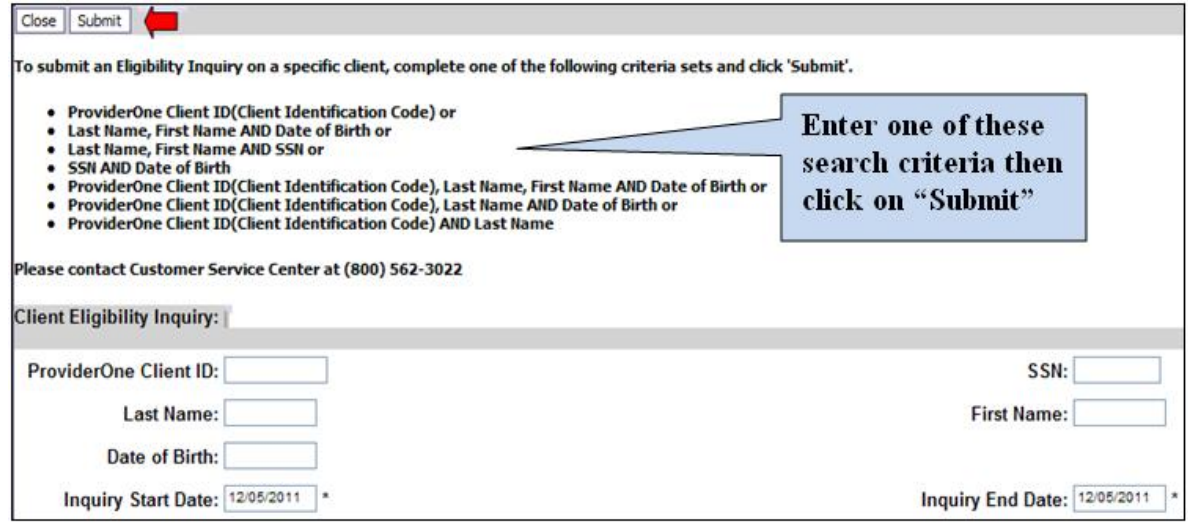

*Every effort has been made to ensure this guide's accuracy. However, in the unlikely event of an actual or apparent conflict between this document and an Agency rule, the Agency rule controls.* **28**

**Hint:** Don't know how to spell the clients name? ProviderOne now allows a client eligibility search by using the first 5 letters of the last name and the first 3 letters of the first name. However, the Date of Birth or the SSN is still required if using the name search feature.

The system then displays the following eligibility information. Make sure to scroll down the page to view all related eligibility information.

- The first information displayed on the page is the search criteria
- The next section is the Client Demographic Information, name, birth date, etc.
- The eligibility information segment is next.

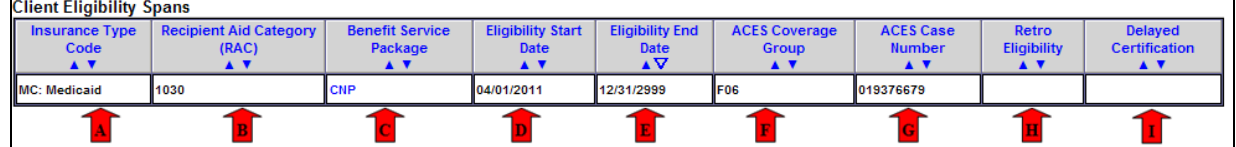

- A. The type of coverage for the client.
- B. Recipient Aid Category (RAC).
- C. Name of Benefit Service Package (BSP).
- D. Start date for this eligibility segment.
- E. End date for this eligibility segment. Examine the eligibility segment end date. If no end date is determined, the system defaults to 12/31/2999.
- F. Medical coverage group codes assigned by the Community Service Office (CSO) or the Home and Community Service (HCS) Office when eligibility is determined.
- G. Case number assigned by CSO or HCS.
- H. Retroactive eligibility information. This reflects the three calendar months before the month the client applied for services[. \(WAC 182-502-0150\)](http://apps.leg.wa.gov/WAC/default.aspx?cite=182-502-0150).
- I. Delayed certification date. In some cases the determination of eligibility is delayed by the Agency. If approved, the delayed certification date will be displayed in this location. The Agency can accept claims up to one year past this date [\(WAC 182-502-0150\).](http://apps.leg.wa.gov/WAC/default.aspx?cite=182-502-0150)

**Note:** Some providers may need to use the Recipient Aid Category (RAC) code for specific billing purposes or to further determine a client's eligibility in a program. Please reference the applicable Medicaid Provider Guide for further details.

Examine the eligibility segment start and end dates. If no end date is determined, the system defaults to 12/31/2999.

If the eligibility inquiry is unsuccessful, the system will display an error message:

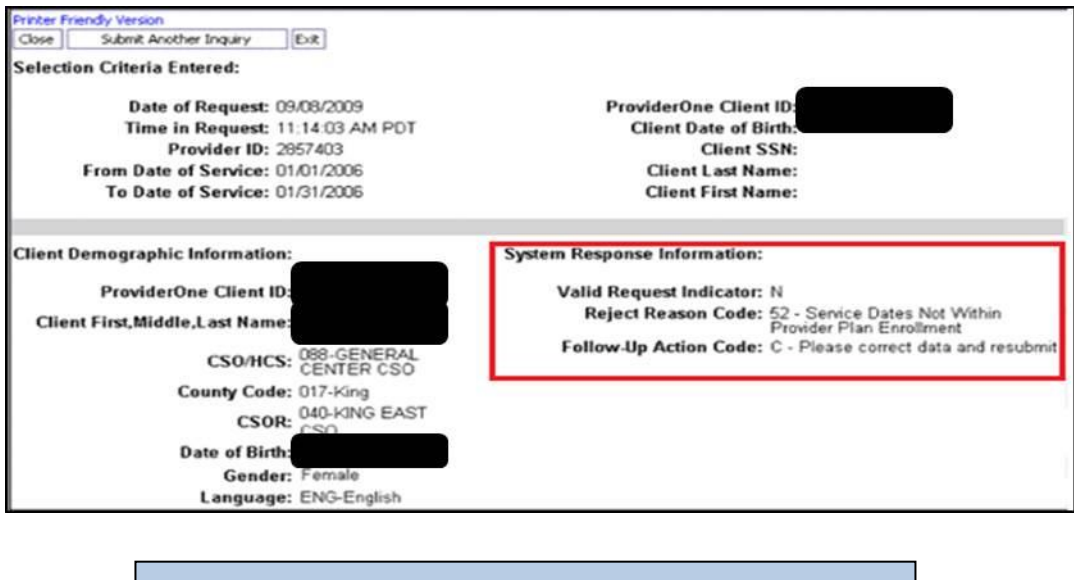

**Note**: If your search is unsuccessful, check how the entry was keyed into the system.

## Pitfalls

- **Relying on eligibility information obtained before the date of service. It is recommended that providers always verify eligibility the day the service occurs.**
- **Failing to verify the identity of the cardholder. Apple Health coverage is not transferable. If you suspect that a client has presented a Services Card belonging to someone else, request to see a photo ID or another form of identification.**

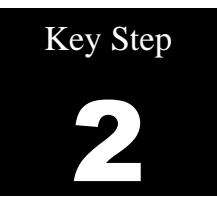

# <span id="page-30-0"></span>**Identify the primary payer**

## Why

Apple Health is almost always the payer of last resort (for exceptions, see [WAC 182-502-0100\)](http://apps.leg.wa.gov/WAC/default.aspx?cite=182-502-0100). The Agency will not pay claims as primary carrier if there is an alternate primary payer (for example, Medicare or commercial insurance).

To avoid turning away an individual at check-in, determine the client's primary payer when making an appointment. Some of the reasons a provider might turn clients away include:

- The provider does not accept their Managed Care Plan.
- The provider is not an enrolled Medicare provider.
- The provider is not an enrolled provider with their commercial private insurance.

Client eligibility may change over time, and the primary payer may change as well. For example, a client may enroll in an Apple Health Managed Care Plan.

## How – Nursing Homes Only

**Nursing Homes Only:** Review the Institutional Award Letter. The award letter explains client income and participation amount, medical care eligibility, effective date for care, care level, and other information. This does not apply to clients with ABP benefits, as this population has nursing home coverage without cost sharing, so the institutional award letter is unnecessary.

## How – All Other Providers

This section covers the following:

- How to determine if the client is enrolled in an Apple Health Managed Care Plan.
- How to determine if the client is eligible for behavioral health services (mental health and substance abuse treatment)
- How to determine if the client is enrolled with a Primary Care Case Management (PCCM) provider.
- How to determine if the client is Medicare eligible.
- How to determine if the client has one or more of the following: commercial private insurance, Medicare Part C or D, military, or commercial HMO coverage.
- How to determine if the client must receive services from certain providers.
- How to determine if the client receives services through a Hospice Agency.
- How to determine if the client is a client of the Devolpmental Disabilities Administration (DDA).
- How to determine if the client is participating with the Department of Health's Children with Special Health Care Needs (CSHCN) program.

## <span id="page-31-0"></span>**How to determine if the client is enrolled in a managed care organization (MCO)**

If the client is enrolled in a Managed Care Organization (MCO), the following segment will be displayed as part of the client benefit inquiry. The Agency does not process or pay claims for clients enrolled in an MCO for services provided under the plan's contract. If the service is covered by the MCO, do not bill the Agency as a secondary payer.

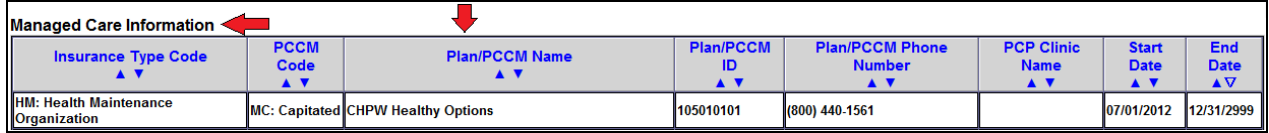

**Note:** The benefit inquiry response does not return the Primary Care Provider (PCP) information but does return the PCP Clinic Name when the information is available.

Contact the managed care plan with any questions regarding authorization and billing. See [Appendix](#page-58-0)  [C](#page-58-0) for MCO contact information.

**Note:** Already seen a client enrolled in a MCO, and the provider is not the assigned Primary Care Provider (PCP) or the client does not have a referral? Contact the PCP to get a referral then call the MCO to see if authorization is required or can be obtained for the service provided. If the office is not contracted with the MCO, call the MCO to see if they have an allowance for a noncontract provider treating the client.

When a client is enrolled in a MCO upon admit to a hospital stay, then dis-enrolls from the plan and becomes fee-for-service (FFS) during the stay, the entire stay and physician services are the responsibility of the plan until the client is discharged.

Clients in Clark and Skamania Counties will have a different program title for managed care when enrolled in Fully Integrated Managed Care (FIMC):

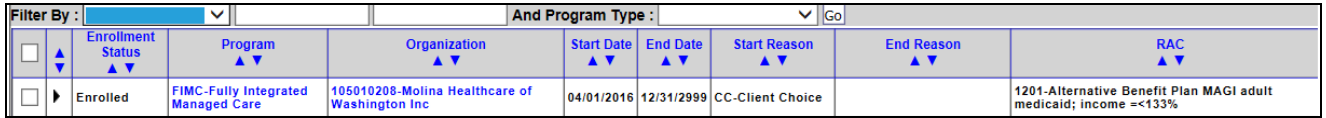

Clients enrolled in Apple Health Core Connections (AHCC) will have a Healthy Options Foster Care (HOFC) segment for Coordinated Care listed in the managed care section:

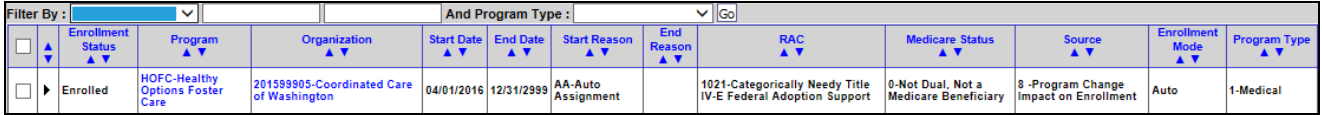

*Every effort has been made to ensure this guide's accuracy. However, in the unlikely event of an actual or apparent conflict between this document and an Agency rule, the Agency rule controls.* **32**

### **How to determine if the client is eligible for behavioral health services (mental health and substance abuse treatment)**

If a client is eligible for behavioral health services, their Behavioral Health Organization (BHO) will be displayed under "Managed Care Information". This is a managed care plan for mental health and substance abuse treatment, collectively known as behavioral health services.

Refer the client to their BHSO for any behavioral health services they wish to seek coverage for. BHSO's have replaced Regional Support Networks (RSN) but otherwise play the same role as RSN's have in the past.

Clients enrolled in a BHO will have the following display:

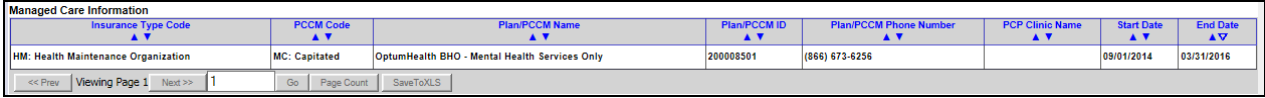

In Clark and Skamania Counties, behavioral health is integrated with clients' physical health coverage and will not display as a separate line item in the "Managed Care Information" section of the eligibility results. However, in these counties Fee-For-Service (FFS) clients will be assigned a Behavioral Health Services Only (BHSO). Like a BHSO, a BHO replaces RSN enrollment.

Clients enrolled in a BHSO will have the following display:

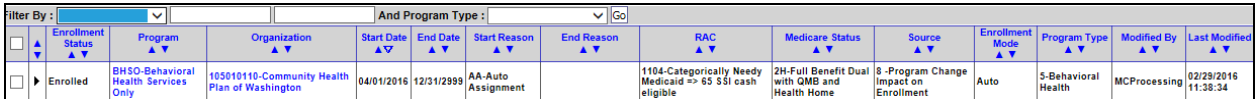

For more information on FIMC and BHO/BHSO programs, please visit the [Integrated Physical and](http://www.hca.wa.gov/hw/Pages/integrated_purchasing.aspx)  [Behavioral Health Care](http://www.hca.wa.gov/hw/Pages/integrated_purchasing.aspx) page.

### <span id="page-32-0"></span>**How to determine if the client is enrolled with a PCCM**

If the client is enrolled with a Primary Care Case Management (PCCM) provider, the following segment will be displayed as part of the client benefit inquiry:

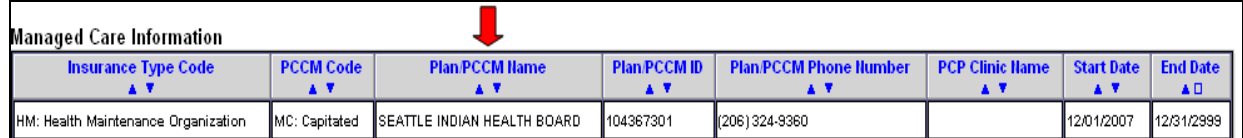

• All clients enrolled with a Primary Care Case Management (PCCM) must have a referral from their PCCM's servicing provider in order for health care services to be paid to an outside provider. Bill all services for PCCM clients covered by the referral to Apple Health and indicate the PCCM referral number on the claim form.

- Newborns of clients enrolled with a PCCM provider are fee-for-service until the client chooses a PCCM for the newborn. Bill all services for the newborn to the Agency.
- Women enrolled with a PCCM provider do not need a referral from their PCCM to refer themselves for women's health care services provided by a clinician outside of the PCCM. Billing for all services does not require a PCCM referral number on the claim.

#### <span id="page-33-0"></span>**How to determine if the client is Medicare eligible**

If the client is eligible for Medicare Part A or Part B, the following segment(s) will be displayed as part of the client benefit inquiry:

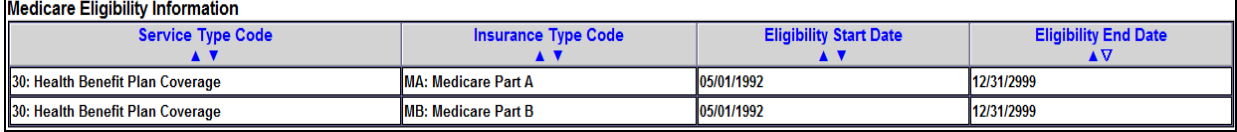

- Providers must bill Medicare as the primary payer if Medicare covers the service provided.
- The client's Medicare HIC number will be returned on benefit inquires.

### <span id="page-33-1"></span>**How to determine if the client has one or more of the following: commercial private insurance, Medicare Part C or D, military, or commercial HMO coverage**

If the Agency's records reflect that the client has other coverage, the following segment(s) will be returned as part of the client benefit inquiry:

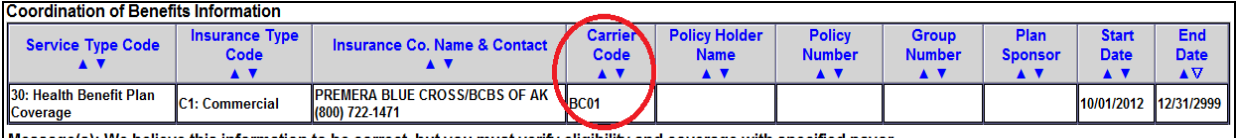

Message(s): We believe this information to be correct, but you must verify eligibility and coverage with specified payor

- Providers must bill the commercial private insurance primary to Apple Health. Bill the Agency after the claim has been processed by all other commercial insurance. The insurance **carrier code** displayed here is used on the direct data entry (DDE) secondary insurance claims billed to the Agency as the insurance company ID number.
- Medicare Part C information will be returned if the Agency knows the name of the plan. Providers must bill the Medicare Part C plan (Medicare Advantage HMO) primary to Apple Health. Bill the Agency a secondary crossover claim after the claim is processed by the plan and the Agency may pay the client liability (deductible, co-insurance, co-pay) amount according to the Agency's payment policy.
- If the client has Medicare Part D (prescription drug coverage), see th[e Prescription Drug Program](http://www.hca.wa.gov/medicaid/billing/pages/prescription_drug_program.aspx)  [Medicaid Provider Guide](http://www.hca.wa.gov/medicaid/billing/pages/prescription_drug_program.aspx) for specific details. Current Medicare Part D plan information may be listed in the Coordination of Benefits Information segment.

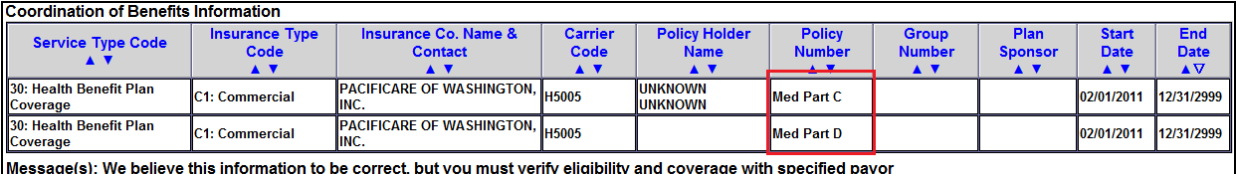

• Refer active duty military clients who are eligible for benefits with the Civilian Health and Medical Program of the Uniformed Services (CHAMPUS) to use their local military facility. When a client is CHAMPUS eligible, the insurance carrier code is either HI50 or HI00 (see example below).

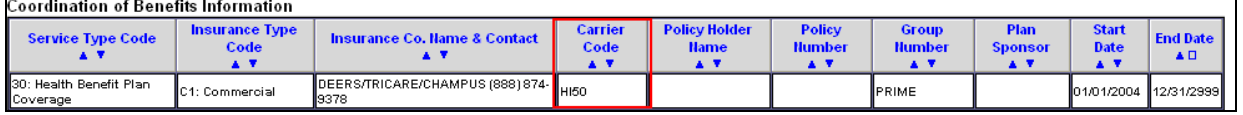

• Individuals with Department of Veterans Affairs (VA) eligibility are required to seek care through their VA providers as their primary insurance. When billing the Agency as secondary insurance, use the insurance carrier code VE02**.**

**Note:** If the client needs to locate a VA medical center, a call to 1-800-827-1000 from any location in the United States will be automatically routed to the nearest VA regional office.

- Clients who have insurance through a commercial health maintenance organization (HMO) should be referred to their designated facility or provider. When a client has primary insurance through an HMO, the insurance carrier code is HM, HI, or HO.
- Apple Health does not pay for services referred to a provider not contracted with the primary HMO. This is the responsibility of the referring HMO. If the primary HMO does not cover the services, medical assistance may be billed for those services if they are covered by Apple Health.

**Exception:** If a client lives more than 25 miles or 45 minutes away from the nearest primary HMO provider/facility, Apple Health will pay for non-emergency services under the fee-for-service (per fee schedule) program. These cases are generally determined on an individual basis. Please call Coordination of Benefits at 1-800-562-3022 ext. 16134 for further assistance. The primary HMO may require notification of any emergency services before they make any payment(s).

When a commercial insurance company terminates a client's coverage, call the Coordination of Benefits toll-free line at 1-800-562-3022, ext. 16134. The following documents (or photocopies of them) may be used as verification of insurance termination:

- EOB statement from insurance company
- Letter from employer
- Memo from CSOs or insurance company
- Divorce decree
- Court order
- $\bullet$  Military discharge papers (DD214)
- Client-specific letter on insurance company letterhead

The Agency does not deny the following services for third-party coverage unless the third-party liability (TPL) carrier code is HM, HI, or HO:

- Outpatient preventative pediatric care
- Outpatient maternity-related services
- Accident related claims, if the third-party benefits are not available to pay the claims at the time they are filed

**Note:** If it is determined that there is a possible casualty claim, call the Casualty Unit at 1-800-562-3022, ext. 15462 (e.g., motor vehicle accident, Department of Labor and Industries (L&I) claim, Injury diagnosis). See [Appendix D](#page-59-0) for more information on casualty claims.

If providers have additional insurance coverage questions, call the Coordination of Benefits toll-free line at 1-800-562-3022, ext. 16134.

#### <span id="page-35-0"></span>**How to determine if the client is restricted to certain providers** [\(WAC 182-501-0135\)](http://apps.leg.wa.gov/WAC/default.aspx?cite=182-501-0135)

If the client is assigned to certain providers, the following segment(s) will be displayed as part of the client benefit inquiry:

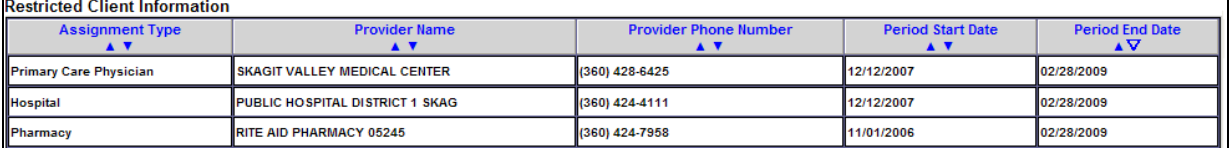

- The Patient Review and Coordination (PRC) program assists clients in using medical services appropriately by assigning them a PCP, pharmacy, and/or a hospital for non-emergency care. The PCP may make referrals for specialty medical care. Some covered services that do not need a referral include, but are not limited to, dental and medical equipment.
- Providers must bill PCP- referred services with the PCP's National Provider Identifier (NPI) in the appropriate field on the claim form. Look up an NPI at [National Plan & Provider Enumeration](https://npiregistry.cms.hhs.gov/NPPESRegistry/NPIRegistryHome.do)  [System \(NPPES\)](https://npiregistry.cms.hhs.gov/NPPESRegistry/NPIRegistryHome.do) web site. For questions about the PRC program or to report a client for utilization review, call 1-800-562-3022 ext. 15606.

#### <span id="page-35-1"></span>**How to determine if the client receives services through a Hospice Agency**  [\(WAC 182-551-1210\)](http://apps.leg.wa.gov/WAC/default.aspx?cite=182-551-1210)

If the client receives services through a hospice agency, the following segment(s) will be displayed as part of the client benefit inquiry:
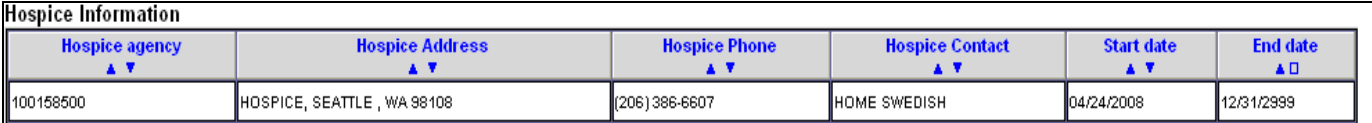

See the [Hospice Services Medicaid Provider Guide](http://www.hca.wa.gov/medicaid/billing/pages/hospice_services.aspx) for more information.

## **How to determine if the client is a client of the Developmental Disabilities Administration (DDA)**

If the client is a client of DDA, the following segment will be displayed as part of the client benefit inquiry:

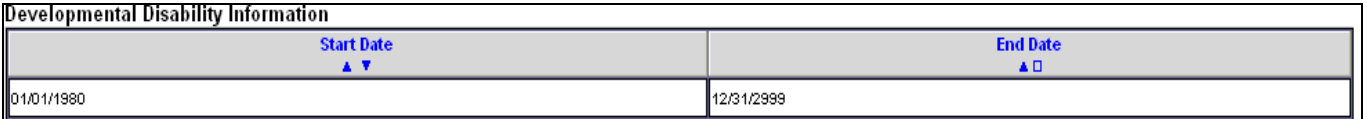

• Clients of DDA may be eligible for additional medical services. See the program specific [Medicaid Provider Guides](http://www.hca.wa.gov/medicaid/billing/pages/bi.aspx) for those additional services.

## **How to determine if the client is participating with the Department of Health's Children with Special Health Care Needs (CSHCN) program**

If the client has special health care needs and is enrolled in the CSHCN program, the system displays the following segment as part of the client benefit inquiry:

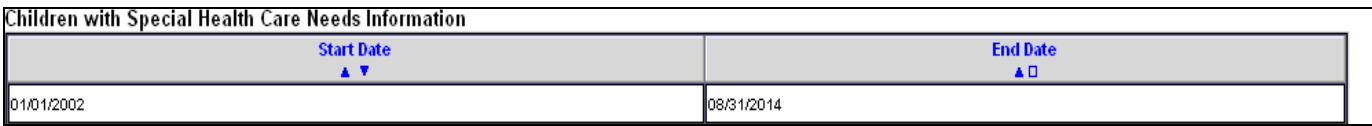

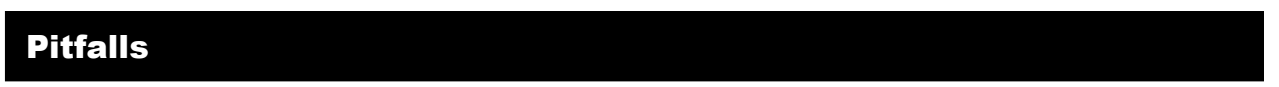

- **Failing to check the dates on a displayed segment. When reviewing the eligibility record, always make sure the dates on a segment correspond with the date of service being checked.**
- **Billing the Agency when there is a primary payer. This will delay receipt of payment and increase a provider's workload.**
- **Providing service to a client who has chosen to obtain care with a PCCM provider and this provider is not the PCP, or the client was not referred to the office by the PCCM provider/PCP. Contact the PCP for a referral.**

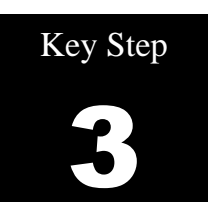

# **Review the Client's Benefit Service Package**

#### Why

Benefit service packages (BSP) do not cover all services and procedures. Providers need to verify the service being provided is a covered benefit under the client's BSP.

How

## **Locate the BSP returned on the eligibility inquiry**

View additional information related to programs covered under a specific BSP (e.g., physical therapy, dental, hospital) by clicking on the hyperlink.

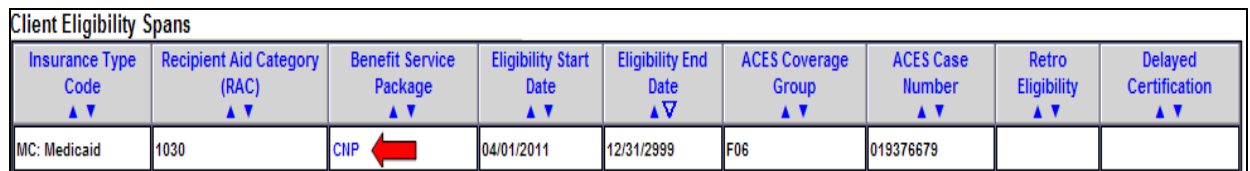

See  $\Delta$ ppendix  $E$  for an overview of benefit service packages.

## **How to determine if the client is pending spenddown eligibility and responsible for a spenddown balance**

Spenddown is a type of client liability, similar to an insurance deductible. The Agency determines the amount of spenddown a client must pay or incur for medical expenses equal to or greater than the spenddown amount before the client is eligible for medical coverage to begin. The Agency does not pay for any services or expenses that were used to meet a client's spenddown liability. The Agency reduces the provider payment amount by any amount that is determined to be a client spenddown liability.

Medical coverage under the Limited Casualty/Medically Needy Program (LCP/MNP) begins on the date the client has incurred enough medical expenses to meet the spenddown liability. Coverage does not always begin on the first day of the month. If billing for a date of service which is equal to the Medicaid eligibility begin date, it is possible that the claim could require a spenddown liability to be reported. See the [Spenddown Fact Sheet](http://www.hca.wa.gov/medicaid/provider/documents/fs_spenddownstepbystep.pdf) and Chapter 182-519 WAC for more information on spenddown.

If the description within the Benefit Service Package above reads "Pending Spenddown-no medical," the following segment will be displayed:

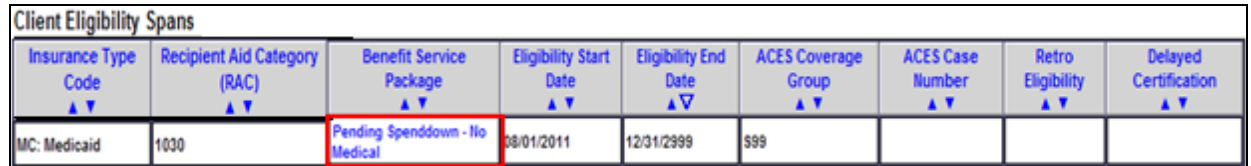

If the client has a pending spenddown liability amount, the current balance will be displayed in a segment that looks like this:

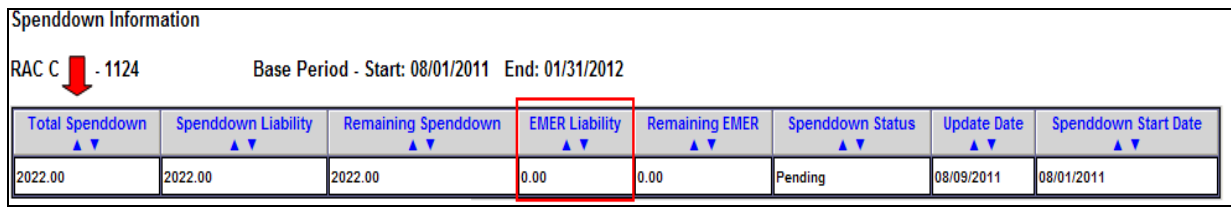

**Note:** Emergency Medical Expense Requirement (EMER) liability can only be met with voluntary inpatient psychiatric hospitalization.

## **Spenddown Frequently Asked Questions**

- **Q.** How do I find out if our claim was used to meet a client's spenddown liability? How do I find out how much of our claim was assigned to a client spenddown liability?
- **A.** Call the Agency toll free customer service call center line at 1-877-501-2233.
- **Q**. How will my claim be processed if there is a spenddown amount applied to my claim?
- **A**. The Agency will deduct the spenddown amount from the Agency allowable amount. For more information on provider payments, see [182-519-0110.](http://apps.leg.wa.gov/wac/default.aspx?cite=182-519-0110)
- **Q**. How do I know if a claim was denied for spenddown?
- **A**. Check the Remittance Advice to find the denial code for the claim. Claims denied for spenddown will show adjustment reason code 125 and remark code N58.
- **Q.** What will happen if I submit a claim when ProviderOne indicates the client is 'pending spenddown'?
- **A**. The claim will deny because the client is not eligible.
- **Q.** Can I charge the client when some or my entire bill has been used to meet the client's spenddown liability?
- **A.** Providers may charge the client no more than the spenddown amount that was applied to the claim. See [182-519-0110](http://apps.leg.wa.gov/wac/default.aspx?cite=182-519-0110) for more information.
- **Q.** How do I report spenddown on a claim?
- **A.** See Numbered Memo [10-10.](http://www.hca.wa.gov/medicaid/billing/documents/memos/10-10.pdf)
- **Q.** What if I see an active Benefit Services Package, such as CNP effective for the same date(s) as a Pending Spenddown segment?
- **A.** Due to changes in the way eligibility is determined and displayed in ProviderOne, some clients still show Pending Spenddown segments from the benefit they had prior to Medicaid expansion on 1/1/14; these will not go away until the end of their spenddown period, so until that happens providers will see "overlapping" eligibility. It is important to note the active segment will always be honored, so in these situations providers can ignore the Pending Spenddown segment and bill according to the active segment.

#### Pitfalls

 **Failing to check the client's benefit service package. This may result in providing services that are not covered by the Agency.**

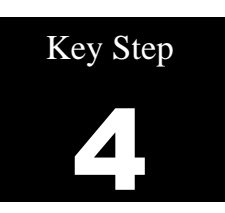

# **Review the Foster Care Client's Medical Records History**

ProviderOne now gives the provider access to claims history for children in foster care. The claims history (pharmacy, dental, medical, etc.) will be available when a provider performs an eligibility check in ProviderOne.

## Why

Providers may benefit from knowing a foster care client's claims history before treating, or prescribing medications for the client.

#### How

Log into ProviderOne as outlined in Key Step 1 above, and select the "Benefit Inquiry" hyperlink to conduct an eligibility check for the client.

Enter the appropriate search criteria to locate the client's eligibility information. When the eligibility page is returned, if the selected client's medical records are available, the following "Medical Records" button Medical Records will appear at the top left of the screen:

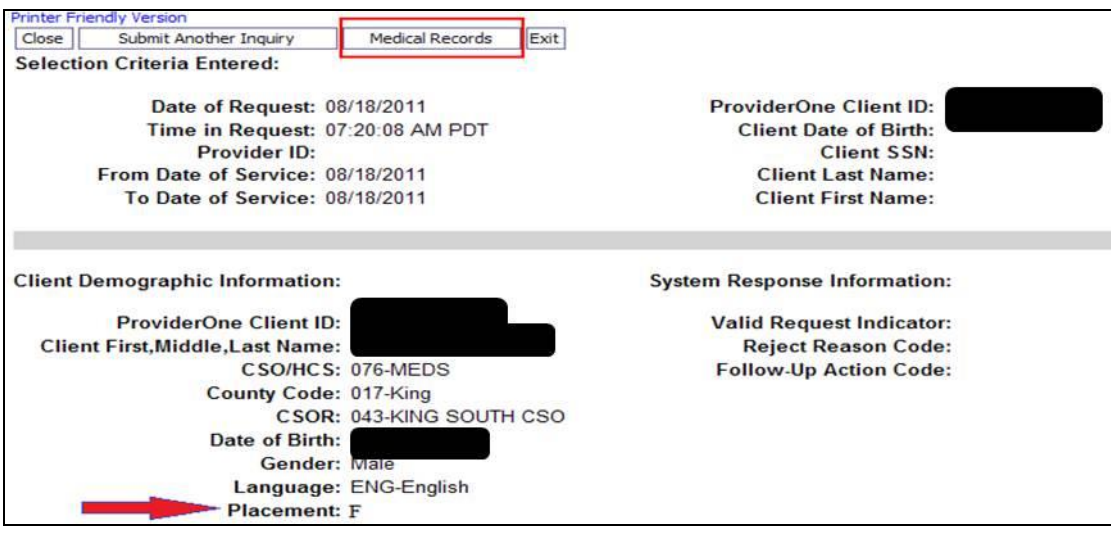

**Note:** The placement code (indicated by the arrow) may allow a provider billing certain E&M codes to receive an enhanced rate for the service. See the [EPSDT](http://www.hca.wa.gov/medicaid/billing/pages/epsdt.aspx)  [Medicaid Provider Guide](http://www.hca.wa.gov/medicaid/billing/pages/epsdt.aspx) for the placement code table plus detailed information about how to bill for the enhancement.

*Every effort has been made to ensure this guide's accuracy. However, in the unlikely event of an actual or apparent conflict between this document and an Agency rule, the Agency rule controls.* **41**

Click the Medical Records button to open the next screen which contains claims information in three separate sections. These sections contain information about paid claims obtained from the ProviderOne claim history database. Two years of data will be returned by default, regardless of the eligibility search begin or end dates. The three sections include:

- Pharmacy services claims
- Medical services claims (including Dental)
- Hospital services claims

The overall screen looks like the example below. Providers may need to use the scroll bar on the right side of the page to see the bottom portion of the page. This is a "Printer Friendly Version" so the content of this screen is printable.

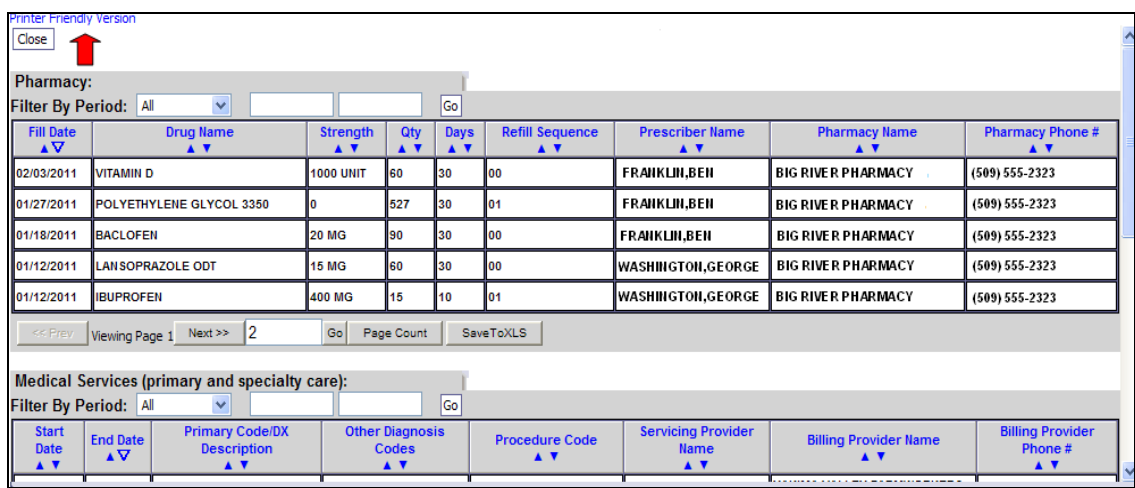

The first section contains the Pharmacy claim information:

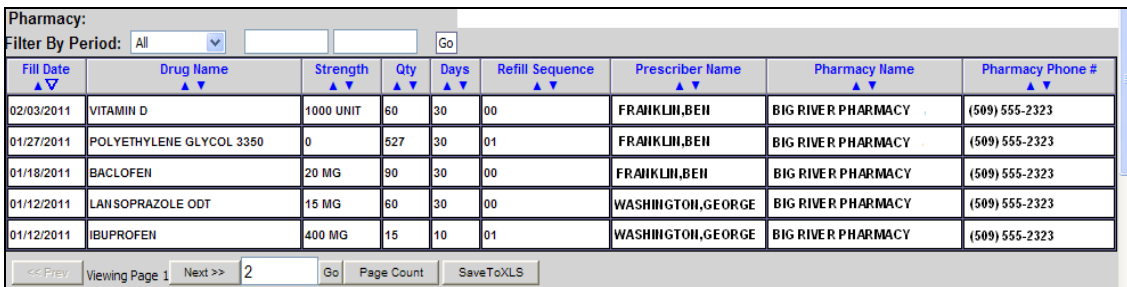

Some fields could be empty or contain "zero (0)" as a value for the different pharmacy claims if that information is not available for viewing.

Providers have the option to **search** the pharmacy list for specific dates of service by using the "Filter By Period" option.

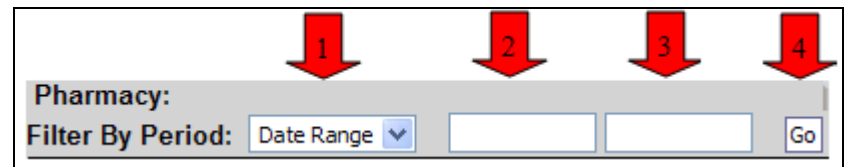

- 1. Pick the filter value name (All, or Date Range) using the drop down option
- 2. If using Date Range, in the next box indicate the filter value "From" date of service
- 3. Next in the Date Range, use the second filter box to enter the "To" date of service (all dates entered in ProviderOne must be formatted as 06/01/2011)
- 4. Click the " $Go$ "  $\boxed{Go}$  button

ProviderOne will return the paid claim(s) found for those filter values based on the "From" date. Providers can sort the list of pharmacy claims using the up/down triangles located under each blue column heading.

The system only sorts by one column heading at a time, however, it will sort the whole list based on the column heading chosen.

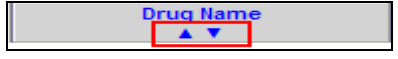

- Clicking on the triangle (caret) on the left  $\blacksquare$  causes ProviderOne to sort the list by the oldest, smallest, or in alphabetical order, according to the column specified.
- Clicking on the caret on the right  $\Box$  causes ProviderOne to sort the list by the latest, largest, or in reverse alphabetical order, according to the column specified.

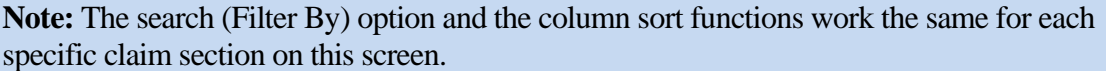

Providers should keep in mind that each claim history section may have multiple pages. If the action buttons at the bottom of the section have black text, they can be used to move to the next page. In this case, the "Next button" indicates that more than one page of claims are available to view.

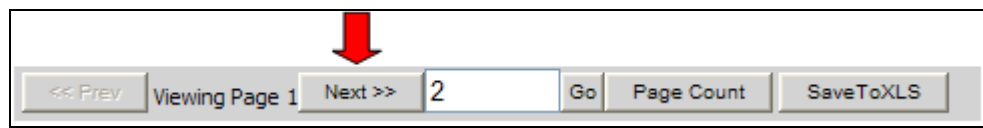

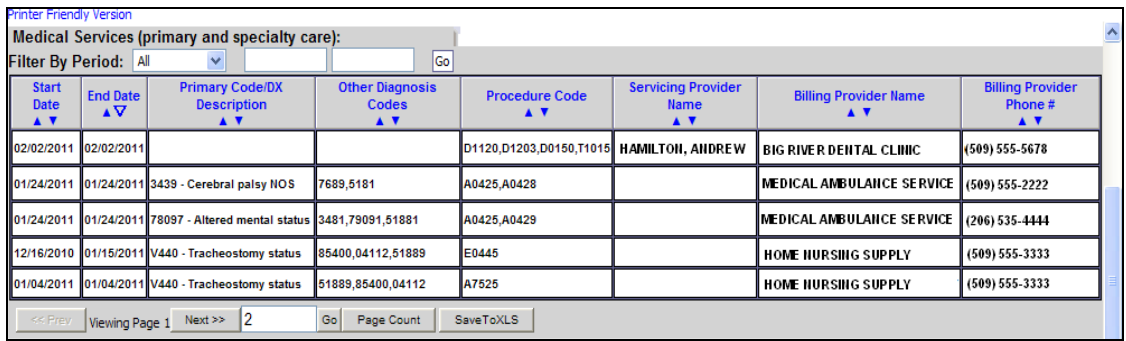

The Medical (and Dental) Services section looks like this:

Some fields could be empty when viewing the different professional and dental services because the information did not apply to the service indicated, or the data may not be available. The "Filter By" (search) and the column sort features described above work the same in this screen.

The Hospital Care screen looks like this and is the last section on the page:

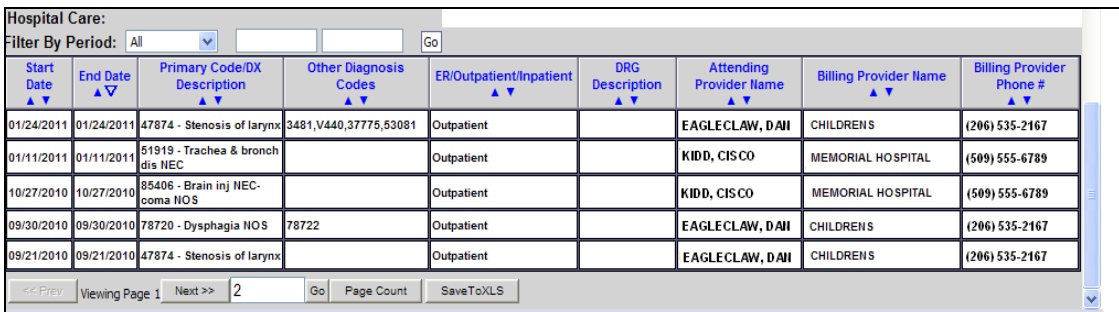

When viewing the hospital claims in this section, some fields may be empty because the information does not apply, or the data is not available. The "Filter By" (search feature) and the column sort features work the same as described in the previous section.

**Note:** If any one of the screens return the message "No Records Found," No Records Found! the client does not have any claims history for that section.

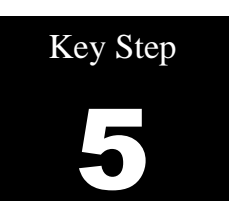

# **Determine if Washington Apple Health Covers the Service and if so, is Prior Authorization (PA) Required**

Why

Apple Health does not cover all medical services and some covered services require Prior Authorization (PA). The Agency will not pay the claim if the provider fails to obtain a required PA.

This Key Step describes how to identify a procedure code, how to use that procedure code to determine if Apple Health covers the service, and how to determine if the Agency requires PA (as identified in Apple Health's [program-specific Provider Guides\)](http://www.hca.wa.gov/medicaid/billing/pages/bi.aspx).

PA is the agency approval providers must obtain **before** providing certain healthcare services, equipment, or supplies to clients. PA is based on medical necessity and is a precondition for provider payment. For more information on PA, see [WAC 182-501-0165.](http://apps.leg.wa.gov/WAC/default.aspx?cite=182-501-0165) Expedited Prior Authorization (EPA) [WAC 182-531-0200,](http://apps.leg.wa.gov/wac/default.aspx?cite=182-531-0200) Exception to Rule (ETR) [WAC 182-501-0160,](http://apps.leg.wa.gov/WAC/default.aspx?cite=182-501-0160) and Limitation Extensions (LE) [WAC 182-501-0169](http://apps.leg.wa.gov/WAC/default.aspx?cite=182-501-0169) are all forms of PA.

## How

Identify the procedure code which describes the service that will be provided to the client.

- The following types of codes are used when billing the Agency:
	- $\checkmark$  American Dental Association (ADA) Current Dental Terminology (CDT) procedure codes;
	- $\checkmark$  American Medical Association (AMA) Current Procedural Terminology (CPT) procedure codes (CPT® is a registered trademark of the American Medical Association);
	- $\checkmark$  U.S. Department of Health & Human Services ICD-10 diagnosis codes
	- $\checkmark$  Level II Healthcare Common Procedure Coding System (HCPCS) procedure codes;
	- $\checkmark$  National Drug Code (NDC); and
	- $\checkmark$  Revenue codes. The National Uniform Billing Committee (NUBC) assigned coding system for billing inpatient and outpatient hospital services, home health services, and hospice services.

Procedures performed must match the descriptions and guidelines from the most current CPT, HCPCS, CDT, and ICD-10 manuals for all Apple Health-covered services. The Agency publishes only the short descriptions of procedure codes due to copyright restrictions. Consult the current manual for full descriptions.

#### **Look up the procedure code in the appropriate Apple Health Fee Schedule**

The [Fee Schedule](http://www.hca.wa.gov/medicaid/rbrvs/pages/index.aspx) will provide information about the procedure code and payment rate. The Agency updates the Fee Schedules as the national codes are updated. The following is an example of a Fee Schedule:

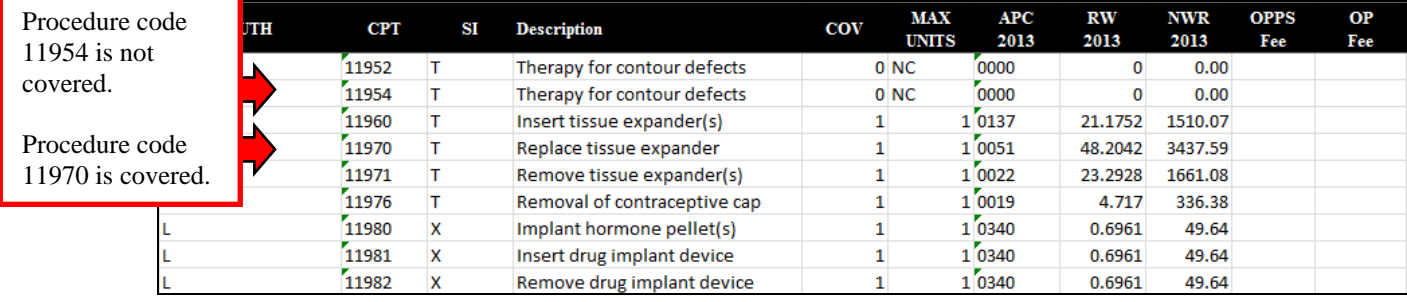

#### **Determine if the procedure is covered**

If a procedure code is not listed in the fee schedule, it is non-covered under that program. Also review the COV column:

- If there is a zero (" $0$ ") in the COV column, it is a non-covered service.
- $\bullet$  If there is a one ("1"), it is a covered service.

**Note:** You can request an "Exception to Rule" (ETR) authorization for a non-covered service. Per [WAC 182-501-0160,](http://apps.leg.wa.gov/WAC/default.aspx?cite=182-501-0160) in order to consider an exception to rule the client or the client's health care provider must submit sufficient client-specific information and documentation to the agency which demonstrate that the client's condition is so different from the majority that there is no equally effective, less costly covered service that will meet their needs.

## **Determine if there is a PA requirement**

The Fee Schedule may indicate that PA is required.

- $\checkmark$  Complete PA form [13-835.](http://www.hca.wa.gov/medicaid/forms/Pages/index.aspx) This form must be typed so that the characters can be scanned correctly. For instructions on completing this form, see [Appendix F.](#page-66-0)
- $\checkmark$  If a provider is mailing/faxing supporting documentation without the original authorization request form, a cover sheet must be printed. For more information see the [Document Submission](http://hrsa.dshs.wa.gov/download/document_submission_cover_sheets.html)  [Cover Sheets](http://hrsa.dshs.wa.gov/download/document_submission_cover_sheets.html) web page. For more information on coversheets, please visit [Appendix H.](#page-76-0)
- $\checkmark$  Once a provider has submitted the PA request, he or she can check the status using ProviderOne or the IVR. Se[e Appendix G](#page-72-0) for details.
	- To use the IVR, a provider will need the NPI, the ProviderOne Client ID, and the client's date of birth. The IVR will provide the authorization number as well as the status information.
	- ProviderOne allows inquires for authorization numbers and status using defined search criteria. See [Appendix G](#page-72-0) for the steps to use the "Provider Authorization Inquiry" in ProviderOne.

**Note:** If Medicare denies an Apple Health-covered service that requires Prior Authorization, the service still requires authorization, but providers may request it after the service is provided. The Agency waives the "**prior**" requirement in this circumstance.

**Note:** If the client has commercial insurance coverage, prior authorization (PA) is not required prior to providing any service requiring PA. However if the commercial insurance denies payment for the service that required PA, providers must then request authorization and include a copy of the insurance denial EOB with the request. See the PA chapter for submitting a request.

For some programs PA is required prior to the services being provided regardless who is the primary payer. Examples of this are DME supplies, dental/orthodontia, and inpatient hospital stays that require authorization.

If the primary pays the service then authorization is not required for the secondary claim. Refer to the program specific [Medicaid Provider Guide](http://www.hca.wa.gov/medicaid/billing/pages/bi.aspx) applicable to the service intended to be provided.

**Note:** Authorization for services does not guarantee payment. Providers must meet administrative requirements (e.g., client eligibility, claim timelines, third-party insurance, etc.) before the Agency pays for services.

**Important:** When billing the Agency for a "By-Report (BR) CPT or HCPCS code that requires authorization and the authorization has been approved, a provider must:

- Bill the Agency with the amount requested on the authorization form.
- Do not bill the Agency the allowed amount for the (BR) CPT or HCPCS code.
- Do not include sales tax in the billed amount for the (BR) CPT or HCPCS code.

The Fee Schedule might indicate "EPA", Expedited Prior Authorization. The EPA process is designed to eliminate the need for prior authorization. The intent is to establish authorization criteria and identify these criteria with specific codes, enabling providers to create an EPA number, when appropriate. Refer to the program specifi[c Medicaid Provider Guide](http://www.hca.wa.gov/medicaid/billing/pages/bi.aspx) for the EPA criteria for specific supplies or services.

#### **EPA Guidelines:**

- Medical Justification (criteria) All medical justification must come from the client's prescribing physician or physical/occupational/speech therapist. The Agency does not accept information obtained from the client or from someone on behalf of the client (e.g., family).
- Documentation The billing provider must keep documentation of the criteria in the client's file. Upon request, a provider must provide documentation to the Agency showing how the client's condition met the criteria for EPA. Keep documentation on file for six (6) years.

 EPA criteria must be met exactly. If exact criteria outlined in the Medicaid Provider Guides are not met, the formal PA process must be followed.

**Note:** The Agency may recoup any payment made to a provider if the criteria were not met or the wrong code was used.

# **Claim Payments**

# **Professional Services**

The Agency uses published Fee Schedules to communicate to providers the allowed amount for a health care service.

- Use the Fee Schedule to determine the payment rate for the procedure. If providers want to know the payment rate for a procedure, see the dollar amount listed in the Fee Schedule next to the procedure code.
	- o Facility setting maximum allowable fee (FS Fee) is paid when the provider performs the services in a facility setting (e.g., a hospital or ambulatory surgery center) and the cost of the resources are the responsibility of the facility.
	- o Non-facility setting maximum allowable fee (NFS Fee) is paid when the provider performs the service in a non-facility setting (e.g., office or clinic) and typically bears the cost of facility space and resources, such as labor, medical supplies, and medical equipment associated with the service performed.
- Access the [Fee Schedules](http://www.hca.wa.gov/medicaid/rbrvs/Pages/index.aspx) and click on the letter of the Fee Schedule to be reviewed. Use the Fee Schedule that covers the date of service on the claim.

**Important**: The Agency does not pay more than the provider billed amount on a claim regardless of the allowed fee listed in any of the Fee Schedules. The Agency recommends that providers bill their usual and customary charges on their claims. Claims that are underpaid will have to be adjusted by the provider to capture the under billed but allowed amount. (Exceptions are for trauma claims and services that pay a sales tax.)

# **Institutional Services**

Providers billing on an institutional claim form or 837I have various payment methods and are much too detailed to cover in this publication. Please see the appropriate Fee Schedule or Medicaid Provider Guide for detailed information about payments.

# **Inpatient Hospital Services**

For payment information on inpatient hospital services, please see the [Inpatient Hospital Services](http://www.hca.wa.gov/medicaid/billing/pages/hospital_inpatient.aspx)  [Medicaid Provider Guides.](http://www.hca.wa.gov/medicaid/billing/pages/hospital_inpatient.aspx) The Agency established a new payment policy for Provider Preventable Conditions (PPCS) which may cover inpatient hospital, outpatient hospital, ASC, and professional services.

# **Provider Preventable Conditions (PPCs)**

The Agency has established a new payment policy for services provided to Medicaid clients, either FFS or enrolled in one of the Agency's MCO plans that result in Provider Preventable Conditions. The rule applies to all health care professionals and inpatient hospitals.

Provider Preventable Conditions is an umbrella term for hospital and nonhospital acquired conditions that are included in two distinct categories:

- 1. Health Care-Acquired Condition (HCAC) is a condition occurring in any inpatient hospital setting (identified as a hospital acquired condition by Medicare). Examples include a foreign object retained after surgery to certain surgical site infections, etc. See the Medicare [HAC](http://www.cms.gov/Medicare/Medicare-Fee-for-Service-Payment/HospitalAcqCond/Hospital-Acquired_Conditions.html) list and [WAC 182-502-0022.](http://apps.leg.wa.gov/wac/default.aspx?cite=182-502-0022)
- 2. Other Provider Preventable Conditions (OPPCs) is an adverse health event that could have reasonably been prevented through the application of nationally recognized evidence based guidelines. Examples include surgery on the wrong patient or wrong site to medication errors, etc. The complete list of adverse health events can be found in the Department of Health [WAC 246-302-030.](http://apps.leg.wa.gov/wac/default.aspx?cite=246-302-030)

Under the new policy the Agency will deny or recoup payments to health care professionals and inpatient hospitals for care related only to the treatment of consequences for HCAC and OPPC conditions.

All hospitals are required to include the present on admission (POA) indicator when submitting inpatient claims for payment. The POA indicator may prompt a claim review when billed with an HCAC diagnosis code according to CMS guidelines. Professional claims will be identified using this claim information.

For professional services performed during an inpatient hospital stay, append one of the following modifiers to all lines related to the surgical error:

- $\bullet$  MX Wrong surgery on patient
- MY Surgery on wrong body part
- $\bullet$  MZ Surgery on wrong patient

CMS has created three new HCPCS Level II modifiers for practitioners, ambulatory surgical centers (ASCs), and hospital outpatient facilities to use to report erroneous surgeries. Append one of the following HCPCS Level II modifiers to all lines related to the surgical error:

- PA Surgery wrong body part
- $\bullet$  PB Surgery wrong patient
- $\bullet$  PC Wrong surgery on patient

PPCs must be reported to the Agency within 45 calendar days of the confirmed PPC. Notification must be in writing, addressed to the Agency's Chief Medical Officer (CMO) and include the PPC, date of service, client identifier, and the claim number (TCN) if a claim is submitted to the Agency. Hospitals and health care professionals must complete their portion of the [HCA 12-200](http://www.hca.wa.gov/medicaid/forms/Pages/index.aspx) form and send with the notification.

The complete text and details covering a PPC, Agency payment, reporting a PPC, and a provider dispute process can be located in [WAC 182-502-0022.](http://apps.leg.wa.gov/wac/default.aspx?cite=182-502-0022)

## Pitfalls

- **Using outdated coding books. This can result in the claim being denied.**
- **Using a procedure code and diagnosis code that do not correspond with each other. This can result in the claim being denied.**
- **Not confirming eligibility on the day of service. PA does not override eligibility.**
- **Failing to obtain authorization when required. This will result in the claim being denied.**
- **Hand writing the PA request form. If is not typed, it will be returned to the provider because it cannot be scanned using "Optical Character Recognition."**
- **Not having a client ID when trying to request authorization. If the client ID is unknown, providers can do a client search in ProviderOne.**
- **Billing claims without the proper PPC modifier or POA indicator could result in a claim review and possible recoupment of the payment.**

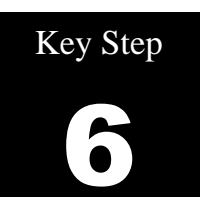

# **Determine if the client's benefit limitations have been met**

## Why

The Agency limits certain covered services with respect to quantity, frequency, or duration. For example, a routine eye exam is covered for an adult client every two years and some DME supplies and dental services may have quantity and frequency limits.

# How

Determine the service being provided and then look in the program specific Medicaid Provider Guides to see if there is any quantity, frequency, or duration limits on that service. Providers can then check on service limits by:

- Using the Client Limit Inquiry feature of ProviderOne or
- Use the secur[e Contact Us](https://fortress.wa.gov/dshs/p1contactus/) or
- If the date of service is within 48 hours, call the Customer Service line at 1-800-562-3022, provider menu option 5 for provider services. All other requests must utilize the Contact Us web form.

ProviderOne allows providers to check service limits using claim data stored in ProviderOne. This system functionality is limited to claims that have been paid by ProviderOne and does not account for claims that have been received but are still in process or have been denied. There is also the possibility that services have been incurred but have not been billed yet.

Check for service limits in ProviderOne by:

- Logging into ProviderOne
- Select one of the following profiles
	- **EXT Provider Super User**
	- **EXT Provider Claims Submitter**
	- **EXT Provider Eligibility Checker**
	- **EXT Provider Eligibility Checker-Claims Submitter**

Select the **Client Limit Inquiry** hyperlink:

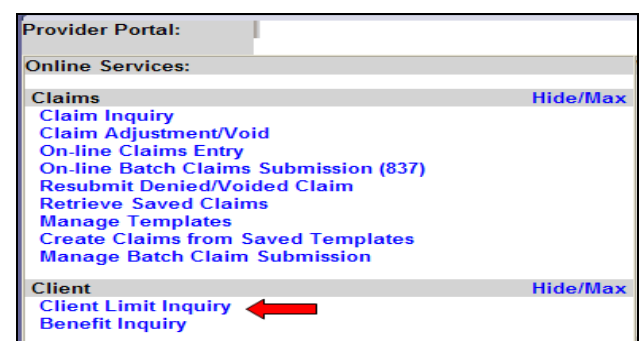

At the Client Limit Inquiry screen fill in the required fields marked with the asterisk **\***:

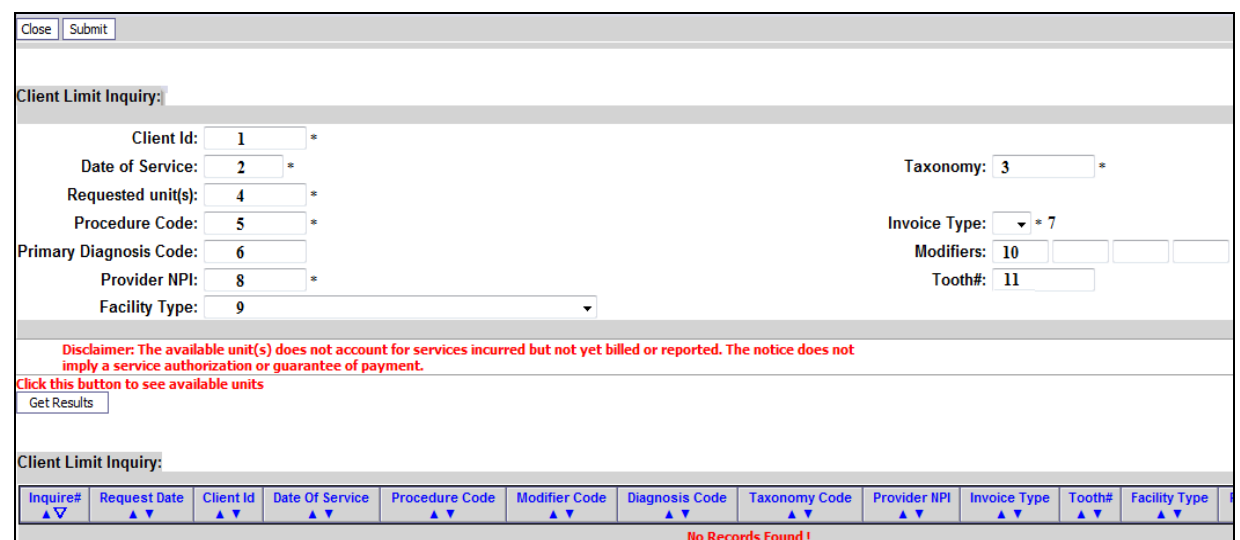

- 1. Client ID number
- 2. Date of Service (when you are planning a visit/service; future dates accepted)
- 3. Taxonomy code of the Billing Provider
- 4. Requested unit (s) (requires at least one or enter the amount to be supplied)
- 5. Procedure Code
- 6. Primary Diagnosis Code (if required); no decimal point should be used here
- 7. Invoice Type (claim form type)
	- $\circ$  **D** = Dental
	- $\circ$  **P** = Professional
	- $\circ$  **I** = Institutional
- 8. Provider NPI (pre-populated)
	- o Some providers such as a billing agent or a master submitter may have a drop down option to pick a NPI used in the search.

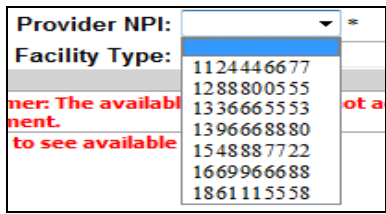

*Every effort has been made to ensure this guide's accuracy. However, in the unlikely event of an actual or apparent conflict between this document and an Agency rule, the Agency rule controls.* **52**

- 9. Facility Type (place of service if procedure code requires)
- 10. Modifiers (if the service has a specific modifier)
- 11. Tooth Number (if dental service requires a tooth)

Example request with data fill:

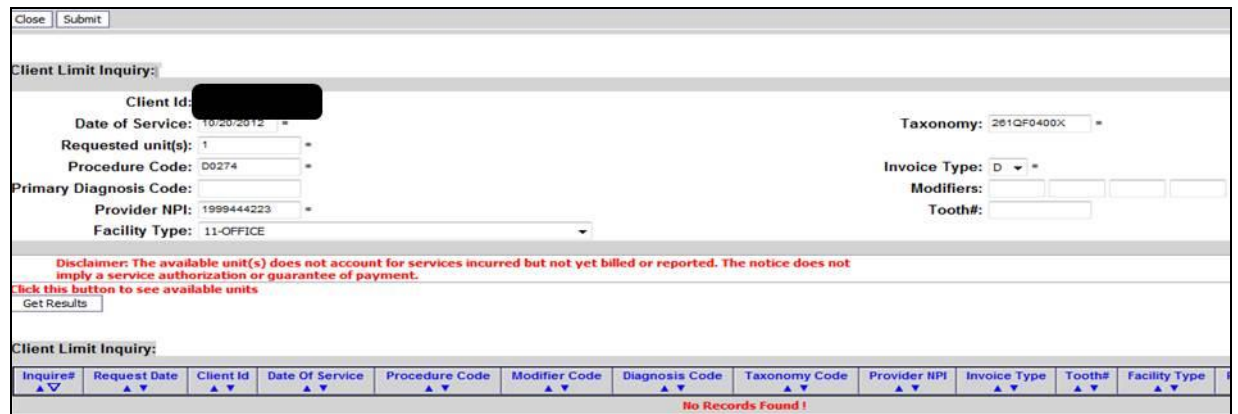

Click on the "**Submit**" button once the required data fields are filled.

The system clears the data boxes and displays the entries as if a line of code for a claim.

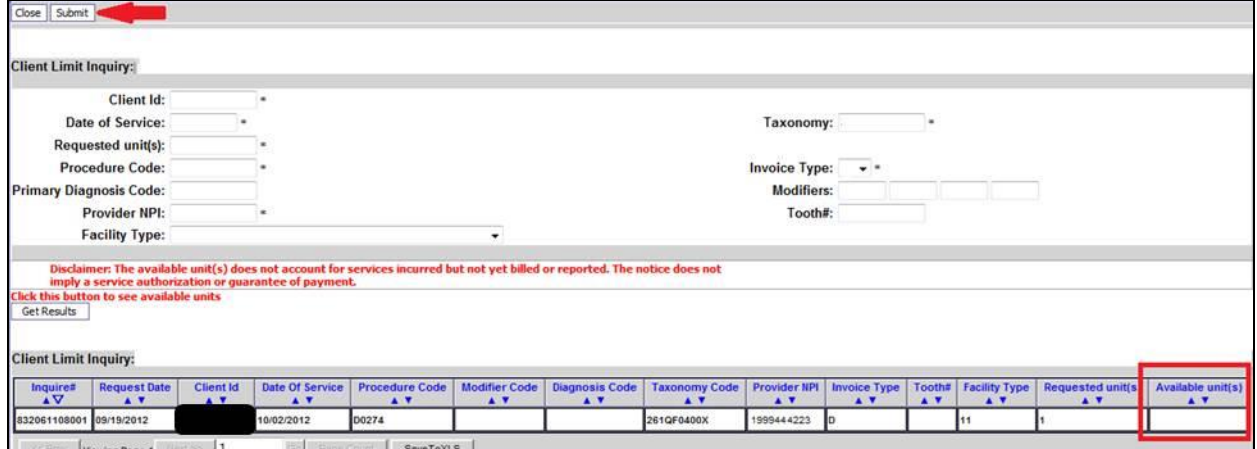

The actual limit inquiry is processing in the background so the **Available unit(s)** box is still empty. Wait a short time then click on the  $\sqrt{\frac{Get\text{Results}}{\text{Set}R}$  button to see the results of the limit inquiry.

> **Note:** If the **Available unit(s)** box remains empty click on the **Get Results** button again as it may take ProviderOne a few seconds to complete the data base inquiry.

Once the inquiry is complete, ProviderOne will display this screen with a value populated in the Available unit (s) field:

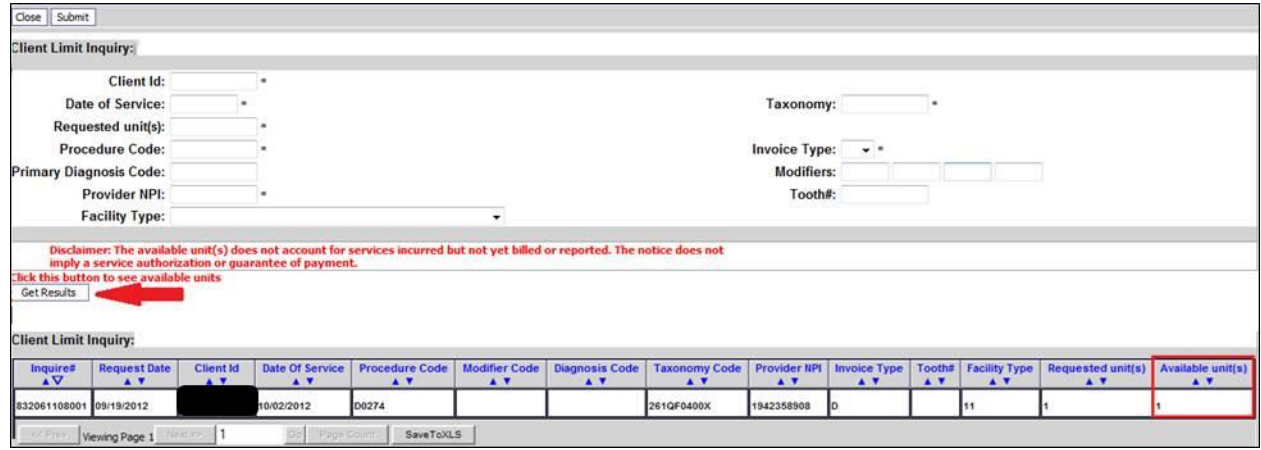

If there are available units, the system will display the number of units available.

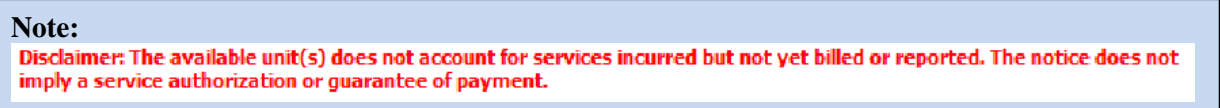

ProviderOne and the toll-free phone line rely on a claim/service being paid in ProviderOne. If the service has been done by another provider but not billed or paid yet, Medicaid will not be aware of the service status.

If the system finds the service has been done within the timeframe of the service limit, it will return a zero value for the "**Available unit(s)**" field.

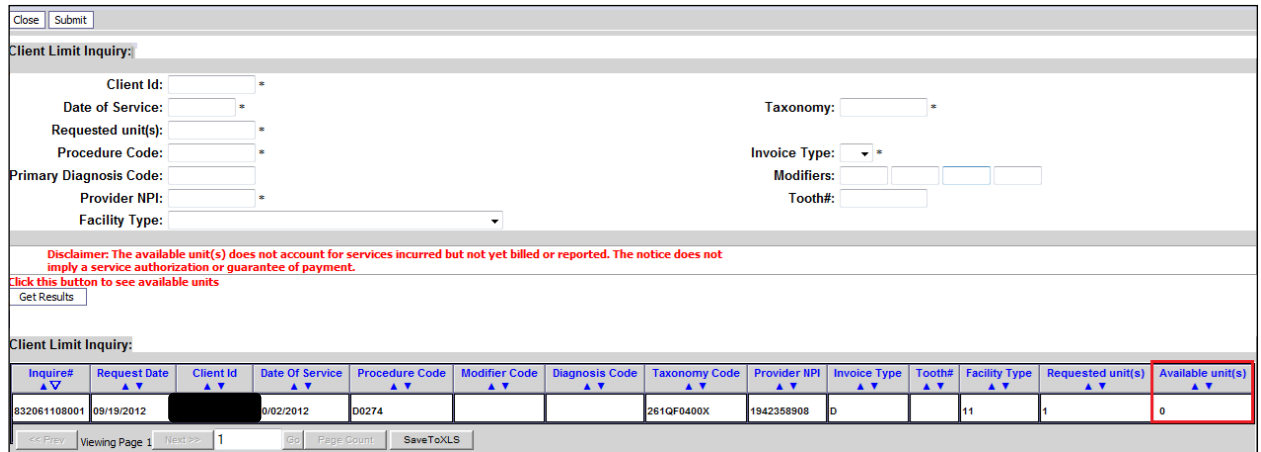

In these cases the billing provider should review the program specific Provider Guide to see how to proceed with treatment and if some form of Prior Authorization is an option.

**Hint for vision providers**: Use one of the exam codes or fitting fee codes as the search criteria, rather than one of the hardware codes. Because hardware is not billed directly to the Agency, ProviderOne will not have a record of the history of these codes. For questions on hardware benefits, contact Airway Optical at 888-606-7788.

# **Other reasons ProviderOne may return a "zero":**

- The client is enrolled in a managed care organization (MCO), is QMB-Only or covered by Medicare, etc. which may mean that no units are available through Medicaid fee for service.
- The client is currently ineligible.
- The billing provider taxonomy is incorrect for the procedure code and/or the taxonomy used is not listed on the provider's file in ProviderOne.
- The diagnosis code used is incorrect for the procedure (if applicable).
- The modifier used is incorrect for the procedure (if applicable).

**FYI:** ProviderOne will retain the Client Limit Inquiry data line if additional limit checks for other codes are done during the same session.

#### Pitfalls

- **Not checking for service limits. By not checking client eligibility for services that have quantity, frequency, or duration limits and those services are performed, providers risk not getting paid.**
- **The results of the search are separate from checking a client's eligibility for any service. It is the provider's responsibility to verify eligibility for the estimated date of service, in addition to checking service limits.**
- **Make sure the client is not enrolled in a managed care plan that pays for services outside ProviderOne.**

# **Appendix A: Use Interactive Voice Response (IVR) to verify eligibility**

#### Shortcut **How**

**Client Eligibility** 1-800-562-3022 **Enter 1, 5, 5** 

#### What will I hear?

The IVR will play only the information specific to the client. The types of information available are:

- Services Card ID number
- Program medical coverage (i.e. CNP)
- Managed care plan name
- Medicare Parts A-D
- Private insurance
- Hospice
- Long term care
- Provider restrictions

More details are available for each of the above such as begin and end dates, as well as contact names and phone numbers.

After hearing the list, say one of the items below, or enter the numbers in brackets.

- "Medicaid" [10]
- "Managed Care" [11]
- "Medicare Part A" [12]
- "Medicare Part B" [13]
- "Medicare Part D" [15]
- "Private Insurance" [16]
- $\bullet$  "Hospice" [17]
- "Long Term Care" [18]
- "Restrictions" [19]

The ProviderOne IVR accepts voice responses or keypad entries, indicated by brackets [ ]. You can key ahead anytime.

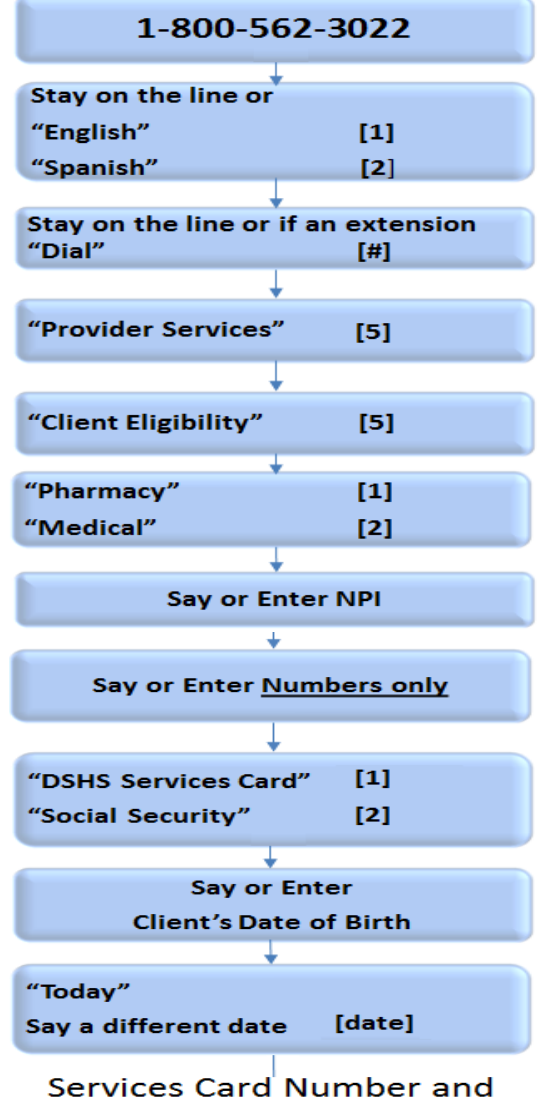

Eligibility Information will play

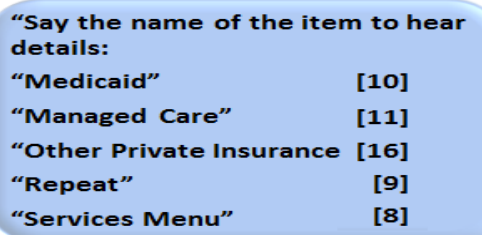

*Every effort has been made to ensure this guide's accuracy. However, in the unlikely event of an actual or apparent conflict between this document and an Agency rule, the Agency rule controls.* **56**

# **Appendix B: Verifying Eligibility Using a Magnetic Card Reader or MEV service**

## **Magnetic Card Reader**

The option to use a magnetic card reader to access client eligibility information is available using the new Services Card. Using a magnetic card reader is optional; the Agency will not provide or sell readers. While swipe card technology gives providers an easy and immediate way to check eligibility, there are other low or no-cost inquiry methods.

## **Mini Magnetic Card Readers attach to PC Screen and UB Connection**

- **Provider "swipes" Services Card.**
- Eligibility information is displayed on the PC screen.
- Providers can print the screen.

## **Desktop Magnetic Card Readers connect directly to Internet**

- Provider "swipes" Services Card.
- Eligibility information is printed line by line similar to a cash register tape.

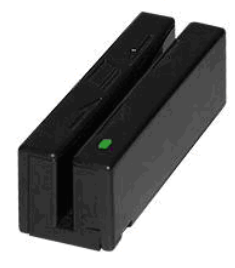

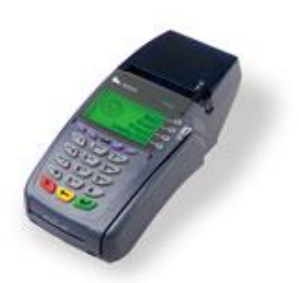

The Health Care Authority – Washington Apple Health does not favor, endorse, or recommend Magnetic Card Readers over any other inquiry method, and does not favor, endorse, or recommend any Magnetic Card Reader model or vendor over any other model or vendor. HCA and its employees have neither a financial interest, nor any other type of interest, in which inquiry method you choose.

To ensure providers would have at least one option for a reader compatible with the Services Card, the vendor for ProviderOne - Client Network Services, Inc. (CNSI) or a designee - is required to make readers available for purchase. CNSI has designated TransUnion to make card readers ranging from \$100 to \$400 available for purchase, as well as specifications on card readers that will work with ProviderOne. The Services Card uses a single track format that is readable by many commercial card readers. However, the software loaded on the device will need to be reconfigured to submit transactions and your vendor may charge you. Providers are encouraged to shop for the model and vendor that best meets their needs.

For providers choosing the card reader option, you will need a card reader that is configured appropriately and you will be subject to a monthly subscription fee to access the secure network that connects to ProviderOne eligibility data. TransUnion is the designated secure network vendor for ProviderOne. If you choose to use the card reader technology to check eligibility, you will need a monthly subscription only available through TransUnion. The fee for this service is \$15 a month for each reader, with unlimited transactions.

#### ProviderOne Billing and Resource Guide

All inquiries about the card readers, including reader specifications, compatibility questions, and subscribing to the eligibility service should be directed to MedData. HCA does not provide, endorse or sell card readers.

- TransUnion website:<http://www.transunion.com/industry/healthcare>
- TransUnion email: pdl\_meddatasupport@transunion.com
- TransUnion telephone: 877-732-6853

#### **MEV Services**

MEV services provide access to on-line client eligibility data and can be purchased through approved Apple Health vendors.

MEV services provide necessary client eligibility information for billing purposes. When a provider enters their NPI number, access code, date of service, and the client's name, birth date, and/or ProviderOne client ID number, the provider will receive eligibility status, availability of other insurance, managed care plan enrollment status, Medicare enrollment, and other scope-of-care and program restriction information.

The current MEV vendor is:

TRANSUNION HEALTHCARE 6100 FAIRVIEW ROAD, SUITE 1200 CHARLOTTE, NC 28210

Rosemary Mouzon OPS Support Analyst, Healthcare Solutions Office: 877-732-6853 Fax: 704-970-1436 [rmouzon@transunion.com](mailto:rmouzon@transunion.com)

# **Appendix C: Managed Care Organizations(MCOs)**

Send all claims for services covered under the client's managed care plan to that plan for payment. Managed care plans cover a range of services depending on the program type. For more information about the range of services or covered services in each contract see the [Apple Health \(Managed](http://www.hca.wa.gov/medicaid/healthyoptions/pages/index.aspx)  [Care\) Medical Programs](http://www.hca.wa.gov/medicaid/healthyoptions/pages/index.aspx) web page.

The following are subject to change:

**Amerigroup (AMG)** 1-800-600-4441 <https://www.myamerigroup.com/wa/pages/welcome.aspx> Providers: 1-800-454-3730

**Community Health Plan of Washington (CHPW)** 1-800-440-1561 [http://www.chpw.org](http://www.chpw.org/)

**Coordinated Care of Washington (CCW)** 1-877-644-4613 <http://www.coordinatedcarehealth.com/>

**Molina Healthcare of Washington (MHC)** 1-800-869-7175 [http://www.molinahealthcare.com](http://www.molinahealthcare.com/)

#### **United Healthcare Community Plan (UHC)**

1-877-542-9231 <http://www.uhccommunityplan.com/> Providers: <http://www.uhccommunityplan.com/health-professionals/wa.html>

**[Beacon Health Options](http://links.govdelivery.com/track?type=click&enid=ZWFzPTEmbWFpbGluZ2lkPTIwMTYwMzI0LjU2OTQ2NDMxJm1lc3NhZ2VpZD1NREItUFJELUJVTC0yMDE2MDMyNC41Njk0NjQzMSZkYXRhYmFzZWlkPTEwMDEmc2VyaWFsPTE3NjU0OTg4JmVtYWlsaWQ9amFzb24uYmVyZ21hbkBoY2Eud2EuZ292JnVzZXJpZD1qYXNvbi5iZXJnbWFuQGhjYS53YS5nb3YmZmw9JmV4dHJhPU11bHRpdmFyaWF0ZUlkPSYmJg==&&&107&&&https://www.beaconhealthoptions.com/)**  [1-855-228-6502](http://links.govdelivery.com/track?type=click&enid=ZWFzPTEmbWFpbGluZ2lkPTIwMTYwMzI0LjU2OTQ2NDMxJm1lc3NhZ2VpZD1NREItUFJELUJVTC0yMDE2MDMyNC41Njk0NjQzMSZkYXRhYmFzZWlkPTEwMDEmc2VyaWFsPTE3NjU0OTg4JmVtYWlsaWQ9amFzb24uYmVyZ21hbkBoY2Eud2EuZ292JnVzZXJpZD1qYXNvbi5iZXJnbWFuQGhjYS53YS5nb3YmZmw9JmV4dHJhPU11bHRpdmFyaWF0ZUlkPSYmJg==&&&107&&&https://www.beaconhealthoptions.com/) <https://www.beaconhealthoptions.com/>

# **Appendix D: Casualty claims and health insurance claims**

Casualty claims routinely investigated for possible third-party coverage are:

- Motor vehicle accidents;
- Accidents occurring in a place of business, public building, in the home or on the property of another person;
- Litigation involving a malpractice claim;
- Department of Labor and Industries claims:
- Injury diagnoses and services performed in a hospital or physician's office.

While a provider's Apple Health (Managed Care) casualty claim is pending investigation, the provider must call the Agency only if the provider has additional insurance information. When the investigation is completed, the Agency makes payment or gives the provider the name and address of the party responsible for payment. If the provider receives payment from an insurance company for services that have been paid by the Agency, the provider must immediately refund to the Agency either the Agency's payment or the insurance payment, whichever is less. If the refund is not made within 30 days, the Agency recovers the lesser payment.

#### **Mail refund checks to:**

THE HEALTH CARE AUTHORITY COB CASUALTY UNIT PO BOX 45561 OLYMPIA WA 98504-5561

## **Health insurance claims**

Third-party liability claims other than those for trauma-related injuries are considered health insurance claims. These claims are routinely held for Third-Party Resources (TPR) investigation when:

- The Agency's records indicate insurance benefits are available through a third party.
- Other resources are indicated on the claim or attachment (name of insurance company, insurance pending, etc.).

# <span id="page-60-0"></span>**Appendix E: Benefit Service Packages**

## **Categorically Needy Program (CNP)**

This program has the largest scope of care. A few of the services are: doctors, dentists, physical therapy, eye exams, eyeglasses (children only), mental health, prescriptions, hospitals, and family planning for men, women, and teens. There is limited coverage for Maternity Case Management, orthodontia, private duty nursing, and psychological evaluation. Chiropractic care and nutrition therapy are limited to the Healthy Kids program.

#### **Alternative Benefits Plan (ABP)**

This program is available to persons eligible to receive health care coverage under Washington Medicaid's Modified Adjusted Gross Income (MAGI)-based adult coverage. The scope of services available is equivalent to that available to CNP-covered clients with the addition of a benefit for habilitative services. Washington Administrative Code (WAC) program policies are applicable to this new eligibility group, as are the instructions in the ProviderOne Billing & Resource Guide and program-specific Medicaid Provider Guides. This client population does not include those eligible for Medicare.

#### **Emergency Related Services Only (ERSO) – PA may be required**

This program has coverage for only specific medical conditions: a qualifying emergency, end stage renal disease on dialysis, cancer actively receiving treatment, or post-transplant status on antirejection medications. Prior authorization for some services may be required. Services not related to the medical condition are not covered. The Agency determines if the client has a qualifying condition for any of these programs in accordance with the Washington Administrate Code (WAC) criteria. For specific details please see [182-507 WAC.](http://apps.leg.wa.gov/wac/default.aspx?cite=182-507&full=true)

## **Take Charge – Family Planning Service Only (TCFPO)**

This program is for both women and men. It covers family planning services such as: annual examinations, family planning education and risk reduction counseling, FDA approved contraceptive methods such as birth control pills, IUDs and emergency contraceptive creams and foams; and sterilization procedures.

## **Family Planning Services Only (FPSO)**

This program is for women. Services include: coverage for all birth control methods, sterilization, OB-GYN exams, and counseling to help with family planning.

#### **Medical Care Services (MCS) - no out of state care**

This program covered many of the most basic services such as doctor's visits, prescriptions, and hospitalizations. However, some services, such as dental and mental health treatment may have restrictions that require prior authorization or may not be covered. This benefit was previously known as General Assistance (GA) and Disability Lifeline (DL).

#### **Alcoholism and Drug Addiction Treatment and Support Act (ADATSA) - no out of state care**

This program covered many of the most basic services such as doctor's visits, prescriptions, and hospitalizations. However, some services, such as dental and mental health treatment may have restrictions that require prior authorization or may not be covered. Coverage is equivalent to Medical Care Services (MCS) below, with the addition of treatment for alcohol and drug addiction.

## **Limited Casualty Program – Medically Needy Program (LCP-MNP)**

This program covers many medical services. A few of the services are: doctors, dentists, eye exams, eyeglasses (children only), mental health, prescriptions, hospitals, and family planning for men, women, and teens. There are some services that are not covered, such as physical therapy. There are also limited services; Maternity Case Management is one example. Chiropractic care and nutrition therapy are limited to the Healthy Kids program.

#### **Qualified Medicare Beneficiary (QMB) – Medicare Only**

This Medicare Savings Program pays for Medicare Part A and B premiums and pays for deductibles, coinsurance, and copayments according to Medicaid rules.

#### **Specified Low-Income Medicare Beneficiary (SLMB)**

This Medicare Savings Program only pays for Medicare Part B premiums. Health coverage through Apple Health Medicaid is not covered.

#### **Qualified Individual 1 (QI-1)**

This Medicare Savings Program only pays for Medicare Part B premiums. Health coverage through Apple Health Medicaid is not covered.

#### **Qualified Disabled Working Individual (QDWI)**

This Medicare Savings Program only pays for Medicare Part A premiums. Health coverage through Apple Health Medicaid is not covered.

## **Inpatient Psychiatric Care Only (IPCO)**

The program covers services given in a psychiatric institution/hospital. Other services are not covered.

For more information, please visit <http://www.hca.wa.gov/medicaid/pages/client.aspx> .

## **ACES Program Codes**

Some provider groups rely on the ACES program codes to help them determine if the client is on a state-only program or is on a Washington Apple Health Medicaid program to identify their funding sources. The following table lists these program codes.

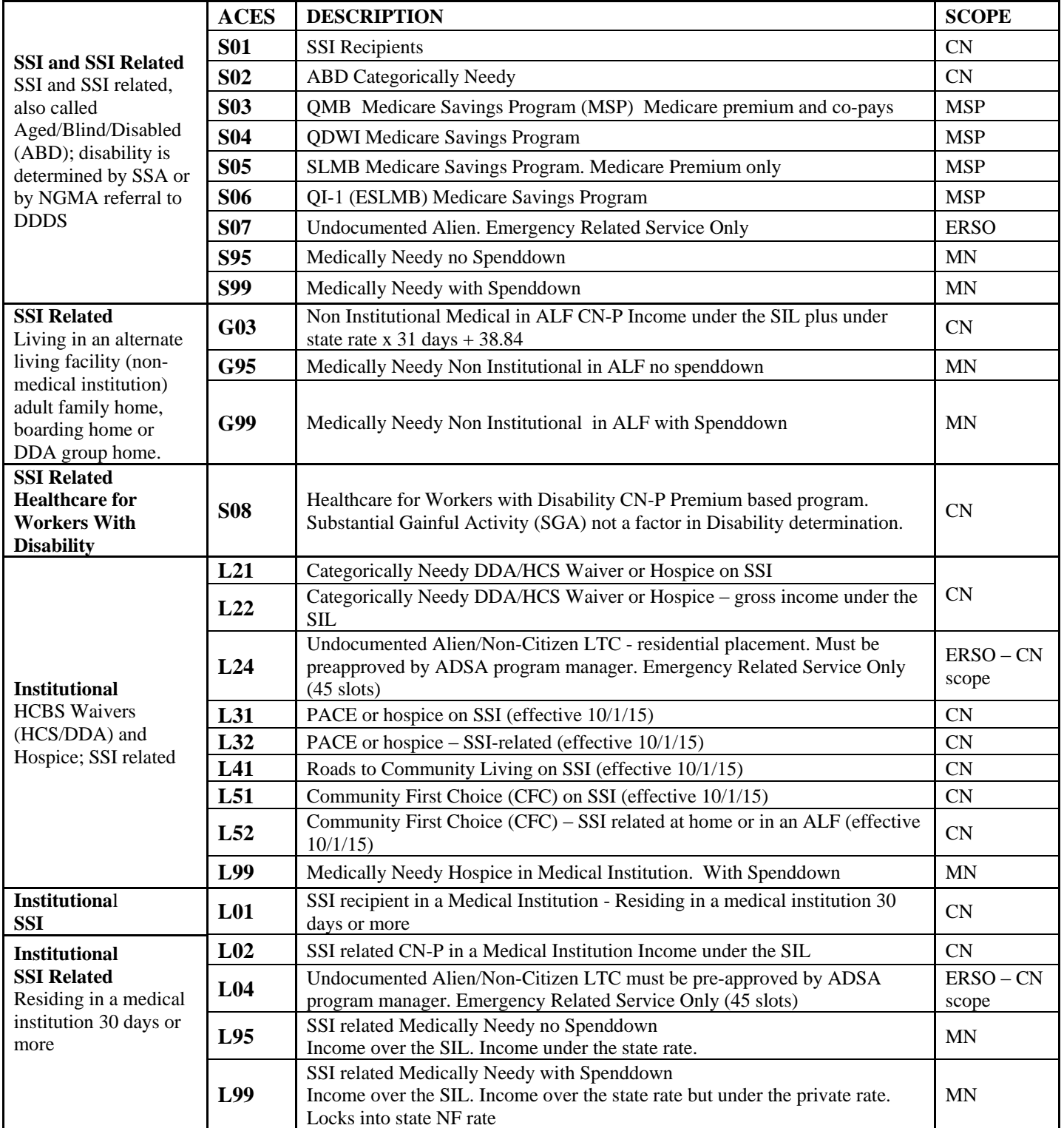

#### ProviderOne Billing and Resource Guide

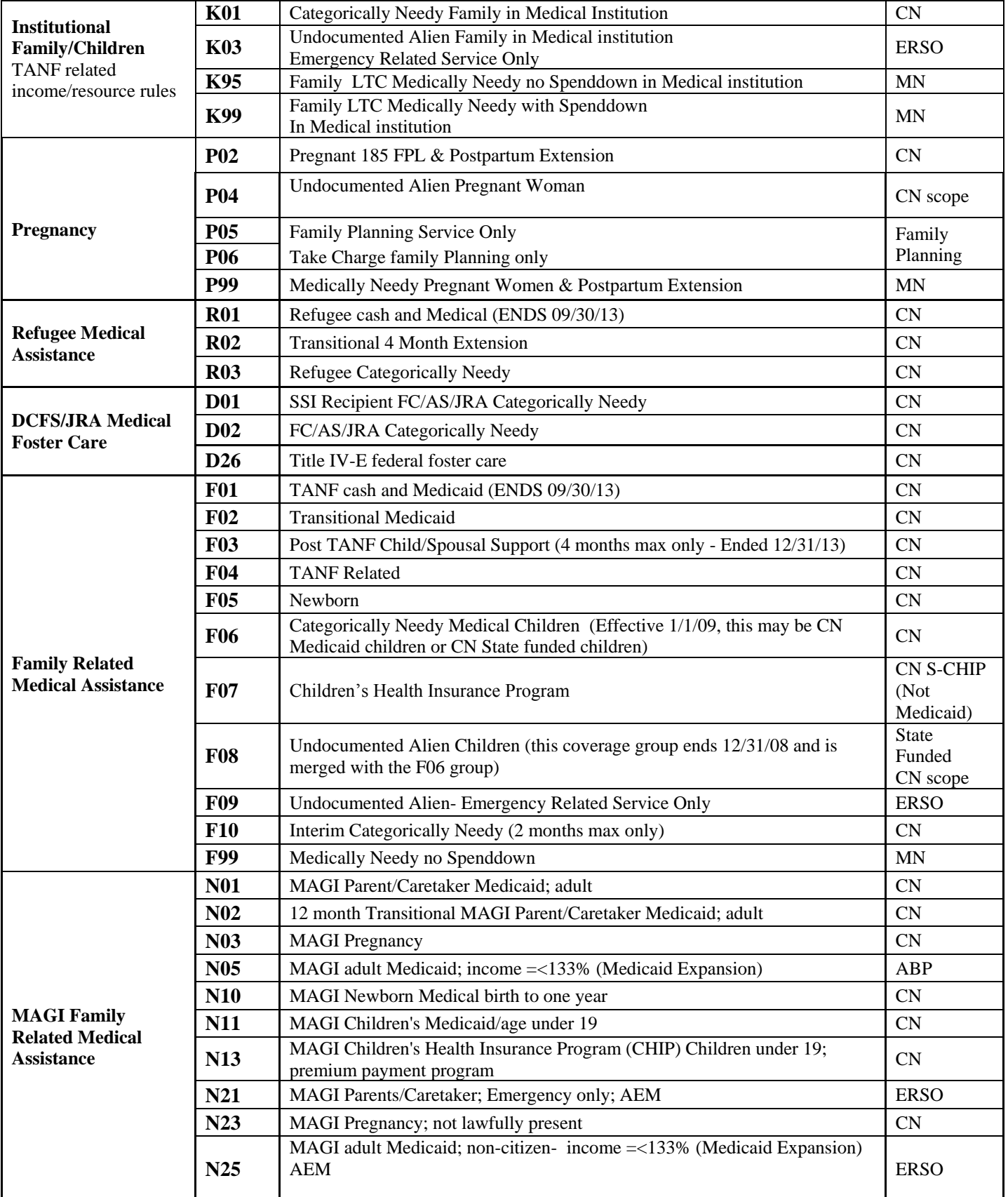

#### ProviderOne Billing and Resource Guide

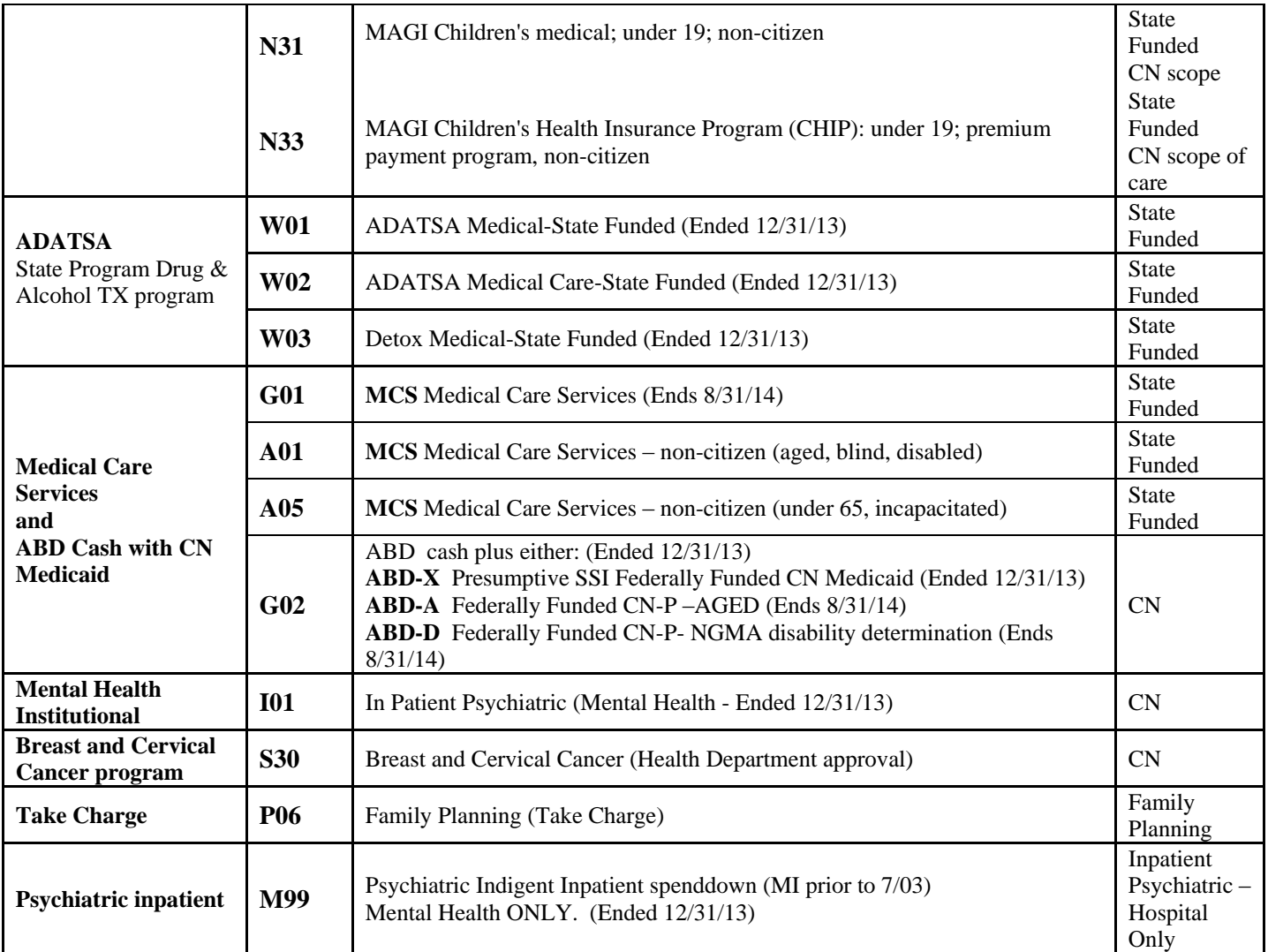

**CN** = Categorically Needy **MN** = Medically Needy **ERSO** = Emergency Related Services Only (AEM) **MSP** = Medicare Savings **ABP** = Alternative Benefit Plan

For a high-level scope of care table for services covered by these programs see the [Health Care](http://www.hca.wa.gov/medicaid/billing/pages/scopeofhealthcaresvcstable.aspx)  [Coverage Program Benefit Packages and Scope of Service Categories](http://www.hca.wa.gov/medicaid/billing/pages/scopeofhealthcaresvcstable.aspx) Table.

Providers can also find a version of this table in publication Medical Assistance Eligibility Overview form, HCA [22-315](http://www.hca.wa.gov/medicaid/publications/Pages/default.aspx) and can order copies by visiting the [Publications](http://www.hca.wa.gov/medicaid/publications/Pages/default.aspx) web page and clicking on ORDER.

See the [Alien Emergency Medical \(AEM\) coverage](http://www.hca.wa.gov/medicaid/aem/Pages/index.aspx) web page for more information about eligibility.

# <span id="page-66-0"></span>**Appendix F: Instructions to fill out the General Information for Authorization Request Form**

Authorization for services does not guarantee payment. Providers must meet administrative requirements (client eligibility, claim timeliness, third-party insurance, etc.) before the Agency pays for services. Download the General Information for Authorization form, HCA [13-835.](http://www.hca.wa.gov/medicaid/forms/Pages/index.aspx)

> **Note**: Due to the length and table formatting of the General Information for Authorization form (13-835), the below screenshots of the form and the instructions are pictures only so the hyperlinks within the table instructions are non-functioning. The actual authorization form [13-835](http://www.hca.wa.gov/medicaid/forms/Pages/index.aspx) has working hyperlinks to various resources and is a fill-in electronic form available both in PDF and in Word.

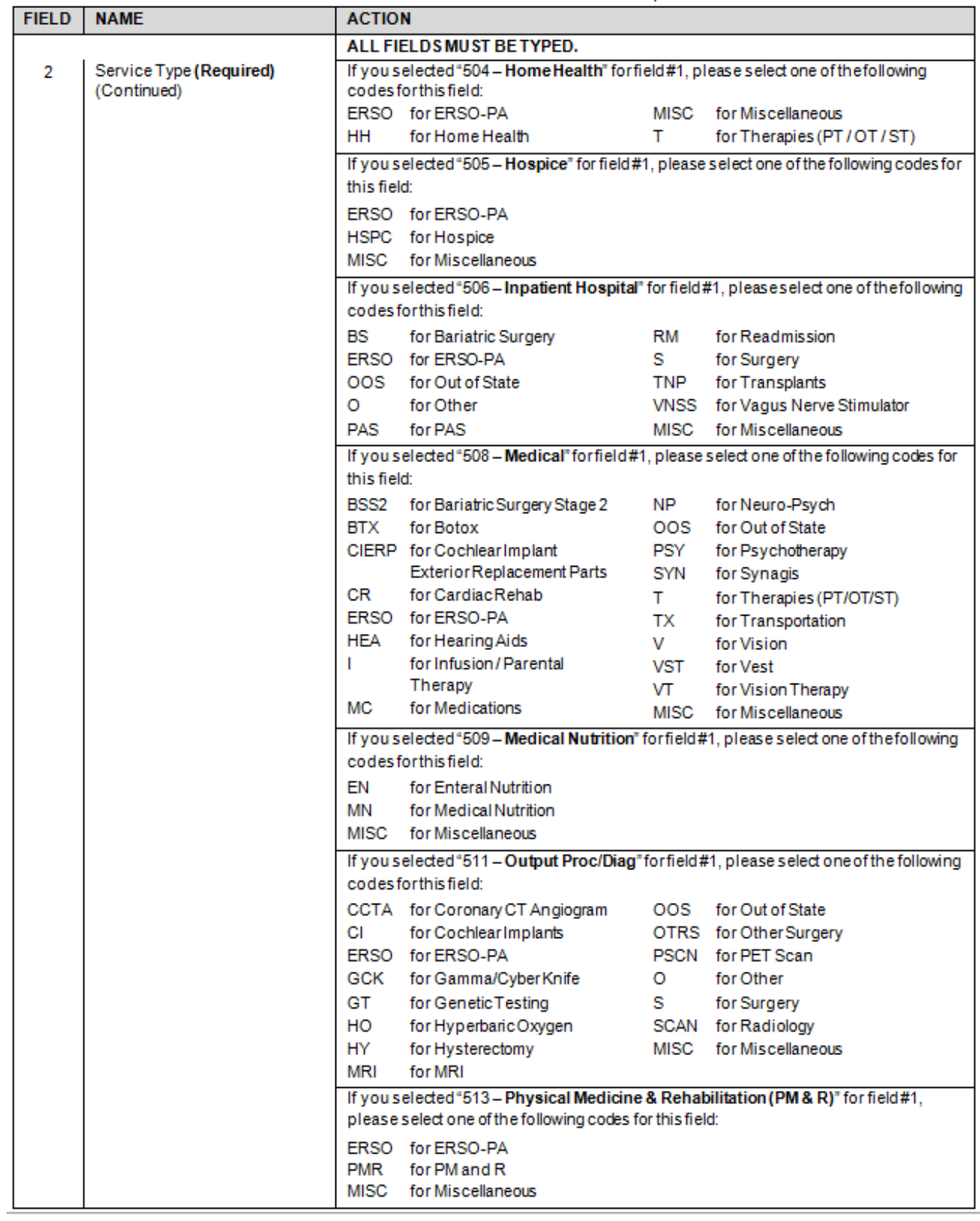

*Every effort has been made to ensure this guide's accuracy. However, in the unlikely event of an actual or apparent conflict between this document and an Agency rule, the Agency rule controls.* **68**

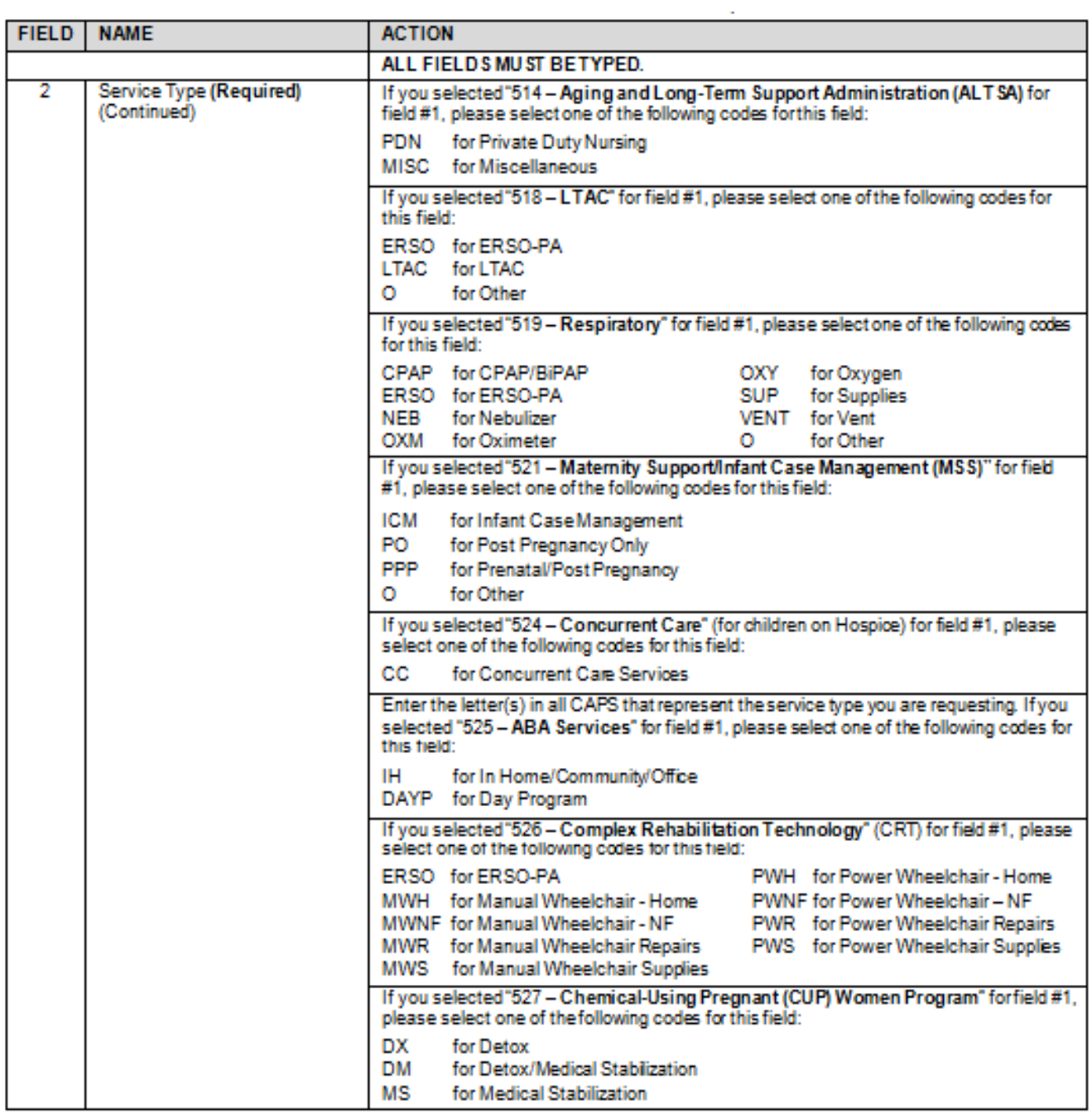

ä,

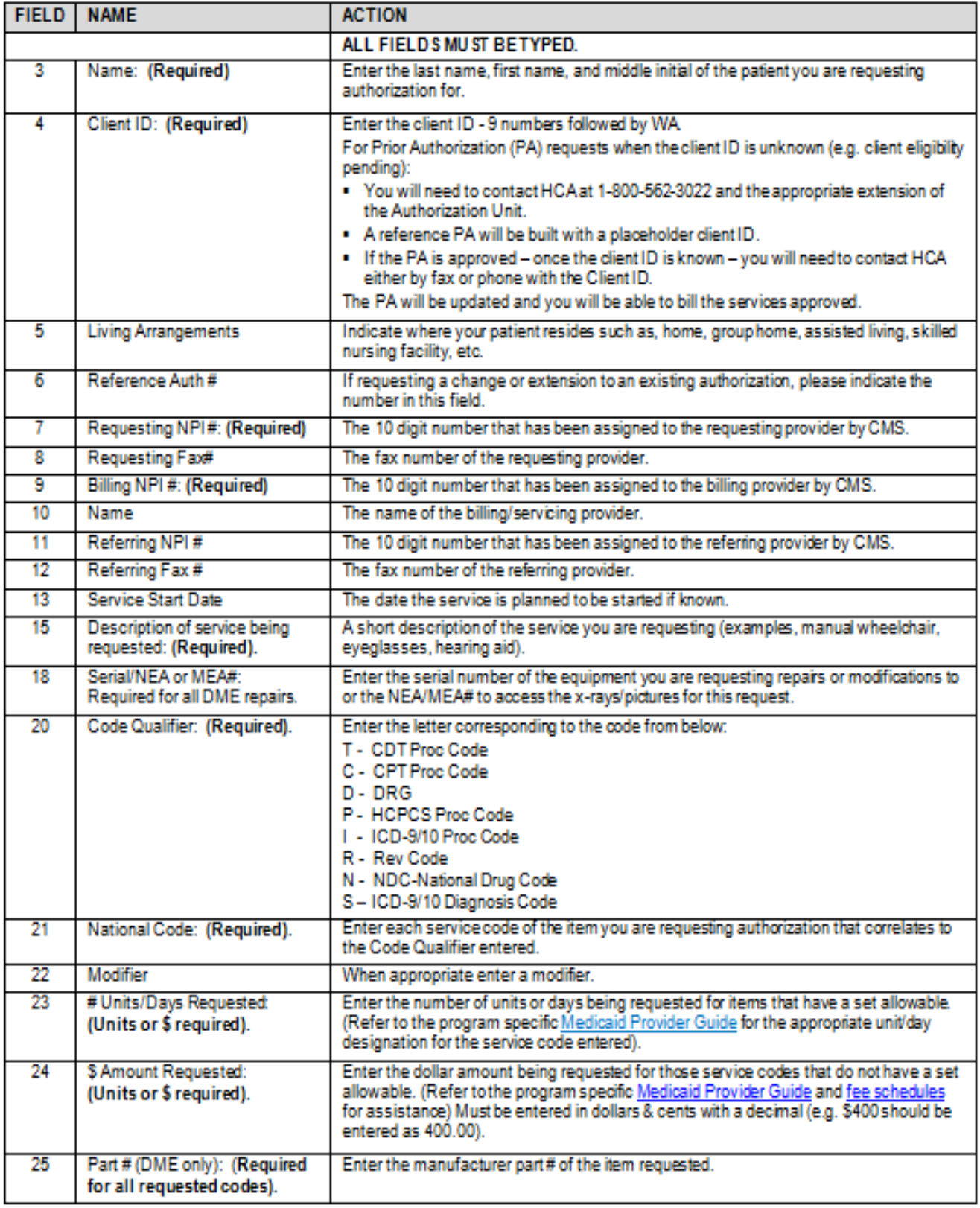

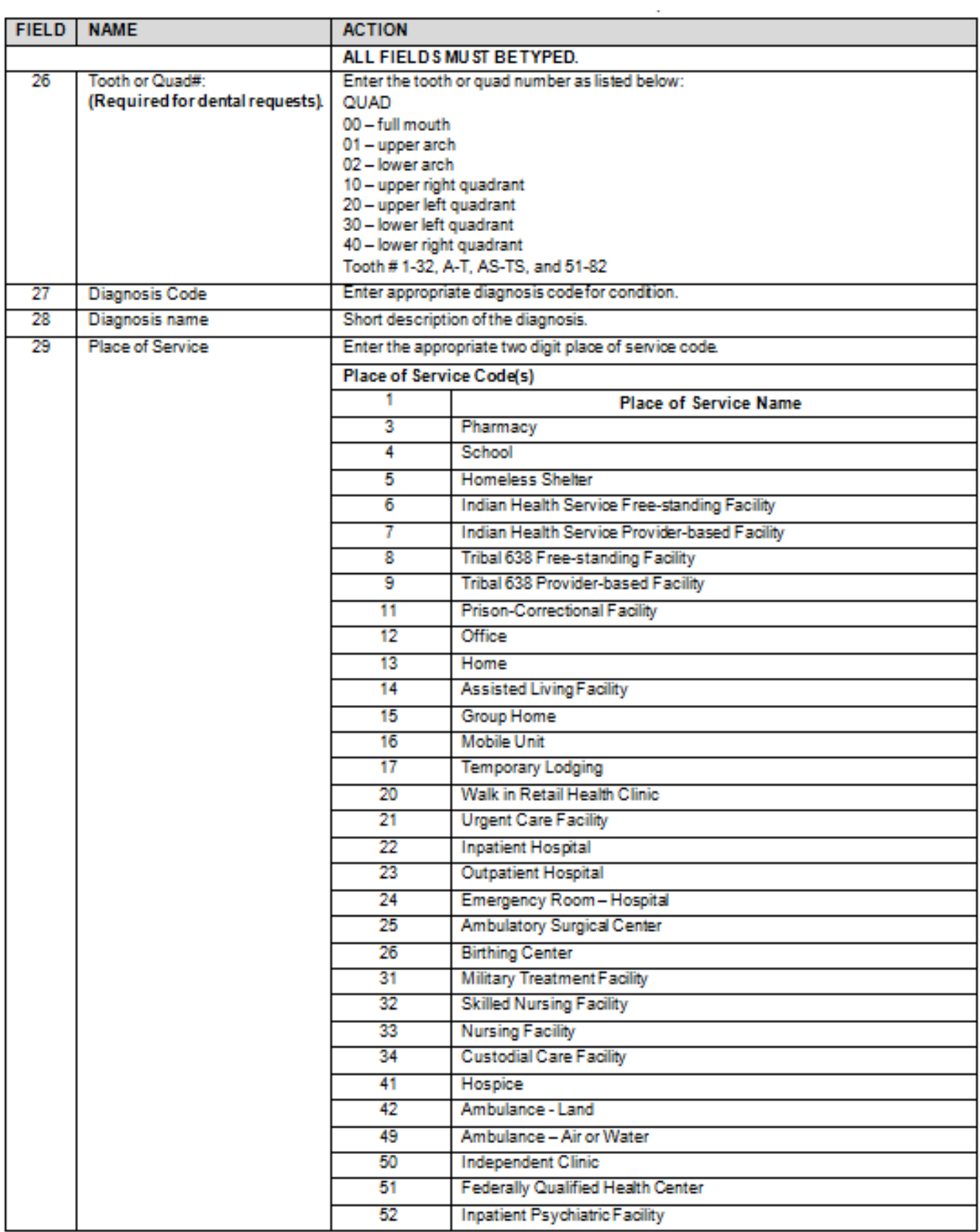

*Every effort has been made to ensure this guide's accuracy. However, in the unlikely event of an actual or apparent conflict between this document and an Agency rule, the Agency rule controls.* **71**

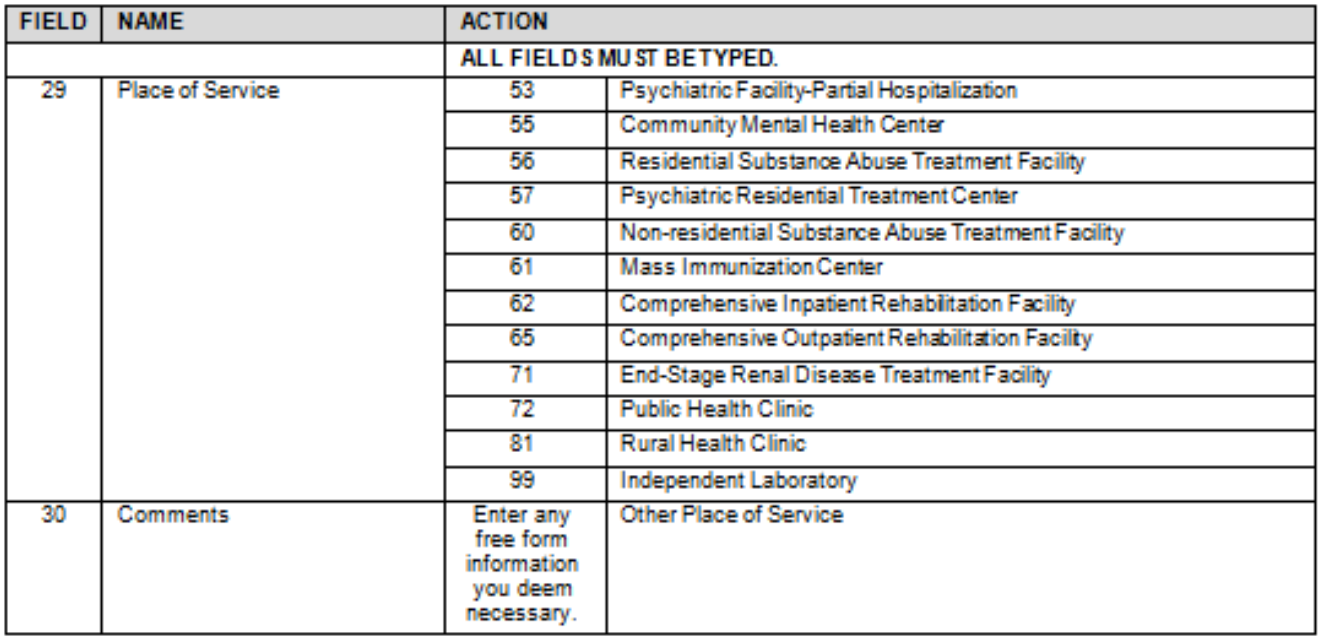

- A confirmation fax will be sent to the provider if the fax number can be identified by caller ID. The receiving fax must recognize the number that the fax has been sent from.
- Do not use a cover sheet when faxing an authorization request.
- The Authorization Request Form must be the first page of the fax.
- If faxing multiple requests, they must be faxed one at a time.
- If your fax machine is set to "bundle" multiple transmissions when sending to one number, please disable this function or the entire bundle of faxes will only be sent under the first cover sheet.
### **Appendix G: How to check status of an authorization**

**Checking authorization status with Interactive Voice Response (IVR)**

### Shortcut **How**

1-800-562-3022 **Enter 1, 5, 2** 

### What will I hear?

The IVR will play the information only to the provider(s) identified on the authorization.

Search by the client's Services Card number and date of birth or by the authorization number.

If multiple authorization numbers are found, narrow the search with an NDC or Service Code, as well as an expected date of service.

The types of information available are:

- **Authorization Number**
- Status date
- Status, such as
	- o Approved
	- o In Review
	- o Denied
	- o Referred
	- o Pending
	- o Cancelled

The ProviderOne IVR accepts voice responses or **keypad entries**, indicated by brackets [ ]. You can key ahead anytime.

Below is an overview of the prompts, see next page for detailed step-by-step instructions.

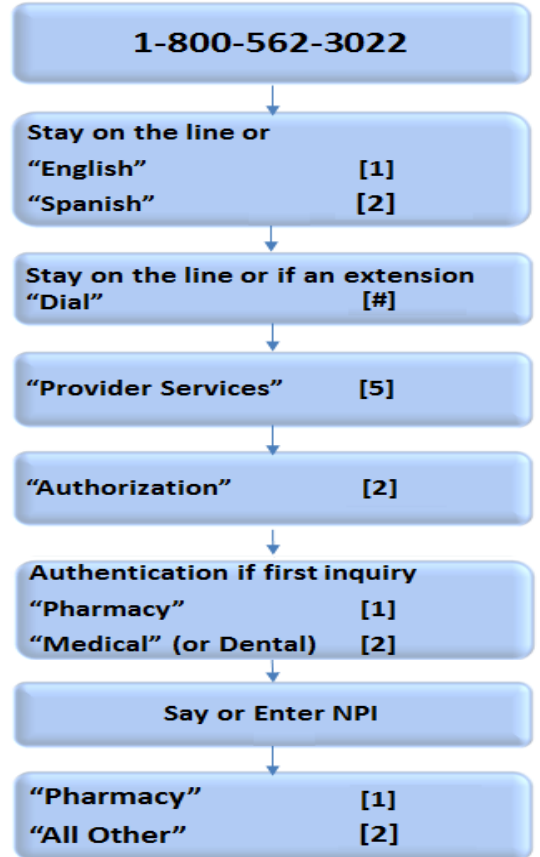

### ProviderOne Billing and Resource Guide

#### Helpful Hints

- Do not say the "WA" part of the Services Card number.
- Say the numbers only for the Services Code, skip the letters.
- Use your phone's "mute" option and key choices for the fastest navigation.

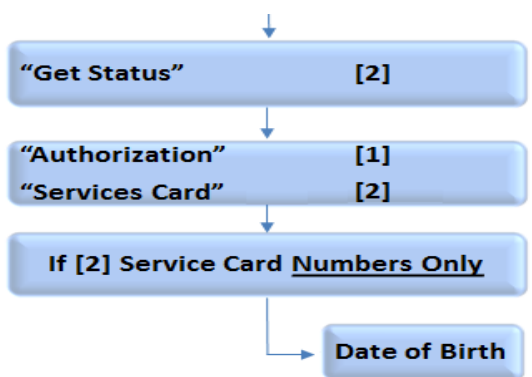

### **Checking authorization status using ProviderOne**

Select "Provider Authorization Inquiry" from the provider home page.

Enter the search criteria from one of the three inquiry options and click on the submit button.

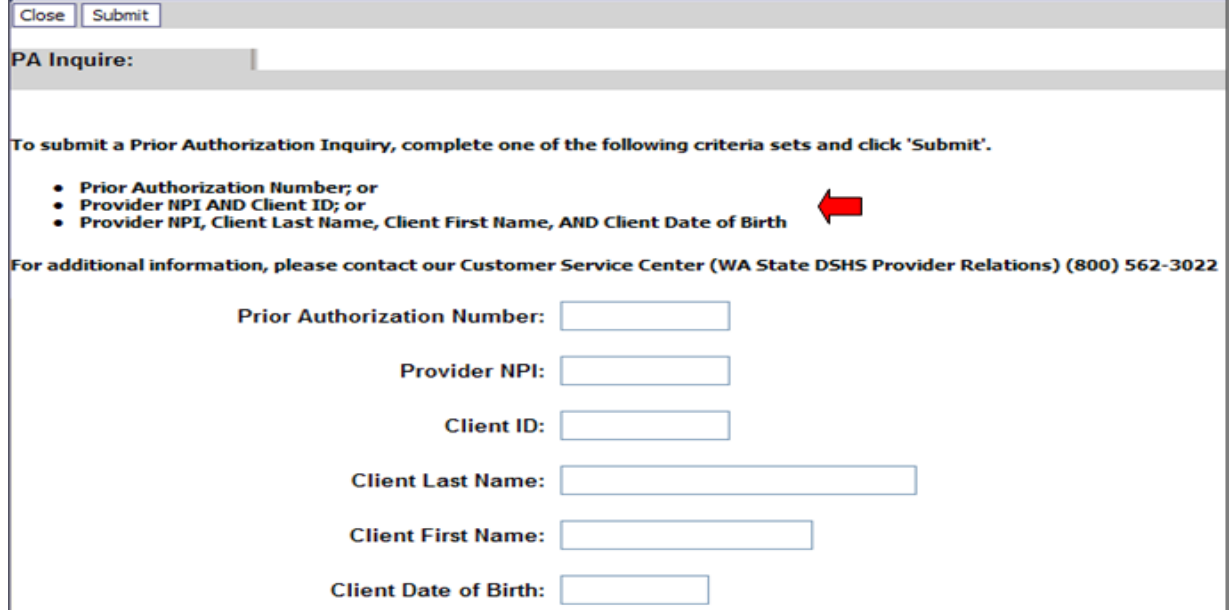

The system will return the authorization status.

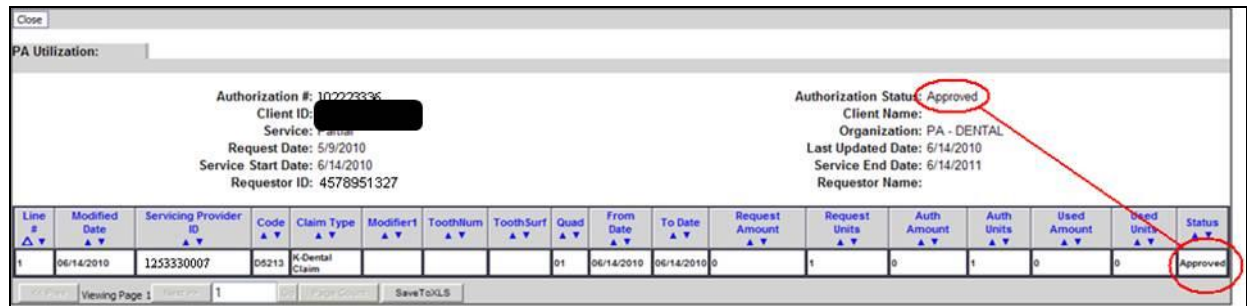

Any one of the following may be returned in the authorization status field:

*Every effort has been made to ensure this guide's accuracy. However, in the unlikely event of an actual or apparent conflict between this document and an Agency rule, the Agency rule controls.* **74**

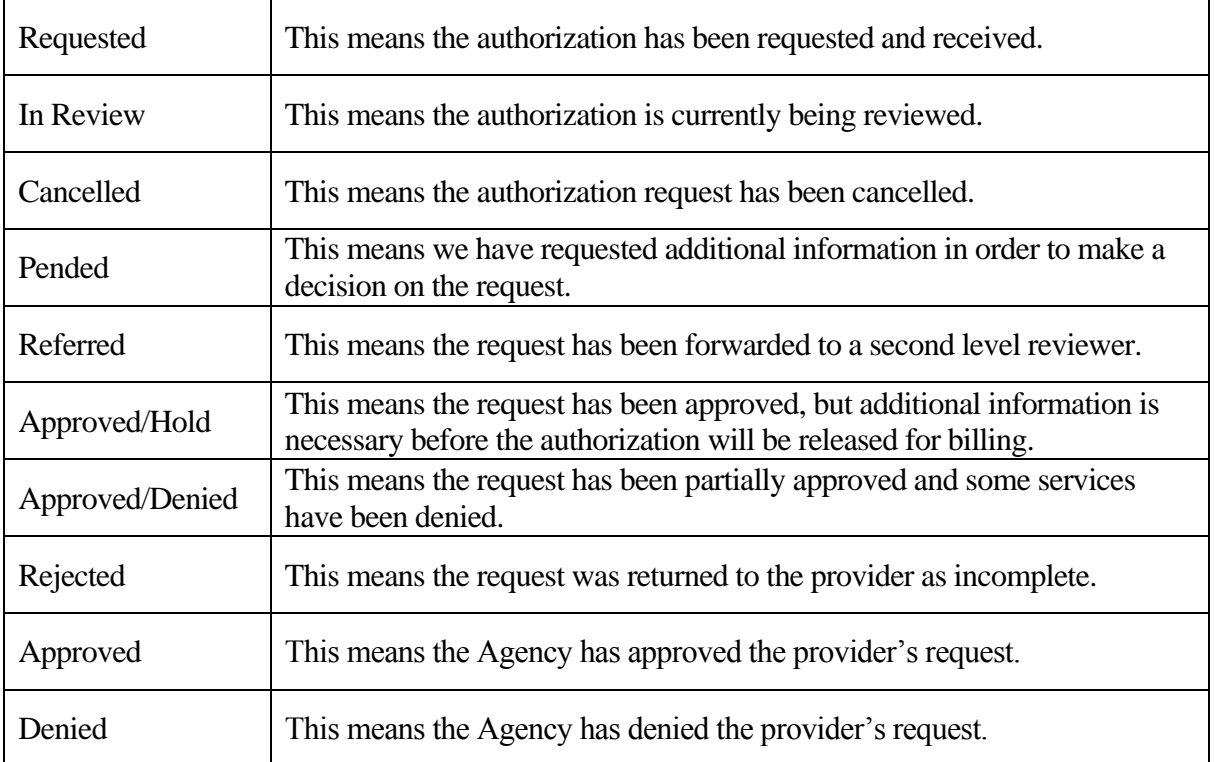

### **Detailed Steps for Non-Pharmacy Providers**

**Note**: The quickest navigation is using the keypad on your phone.

- 1. Dial 1-800-562-3022 the welcome message will play.
- 2. **Stay on the line** (don't say anything here the system is very sensitive). You can press 1 to go to the next step faster. The system will then ask about an extension.
- 3. **Stay on the line**. The main menu will play.
- 4. **Press 5** or say "Provider." The provider menu will play.
- 5. **Press 2** or say "Authorization." If this is the first inquiry of the call, the system needs to collect your information. The system will ask what type of provider you are.
- 6. **Press 2** or say "Medical." If any other type of provider, press 2. The system will ask for your NPI number.
- 7. **Enter the NPI** or say the NPI numbers individually. For example, if your NPI is 1023456, say "one," "zero," "two," etc. Do not say "ten," "twenty-three." Saying the letter "O" is not understood for a zero. The system will then ask for the type of authorization.
- 8. **Press 2** or say "All Other." The system will ask what you want to do next.
- 9. **Press 2** or say "Get Status." Saying "Submit" or pressing 1 will route the call out of the IVR. They system then asks you how you want to search for the status.
- 10. **Press 2** or say "Services Card," or if you have the authorization number **press 1** or say "Authorization number." They system will ask for the numbers.
- 11. **Enter the numbers**. If using a services card ID, do not say or try to enter the "WA."
- 12. If more than one authorization number is found**, enter the numbers of the service or procedure code**. Do not enter or say any letters.
- 13. Enter the anticipated or expected date of service. If there are still multiple authorizations, the system will transfer you to a staff person.
- 14. **The system will play the authorization number, the status, and the date of that status.**

## <span id="page-76-0"></span>**Appendix H: Cover sheets for backup documentation**

Cover sheets are used when submitting backup documentation to a claim, backup documentation to an authorization, or sending information to Provider Enrollment. Cover sheets help the Agency quickly match backup documents to claims that have been submitted via Direct Data Entry (DDE) or by batch submission. **These cover sheets are necessary when mailing in backup documentation without the original claim form or prior authorization form.**

While performing tasks in ProviderOne, the system will sometimes prompt the user to print a cover sheet. For example, when clicking the "submit claim" button while entering a DDE claim, the system will display a pop up box asking if backup documentation is being sent. By clicking on the "OK" button, ProviderOne will go directly to the Document Submission Cover Sheet page. There are also additional cover sheets to use when sending documentation to the Agency. Go to the [document coversheet](http://www.hca.wa.gov/medicaid/billing/Pages/document_submission_cover_sheets.aspx) web page, and click on the document hyperlink for the cover sheet to be used. Below is a list of forms to use (forms that apply to pharmacies only are not listed).

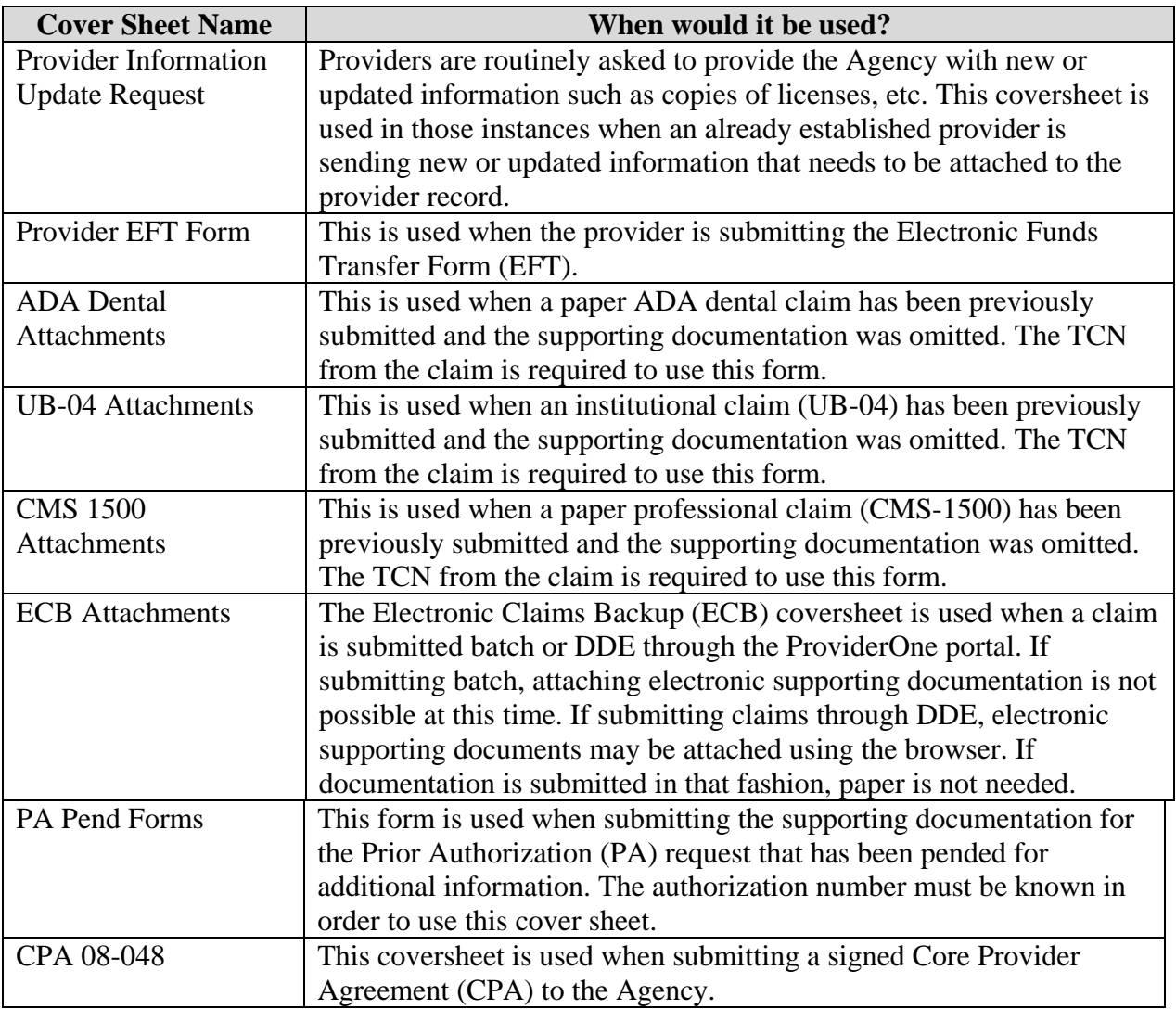

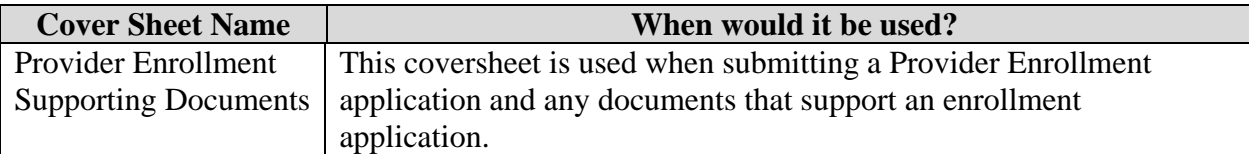

After choosing the appropriate form, the provider will need to fill in some pertinent information (such as Transaction Control Number (TCN), Client ID, PA ID, Rx Auth #, etc.). Once the required information is filled in, hit "enter" and a barcode will be generated. Then print the completed form by clicking on the PRINT button (NOT: File/Print). Do not make any modifications to these forms other than filling out the required information and generating the barcodes. The barcode contains critical information that helps the Agency link the supporting documents to the originals in ProviderOne. After printing the completed form, attach it to the supporting documentation, and submit either via fax (1-866-668-1214) or mail to:

> ELECTRONIC CLAIM BACKUP DOCUMENTATION PO BOX 45535 OLYMPIA WA 98504-5535

### **A few tips about the cover sheets:**

- Submit a separate cover sheet for each claim number (TCN) or client authorization for which submitting backup documentation.
- If faxing multiple documents, each cover sheet and documentation set must be faxed separately. If mailing, however, multiple sets of documentation can be mailed in a single envelope.
- Save the link to the cover sheets as a "Favorite", but always use code sheets printed from the web site to make sure to have the most current version. Do not save and re-use them. Each cover sheet has barcodes generated specific to each claim.
- Do not use a cover sheet when submitting an original claim or prior authorization form.

**Note:** When filling out the cover sheet, be sure to fill in **all** of the fields with information.

- Do not add a zero to any field if the information for that field is not available when filling out the cover sheet. Obtain the information then fill in the fields and print.
- Do not save the cover sheet for reuse as each cover sheet is specific to the document being sent to the Agency.
- Do not use any software other than **ADOBE** for opening and generating the coversheet. The barcode used to link documents will not work properly using other software.

# **Submit Fee-for-Service Claims to Washington Apple Health**

### **Receive timely and accurate payments for covered services**

### This section shows how to:

- Submit claims using any of the following methods:
	- Direct data entry into ProviderOne
	- Process online batch submissions (837)
	- $\checkmark$  Paper
- Submit Electronic and paper Backup Documentation on Individual Claims
- Resolve Errors during a Claim Submission
- Submit Commercial Insurance secondary claim
- Saving a claim
- Submit Medicare Crossover Claims
- Check on the Progress of a claim
- Submit claim Adjustments
- Resubmit a Denied Claim
- Void a Paid Claim
- Creating a template claim
- Submitting a template claim or a batch of template claims

This chapter is designed to help providers submit claims correctly to reduce the need to resubmit claims. All the instruction up to this point will increase success in billing Apple Health and getting reimbursed in a timely manner.

When providers determine that the client is eligible for Apple Health, the service is covered, Apple Health is the primary payer, and any authorization requirements have been fulfilled (if required), providers may bill Apple Health after the service is rendered.

### Disclaimer

A contract, known as the Core Provider Agreement (CPA), governs the relationship between the Agency and Apple Health providers. The CPA's terms and conditions incorporate federal laws, rules and regulations, state law, the Agency rules and regulations, and the Agency program policies, numbered memoranda, and Provider Guides, including this Guide. Providers must submit a claim in accordance with the Agency rules, policies, Provider Notices, and Provider Guides in effect at the time they provided the service.

The Agency does not assume responsibility for informing providers of national coding rules. Claims billed in conflict with national coding rules will be denied by the Agency. To correct such errors you will need to consult your own coding resources.

## **The Key Steps**

[Determine claim submission method](#page-81-0)

[Determine if claim needs backup](#page-83-0)

### **Submit New Claims and Backup by using:**

[Direct Data Entry into ProviderOne](#page-87-0) [Direct Data Entry a Commercial Insurance](#page-101-0) Secondary [Professional Claim](#page-101-0) [Saving a Direct Data Entry Claim](#page-105-0) [Online Batch Claims Submission](#page-107-0) [Submitting a Paper](#page-108-0) Claim

[Submit Medicare Cross-Over Claims](#page-111-0)

[Inquire about the Status of a Claim](#page-166-0)

[Adjust, Resubmit, or Void a Claim](#page-124-0)

[Creating a Template Claim](#page-133-0)

[Submitting a Template Claim or a Batch of Template Claims](#page-138-0)

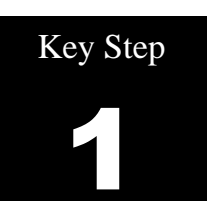

## <span id="page-81-0"></span>**Determine the claim submission method**

### Why

The Agency wants providers to receive timely payments. Providers usually base their claim submission method decision in part on the volume of claims billed and the level of technology they have available.

We encourage providers to submit claims electronically. Electronic claims typically process much faster than paper claims. Information on the claim will remain the same regardless of the billing method used.

### How

Select one of the methods below:

- **•** Direct Data Entry of individual claims into ProviderOne ProviderOne enables providers to submit new claims, check claim status, submit adjustment claims, correct and resubmit denied claims, and attach electronic backup documentation to claims. Updates to ProviderOne claim options enable providers to create and save template claims, create a claim from the template and create batches of claims using saved templates.
- Electronic Batch Claim Self Submission Electronic claims are submitted to the Agency directly by the provider. Providers use a companion guide<sup>1</sup> to keep their software up to date. Electronic batch submitters are required to pass testing with the Agency and have a Trading Partner Agreement  $(TPA)^2$ .
- **Electronic Batch Claim Submission – Billing Agent or Clearinghouse** *-* Electronic claims are submitted to the Agency through a Billing Agent or Clearinghouse. These companies use a companion guide to keep their software up to date. Electronic Batch submitters are required to pass testing with the Agency and have a Trading Partner Agreement (TPA).

 1 ProviderOne companion guides are located at<http://www.hca.wa.gov/medicaid/hipaa/pages/index.aspx>

<sup>&</sup>lt;sup>2</sup> Trading Partner Agreements are located at<http://www.hca.wa.gov/medicaid/hipaa/pages/index.aspx>

### **Paper Claim Submission**

- o Institutional (e.g. hospitals, nursing homes, hospice, home health, kidney centers) claims are submitted on a UB-04 claim form.
- o Professional (e.g. physician) claims are submitted on a CMS-1500 claim form (version 02-12).
- o Dental claims are submitted on a 2012 ADA form.
- o Medicare Crossover (e.g. Professional or Institutional) claims are submitted on a UB-04 or CMS-1500 claim form (the same form used to bill Medicare).

### Pitfall

 **Submitting paper claims. Electronic claims and DDE claims process and pay much faster than paper claims.**

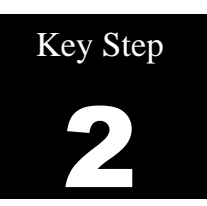

### <span id="page-83-0"></span>**Determine if a claim needs backup**

### Why

Claims billed to the Agency may need backup documents if the client has:

- Commercial Private Insurance
- Medicare
- Medicare Advantage Plan

You must attach backup documentation to a paper or electronic claim when a specific type of service requires additional information. Examples of these backup documents include:

- Invoices for Acquisition Costs (AC)
- By Report (BR) services
- Operative Reports or other documents, if required or requested by the Agency

### How

Explanations of Benefits (EOB) may be needed if there is a primary payer.

 If a provider is submitting an EOB with a claim, the information on the claim must match the line information billed to the primary payer as reflected on the EOB.

Documentation is needed for some services:

 Acquisition Cost (AC) and By Report (BR) services are listed in the Fee Schedules. Review Fee Schedules at<http://www.hca.wa.gov/medicaid/rbrvs/pages/index.aspx> .

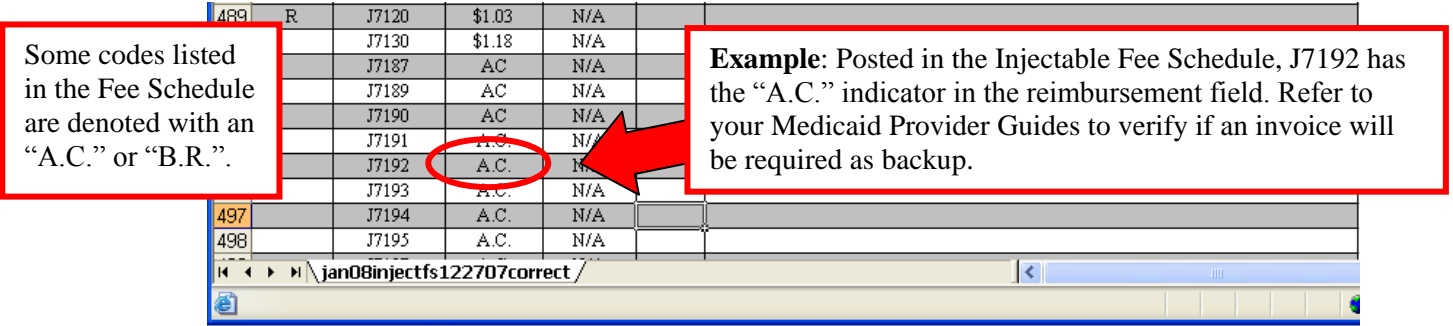

*Every effort has been made to ensure this guide's accuracy. However, in the unlikely event of an actual or apparent conflict between this document and an Agency rule, the Agency rule controls.* **84**

- **Claims for drugs** with an **AC** indicator in the Fee Schedule with billed charges of \$1,100.00 or greater, or claims for **supplies** with billed charges of \$50.00 or greater, require a manufacturer's invoice in order to be paid. Submit a copy of the invoice by attaching it to the claim and note the quantity given to the client in the *Comments* section of the claim form. It is not necessary to attach an invoice to the claim for procedure codes with an **AC** indicator in the Fee Schedule for drugs with billed charges under \$1,100.00, or supplies with billed charges under \$50.00, unless requested by the Agency. Bill only **one** unit of service on the claim. See acquisition cost (AC) on the introduction page of the [Physician-Related](http://www.hca.wa.gov/medicaid/billing/pages/physician-related_services.aspx)  [Services/HealthCare Professional Services Provider Guide](http://www.hca.wa.gov/medicaid/billing/pages/physician-related_services.aspx) for additional information.
- Services with a **BR** indicator in the Fee Schedule with billed charges of \$1,100.00 or greater require a detailed report in order to be paid. The report describes the nature, extent, time, effort, and/or equipment necessary to deliver the service and must be attached to the claim. It is not necessary to attach a report to the claim for services with a **BR** indicator in the Fee Schedule with billed charges under \$1,100.00 unless requested by the Agency. See the [Physician-Related Services/HealthCare Professional Services Provider Guide](http://www.hca.wa.gov/medicaid/billing/pages/physician-related_services.aspx) for additional information.
- The Agency may deny a claim and request an operative report to justify medical necessity for services.

### Pitfalls

- **Failing to include required backup information with the claim. This will result in claim denial.**
- **Billing services that were not billed to the primary payer. This will cause the claim to be denied.**
- **Failing to check eligibility to determine if another payer exists.**

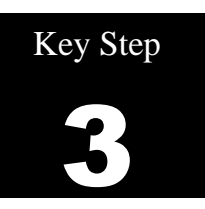

### **Submit New Claims and Backup By Using:**

- **Direct Data Entry into ProviderOne**
- **Direct Data Entry Commercial Insurance Secondary Professional Claim**
- **Saving a Direct Data Entry Claim**
- **Online Batch Claims Submission**
- **Paper**

### Why

The Agency offers several free methods to submit claims to pay for services provided to our clients. The Agency encourages providers to bill by some type of electronic method to optimize payment receipts and to improve resubmission turnaround time in case a claim is denied for a billing error. This section covers in detail the billing methods available.

It is important to submit claims within the timelines allowed to ensure payment.

### **Initial Claims [\(WAC 182-502-0150 \(3\)\(4\)\)](http://apps.leg.wa.gov/wac/default.aspx?cite=182-502-0150)**

Providers must submit their claims to Apple Health for a transaction control number (TCN) to be assigned by the ProviderOne system within 365 days from any of the following:

- $\checkmark$  The date the service was furnished to the eligible client;
- $\checkmark$  The date a final fair hearing decision is entered that impacts the particular claim;
- $\checkmark$  The date a court orders the Agency to cover the services; or
- $\checkmark$  The date the Agency certifies a client eligible under delayed certification criteria.

The Agency may grant exceptions to the 365-day time limit for initial claims when billing delays are caused by either of the following:

- $\checkmark$  The client receives retroactive Apple Health coverage, which will be shown in the eligibility results (see pg. 27). The Agency allows one year from the date of retroactive eligibility award.
- $\checkmark$  A managed care client may become retroactively eligible for Supplemental Security Income (SSI) benefits, in which case Apple Health may recoup premiums to that client's managed care plan, causing the plan to recover payments made to providers. The Agency will allow one year from the date the plan recouped the payment for a given claim if you enter "Recouped for SSI [date]" in the remarks or comments field.
- $\checkmark$  Providers can void claims that are over two years old. Adjustments, including partial voids, are not permitted after the two year timely filing deadline, but a complete void is allowed to accommodate providers with past-timely overpayments.

 $\checkmark$  Providers can prove to the Agency that there are extenuating circumstances; send your written appeal using our [Contact Us](https://fortress.wa.gov/hca/p1contactus/Provider_WebForm.aspx) secure mail server, including any information relevant to the reasons your claim was not submitted within the timely filing guidelines.

**Note**: The Agency follows the [National Correct Coding Initiative \(NCCI\)](http://www.medicaid.gov/Medicaid-CHIP-Program-Information/By-Topics/Data-and-Systems/National-Correct-Coding-Initiative.html) policy. The [Centers for Medicare and Medicaid Services \(CMS\)](http://www.cms.hhs.gov/) created this policy to promote national correct coding methods. NCCI assists the Agency to control improper coding that may lead to inappropriate payment. The Agency bases coding policies on:

- The American Medical Association's (AMA) Current Procedural Terminology (CPT®) manual
- National and local policies and edits
- Coding guidelines developed by national professional societies
- The analysis and review of standard medical and surgical practices
- Review of current coding practices

### How

### <span id="page-87-0"></span>**Direct Data Entry (DDE) into ProviderOne**

Log into ProviderOne and choose the **EXT Provider Claims Submitter** or **EXT Provider Super User**  profile.

It is extremely important before proceeding any further into the claim submission process to **TURN OFF** the **POP UP BLOCKER** on the web browser. ProviderOne utilizes pop up windows during the claim submission process and submitters will not see those if the pop up blocker is turned on.

From the ProviderOne home page (Provider Portal), click on the "On Line Claims Entry" hyperlink:

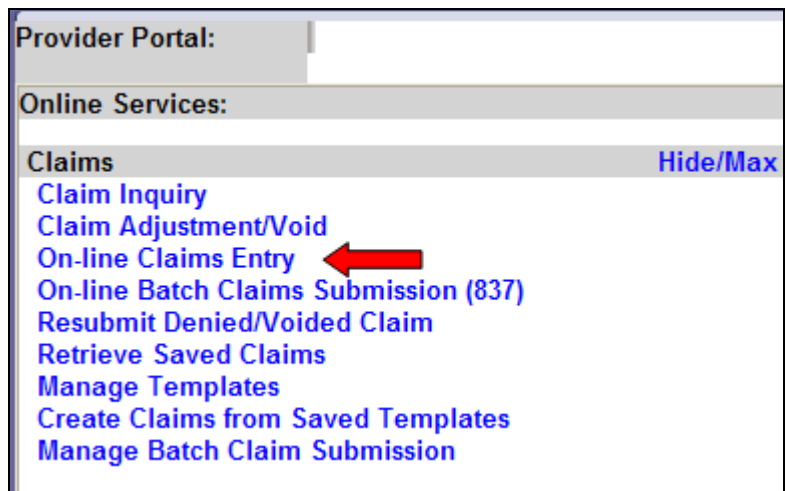

To create a new claim, click on the appropriate claim type hyperlink:

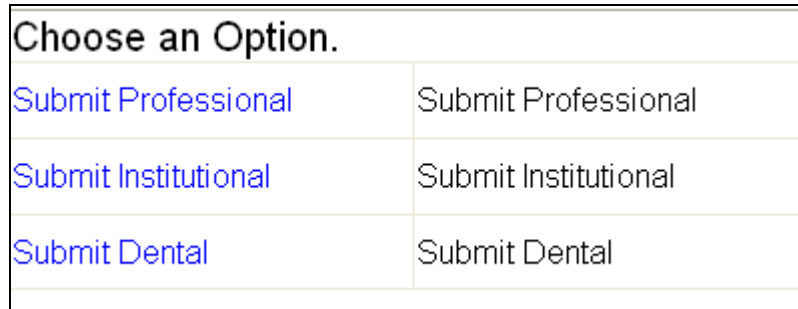

**Note**: For this example, we will provide step-by-step instructions on entering a professional claim. For additional training resources on billing Direct Data Entry for all claim types, go to the [Provider Relations Training](http://www.hca.wa.gov/medicaid/provider/pages/training.aspx)  [page.](http://www.hca.wa.gov/medicaid/provider/pages/training.aspx)

Complete the required data fields and add any optional information needed to process the claim. If a provider has questions regarding billing policies, please refer to the appropriate Medicaid Provider Guides for the claim type. For convenience, there is a link to the Provider Guides at the top of the DDE claim page.

### **Submitting a professional claim**

Enter the billing provider's NPI number and taxonomy code. (Se[e Memo 10-22\)](http://www.hca.wa.gov/medicaid/billing/documents/memos/10-22.pdf) Depending on how the next two questions are answered. Additional NPI numbers and taxonomy codes may be required for those providers. For more information on taxonomy codes, please se[e Appendix L.](#page-163-0)

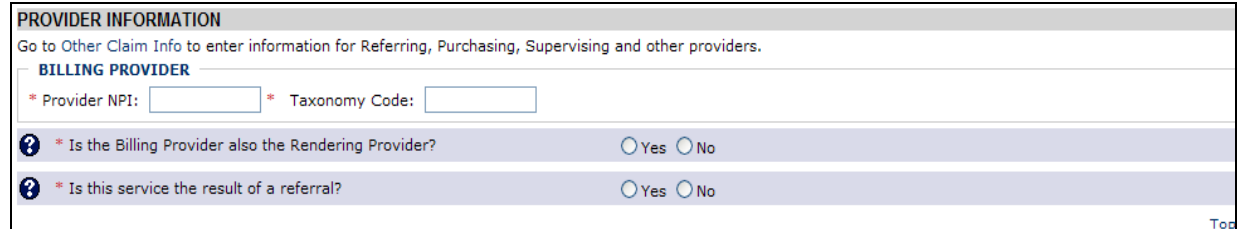

#### **How do I answer the questions?**

- For a solo practice office, the billing provider is also the rendering provider.
- For a clinic or group practice, the billing provider would not be the rendering provider. Answer this question "No" and then fill in the NPI/Taxonomy for the provider that rendered the service at the clinic.
- If the service provided is the result of a referral from another Medicaid enrolled provider, answer "Yes" and enter that provider's NPI. A taxonomy code is not required for a referring provider.

#### **Client information**

Enter the ProviderOne client ID and expand the box by clicking the red plus sign to enter the client's name, birthdate, and gender. The client's birthdate, last name, and gender are required on all claims**.** While the first name is optional, if entered, the first name will also be printed on the provider's RA. When billing for a newborn claim using mom's id, enter the baby's name, baby's birthdate, and the baby's gender in the boxes instead of mom's information.

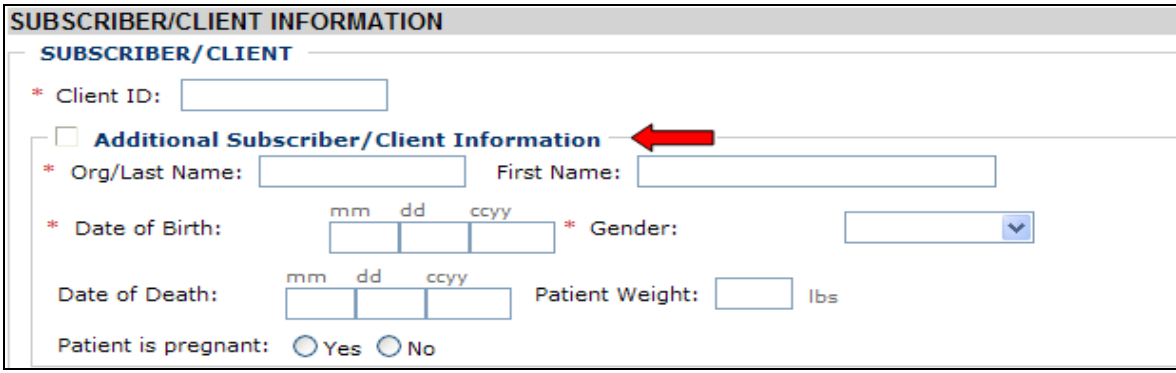

#### ProviderOne Billing and Resource Guide

Click "Yes" on the radio button if indicating the claim is for a baby using mom's ID:

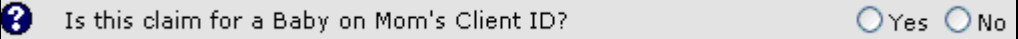

The next data element is a question about Medicare and we will discuss that in detail in **Key Step 4** below.

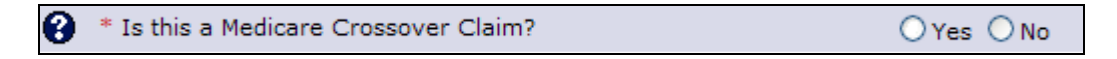

If the claim requires authorization, click on the prior authorization expander and enter the authorization number:

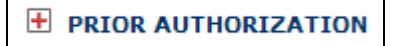

Sometimes a claim note needs to be added to the claim so that it processes correctly. To add a note, click on the red plus sign to expand the note option, and then type in the note information keeping it short.

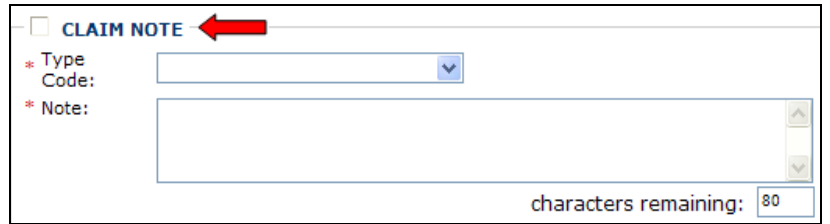

Some of the reasons to add a note or claim indicator are:

- "SCI=B" for baby on moms ID
- "SCI=I" for Involuntary Treatment Act (ITA)
- "SCI=V" for voluntary (psych) treatment
- "SCI=F" for Enteral Nutrition Client not eligible for WIC
- Twin A, or Twin B; or Triplet A, Triplet B, or Triplet C if newborns on mom's ID
- "Sending Insurance EOB" if sending the primary insurance backup

Note that when using Special Claims Indicator (SCI) entries, everything following the "=" symbol will be read as part of your indicator, so do not enter any additional data after that or ProviderOne will not recognize your entry.

Always answer the next question as "No". This information is not used in claim adjudication.

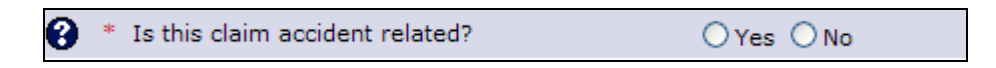

Use the "Patient Account No" field to enter any internal patient account numbers used. This information will be printed on the remittance advice.

Enter the place of service code number using the drop down option. This location for the place of service code is required by HIPAA 5010 format change.

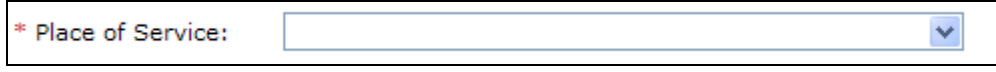

If the client has a spenddown amount that needs to be reported on the claim, expand the **Additional Claim Data** field and enter the spenddown amount into the "Patient Paid Amount" box.

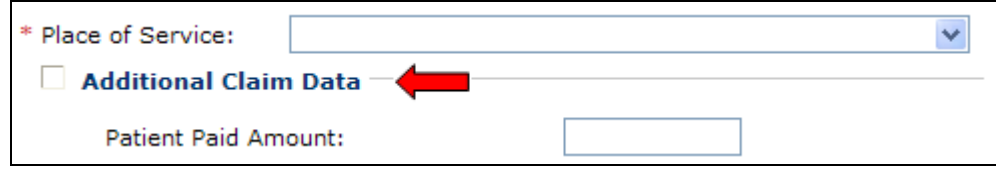

Now enter the diagnosis codes. HIPAA allows up to 12 fields for diagnosis codes. Later a pointer is used to indicate which diagnosis code applies to the service line.

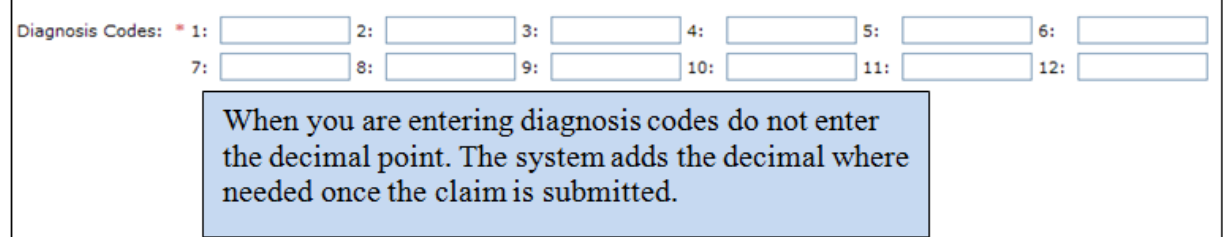

Next enter the basic line item information. Using the "tab" key can speed up filling out the claim form.

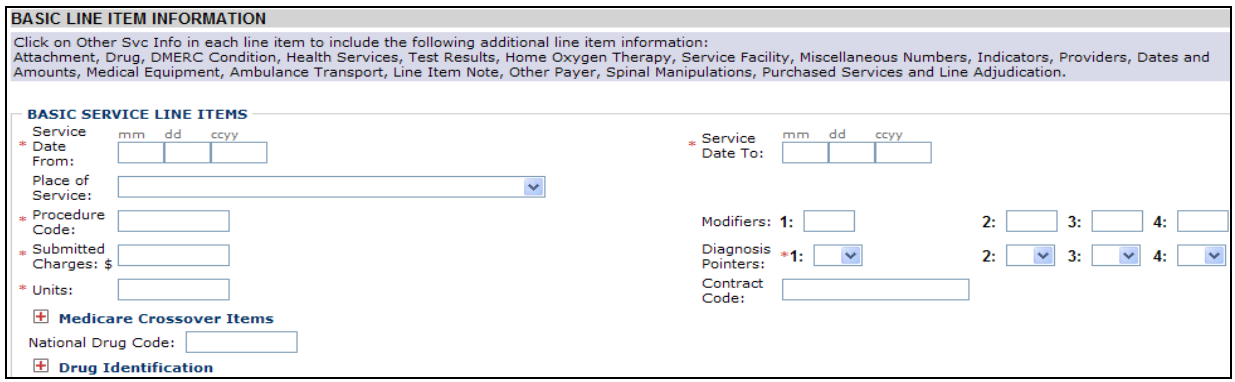

- Enter the "from" and "to" date(s) of service. Enter date spans here for equipment rental, etc. then tab.
- Use the drop down option to indicate the place of service (optional, as the date of service has already been entered at claim level).
- Enter the procedure code being billed on this line, then tab.
- Enter the Modifier (s) if appropriate, then tab thru the other boxes.
- Enter the billed amount (whole dollar amounts do not need a decimal point), then tab.
- Indicate, using the diagnosis pointer number, which diagnosis from above will be used on this line. It is possible to indicate multiple diagnoses for the line, or just tab thru.
- Enter the number of units to be billed. At least one unit must be indicated.

Enter a National Drug Code (NDC) only if you are billing a code that requires the NDC. If not required skip the box.

The expander here for Medicare Crossover Items will be discussed in **Key Step 4** below.

Then click on Add Service Line Item:

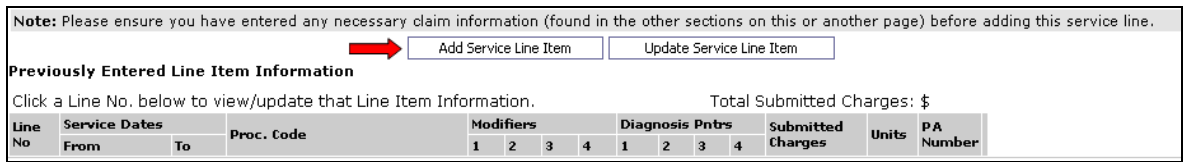

The entered line information will appear under the section named "Previously Entered Line Item Information." Make sure every line has the correct information and appears under this section before submitting the claim.

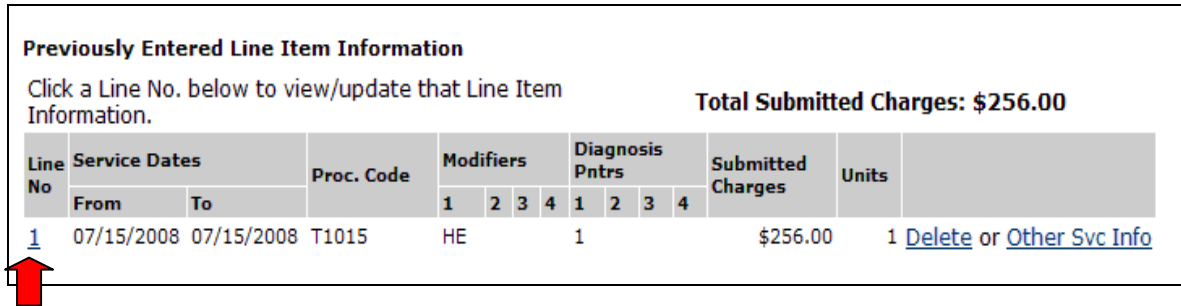

#### **Need to edit that line due to a keying error or coding mistake?**

Simply click on the line number of the line to correct; the system then repopulates the service line item boxes. Make the changes as necessary, and then push the  $\Box$  update service Line Item button. The system will change the original coding line to the corrected information.

**Quick Tip**: Providers can use a "shortcut" when adding more lines to the claim. Use the edit feature of the system to quickly add more lines. Click on the line number to repopulate the service line item boxes. Now add the information for the next line by overwriting what is there, only changing what is different. Generally speaking, only a procedure code and the billed amount would change, or in some cases the codes are the same but the date of service has changed. Once the information is updated, click on the "**Add Service Line Item"** button to add the new line. Repeat this process to add line 3 and 4 etc.

### **Continuous hospital stay information (only if applies)**

Clients that are fee-for-service (FFS) when admitted to a hospital and then enrolled in an agencycontracted managed care organization (**MCO**) during the hospital stay, the entire stay for physician services is paid FFS until the client is discharged. Enter the initial hospitalization date in the appropriate field for your claim billing format.

### **Direct Data Entry (DDE)**

Fill out the claim form as normal and before submitting a claim for a continuous hospital stay enter the hospital admit date and discharge date following the instructions below.

Click on the "**Other Claim Info**" tab at the top of the page:

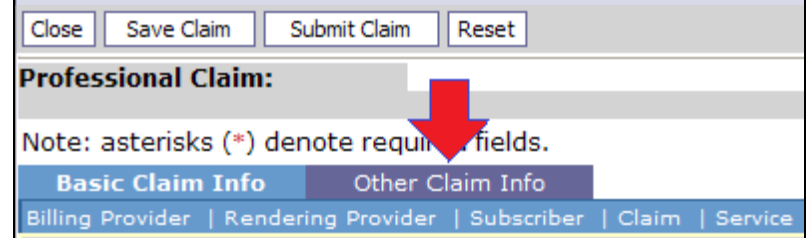

On the Other Claim Info page open the first expander "**Relevant Dates**":

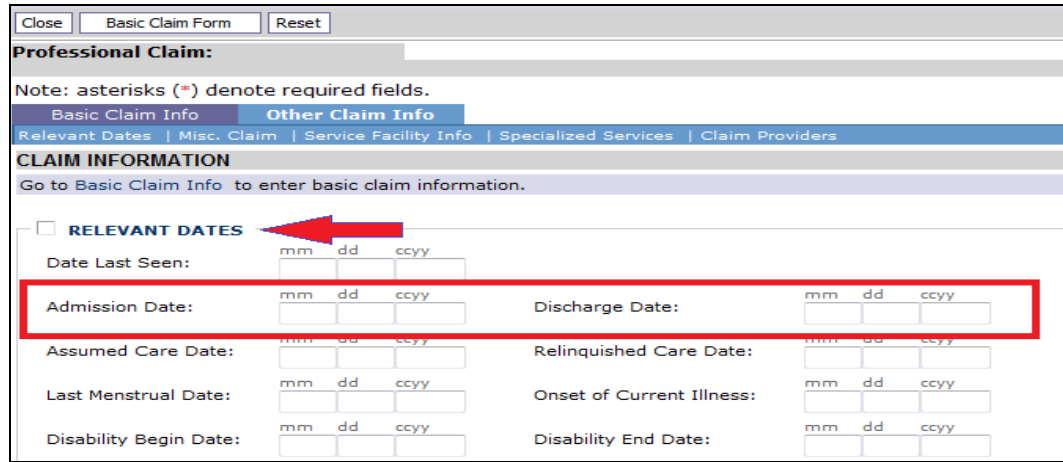

Enter the Admission Date and Discharge Date for the hospital stay.

Click on the **Basic Claim Form** button at the top of the page to get back to the first page of the claim screen.

#### ProviderOne Billing and Resource Guide

After entering all the claim information, click on "Submit Claim" button at the top of the screen.

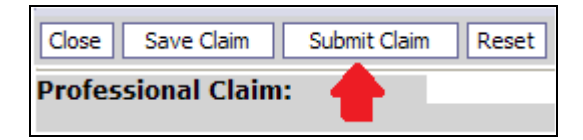

The following pop up window message will appear:

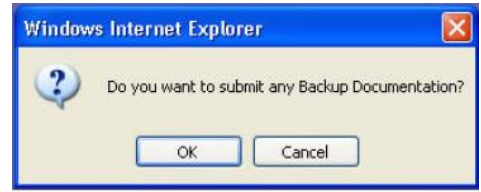

If no backup is being submitted, click the "cancel" button and the following window appears:

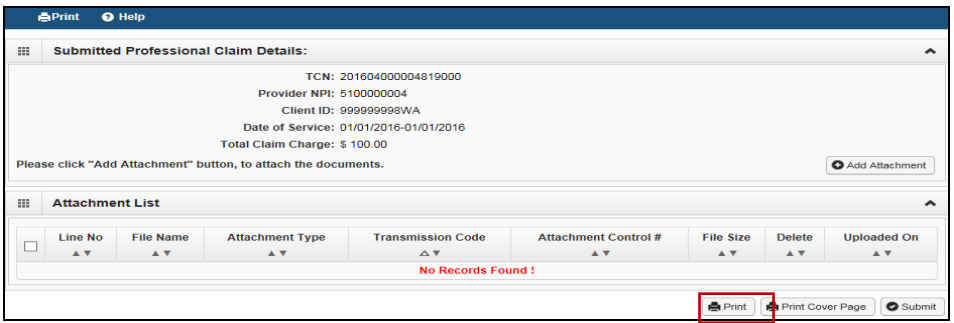

**IMPORTANT:** Clicking **Submit** submits the claim to ProviderOne and returns to a blank claim screen ready to enter another claim.

### **Submitting backup documentation for a Direct Data Entry (DDE) claim**

ProviderOne allows the biller to submit backup two ways to the DDE claim:

- Add an Electronic attachment file
- Submit paper backup with a cover sheet (by Fax or mail)

If backup will be submitted with a DDE claim be sure to add a claim note indicating what is being sent with the claim so claims processing staff will look for the backup.

> **Note**: The Agency has a policy on how long a claim will be held waiting for backup documentation:

- DDE held for 3 days
- $\bullet$  HIPAA/EDI held for 21 days

*Every effort has been made to ensure this guide's accuracy. However, in the unlikely event of an actual or apparent conflict between this document and an Agency rule, the Agency rule controls.* **94**

1) Enter a claim note by clicking the claim note expander, choose your "type" of note using the drop down, then enter the claim note in the comment box provided:

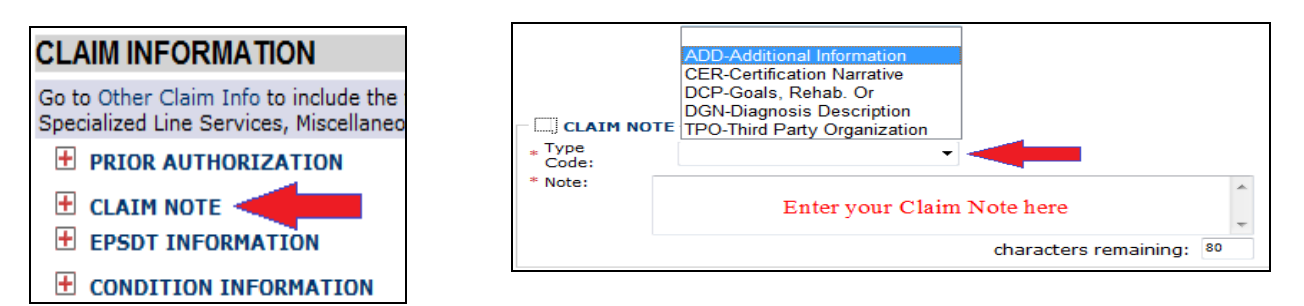

Examples of claim notes could be "Faxing Consent form," "attaching backup electronically," "sending EOB," or "mailing backup."

2) After clicking the "**Submit Claim**" button:

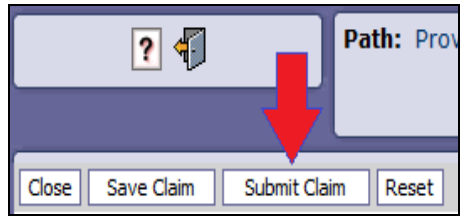

A pop up will appear asking if you want to submit backup documentation:

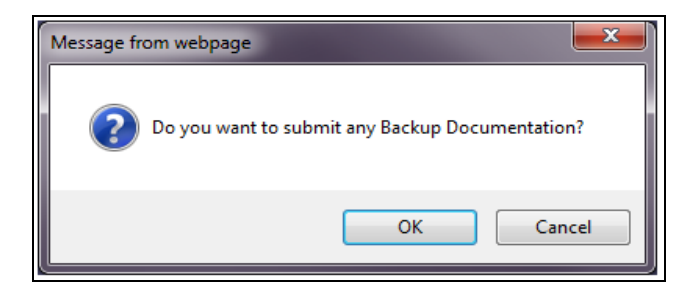

**Note:** The appearance of the pop up is dependent on the version of Internet Explorer being used. Don't see the pop up? Is the pop up blocker turned **off**?

Click the "**OK"** button to proceed with attaching backup.

3) At the Backup Documentation screen tell us about the backup.

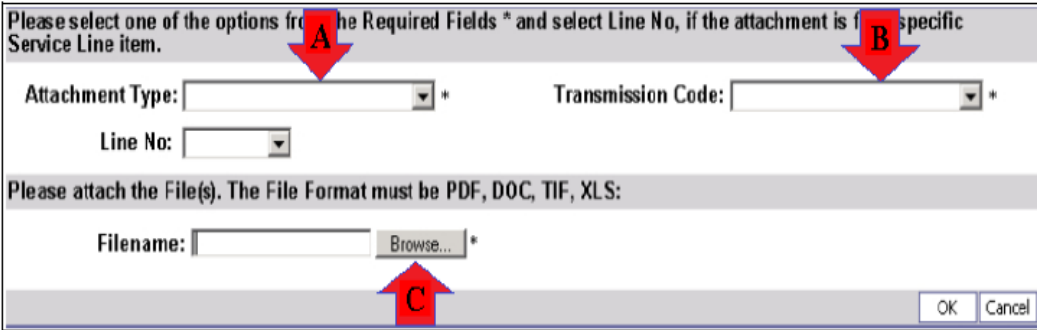

*Every effort has been made to ensure this guide's accuracy. However, in the unlikely event of an actual or apparent conflict between this document and an Agency rule, the Agency rule controls.* **95**

Fill in the following fields:

- A. Pick the Attachment Type from the drop down list.
- B. The Transmission Code is by Mail, Fax, or Electronic. (The Line No field is not required.)
- C. Add an electronic attachment using the Filename field. Use the browse button to find the file on your PC to attach.

Click on the OK button when completed.

### **Electronic Backup**

An electronic image may be attached to a Direct Data Entry (DDE) claim in ProviderOne.

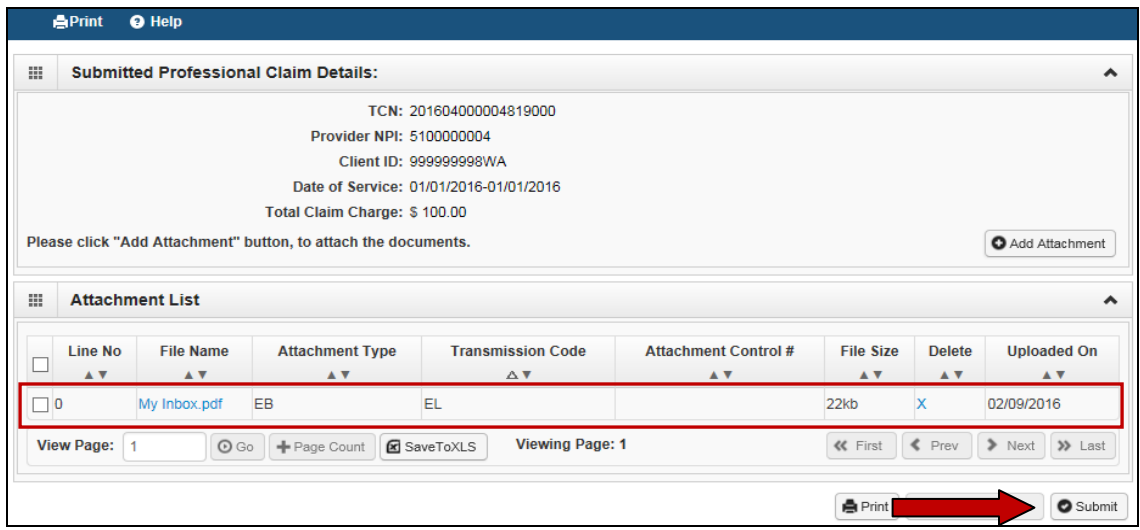

The screenshot above shows the electronic file is attached to the claim. Click the Submit button to complete sending the claim.

### **Paper Backup**

Paper backup to a DDE claim may be attached in two different ways, by fax (FX) or by mail (BM). To create a cover sheet click on the "Print Cover Sheet" button:

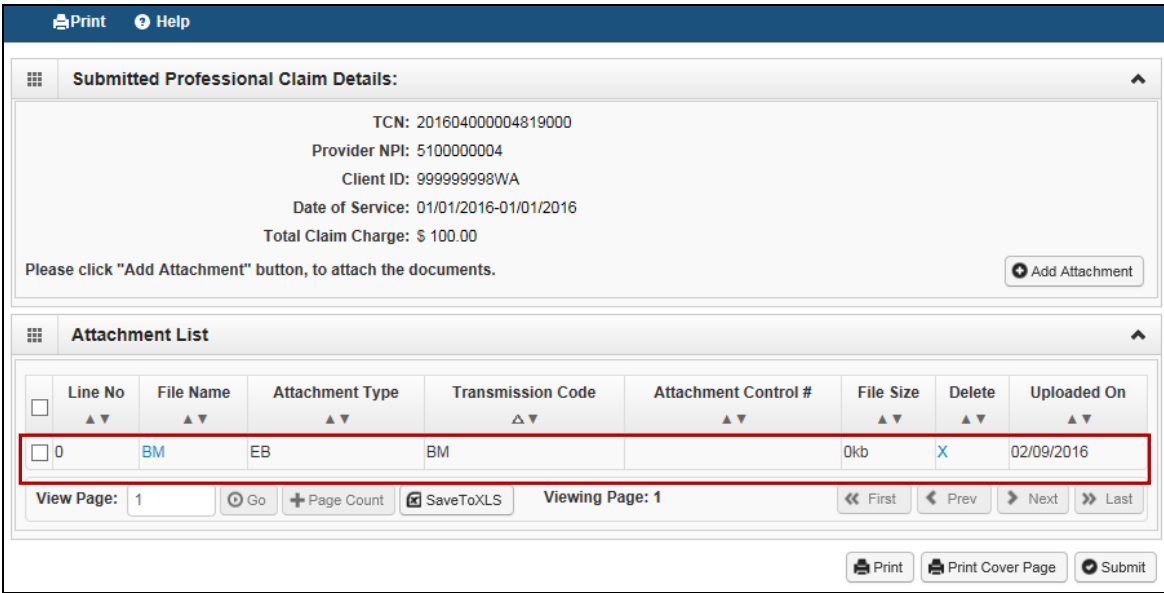

When the cover sheet downloads, fill in the information required, print and send the backup documentation and the cover sheet to the Agency at the address or fax number listed at the end of this section.

Below is an example of a cover sheet. The barcode expands to reflect the data entered once the data field is completed by simply hitting the "enter" key or moving the cursor to the next field.

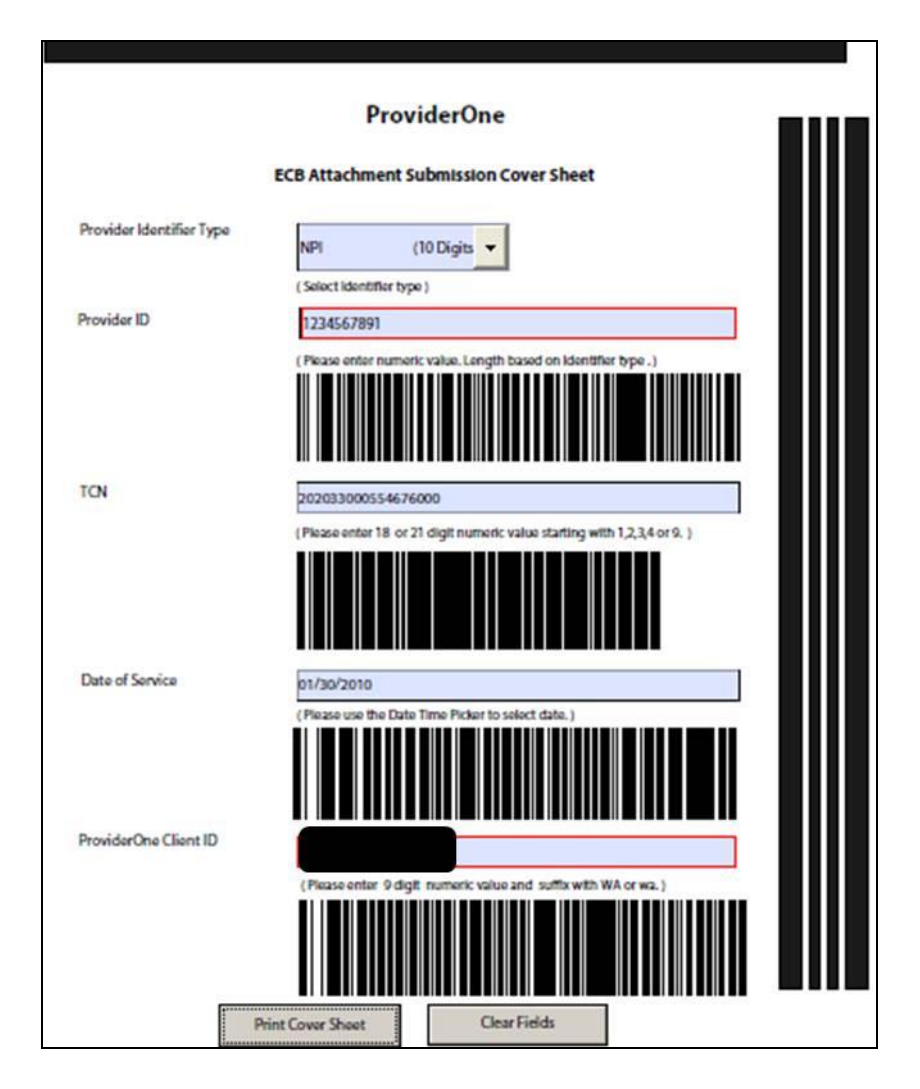

All supporting documentation requires an Agency cover sheet. For more information on cover sheets, see [Appendix H.](#page-76-0)

Several different types of cover sheets can be printed by going to the [Document Submission Cover](http://www.hca.wa.gov/medicaid/billing/pages/document_submission_cover_sheets.aspx)  [Sheets](http://www.hca.wa.gov/medicaid/billing/pages/document_submission_cover_sheets.aspx) web page.

**Note:** When filling out the cover sheet, be sure to fill in all fields with information. Do not add a zero, an extra space, or any other characters to any field if the information for that field is not available when filling out the cover sheet. Obtain the information, and then fill in the fields and print. **Do not** save the cover sheet for reuse as each cover sheet is specific to the document being sent to the Agency. Do not use any software other than **ADOBE** for opening and generating the coversheet. The barcode used to link documents will not work properly using other software.

When finished attaching backup, click "Submit" to send the claim to ProviderOne.

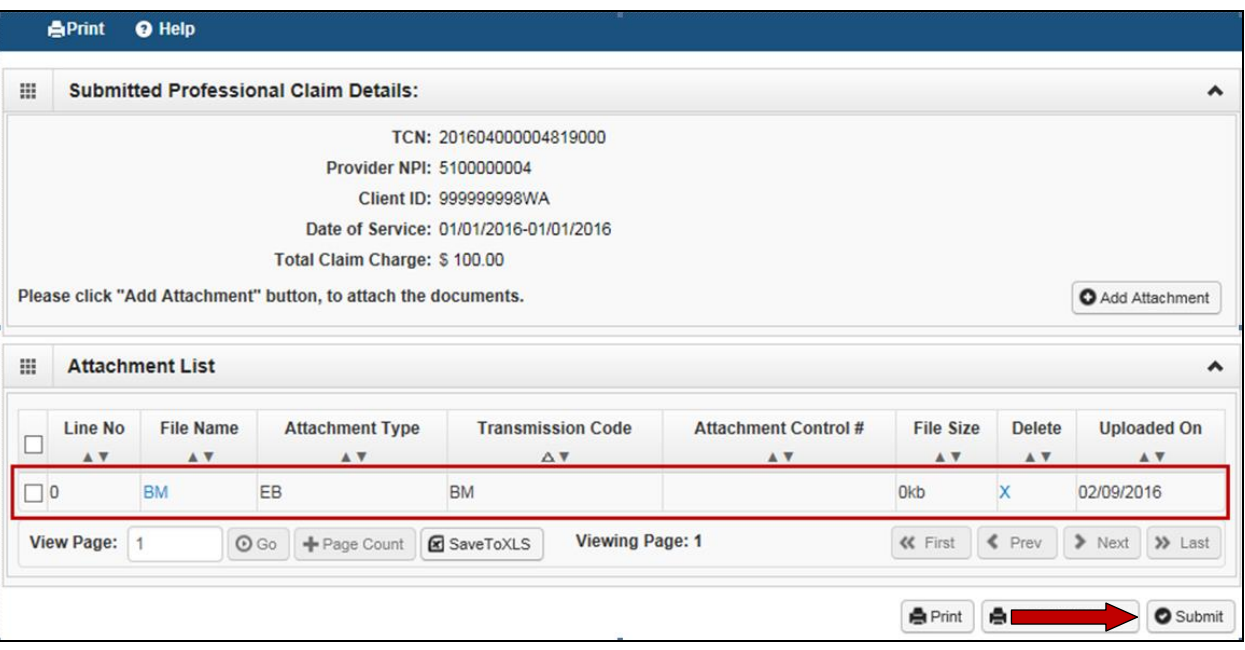

**Note**: Electronic backup image files are limited to 2 megabytes in size and can be attached to adjusted or resubmitted claims.

For paper backup submission for claims entered by Direct Data Entry (DDE), attach a ProviderOne cover sheet to the backup documents and send to:

> ELECTRONIC CLAIM BACKUP DOCUMENTATION PO BOX 45535 OLYMPIA WA 98504-5535

> > OR

Fax to 1-866-668-1214

### **Submitting backup through a clearinghouse**

Providers can submit claims through their clearinghouse then fax in their backup documents.

**Note**: Large amounts of backup documents cannot be faxed to the Agency. Mail them to the above address and don't forget the cover sheet!

- 1) Prepare the claim as normal and add a claim note indicating that backup is being sent for the claim. Example: "Faxing Consent Form"
- 2) Submit the claim normally to the clearinghouse.
- 3) Wait 48-72 hours to allow the claim to be received in ProviderOne and for ProviderOne to assign a TCN number to the claim.
- 4) There are two options to get the TCN number for the claim(s):
	- a. Log into the Provider Portal and select the option for a "**Claim Inquiry,**" enter the client ID and the Date of Service. The system will return all the TCNs that meet the search criteria. Find the newest TCN for your claim (the larger the TCN number the newer the claim). See Key Step 5 in this Guide for more information about claim inquiries.
	- b. Submit a 276 HIPAA transaction and the system will return a 277 transaction with the TCNs you are searching for. Work with your technical staff for completions of these transactions.
- 5) After receiving the TCN number for the claim go to the [Document Submission Cover Sheets](http://www.hca.wa.gov/medicaid/billing/pages/document_submission_cover_sheets.aspx) web page and select the cover sheet that corresponds to the claim type being billed. Fill out the cover sheet and fax to the number on the cover sheet. Remember the cover sheet must be the first page of the fax.
- 6) Fax each claim's backup individually; separate from other claim backup otherwise multiple submissions may get batched under the cover sheet at the top of the batch. Be sure to turn off any settings on the fax machine that could cause it to bundle multiple documents sent to the same fax number.

### **Resolving DDE claim submission errors**

During the process of submitting a DDE claim, ProviderOne does a data check prior to submission to verify all required:

- Fields contain valid entries.
- Fields are completed.
- Questions are answered.

Errors can come in two formats:

• A pop up window

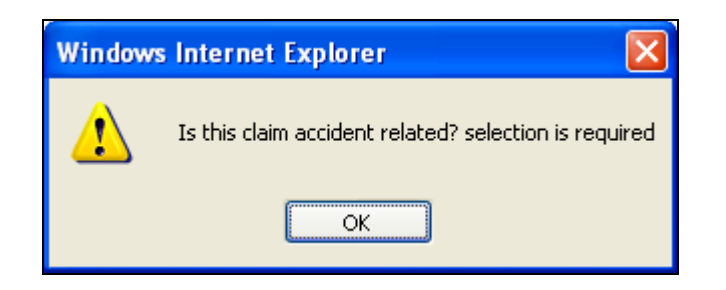

Or a red text message at the top of the claim form screen.

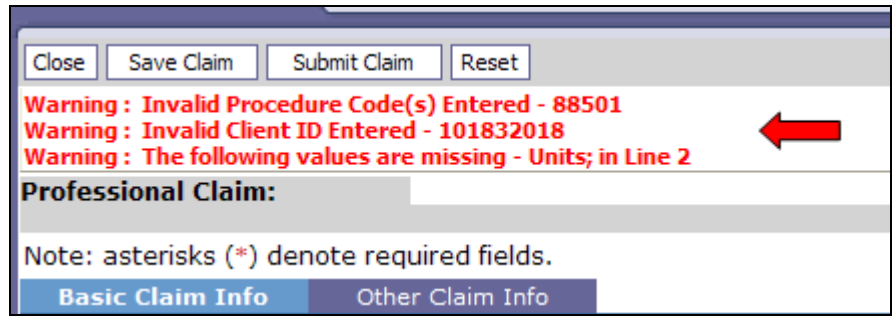

#### Solution for error:

Review the red warnings and review the data that was keyed in. Fix the error, add the "WA" to the client ID number, and add the missing unit to the service line. When all the errors are fixed, try submitting the claim again.

### <span id="page-101-0"></span>**Direct Data Entry - commercial insurance secondary professional claim in ProviderOne**

Expand the "**Other Insurance Information**" section. Then expand the "**1 Other Payer Insurance Information**" section for the first insurance.

The system now has the ability for the provider to enter information for more than one insurance company.

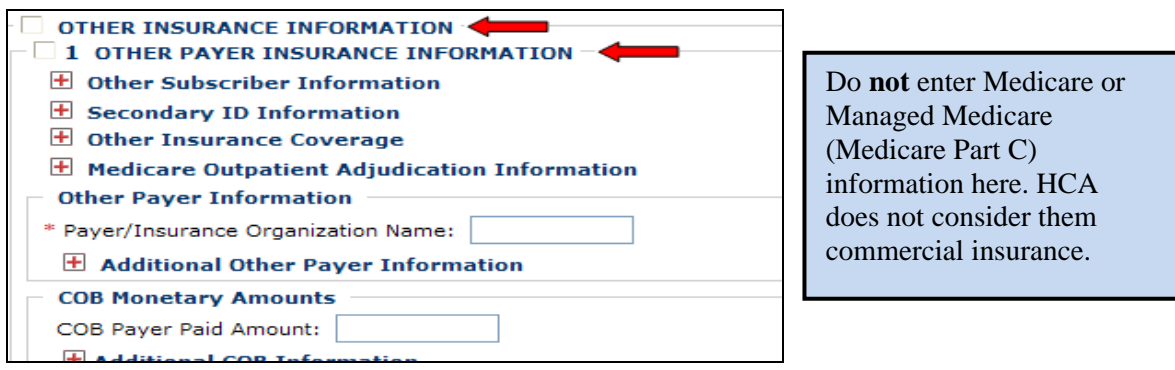

When the "**1 Other Insurance Information**" screen opens, skip directly to the "**Other Payer Information**" section and enter the name of the Insurance Company.

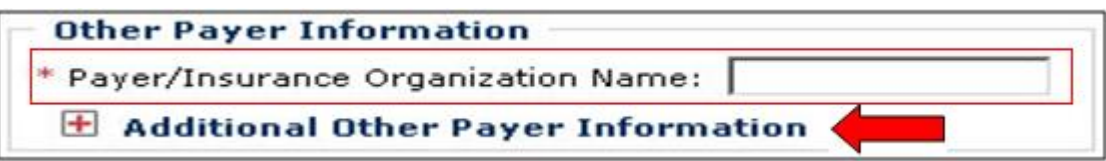

Then click on the red plus expander to open the "**Additional Other Payer Information**" section:

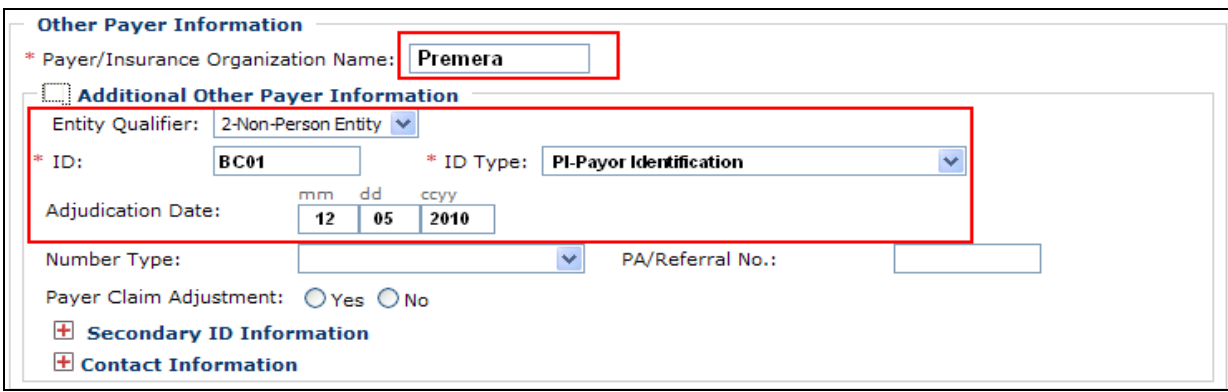

Enter the:

- Entity Qualifier
- Payer ID number
- Payer ID Type
- Adjudication (payment) Date

#### **What is the ID number of the Insurance Company?**

ProviderOne requires use of the **Insurance Carrier Code,** found on the client's eligibility file under the Coordination of Benefits section. The carrier code in the example below is **BC01**.

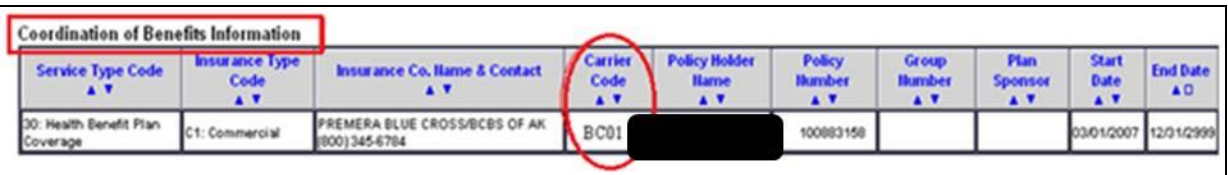

Then scroll down to the "COB Monetary Amounts" field and enter the amount paid by the insurance.

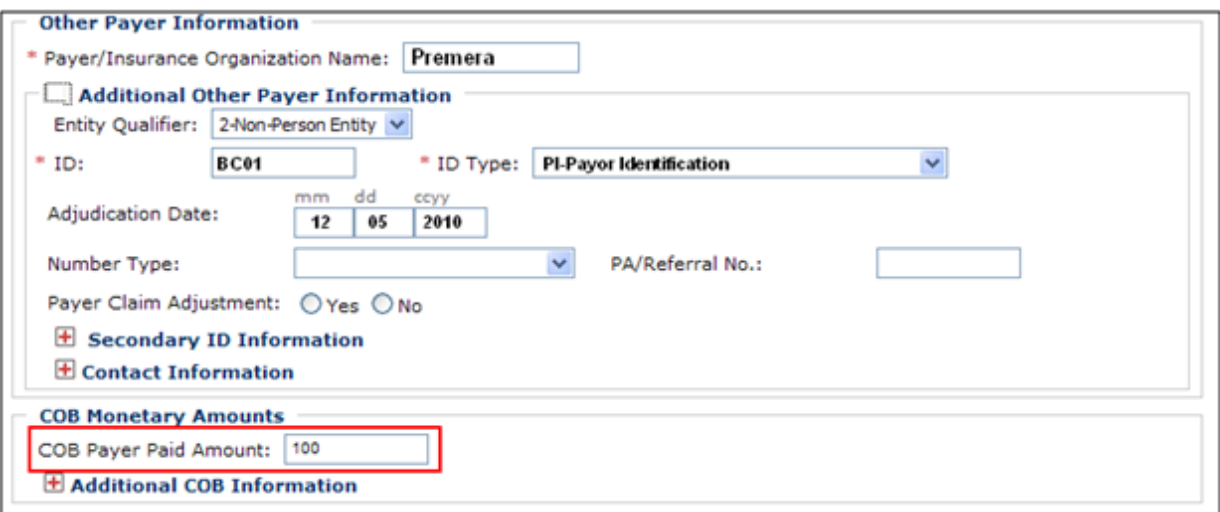

**Providers can avoid sending in the insurance EOB with this claim by following the next steps.**

Expand the "Claim Level Adjustments" section:

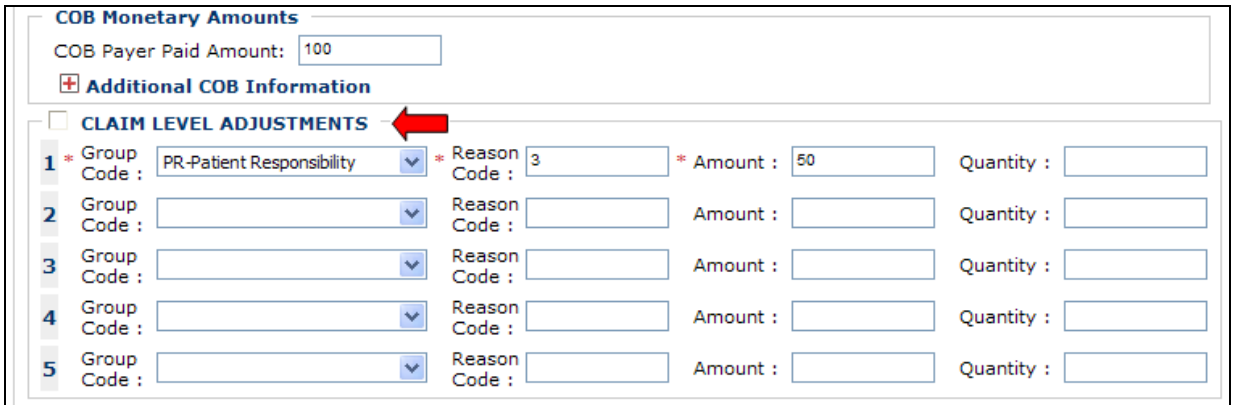

Enter the HIPAA Adjustment Reason Code information from the insurance EOB:

- Group Code (choose from the options)
- Reason Code (only the HIPAA reason code number is required)
- Amount (enter a zero if billing services denied by the insurance company)

Add a claim note by expanding the claim note section:

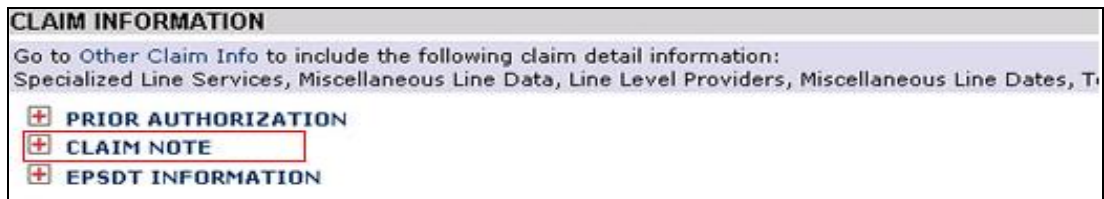

And then enter:

- Type Code will be "ADD-Additional Information"
- The Note entered MUST say "**Electronic TPL**"

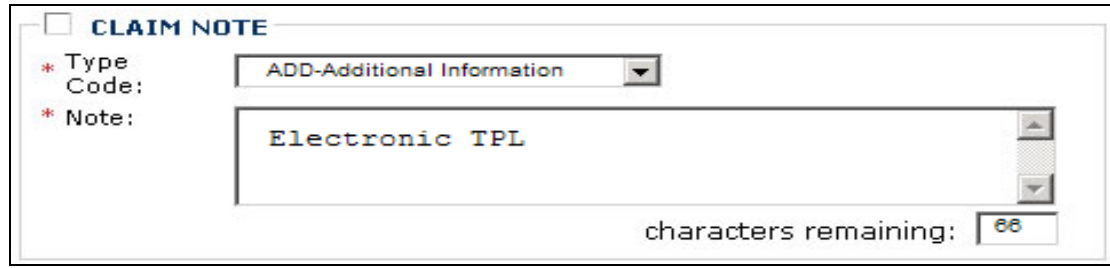

Finish filling in the rest of the claim data and submit the claim as outlined above in section **3a, page 94.**

**Note:** Providers can use this process to submit services denied or paid by the primary insurance company. The Agency can process the claims with these data elements:

- Name of the insurance company and the Agency Carrier Code
- Amount paid by the insurance company (enter zero if no payment)
- The HIPAA Adjustment Reason Codes for payment/non-payment

DO NOT submit DDE claims with paid lines and denied lines of service on the same claim form. Split the billing into two claims.

For more information on billing Medicaid secondary to a commercial insurance, follow along with the presentation slides for billing DDE claims: <http://www.hca.wa.gov/medicaid/provider/Documents/medicaid101medicalworkshop.pdf> .

### **Third-Party Liability**

If the client has commercial insurance coverage (excluding Medicare), prior authorization (PA) is not required prior to providing any service requiring PA. However if the commercial insurance denies payment for the service that required PA, providers must then request authorization and include a copy of the insurance denial EOB with the request. See the PA chapter for submitting a request.

For some programs PA is required prior to the services being provided regardless who is the primary payer. Examples of this could be DME supplies, dental/orthodontia, and Inpatient hospital stays that require authorization. Review your specific Medicaid Provider Guide for more details.

If the primary pays the service then authorization is not required for the secondary claim.

**Note:** All billing methods, DO NOT submit paid lines and denied lines of service by the insurance company on the same claim form. Split the billing into two claims.

**How to bill Medicare Crossover Claim via the DDE claim form is covered in Key Step 4 following this section.**

### <span id="page-105-0"></span>**Saving a Direct Data Entry claim**

If a provider is interrupted during the process of entering a claim, ProviderOne allows providers to save a claim, and allows the saved claim to be retrieved to finish and submit the claim. The following data elements are required to be completed before a claim can be saved:

#### **Provider Information**

- Billing Provider NPI
- Billing Provider Taxonomy
- Question: Is the Billing Provider also the Rendering Provider?
- Question: Is this service the result of a referral?

#### **Subscriber/Client Information**

- Client ID number
- Ouestion: Is this a Medicare Crossover Claim?

#### **Claim Information**

• Ouestion: Is this claim accident related?

#### **Basic Service Line Items**

• Line items are not required before saving a claim.

Save the claim by clicking on the "**Save Claim**" button.

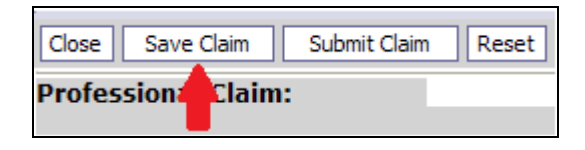

ProviderOne now displays the following confirmation box:

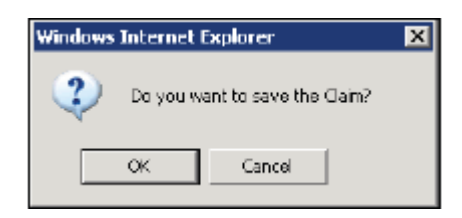

Click the OK button to proceed or Cancel to return to the claim form.

Once the OK button is clicked, ProviderOne checks the claim to make sure the minimum data fields are completed.

If all data fields are completed, ProviderOne saves the claim and closes the claim form.

### **Retrieving a saved claim**

At the Provider Portal, click on the "Retrieve Saved Claims" hyperlink:

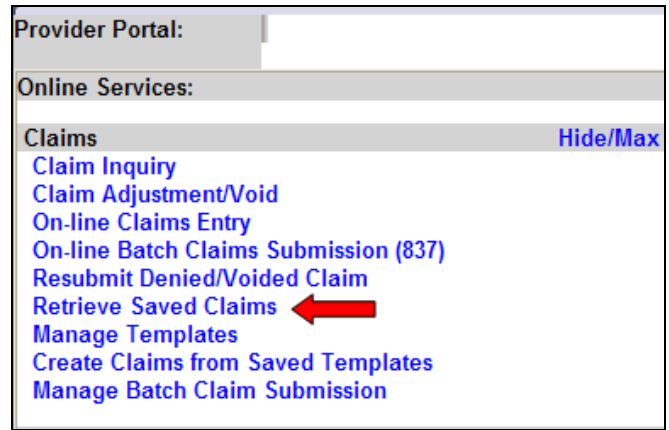

ProviderOne displays the **Saved Claims List**.

Click on the **Link Icon** to retrieve a claim.

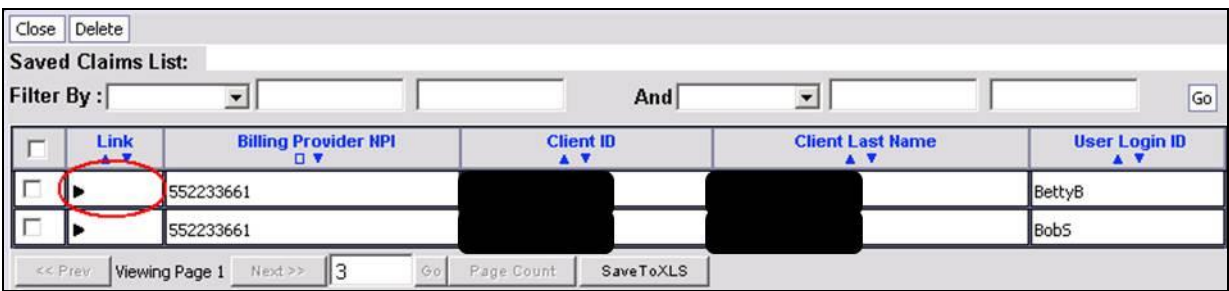

The system loads the saved claim in the Professional DDE screens. Continue to enter data, and then submit the claim.

Once a saved claim has been retrieved and submitted, it will be removed from the Saved Claim List.

### <span id="page-107-0"></span>**Online Batch claims submission**

From the homepage, click on online batch claims submission:

- Click on the **Submit HIPAA Batch Transaction** hyperlink.
- Click on the Upload button on the next screen.
- Click on Browse and locate the batch file.
- When the file name is displayed, click on the OK button.
- If the upload was successful, ProviderOne displays a confirmation page print this out and use it for reference when checking on the Batch Response (997).
- If sending backup documentation for a claim in the batch (a TCN is required to do this) a completed and printed cover sheet is required. Several different types of cover sheets are available on the [Document Submission Cover Sheets](http://www.hca.wa.gov/medicaid/billing/pages/document_submission_cover_sheets.aspx) web page.
- For more information on cover sheets, see [Appendix H.](#page-76-0)

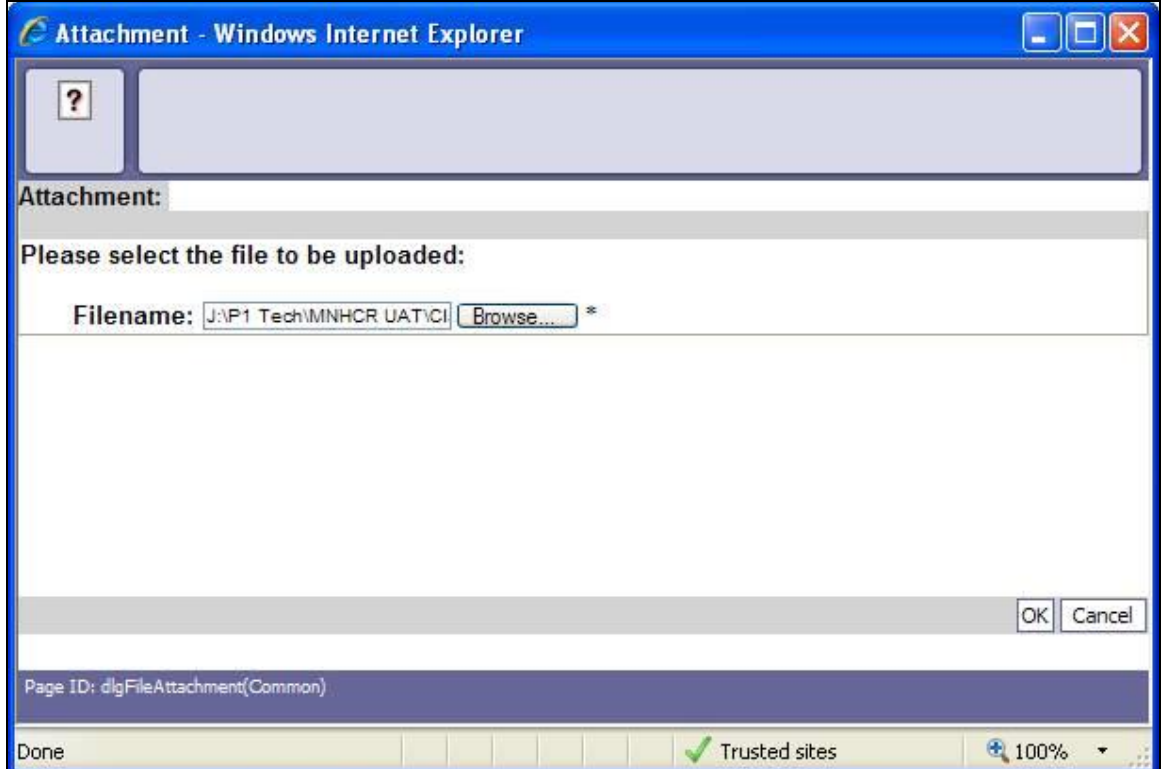
## **HIPAA HINTS**

#### **Comments on batch claims**

ProviderOne has a feature that allows comments to be scanned directly into the system, without the need to manually review the claim.

To make any of the following comments, put "**SCI=**" and the corresponding letter on the list below:

- **B** BABY ON MOMS CLIENT ID
- **F**  ENTERAL NUTRITION CLIENT NOT ELIGIBLE FOR WIC
- **H** CHILDREN WITH SPECIAL HEALTHCARE NEEDS
- **I** –INVOLUNTARY TREATMENT ACT (ITA) (Legal Status)
- **K** NOT RELATED TO TERMINAL ILLNESS (Hospice Client)
- **V** VOLUNTARY TREATMENT (Legal Status)
- **Y** SPENDDOWN AMOUNT (and list the amount) **(837P only)**

#### **BILLING MEDICAID AS THE SECONDARY PAYER USING HIPAA BATCH FILES**

Providers can use an 837 transaction to electronically submit to the Agency the primary payer insurance information. Please follow the guidelines within the ProviderOne 837 Professional, Institutional and Dental Companion Guides at:

<http://www.hca.wa.gov/medicaid/hipaa/pages/index.aspx>

Avoid sending in backup documentation from the primary insurance by 1) adding the comment "**Electronic TPL**" in the remarks field (Loop 2300 NTE Segment), AND 2) send in the appropriate adjustment reason code information about the action the primary payer took within the appropriate loops and segments.

If you are sending in backup documentation, your claim(s) will be held for 21 days after HCA receives the electronic file.

## **Paper Claims**

#### **Guidelines/Instructions for Paper Claim Submission:**

In order for the claim to be read by the Optical Character Reader (OCR) feature of the scanner, the blank claim form must be a commercially produced form with:

- Either Sinclair Valentine J6983 or OCR Red Paper using these scan-able red inks. These inks cannot be duplicated by a computer printer.
- Do not use red ink pens, highlighters, "post-it notes," stickers, correction fluid, or tape anywhere on the claim form or backup documentation. The red ink will not be picked up in the scanning process and the highlighter could turn into a dark square covering the highlighted information.
- Use standard typewritten fonts that are 10 C.P.I (characters per inch).
	- $\checkmark$  Do not mix character fonts on the same claim form.

 $\checkmark$  Do not use italics or script.

- Use black printer ribbon, ink-jet, or laser printer cartridges.
	- $\checkmark$  Make sure ink is not faded or too light.
	- $\checkmark$  Use of Dot Matrix printers may compromise the print quality.
- Ensure all the claim information is entirely contained within the proper field on the claim form and on the same horizontal plane. Misaligned data will delay processing and may even be missed.
- For multiple page claims, please designate the page number on each page in the lower right hand corner. Put this information (e.g. 1 of 5, 2 of 5, 3of 5, etc.) in the white space at the very bottom of the claim form. This will help multiple page claims from being separated. The total dollar amount needs to be listed **on the last claim form** for all combined pages.

See **[Appendix I](#page-142-0)** for detailed instructions on filling out the CMS-1500 claim form. Se[e Appendix J](#page-147-0) for detailed instructions on filling out the UB-04 claim form. Se[e Appendix K](#page-158-0) for detailed instructions on filling out the 2012 ADA claim form.

Providers should submit their paper claims to the following address:

**All Paper Claims Apple Health, attention: Claims** PO BOX 9248 OLYMPIA WA 98507-9248

**Note**: The Agency will not accept hand written or copied claim forms.

**Note**: For electronic claims, all required information on paper is also required on electronic billing. Use Appendix I, J or K for reference.

### Pitfalls

- **Failing to use the National Provider Identifier (NPI) that the Agency has on file. This can cause the claim to be denied.**
- **Failure to use a proper taxonomy code. This can cause the claim to be denied.**
- **Failure to include gender on the claim. This can cause the claim to be denied.**
- **Highlighted information on the paper claim form. This may cause vital data to not be recognized in the OCR process, resulting in possible claim denial.**
- **Using stamps, stickers, or comments that say, "REBILL," "TRACER," or "SECOND SUBMISSION" or similar statements on any claim. These notes cannot be processed.**
- **Do not submit hand written claim forms.**
- **Failing to indicate the baby's name, birth date and gender on a newborn claim using mom's ID. This can cause the claim to be denied.**
- **Forgetting to hit the "Submit" button on the bottom of the last pop up on the DDE screens. If a claim is submitted DDE and the system assigned it a TCN, but the TCN cannot be found in the system, the submitter forgot to click the final "Submit" button on the bottom of the last pop up screen. Do not exit out of this pop up as exiting out will result in the claim not being submitted.**
- **Failure to turn off the pop up blocker when using ProviderOne. The submitter will not be able to finish submitting a Direct Data Entry claim if the pop up blockers are turned on.**
- **Forgetting to hit the "Enter" key or to click outside any field when filling out the cover sheet. The cover sheet will not then contain the proper barcodes and the backup will not be attached to the DDE claim in ProviderOne.**
- **Saving a filled out cover sheet. Do not re-use or save cover sheets, as each cover sheet has unique coding for the claim the backup documents are to be attached to.**
- **Submitting paper claims. Electronic claims process much faster than paper claims.**

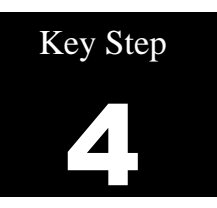

# **Submit Medicare Cross-Over Claims**

## Why

"Medicare Crossover Claims" are claims for the client's Medicare cost sharing liability (deductible, coinsurance, or copay). This key step does not apply to claims denied by Medicare, as these are not considered crossover claims.

Crossover claims are submitted to and processed by the Agency. Managed Medicare claims (Medicare Part C or Medicare Advantage) must also be billed as crossover claims. Use the instructions in this key step when billing Managed Medicare claims.

### How

In most cases, after processing the claim for payment, Medicare will forward the claim electronically to the Agency and include a message on your Explanation of Medicare Benefits (EOMB) stating: "This information is being sent to either a private insurer or Medicaid." In these cases the Agency processes crossover claims without any action on the provider's part.

Sometimes Medicare does not forward claims automatically to the Agency. Providers may need to bill the crossover claim directly. Paper crossovers submitted directly to the Agency will require a copy of the EOMB.

The Agency recommends billing claims electronically or using ProviderOne DDE for faster processing. DDE crossovers claims do not require the EOMB.

Providers will know if Medicare has not forwarded the crossover claim to the Agency if:

- It does not show up on the Apple Health Remittance Advice.
- The message "This information is being sent to either a private insurer or Medicaid" does not show up on the EOMB.

Some of the reasons Medicare may not forward a crossover claim directly to the Agency include:

- The patient may be a new Medicare/Medicaid enrollee and Medicare does not yet list them as having Medicaid coverage.
- The provider billed Medicare with an NPI number that has not been reported to the Agency.
- There are Electronic file corruption issues.
- Managed Medicare (Medicare Part C or Medicare Advantage Plans) may not forward claims directly to the Agency.

Se[e Appendix M](#page-164-0) for payment methodology information on crossover claims.

## **Overview of Medicare Crossover Process**

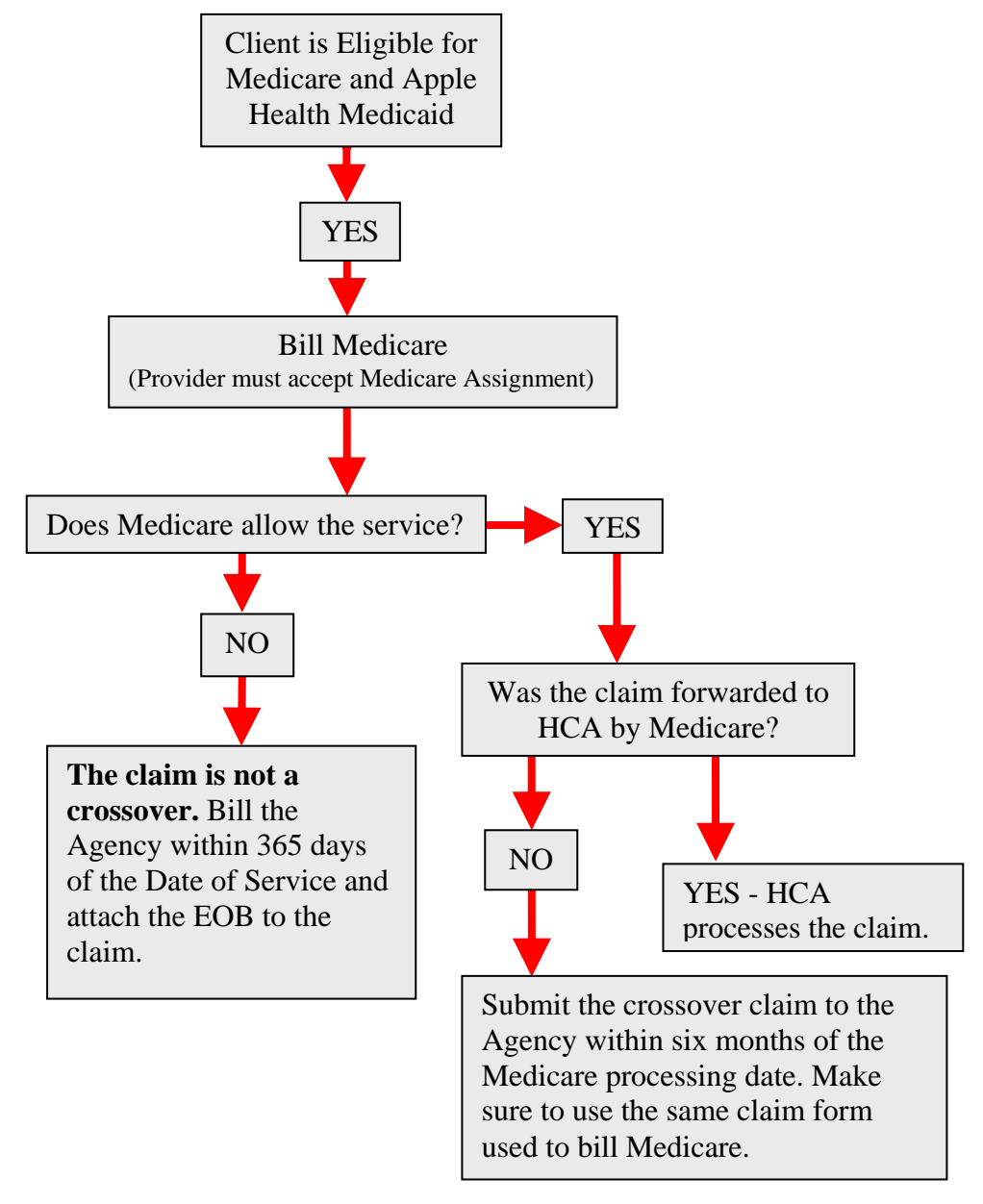

The next section explains how each type of Medicare crossover claim is submitted to the Agency if the claim is not automatically forwarded by Medicare. Please see [Appendix M](#page-164-0) for crossover payment methodologies.

## **Medicare Part B Professional Services (CMS-1500, 837P)**

- If Medicare has paid all lines on the claim, submit the crossover claim to the Agency.
- If Medicare has allowed and denied service lines on the claim, do not submit paid lines with denied lines to the Agency on the same claim form; this could cause a delay in processing the claim. Submit two claims to the Agency - one crossover claim for services Medicare paid and one professional claim for services Medicare denied.
	- o If Medicare bundled the service into another paid service line, do not split out or unbundle to bill Medicaid.
	- o Attach the EOB to the claim for services denied by Medicare and enter a claim note "Sending denial EOB" to alert the Agency that backup is being sent.
- If Medicare denies a service that requires PRIOR authorization (PA) by the Agency, the Agency waives the PRIOR requirement but still requires authorization based on medical necessity, which may be requested after the service is provided.
- If Medicare applies to the deductible or makes payment on a service that required PA, then authorization is not required for the service.
- Bill the Agency on the same claim form billed to Medicare with the same services and billed amounts.
- Bill Medicare with the appropriate Agency taxonomy code for the claim according to Medicare guidelines. Medicare will then forward the taxonomy on the claim to the Agency.
- If billing DME rental codes that require a date span, please bill Medicare with the appropriate date span. Medicare will then forward the date span on the claim.

When submitting a Direct Data Entry (DDE) professional services crossover claim in ProviderOne, fill out the additional Medicare information at the line level for each service line:

- Click the expander to open the "Medicare Crossover Items" fields. This includes Managed Medicare (Medicare Advantage Plans Part C).
- Fill in the required Medicare information.
- The rest of the claim form is filled out as normal.

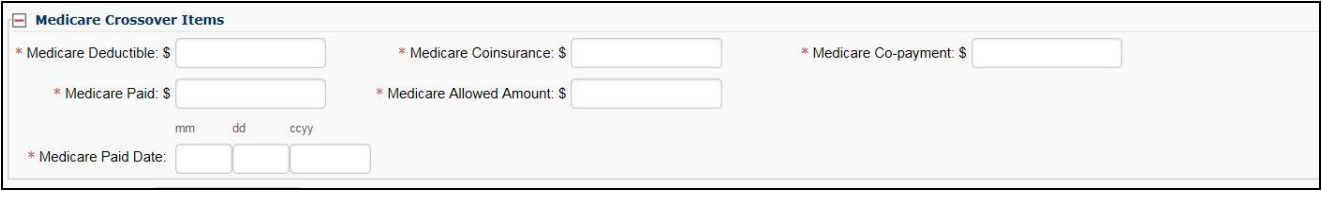

*Every effort has been made to ensure this guide's accuracy. However, in the unlikely event of an actual or apparent conflict between this document and an Agency rule, the Agency rule controls.* **114**

See Pg. 119 for instructions on billing claims with a coinsurance, deductible, or non-capitated copayment balance due on a claim.

Example EOB:

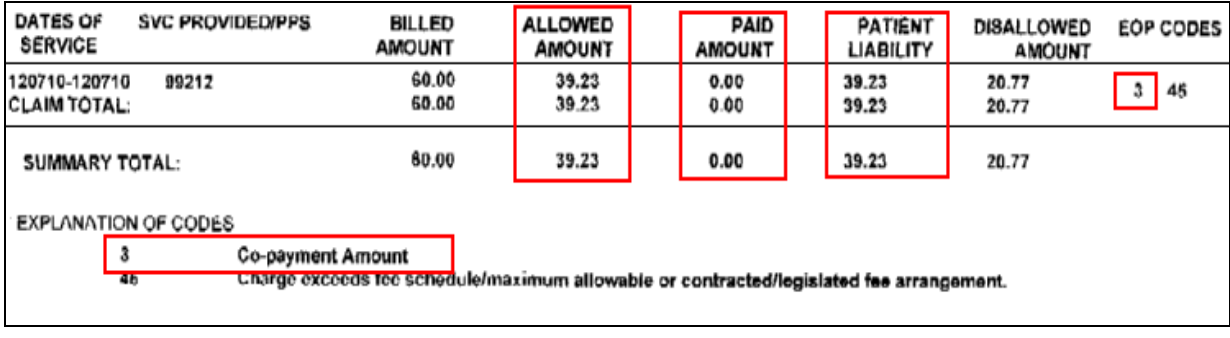

**Note:** If you bill a crossover electronically or DDE, the Agency does not require the EOMB.

## **Medicare Part A Institutional Services (UB-04, 837I)**

A provider that bills Medicare on a UB-04 claim form needs to bill the crossover claim on the same form; never bill Medicare on a UB-04 then try to bill the Agency on a CMS-1500 form. Include the same services and billed amounts sent to Medicare and attach the Medicare EOB to paper claims. A provider can:

- Submit DDE crossover claims in ProviderOne. DDE claims do not require the EOB.
- Send in paper claims with the EOB. Electronic claims (HIPAA batch and DDE) process much faster than submitting paper.

When submitting a DDE institutional crossover claim in ProviderOne, fill out the additional Medicare information at the claim level:

- Click the Radio button "yes"  $\bullet$  Yes to indicate this claim is a crossover
- Fill in the required Medicare information  $(*)$  in the open fields
- The rest of the claim form is filled out as normal.

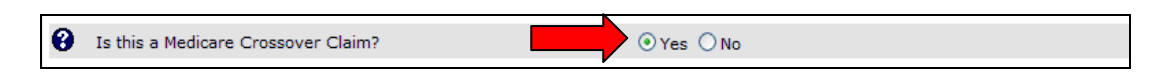

**Note:** While claims for clients that do not have Medicare Part A or Part A benefits are exhausted are not considered **crossover claims**, we have included how to bill these claims in this section.

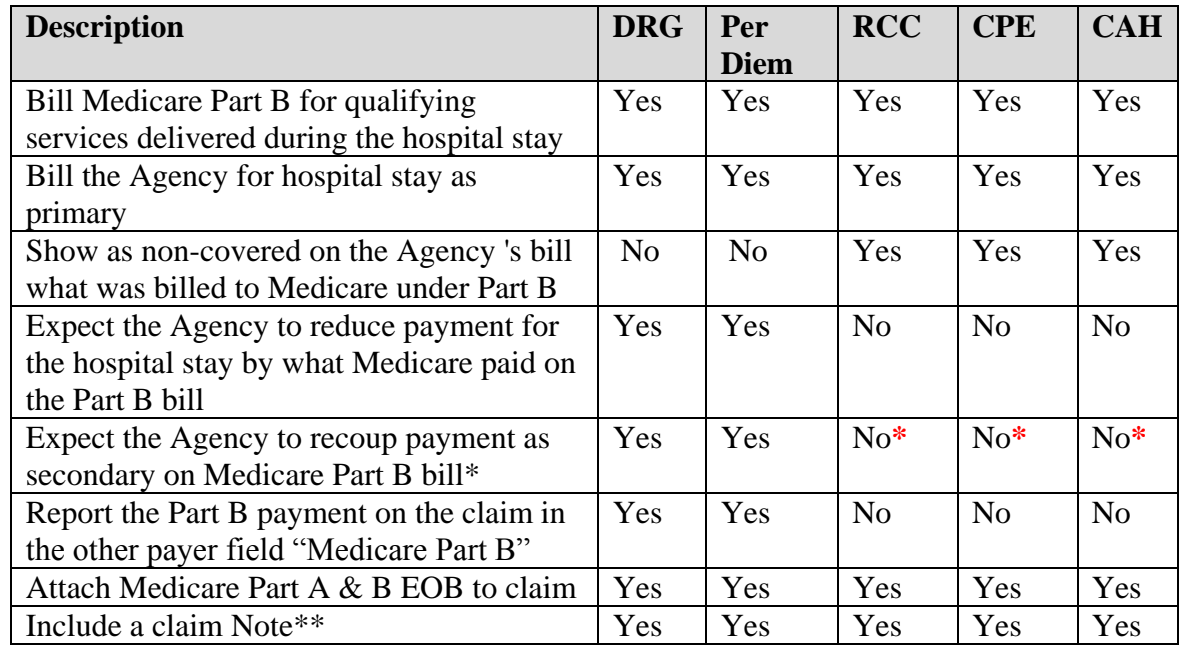

**How do I bill for clients covered by Medicare Part B Only (No Part A), or has exhausted Medicare Part A benefits prior to the stay?**

\* The Agency pays line item by line item on some claims (RCC, CPE, and CAH). The Agency does not pay for line items that Medicare has already paid.

The Agency pays by the stay (DRG claims) or the day (Per Diem) on other claims. The Agency calculates the payment and then subtracts what Medicare has already paid. The Agency recoups what it paid as secondary on the Medicare claim.

\*\*The claim note should be one of these:

- No Part A Benefits or
- Part A Benefits exhausted prior to stay

### **What the Agency Pays the Hospital**

#### **DRG Paid Claims:**

DRG allowed amount minus what Medicare paid under Part B. When billing, put the Part B payment amount in the TPL commercial insurance field and indicate the primary payer as Medicare Part B.

#### **Per Diem Paid Claims:**

Per Diem allowed amount minus what Medicare paid under Part B. When billing, put the Part B payment amount in the TPL commercial insurance field and indicate the primary payer as Medicare Part B.

#### **RCC, CPE and CAH claims:**

Allowed amount for line items covered by the Agency (line items usually covered by Medicare under Part A, if client were eligible).

### **How do I bill for clients when Medicare coverage begins during an inpatient stay or Part A has exhausted during the stay?**

- 1. Bill Medicare
	- Medicare PPS Payment Manual, Chapter 3, Section 40A, bullet 3: "The beneficiary becomes entitled after admission. The hospital may not bill the beneficiary or other persons for days of care preceding entitlement except for days in excess of the outlier payment."
- 2. The Agency must have a paid/billed inpatient crossover claim in the system.
- 3. After the IP crossover is paid, bill HCA the primary claim for the entire stay:
	- If billing RCC, CPE or are a CAH, list the Medicare covered day's charges as noncovered.
	- If billing DRG or Per Diem list all services (no non-covered).
- 4. If Part A exhausts during the stay, you must still bill Medicare for the Part B charges.
- 5. The Agency may pay something using the following formula:
	- $\bullet$  HCA allowed for the entire stay Medicare paid HCA crossover payments
- 6. Add the following Claim Note:
	- "Part A Benefits exhausted during stay;" or
	- "Medicare Part A coverage began during the stay;" or
	- Enter the Part A start date or the date benefits are exhausted in the Occurrence fields using Occurrence Code A3.
- 7. Attach Part A and Part B Medicare explanation of benefits (EOMB)
- 8. These claims can be very complex and are addressed on a case by case basis and sometimes it is necessary for the Agency to contact the biller for additional information.

# **Medicare Advantage Plans (Part C)**

Some Medicare clients have elected to enroll in a Medicare HMO plan called a Medicare Advantage Plan (Part C) and providers are required to bill these Medicare Advantage Plans instead of FFS Medicare. The Managed Medicare – Medicare Advantage Plan is the primary payer and is not considered commercial insurance by the Agency.

- In order to receive payment from the Agency, it is necessary to follow the billing guidelines established by the Managed Medicare – Medicare Advantage (Part C) Plans prior to billing the Agency.
- After the Medicare Advantage plan processes the claim, submit the claim to the Agency as a Medicare crossover claim. Bill the Agency with the same claim format used to bill the Medicare Advantage plan unless billing a crossover for an FQHC or RHC, in which case the claim format to use would be the UB04/837I. Make sure the services and billed amounts match what was billed to the Medicare Advantage plan. Direct Data Entry (DDE) claims do not require the EOB to be sent with the claim.
- The Agency must receive the Medicare Advantage claim within six months of the Medicare Advantage payment date.
- If Medicare Advantage denies a service that the Agency requires **PRIOR** authorization (PA) for, the Agency waives the **PRIOR** requirement but will require authorization which may be requested after the service is provided. The Agency waives the "prior" requirement in this circumstance.
- If the Medicare Advantage Plan pays the service then PA is <u>not</u> required.

## **Billing for managed Medicare – Medicare Advantage (Part C) plans**

#### **If there is a capitated copayment due on a claim:**

Claims for Capitated copayments for the Medicare Part C Plan must be billed as a crossover claim type (professional and institutional claims).

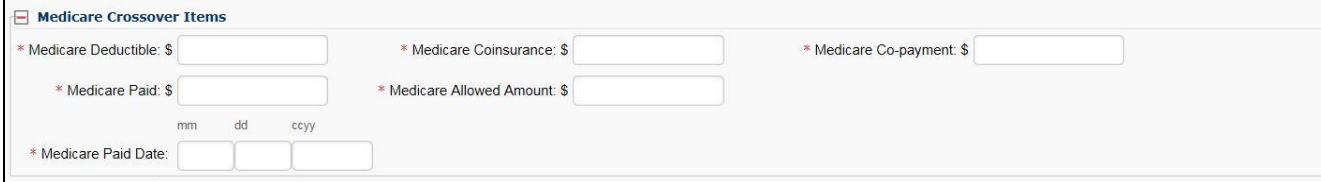

If no "Medicare (plan) Allowed Amount" is provided, enter the sum of:

- Payment + Copayment + Coinsurance + Deductible as the "Medicare Allowed Amount".
- Finish filling in the other amounts (even if they were used to calculate an allowed amount).
- Enter a zero (0) in any other fields without a value.
- If the user entered a zero (0) in the "Medicare Paid" field, then enter the Co-pay amount in the "Medicare Co-payment" field or "Medicare Deductible" field (whichever is applicable) as ProviderOne requires a deductible if the plan allowed the service but pays at zero (0).
- Comments indicating "Managed Medicare" are no longer required on the claim.

## **Claims with a coinsurance, deductible, or a non-capitated copayment balance due on a claim.**

#### **Professional Services**

- Bill the claim paid by the Part C Plan as a crossover claim.
- If the Part C Plan lists a copay amount, enter it in the Medicare Co-payment field.
- If the Part C Plan lists a coinsurance amount, enter it in the Medicare Coinsurance field.
- If the Medicare Advantage or Part C Plan indicates an allowed amount for the service but does not make a payment on the service, enter the copayment, coinsurance, or patient responsibility as the deductible if the plan EOB indicates a remark code of copayment for the service. ProviderOne requires a deductible amount in this case to process the claim. See page 114 above for an example of this type of a Plan EOB. If Medicare Advantage has allowed and denied service lines on the claim, do not submit paid lines with denied lines to the Agency on the same claim form; this could cause a delay in payment or claim denial. Please submit two claims to the Agency, one crossover claim for services Medicare paid and one professional claim for services Medicare denied.
	- $\checkmark$  If Medicare bundled the service into another paid service line, do not split out or unbundle to bill Medicaid.
	- $\checkmark$  Attach the EOB to the claim for services denied by Medicare and enter a claim note "Sending" denial EOB" to alert the Agency that backup is being sent.
- If Medicare Advantage denies a service on a claim, the Agency may or may not make a payment on the service, depending on the reason for the Medicare Advantage Plan denial.

#### **Institutional Services**

Follow the directions above for sending a Part C Plan institutional crossover claim. The only difference is you cannot split out specific lines denied by the Part C Plan and bill those lines separately. Institutional claims are processed as one entire claim.

### **QMB – Medicare Only Clients**

- If Medicare or the Medicare Advantage Plan and Apple Health cover the service, the Agency pays only the client's cost sharing liability (deductible, and/or coinsurance, and/or copayment) up to the Apple Health allowed amount.
	- o Payment is based on the Apple Health allowed amounts minus any prior payment made by Medicare or the Medicare Advantage Plan. At this point the Agency considers the crossover claim paid in full.
- If Medicare or the Medicare Advantage Plan **covers** the service but the Agency does not, the Agency will pay the crossover claim at zero (0).
- If Medicare or the Medicare Advantage Plan **does not cover** the service, the Agency does not pay for the service.

Note: Discrepancies, disputes, protests, or justifications for a higher fee or payment for any claim should be directed to Medicare or the Medicare Advantage plan. If Medicare or the Medicare Advantage Plan adjusts the payment and the claim has previously been paid, submit an adjustment request to the Agency. Submit a new claim if the original claim was denied.

### **Crossover claims with backup**

For crossover claim billing clarification, the Agency requires the following information on the EOB:

#### **Header (claim) level information on the EOMB must include all the following:**

- Medicare (or the Part C Plan) as the clearly identified payer;
- The Medicare claim paid or process date;
- The client's name (if not in the column level);
- Medicare Reason codes; and
- Text in font size 11 or greater

#### **Column level labels on the EOMB for the CMS-1500 form must include all the following:**

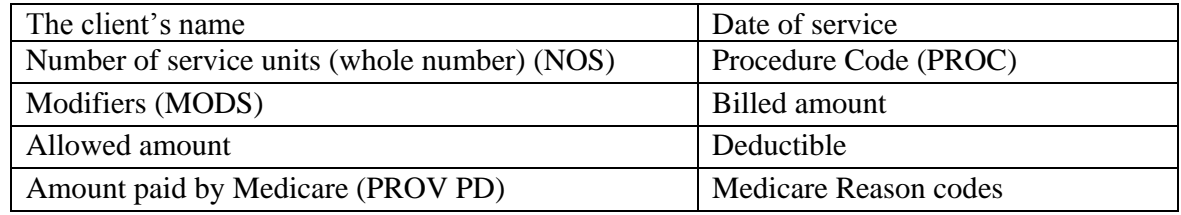

EOBs must include a written description of the Reason/Remark codes.

### **Column level labels on the EOMB for the UB-04 must include all the following:**

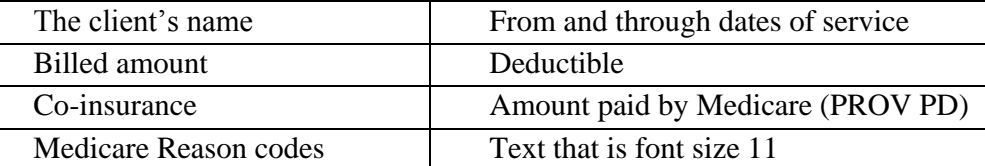

Rural Health Center (RHC) and Federally Qualified Health Center (FQHC) providers must include their per diem rate.

EOBs must include a written description of the Reason/Remark codes.

### **Claims for services denied by Medicare with backup**

When Medicare or the Part C Plan denies services that can be billed to Medicaid, the above criteria applies to the required EOB sent with the claim.

### **Medicare Prescription Drug Program**

For more information on the Medicare Prescription Drug Program, review the [Prescription Drug](http://www.hca.wa.gov/medicaid/billing/pages/prescription_drug_program.aspx)  [Program Medicaid Provider Guides.](http://www.hca.wa.gov/medicaid/billing/pages/prescription_drug_program.aspx)

### Pitfalls

- **Billing Medicare with an NPI that has not been reported to the Agency. The Agency will not be able to identify the provider when these claims are forwarded by Medicare to the Agency.**
- **Submitting crossover claims on paper. Paper claims process slower than other claim submission methods.**
- **The claim form billed to Medicare does not match the claim form billed to the Agency. The claim will be denied.**
- **The coding and dollar amount billed on the claim to Medicare does not match the coding and dollar amount on the claim billed to the Agency. The claim will be denied.**
- **Failing to bill the paid Part C Plan claim as a crossover claim type.**
- **When Medicare denies the service, not putting a claim note on the claim and not sending the Medicare EOB with the claim.**
- **Sending an EOB with the claim that does not indicate Medicare (or a Part C Plan) as the payer or other missing required information.**

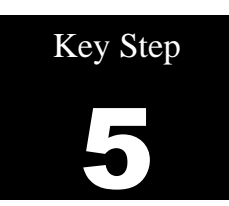

# **Inquire about the status of a claim**

## Why

ProviderOne allows several options to search for a claim's status. A provider may want to check a claim because:

- A claim has been submitted and Apple Health has not responded.
- A provider is trying to re-bill some older claims and needs the Transaction Control Number (TCN) to prove timely submission of the original claim.
- A provider is searching for a claim because their accounts receivable system does not yet show a posted payment.

### How

The easiest method to find claims in ProviderOne is to use the Claim Inquiry option at the ProviderOne Home page option list.

Log into ProviderOne using the log on information furnished by the office administrator:

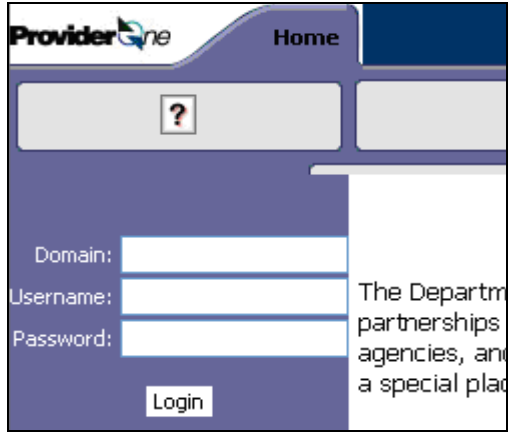

Select the **EXT Provider Claims/Payment Status Checker** or **EXT Provider Super User** profile.

On the Provider Portal (the homepage) click on "**Claim Inquiry:**"

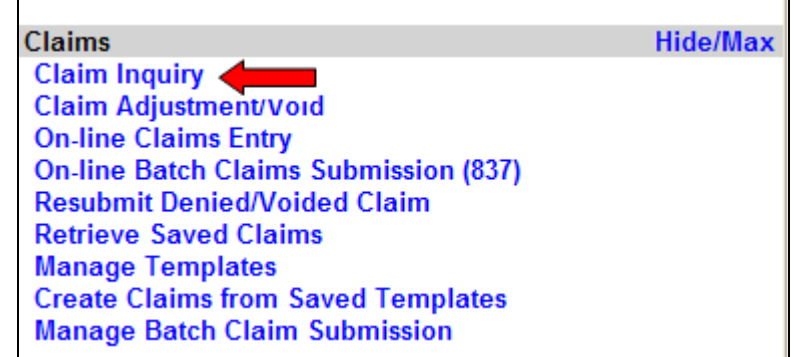

Select the appropriate NPI from the drop-down box and enter available information in the remaining fields before clicking submit.

- Required: TCN or Client ID and Claim service period (To date is optional)
- A provider may request status for claims processed within the past four years.
- The claim Service Period From and To date range cannot be greater than three months.

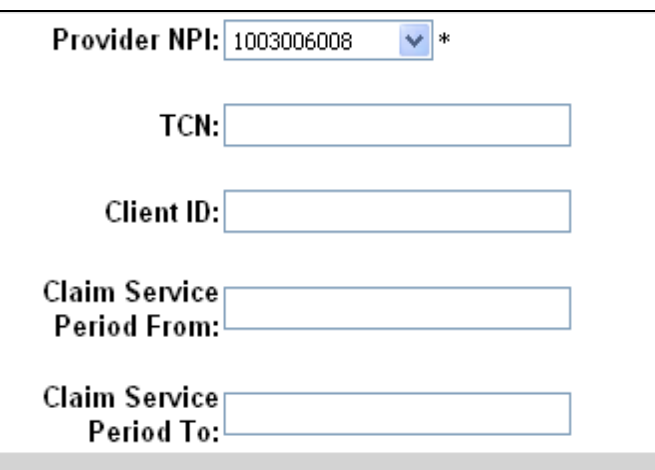

**Note:** To find a claim (or a list of claims) use the Client ID and the oldest "From" date of service on the claim. All claims for that date of service should be listed. Searching by the TCN only shows one claim and it may not be the one the provider is looking for.

After clicking on submit, the claim(s) list screen is displayed. Click on the blue Transaction Control Number (TCN) hyperlink to view the claim:

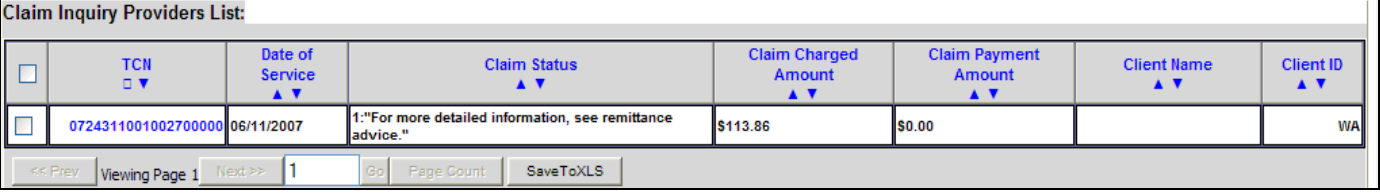

*Every effort has been made to ensure this guide's accuracy. However, in the unlikely event of an actual or apparent conflict between this document and an Agency rule, the Agency rule controls.* **123**

Se[e Appendix](#page-166-0) N for instructions on checking claim status via the Interactive Voice Response (IVR).

### Pitfalls

 **Calling the Apple Health Customer Service Center to check on the status of a claim. Providers can easily check on a claim status by using ProviderOne or the Interactive Voice Response (IVR).**

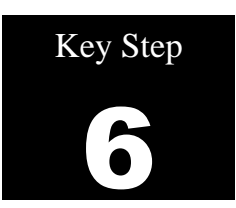

# **Adjust, resubmit, or void a claim**

#### Why

The Agency does not process "corrected claims" so the only way to replace or correct a paid service or claim is through the claim adjustment process.

Adjust/Replace a paid claim when:

- A billing error was made (e.g., wrong client, billed amount, tooth number, etc.).
- The claim contained multiple surgical procedure codes, and one of the procedures was denied or paid incorrectly.
- The claim was overpaid (this may be a void claim)

Denied claims can be resubmitted using the ProviderOne resubmit feature and fixing the error that caused the original denial. Providers also have the option to re-bill a denied claim fixing the original denial error.

ProviderOne will not allow adjusting a denied claim and a claim void will not remove the claim from the system.

#### How

Providers may resubmit, modify, or adjust any timely initial claim, except prescription drug claims, for a period of 24 months from the date of service [\(WAC 182-502-0150\)](http://apps.leg.wa.gov/wac/default.aspx?cite=182-502-0150). A timely claim is one that meets the Agency current initial timeliness standard which is 365 days from the date of service. Prescription drug claims must be resubmitted, modified, or adjusted within 15 months from the date of service. Medicare crossover claims must be submitted initially within six months of Medicare's process date, with two years from Medicare's process date for resubmissions, voids, or adjustments (note crossover claim timeliness is based on Medicare process date rather than date of service).

There are various methods to modify, adjust, or void claims depending on the billing format (HIPAA, DDE, paper):

- If the claim was paid or partially paid then an adjustment to the claim will be needed in order to make any corrections or modifications to the original claim.
	- o DDE Log into ProviderOne, select the **EXT Provider Claims Submitter** or **EXT Provider Super User** profile, and use the online Claim Adjustment/Void option; or
	- o Fill out the paper claim form indicating an adjustment or a void (see below); or
- o Submit a HIPAA batch transaction claim using a frequency 7 to adjust/replace the original claim or a frequency 8 to void the original claim. Follow the ProviderOne companion guide rules for submitting frequency  $7 =$  adjust claim or  $8 =$  void claim transactions.
- If a claim needs to be adjusted or resubmitted after the initial one year timeliness rule, then proof of timely filing is required to resubmit.
	- o Locate the timely TCN number using the ProviderOne claim status search option or the Remittance Advice.
		- $\checkmark$  For a DDE claim, resubmit the original claim. If it is not possible to resubmit the original claim, enter the timely TCN number in the comments field of the new claim ("timely TCN 123456789012345678").
		- $\checkmark$  For HIPAA batch claim transactions, follow the ProviderOne companion guide rules for entering the timely TCN number.
		- $\checkmark$  For paper claims, note the placement of timely TCN numbers in the following sections listing how to fill out each type of claim form.

**Note:** If a claim was originally paid then subsequently adjusted/replaced and paid, and it is necessary to reprocess the claim for a third time (or fourth, fifth, etc.) it will be necessary to adjust/replace the LAST TCN in the claim trail. **Once a claim TCN has been adjusted it cannot be adjusted or resubmitted again.**

## **The general adjustment process**

The ProviderOne system assigns an 18 digit Transaction Control Number (TCN) to each claim received. This TCN is part of the information sent to providers on their Remittance Advice (RA) and is commonly referred to as the "claim number".

# **Reading the TCN**

Each of the 18 digits in the claim number has a reserved meaning representing the following:

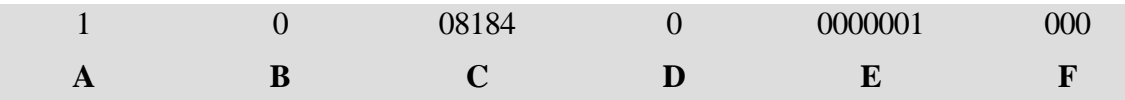

#### o **A: Claim Medium Indicator**

- $\bullet$  0 Not used
- $\blacksquare$  1 Paper
- $\blacksquare$  2 Direct Entry (Web Submission)
- $\blacksquare$  3 Electronic (X12)
- $\blacksquare$  4 System Generated
- $-5-8$  Reserved

A **9** in the claim medium indicator field represents a claim that was billed in the Legacy (old payment) system. These TCNs are 21 digits long.

#### **B:** Type of claim

Placeholder number that could be one of the following:

- $\blacksquare$  0 Medical
- $\blacksquare$  1 Pharmacy
- $\blacksquare$  2 Crossover or Medical
- 3 Medical Encounter
- $\blacksquare$  4 Pharmacy Encounter
- $\blacksquare$  5 Social Services
- $-6-9$  Reserved

#### **C: Batch Date**

- First two digits are the year  $(08)$
- The next 3 numbers are the Julian day of the year with 184 being July  $2<sup>nd</sup>$ . The Agency utilizes the Julian calendar to record the date claims were received. The Julian calendar is simply a continuous counting of the days of the year from 1 to 365. Remember Leap Years!

#### **D: Adjustment Indicator**

- 0 Original Claim
- $\blacksquare$  1 Adjustment (credit)

#### E: Claim Sequence Number

- Sequential counting of claims each day starting with 0000001
- Allows claim counting to reach almost 10 million (9,999,999) claims daily

#### **F: Line Number**

- The claim level number will be 000
- Each claim line also has a TCN number. The line number will start with 001 for each new claim line (HIPAA Transactions can have up to 999 lines).

## **Adjust or Void a Paid Claim**

Select "Claim Adjustment/Void" from the Provider Portal:

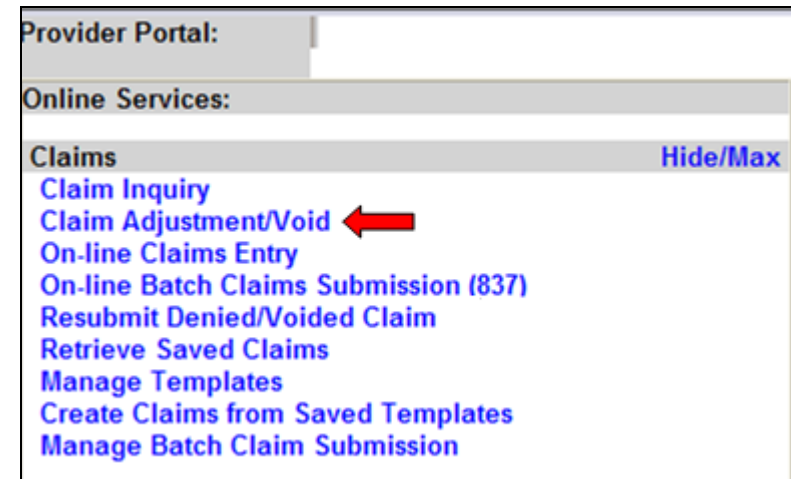

At the search screen enter the required information to find the claim to adjust or void and click on submit:

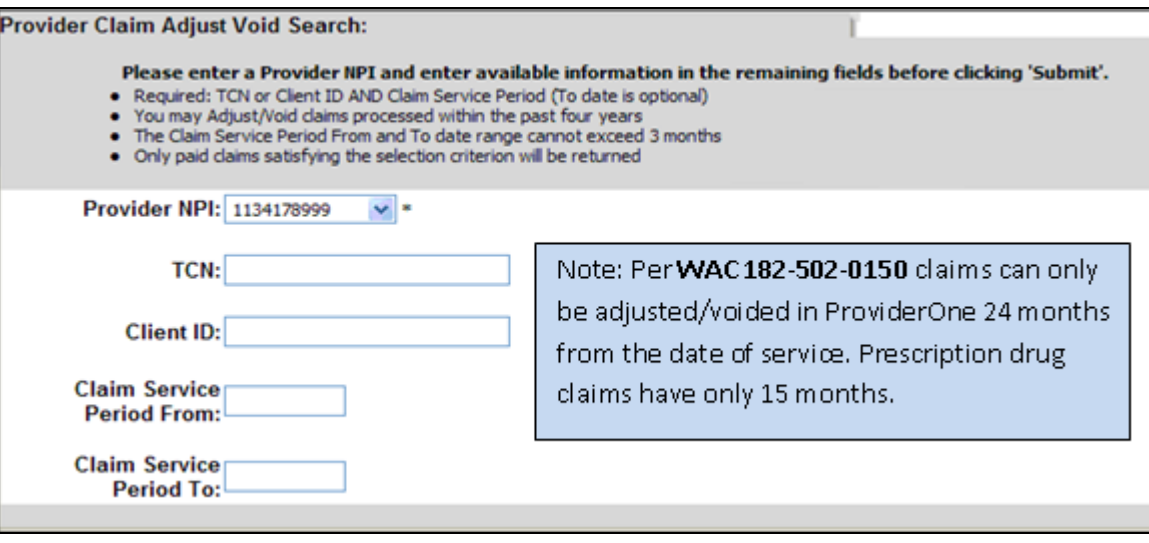

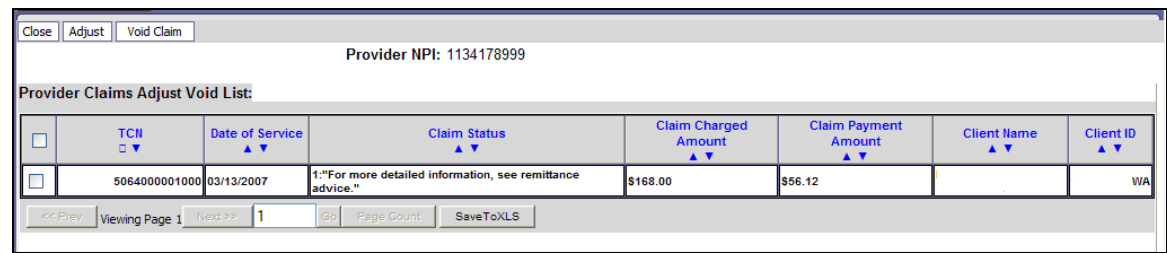

The system will then display claim(s) based on the search criteria:

Click on the box next to the TCN and click the **Adjust** button in the upper left hand corner. The claim will then be displayed in the DDE screen with the values of the selected claim filled in the data fields. Make the necessary changes then resubmit the adjustment request to Apple Health for processing. The system will go through the same final steps of a claim submission asking if backup is being sent, etc. Remember to click the "OK" button on the **Submitted Claim Details** screen to finish sending in the resubmitted claim! A different TCN will be assigned to the claim after it is resubmitted.

If the claim is being voided, click on the  $\sqrt{\frac{1}{\text{Noid Claim}}}$  button in the upper left hand corner. The claim data will be displayed in the DDE screen but all the values will be grayed out and cannot be changed. Simply click the submit button and the void will be sent to Apple Health for processing and will show up as a credit on the RA.

### **Paper Adjustment/Void**

Enter the Transaction Control Number (TCN) found on the Remittance Advice (RA) in the appropriate box on the claim form. The adjustment/voids are done on the same claim form used for the initial billing. Complete the form with all the necessary claim information. See directions in the table below on how to adjust and void each claim type.

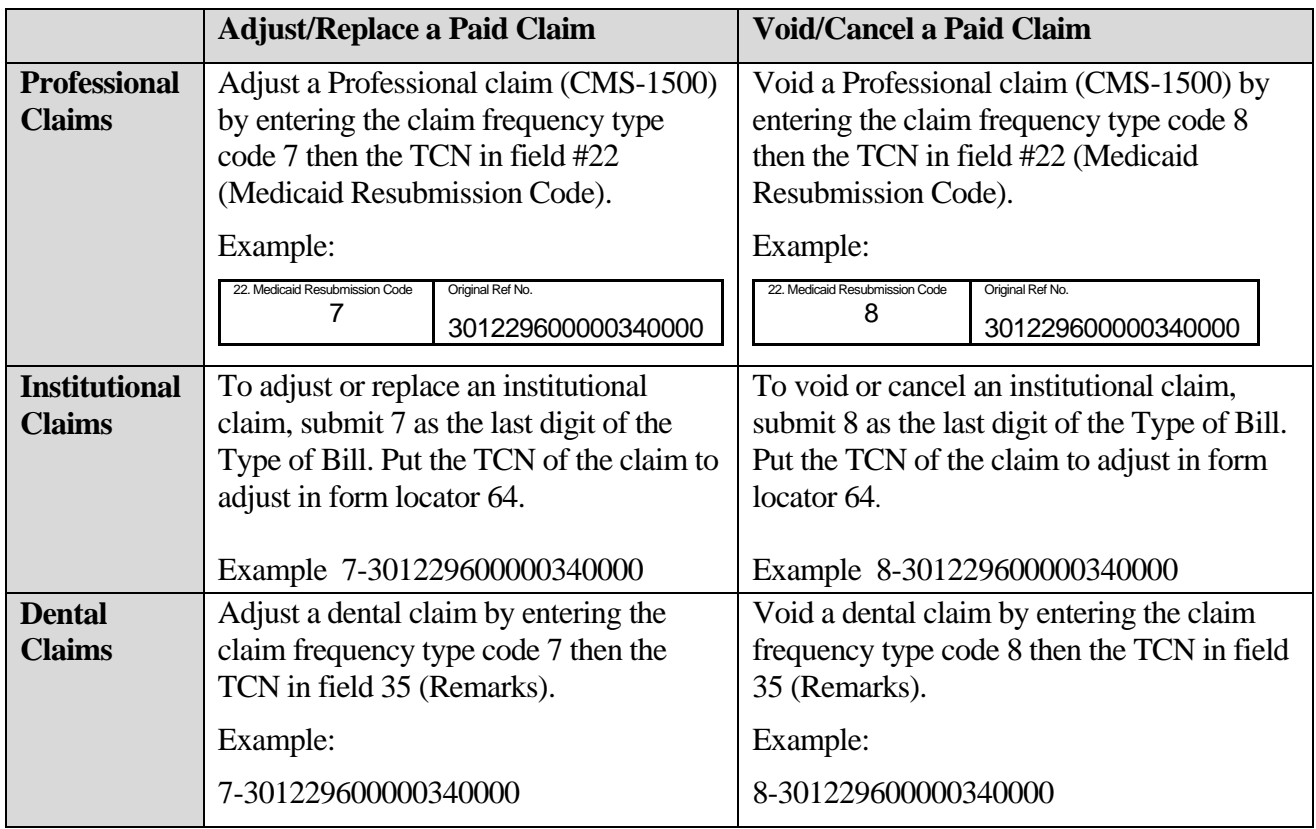

- Complete adjustments on the applicable CMS 1500, UB-04, or ADA 2012 claim forms.
	- o Use only one applicable claim form per claim
	- o Submit multiple line corrections to a single claim on one applicable claim form
	- o See special instructions on the following page if adjusting an overpayment
	- o Adjust the most recent claim in "paid status"
- Use the same process for Adjusting/Voiding a Medicare Crossover claim.
- Attach proper documentation to the adjustment request
	- o Include operative reports (if needed for payment)
	- o Insurance EOBs
	- o Medicare EOB
	- o Any invoice or other documentation

• Send the paper adjustment to the Agency

Mail to: Apple Health, Attn: Claims PO BOX 9248 OLYMPIA WA 98507-9248

ProviderOne will locate the claim to adjust. The entire original claim will be credited (represented as minus amounts on the RA transaction) back to the Agency to allow the adjusted claim to pay correctly (represented as replacement amounts on the RA transaction). The Adjustment Reason Code 129 will appear in that column on the RA associated with the credit transaction.

If a provider is voiding/canceling an overpayment claim, submit a void claim request:

- The Agency will recoup the claim and deduct the excess amount from a future remittance check(s) until the overpayment is satisfied; or
- Issue a refund check payable to the Health Care Authority
	- o Attach a copy of the RA showing the paid claim and include a brief explanation for the refund.

Mail to: The Health Care Authority Finance Division PO BOX 9501 OLYMPIA WA 98507-9501

The billing time periods do not apply to overpayments that the provider must refund to the Agency. After the allotted time periods, a provider may not refund overpayments to the Agency by claim adjustment. The provider must refund overpayments to the Agency by a negotiable financial instrument such as a bank check (see [WAC 182-502-0150 \(8\)\)](http://apps.leg.wa.gov/wac/default.aspx?cite=182-502-0150).

The adjusted/replaced claim will appear on the Remittance Advice (RA) in the adjustment claim section as two transactions, 1) the original claim and 2) the replacement claim. The claim paid amount is adjusted accordingly based on the adjustment request and the adjusted amount is reflected in the total payment. See the section on the [Remittance Advice](#page-167-0) for a complete explanation about the RA.

**Note:** When a claim is voided, the Agency will recover the amount originally paid from the next total payment and the voided claim will appear on the RA as only one transaction.

## **Resubmit a denied claim**

Select "Resubmit Denied/Voided Claim" from the Provide Portal main menu:

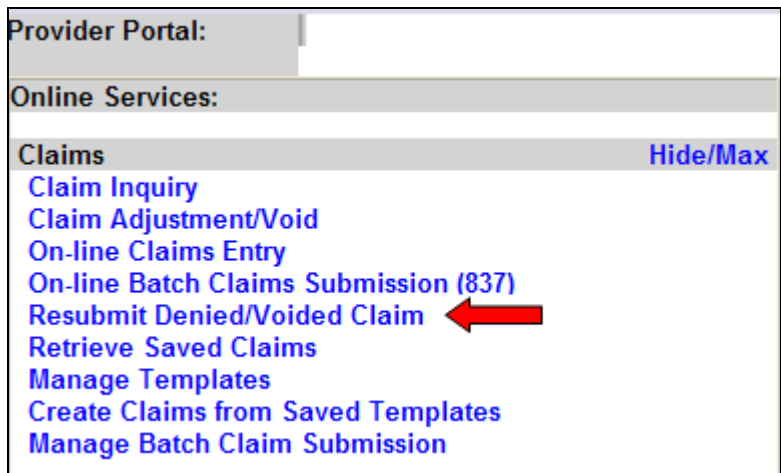

Search for the claim by entering the appropriate information then click the "submit" button:

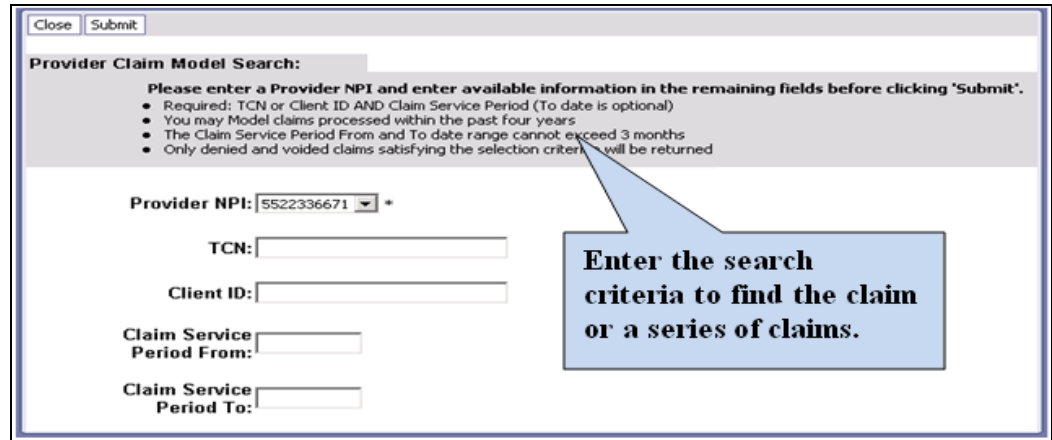

ProviderOne will display the claim list screen. Click on the box next to the TCN of the claim to be resubmitted then click the "Retrieve" button in the upper left hand corner. The claim will be displayed in the DDE screen with the values of the selected claim in the fields and will indicate the type of claim.

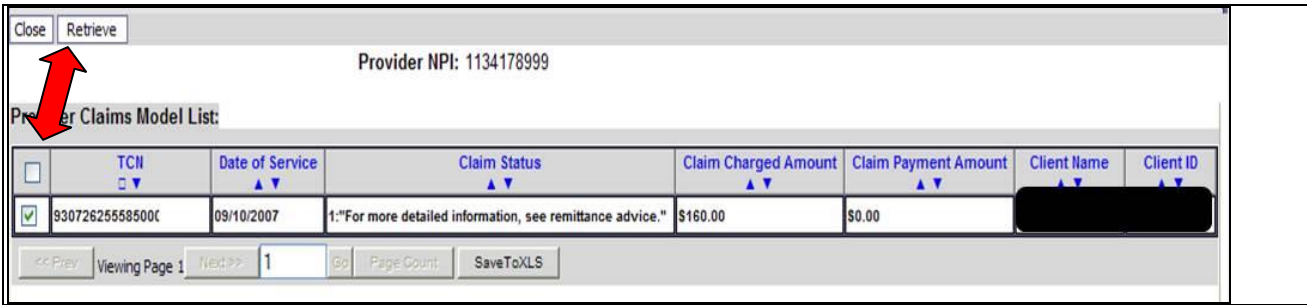

*Every effort has been made to ensure this guide's accuracy. However, in the unlikely event of an actual or apparent conflict between this document and an Agency rule, the Agency rule controls.* **132**

#### ProviderOne Billing and Resource Guide

Make any necessary changes to the claim using the same procedure as described above in Adjusting a Claim section. When the changes are done, submit the claim to Apple Health for processing. The system will go thru the same final steps of a claim submission asking if backup is being sent, etc. Remember to click the "OK" button on the **Submitted Claim Details** screen to finish sending in the resubmitted claim! A different TCN will be assigned to the claim after it is resubmitted.

## **Pitfalls**

- **Failing to include the TCN in the applicable field on the paper claim form adjustment request. This will cause the adjustment claim to be denied as a duplicate claim.**
- **Failing to indicate the TCN on the paper claim form adjustment. This will cause Apple Health to be unable to complete the request.**
- **Adjusting the wrong claim or claim line. This could result in unexpected results with the claim and payment.**
- **Failing to click the "OK" button on the Submitted Claim Details screen will result in the claim not being sent to Apple Health.**

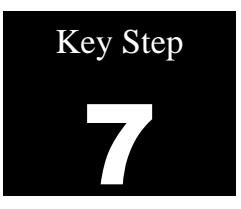

# **Creating a template claim**

### Why

ProviderOne allows a provider to create and save a template of a claim for services they may be billing for a client on a weekly, bi-weekly, or monthly basis. When creating a DDE template, the provider can add as much claim information to the template as they needed, however the system does require a minimum of information to be able to save the template. The minimum required information is:

- A template name;
- Answers to the questions on the DDE screen; and
- If a closed data field is open, then additional information may be required.

Once saved a template can be used to submit a claim and the template can be used over and over again to create claims. The template can be edited and resaved or deleted if no longer useful. Many templates can be created and saved.

### How

## **Create a template (s) using the DDE screens.**

- Log into ProviderOne with the **EXT Provider Claims Submitter** or **EXT Provider Super User** profile.
- From the Provider Portal, click on the **Manage Templates** hyperlink:

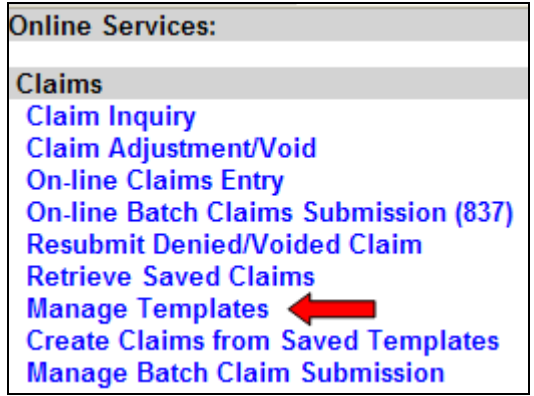

 $\overline{\mathbf{x}}$ 

#### **Create a Template**

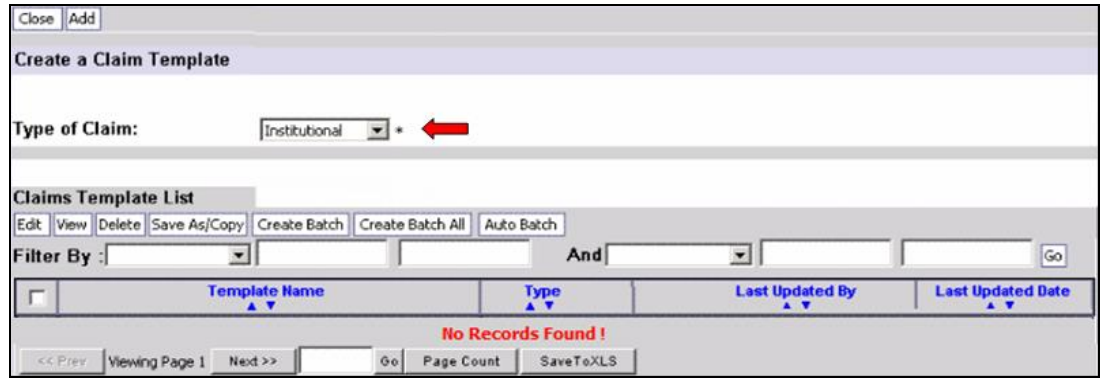

- First, start building a template by choosing which type of template is desired then click on the **Add** button.
- Pick a name for the template. Use a name that describes a service or use the client's name. It is best not to use a template name that uses alpha/numeric characters that are common to all templates, which would make the template difficult to sort from a list of many templates.

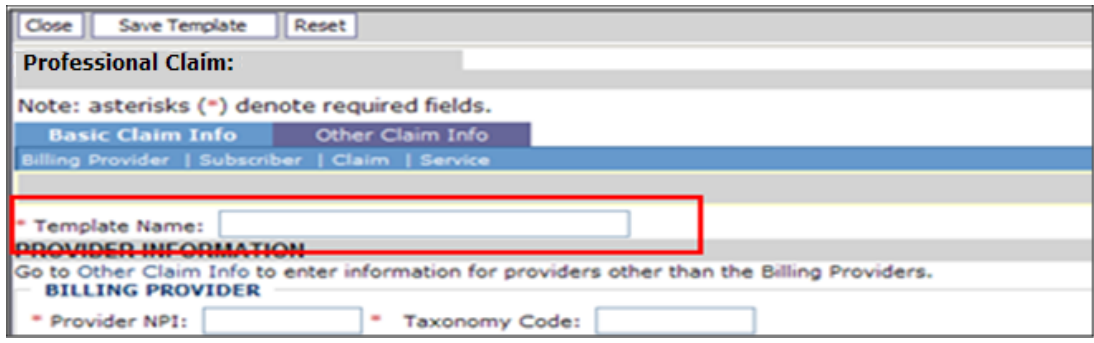

- Fill in as many data fields as possible. If the template is for a client that receives specific services monthly, then fill in all fields except the dates of service. If the template is service- specific, then fill in all the service information and leave off the client information and dates of service.
- Once the template is complete and ready to save click on the **Save Template** button. The system will ask to verify saving the template.

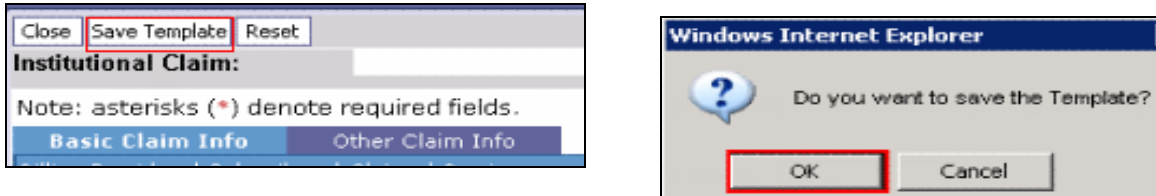

 If ProviderOne returns the message: "**Warning: Template Name already exits, please enter a unique name**," this could be caused by one of two things:

*Every effort has been made to ensure this guide's accuracy. However, in the unlikely event of an actual or apparent conflict between this document and an Agency rule, the Agency rule controls.* **135**

- o A template has already been created with this name in the provider's domain; or
- o ProviderOne found the template name already existed in history.
- o If the template is truly a new one for the domain, add a number to the end of the template name and attempt to save again.
- After clicking the OK button, ProviderOne returns to the Claim Template screen adding the template to the list:

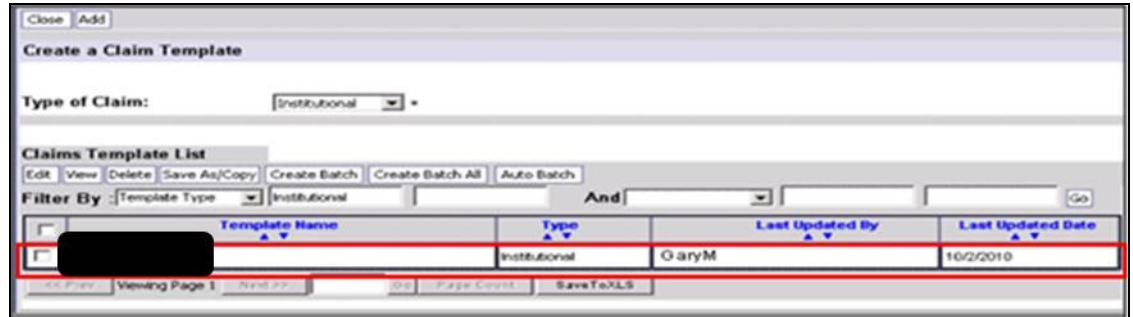

- Add as many templates as needed
	- o Create new ones using the above method; or
	- o Edit a copy of a saved template

#### **Copy a Template**

To copy a template, click on the  $\blacksquare$  box next to the template name.

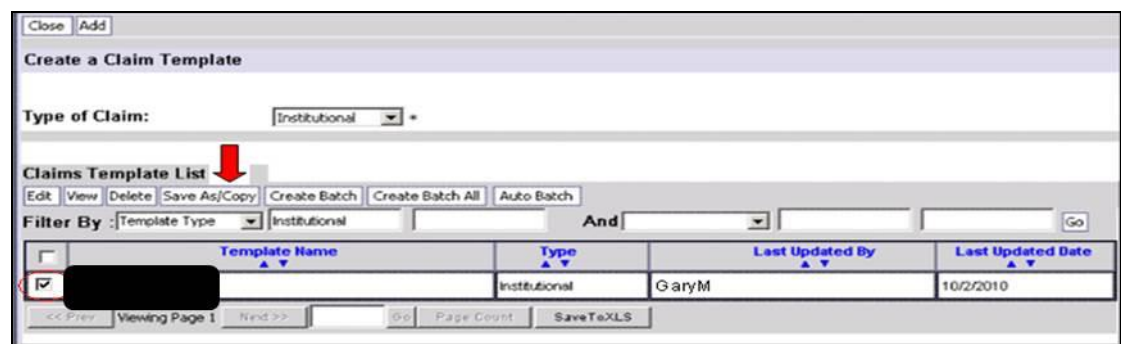

- Click on the **Save As/Copy** button
	- o The system now displays the DDE screen with the template information except the template name.
	- o Name this template and change any data as needed then save the template.
	- o Build as many templates as required using this method.

## **View a Template**

To view a template, click on the  $\blacksquare$  box next to the template name.

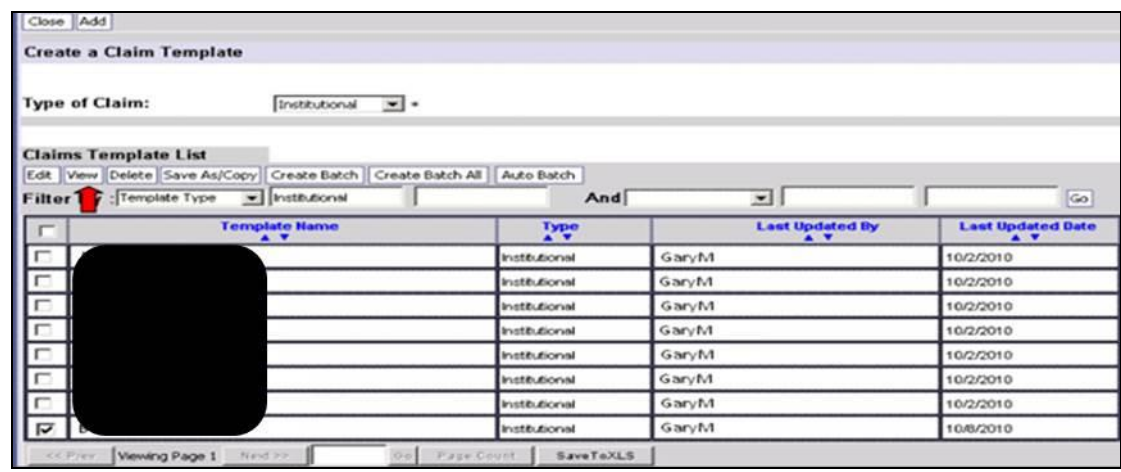

- Click on the **View** button
	- o The system now displays the DDE screen with the template information and all the template data is grayed and cannot be edited.

#### **Delete a Template**

• To delete a template, click on the  $\blacksquare$  box next to the template name.

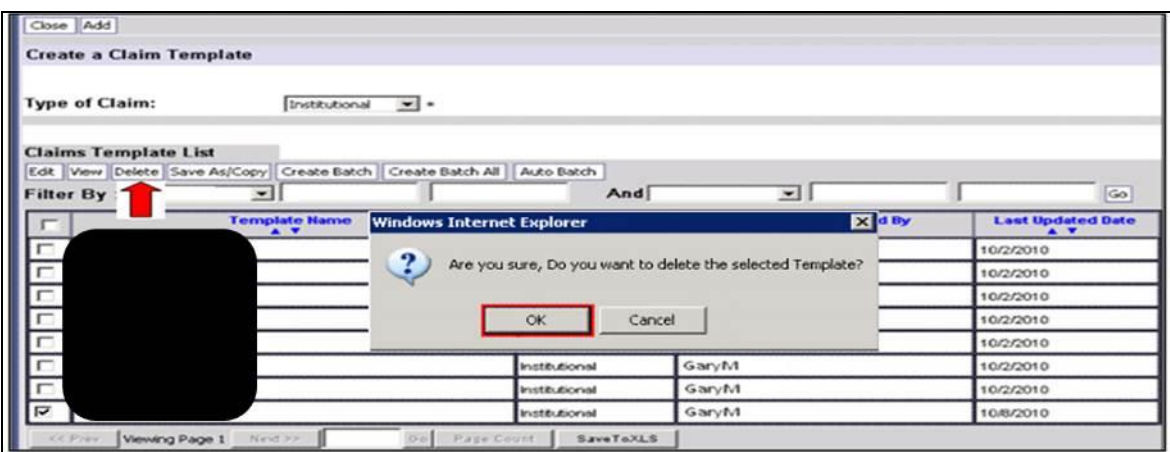

- Click on the **Delete** template button
	- o Clicking on the OK button deletes the template.

#### **Edit a Template**

- To edit a template, click on the  $\blacksquare$  box next to the template name.
- Click on the **Edit** button
	- o The system now displays the DDE screen with the template information available to edit and be changed or updated as needed.

**Note**: When building and saving a template, ProviderOne will ignore some of the system rules [i.e. not all required fields (red asterisk \*) need data entered].

### Pitfalls

- **Choosing the wrong profile after logging into ProviderOne.**
- **Choosing the wrong claim type for the template.**
- **Using common starting characters in naming the template. Makes it difficult to sort to find a template on a large list.**

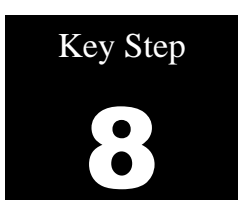

# **Submitting a template claim or a batch of template claims**

Why

Providers that bill reoccurring services for a client or clients may want to use a claim template to create and submit those claims.

ProviderOne also allows institutional providers to build batches of templates into a batch of claims instead of submitting a single claim template one at a time.

How

### **Submit a single claim from a template**

- Log into ProviderOne with the **EXT Provider Claims Submitter** or **EXT Provider Super User** profile.
- From the Provider Portal, click on the **Manage Templates** hyperlink:

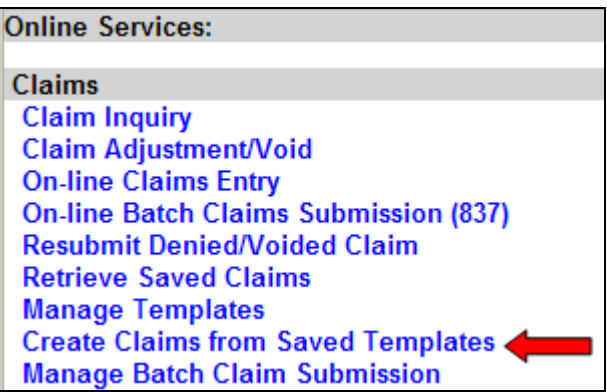

ProviderOne should display the **Create Claim from Saved Templates List** screen.

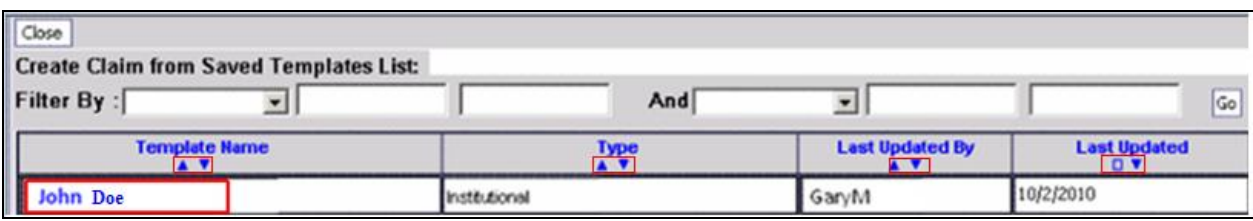

*Every effort has been made to ensure this guide's accuracy. However, in the unlikely event of an actual or apparent conflict between this document and an Agency rule, the Agency rule controls.* **139**

- The templates can be sorted if it is a long list by a couple of methods:
	- o Use the Filter By boxes to find a specific template or;
	- o Use the sort tool (little diamonds) under each column title which sort from top to bottom or bottom to top.
- Click on the template name hyperlink which loads the template in the DDE screen:

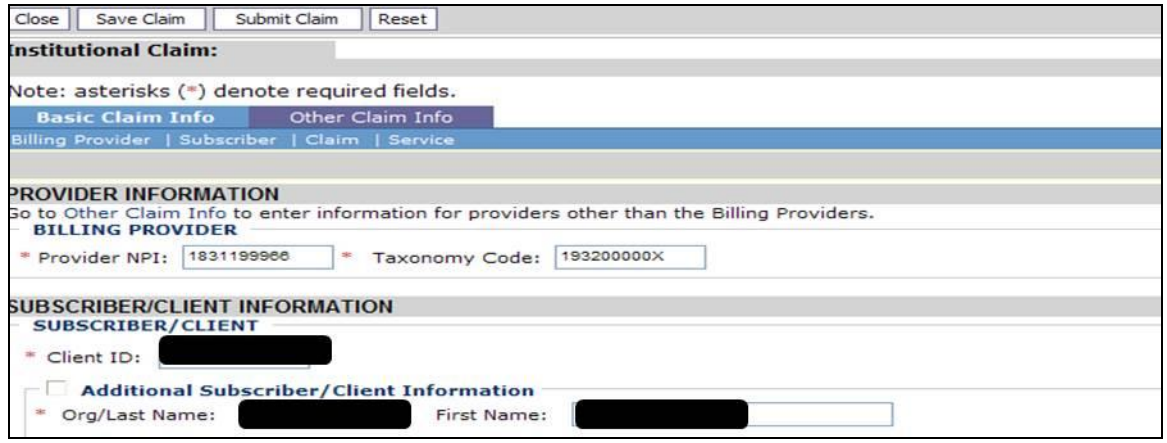

- At the DDE screen finish filling in the claim data.
- When all of the data has been entered, the claim can be saved or submitted to ProviderOne.
- If submitting the claim, ProviderOne will ask if backup is being sent. If sending backup complete that process.
- Click on the OK button to submit the claim.
- Go back to the **Create Claim from Saved Templates List** screen if another claim will be submitted using a template.

#### **Submit a batch of template claims**

ProviderOne has the ability to identify and gather a group of claim templates together to create a batch of templates for submission into the system as a batch of claims. This process has these basic requirements:

- All claim types must be the same in the batch (i.e. professional, dental, or institutional)
- All batch templates will be for the same date of service (or date span)
- The billed amount could be the same on each claim template (based on the date(s) of service)
- Each claim template units will be the same (calculated based on the date(s) of service)

A detailed explanation of the process is beyond the capacity of this publication; however the **[ProviderOne Managing Claims](http://www.hca.wa.gov/medicaid/provider/documents/manual_managingclaims.pdf)** system manual has a complete overview of the process. **[Nursing Home](http://www.hca.wa.gov/medicaid/provider/documents/webinar_submitanhclaimusingtemplates5010.pdf)  [providers](http://www.hca.wa.gov/medicaid/provider/documents/webinar_submitanhclaimusingtemplates5010.pdf)** submitting institutional claims have a detailed webinar and presentation slide show demonstrating the complete process. Other provider types wanting to use the process would follow the same steps, however they may be using a different claim form.

The basic process outline includes:

- Log into ProviderOne and go to **Manage Templates:**
- At the **Claims Template List** screen there are 3 options to create a batch of claim templates:
	- o Create Batch
	- o Create Batch All
	- o Auto Batch
- At the **Batch Claim Attributes** screen assign the From and To dates of service then build the batch
- Each batch is assigned a batch number
- At the portal page switch to the **Manage Batch Claim Submission** hyperlink
- At the **Batch Claim Submission Status List** page, check the status of a batch. Status can be:
	- o Waiting
	- o In Process
	- o Failed in Validation
	- o Passed Validation
	- o Submitted for Claims Loading
- Only template batches that have **Passed Validation** can be submitted as claims.
- Submitted **Passed Validation** batches are now in **Submitted for Claims Loading** status. Claims are assigned a TCN and start processing in ProviderOne. This template batch is then auto purged from the list page.

## Pitfalls

- **Forgetting to change a data element that needed changing on a template. Could result in a denied claim or an overpaid claim.**
- **Trying to submit a batch of templates that are different claim types.**
- **Not keeping track of the batch number for a specific template batch service.**
- **Trying to submit a batch of templates that have not passed validation.**

# <span id="page-142-0"></span>**Appendix I: Completing the CMS-1500 claim form**

The CMS-1500 Claim Form is a universal claim form and is the "approved" form that must be used when billing for professional services. Approved forms will say "Approved OMB-0938-1197 FORM 1500 (02-12)" on the bottom right hand corner. The numbered boxes on the claim form are referred to as fields. A number of the fields on the form do not apply when billing the Agency. Some field titles may not reflect their usage for a particular claim type. This form is not available through Washington Health Care Authority but should be available through your local office supplier.

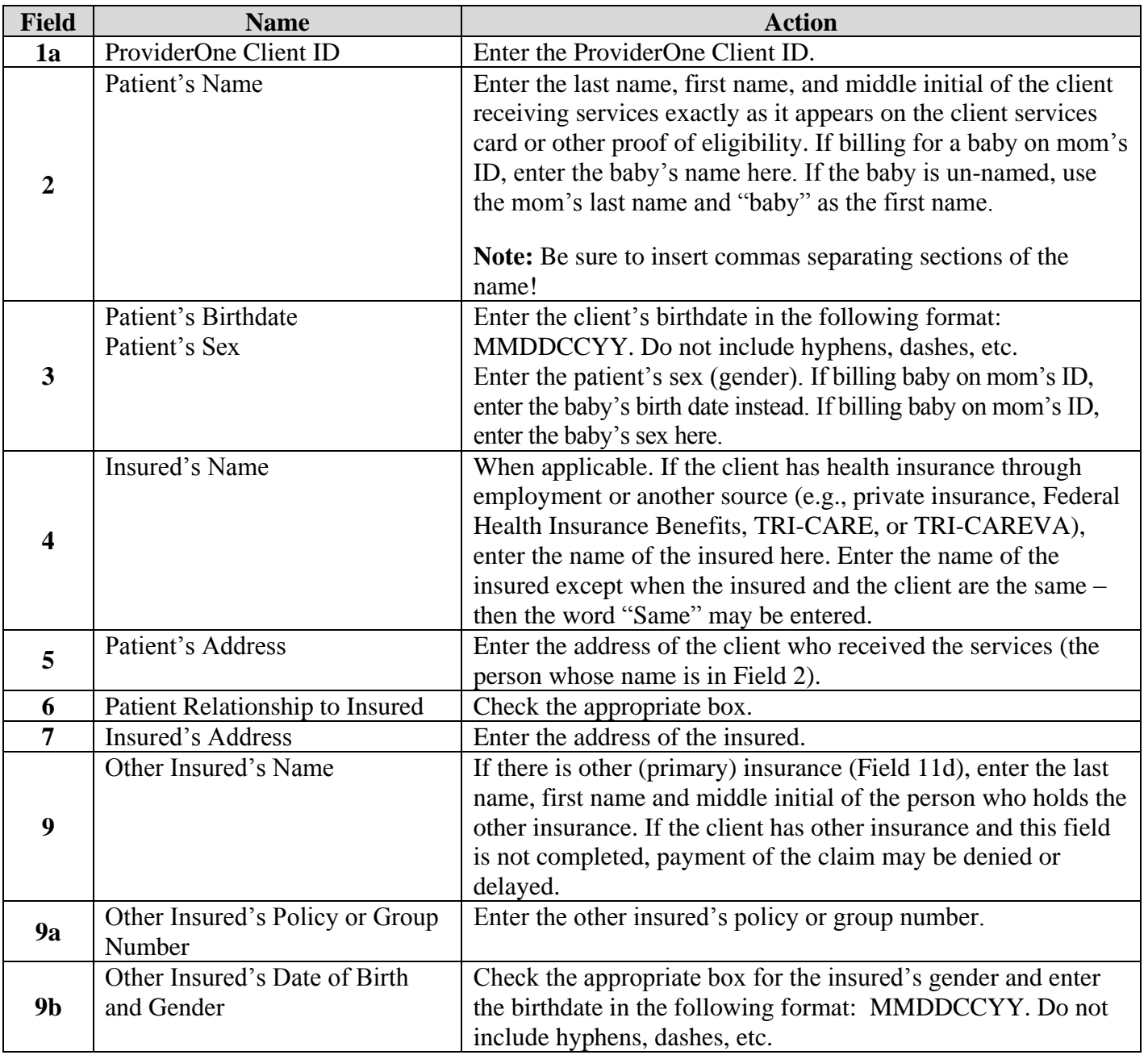

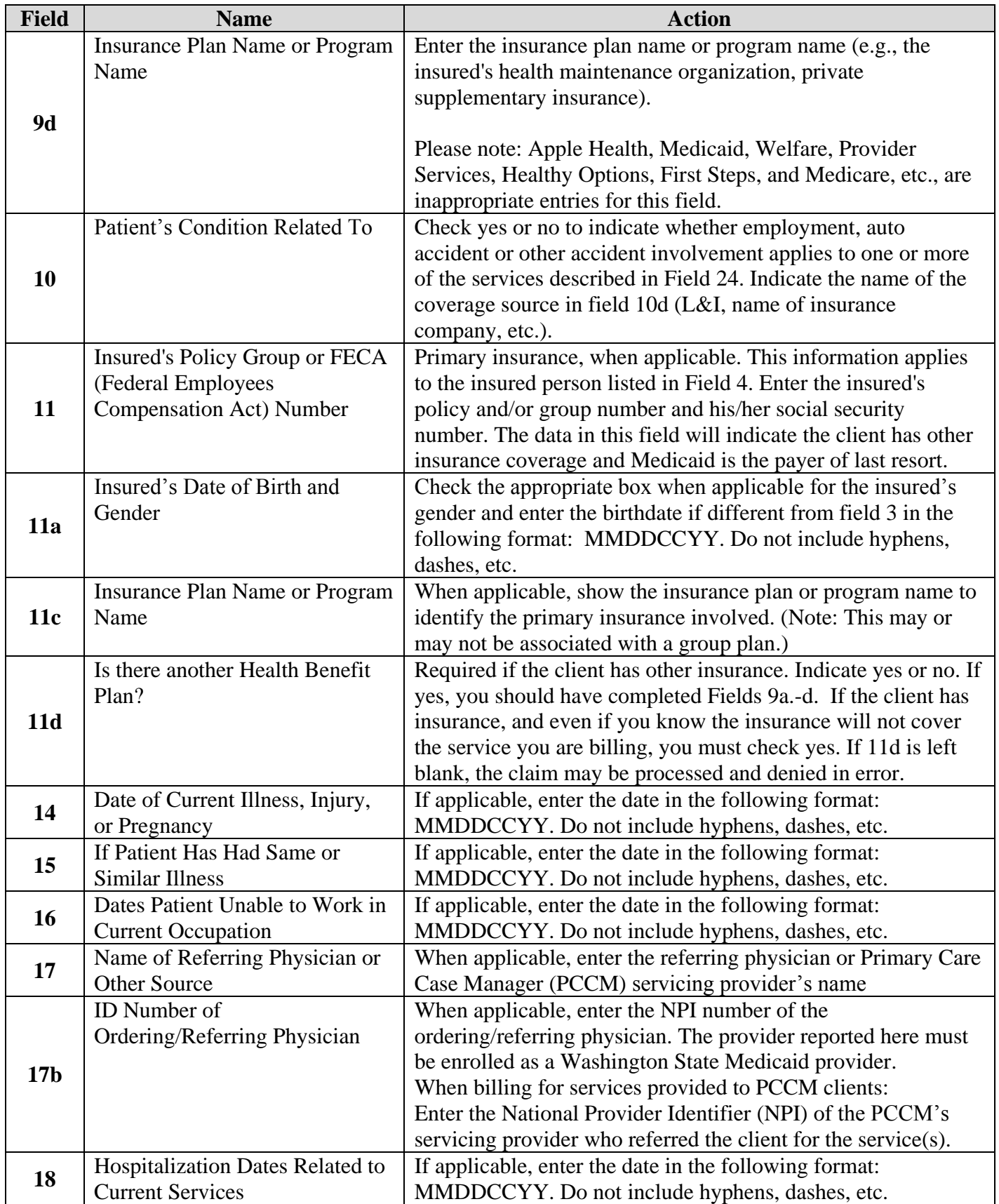
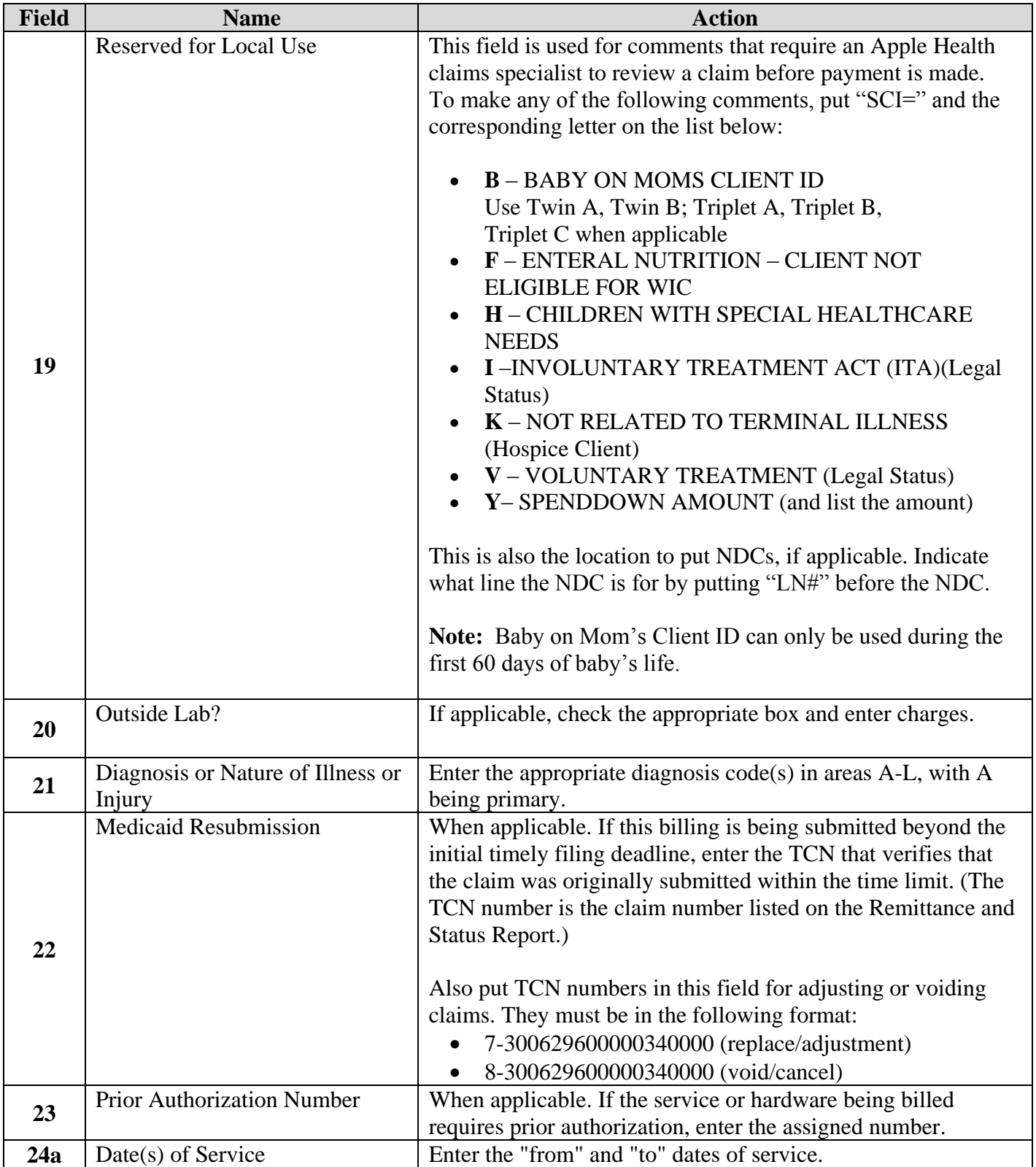

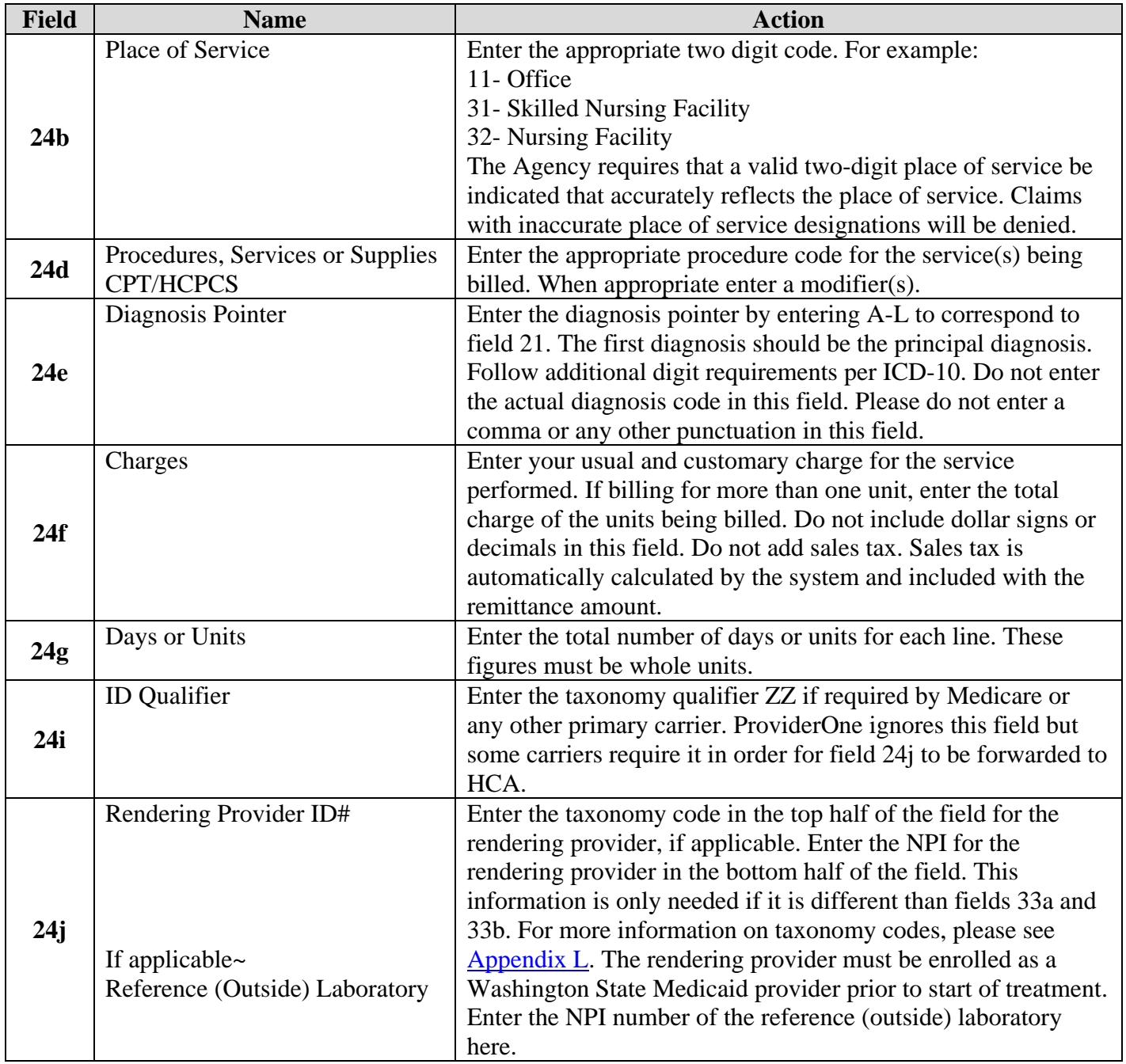

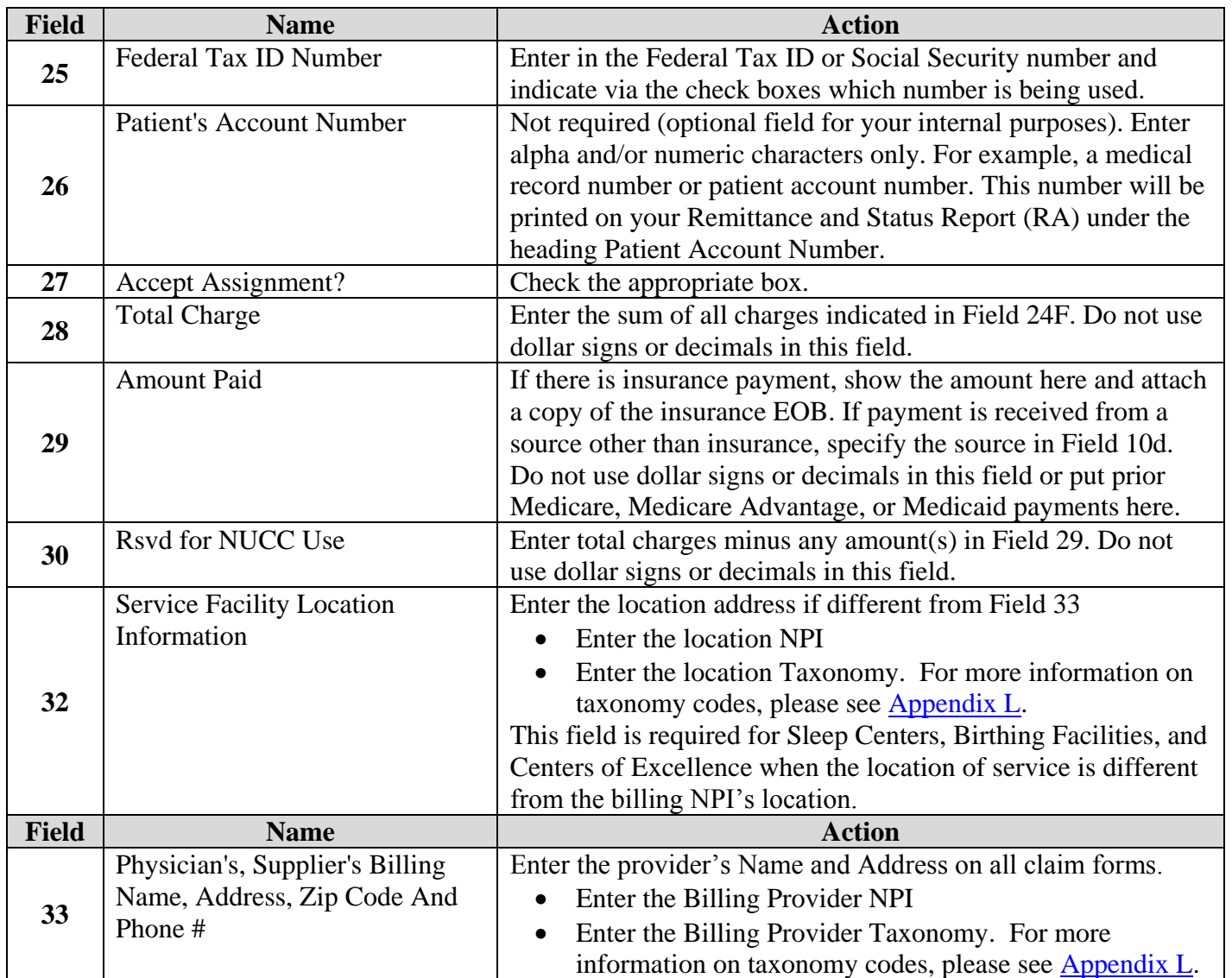

# **Appendix J: Completing the UB-04 claim form**

The following instructions explain how to complete the UB-04 claim form and the "approved" form must be used when billing. The form will say "Approved OMB No. 0938-0997" on the bottom left hand corner. The instructions should be used to supplement the information in the [National Uniform](http://www.nubc.org/)  [Billing Committee \(NUBC\)](http://www.nubc.org/) official UB-04 Data Specifications Manual. For fields that are situational and for code usage details not covered below please refer to the NUBC Manual. This form is not available through Washington Health Care Authority but should be available through your local office supplier.

**Note**: This guide applies only to paper UB-04 claims submitted to Apple Health. For information on HIPAA-compliant 837 transactions, please consult the appropriate companion documents for 837 transactions available on the Agency [HIPAA website.](http://www.hca.wa.gov/medicaid/hipaa/pages/index.aspx)

**Note**: All claims submitted to the Washington Apple Health ProviderOne system will require a taxonomy code for the Billing Provider. In form locator 81, Code B3 (qualifier) is to be entered in the first (small) space and the provider taxonomy code is to be entered in the (second) large space. The third space should be blank.

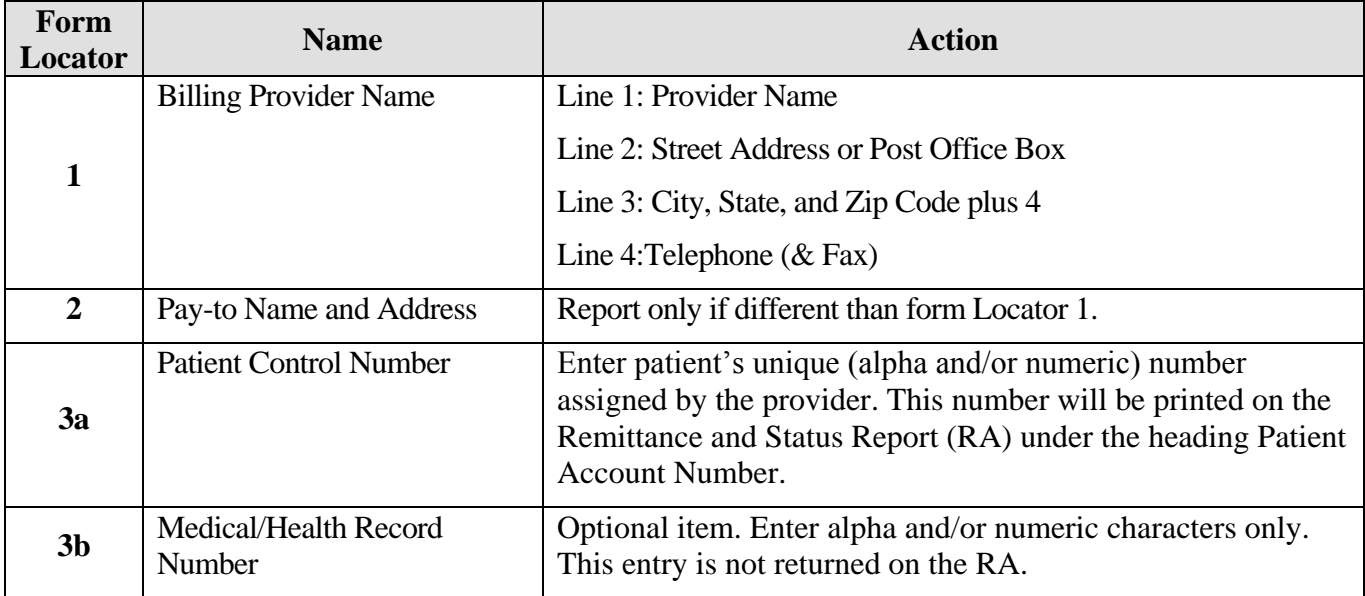

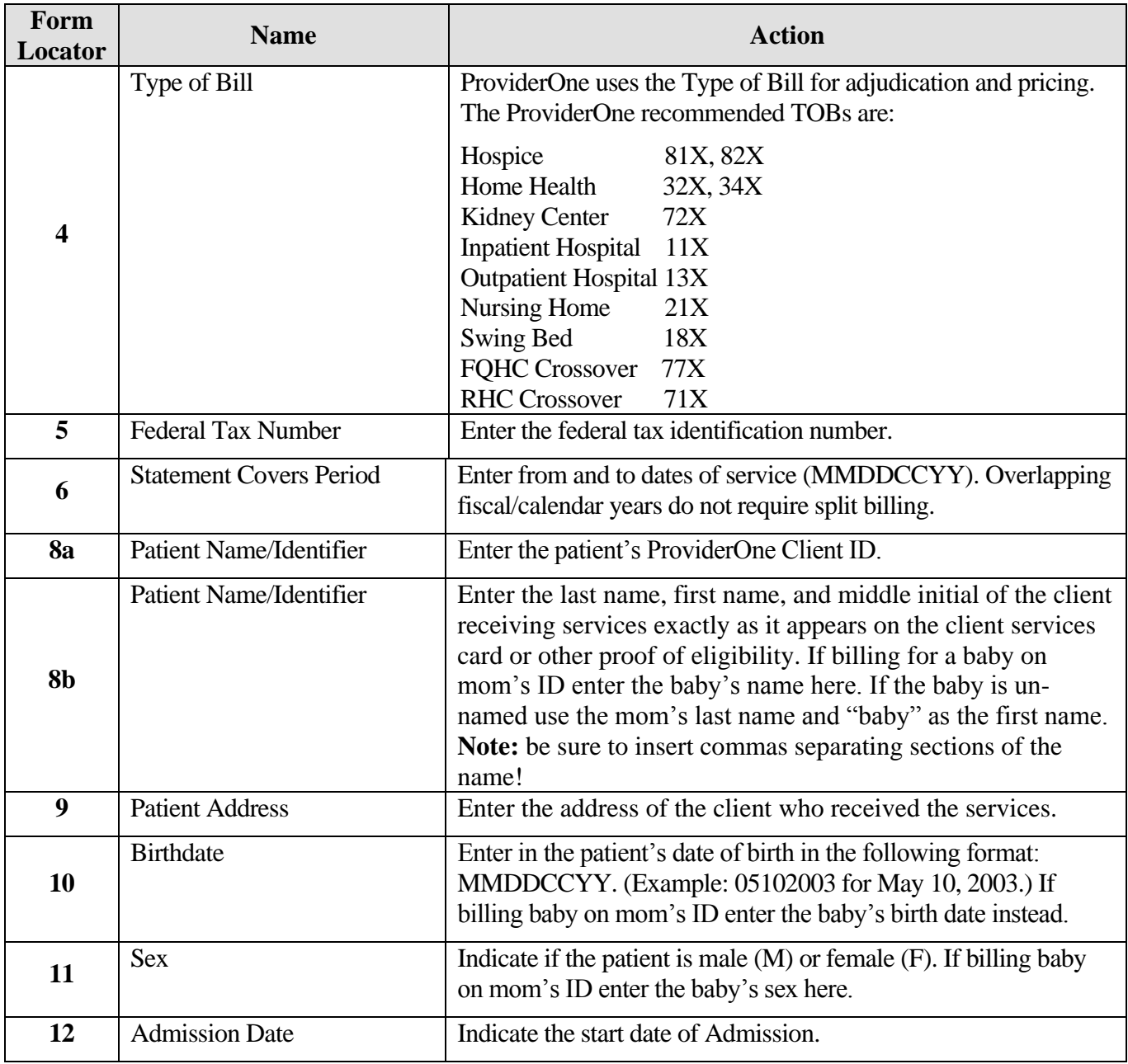

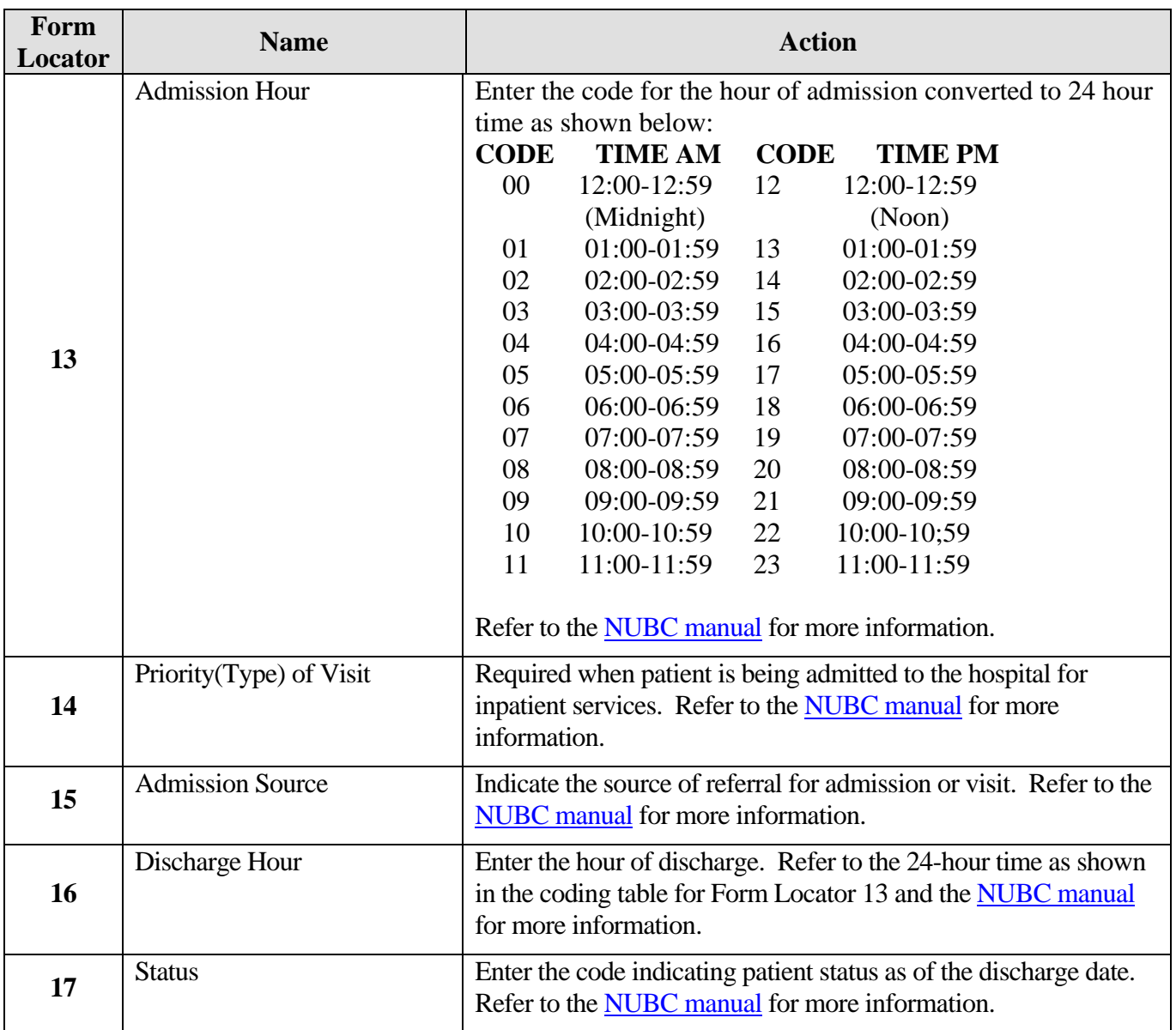

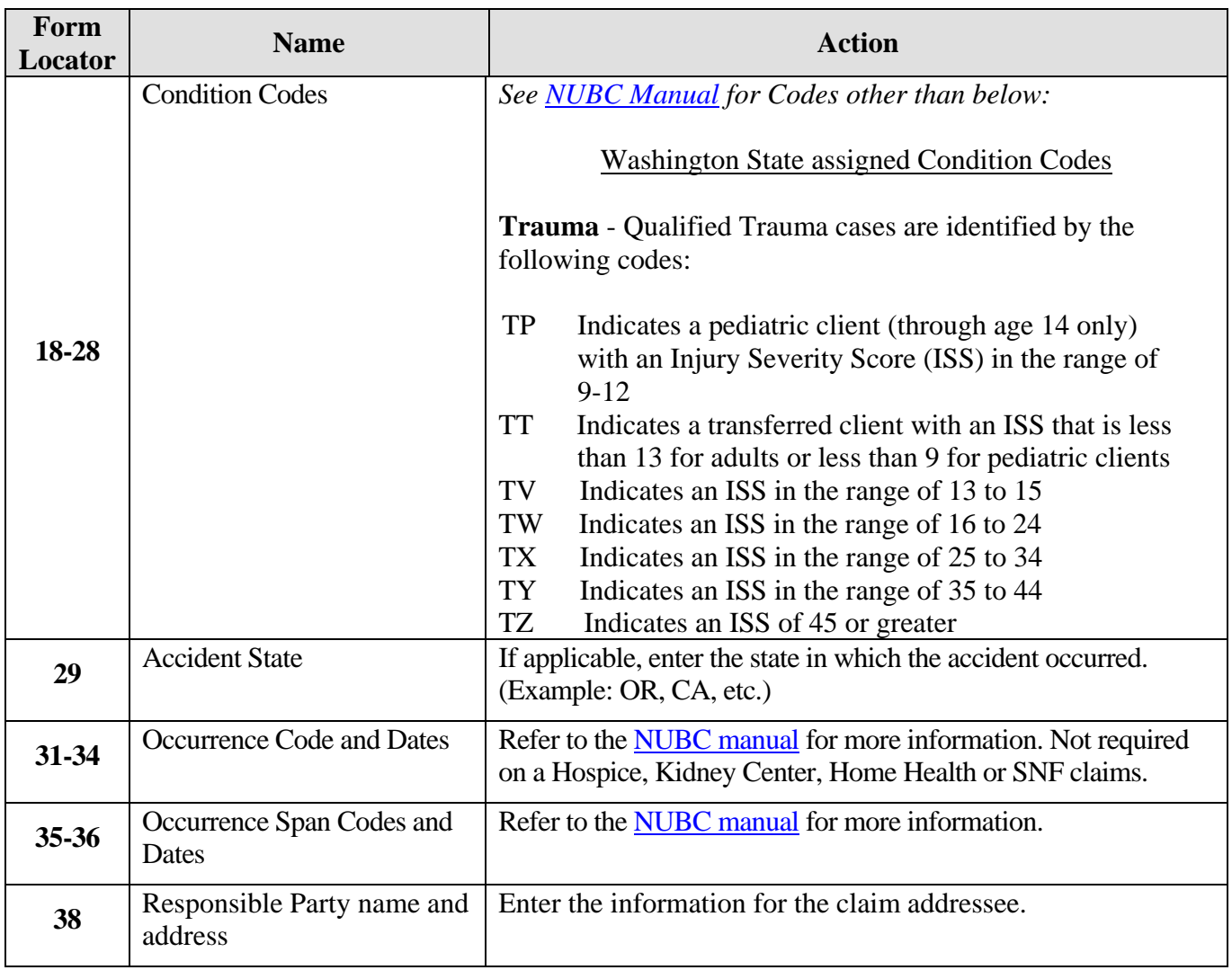

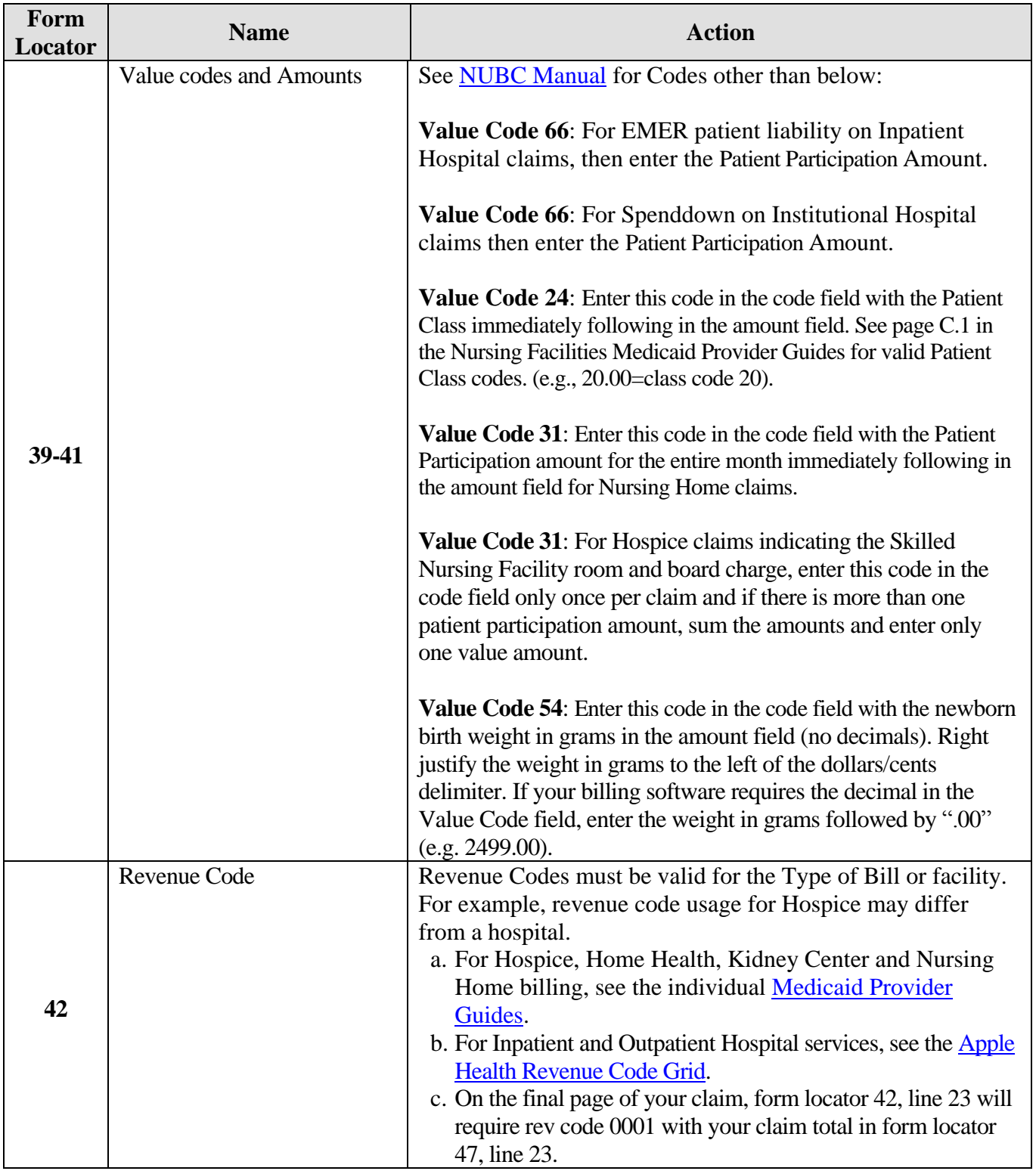

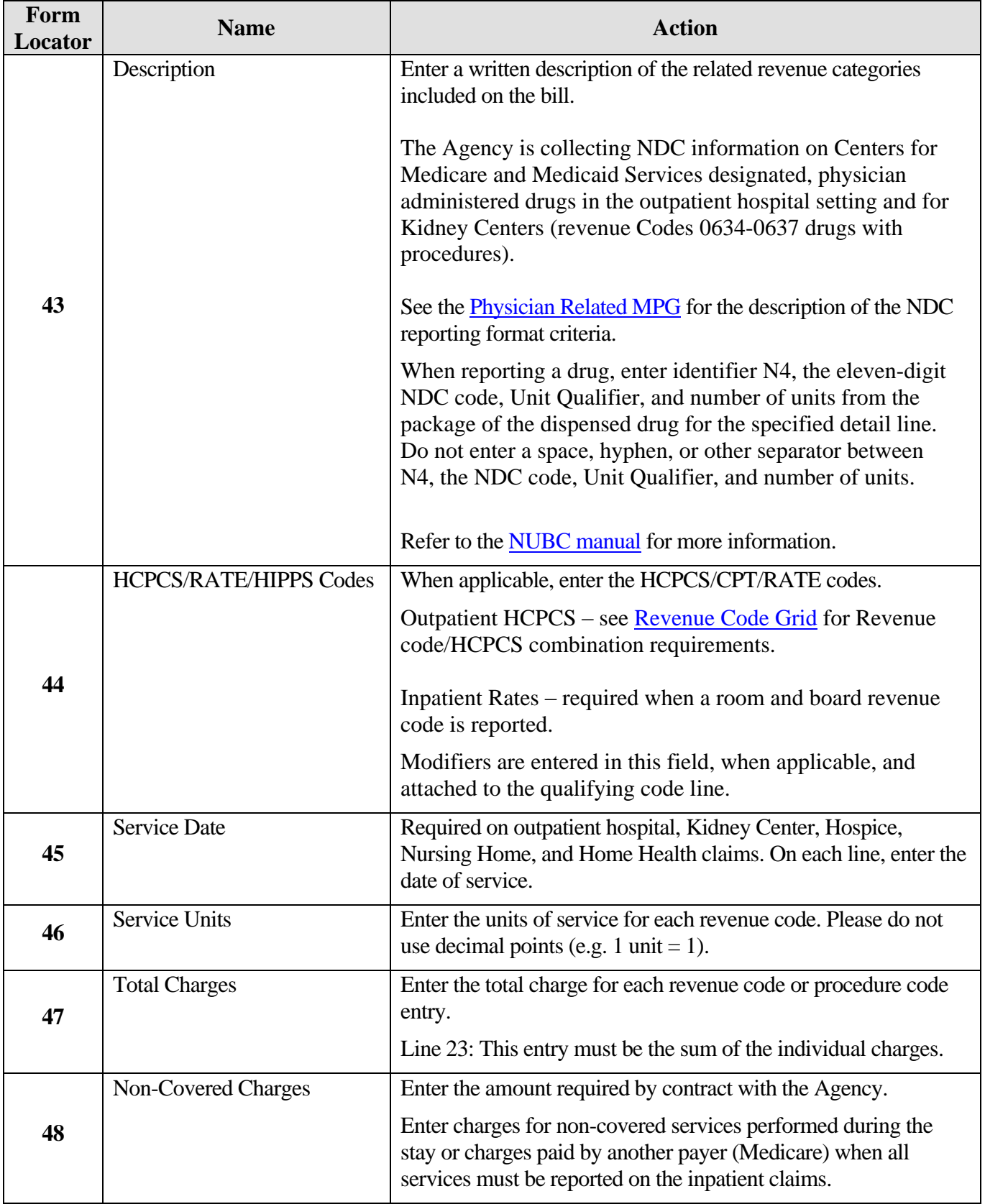

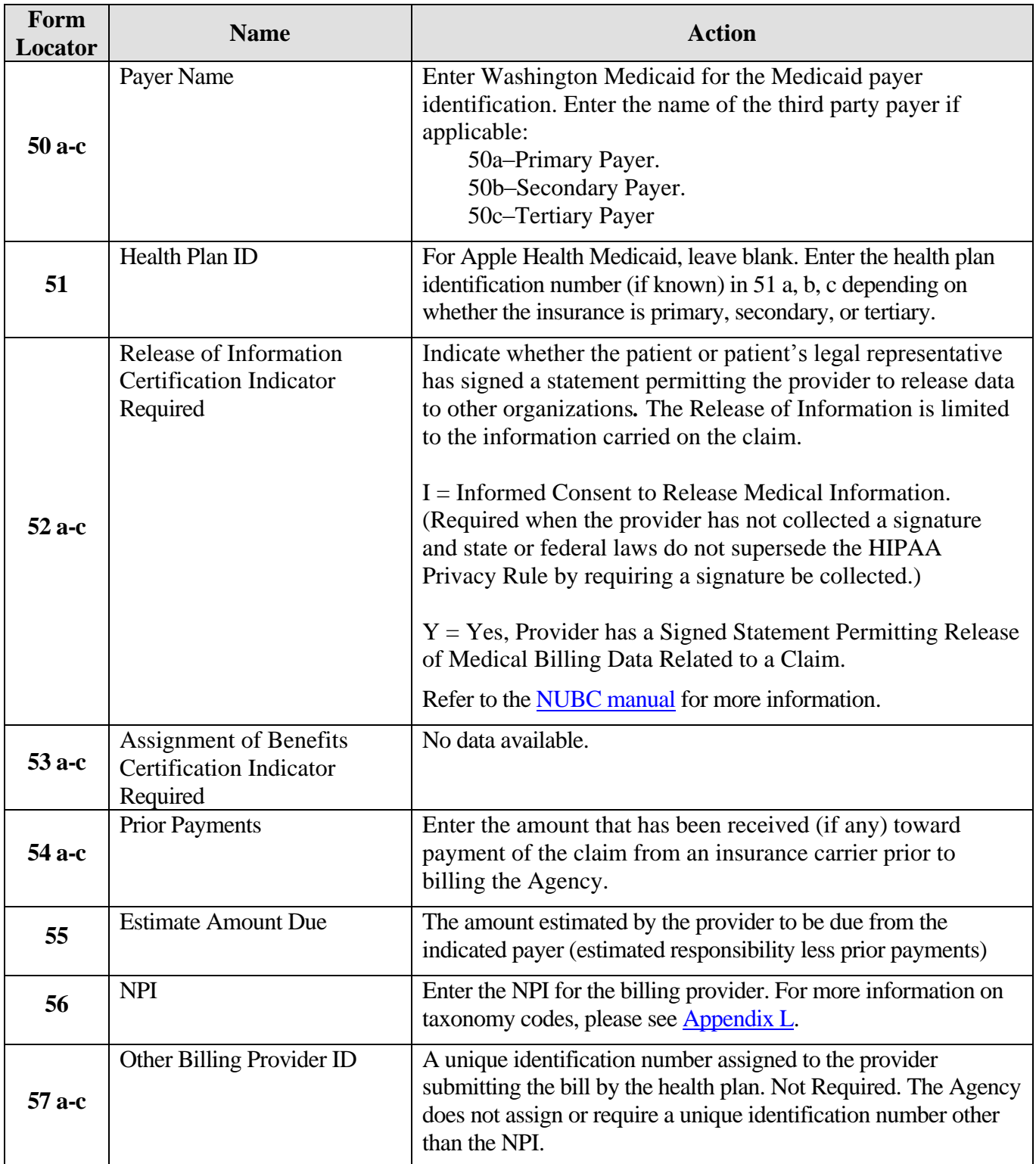

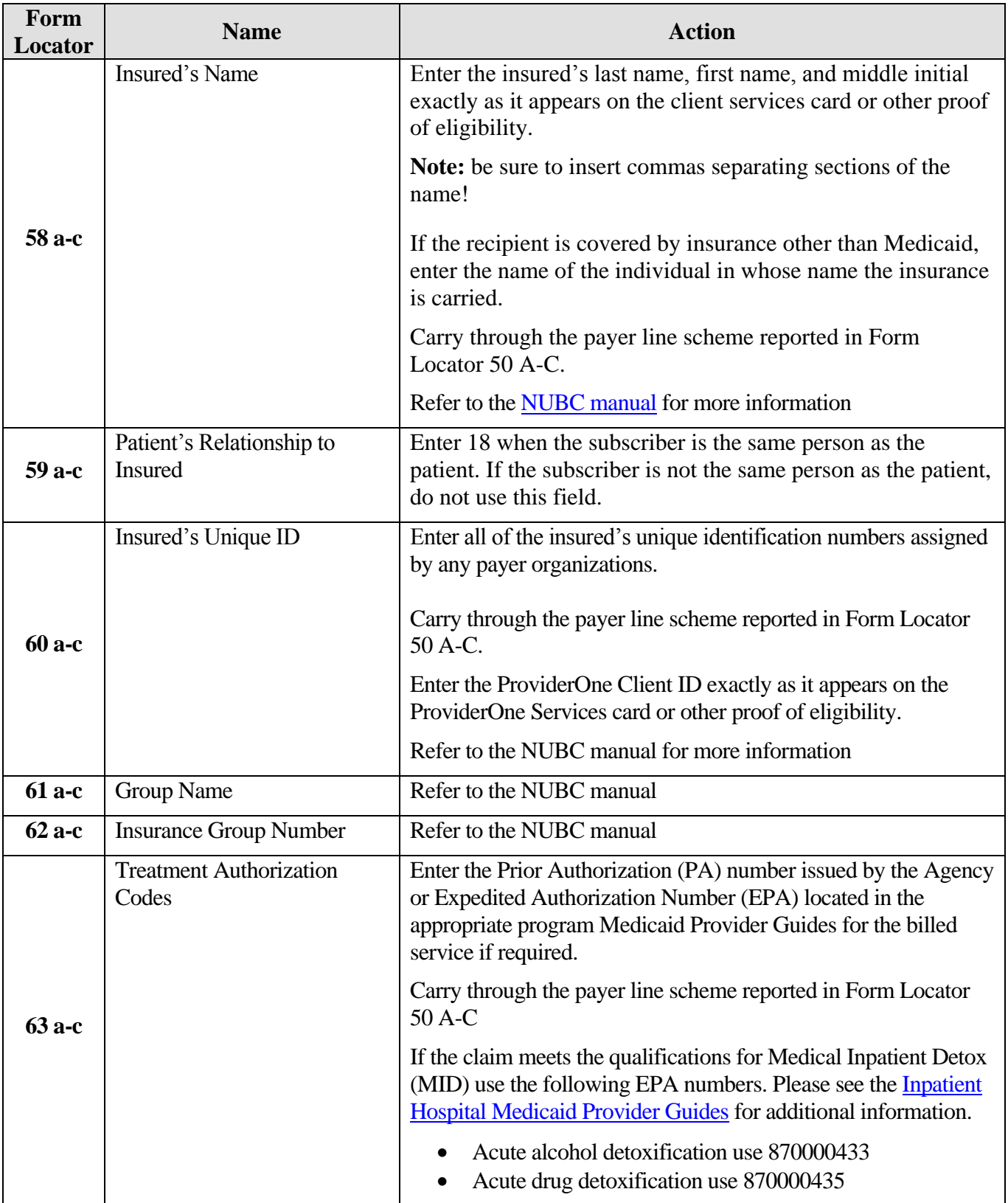

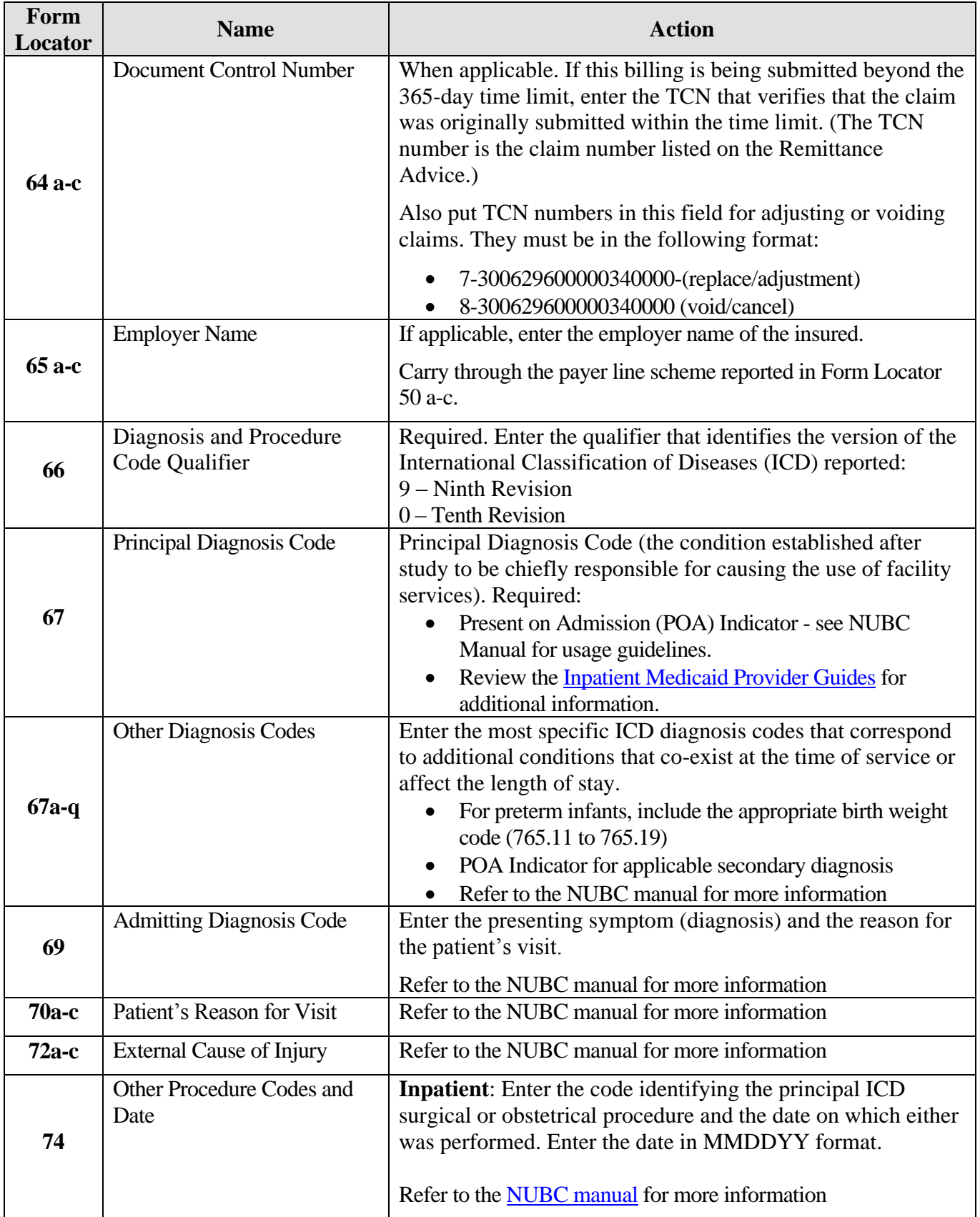

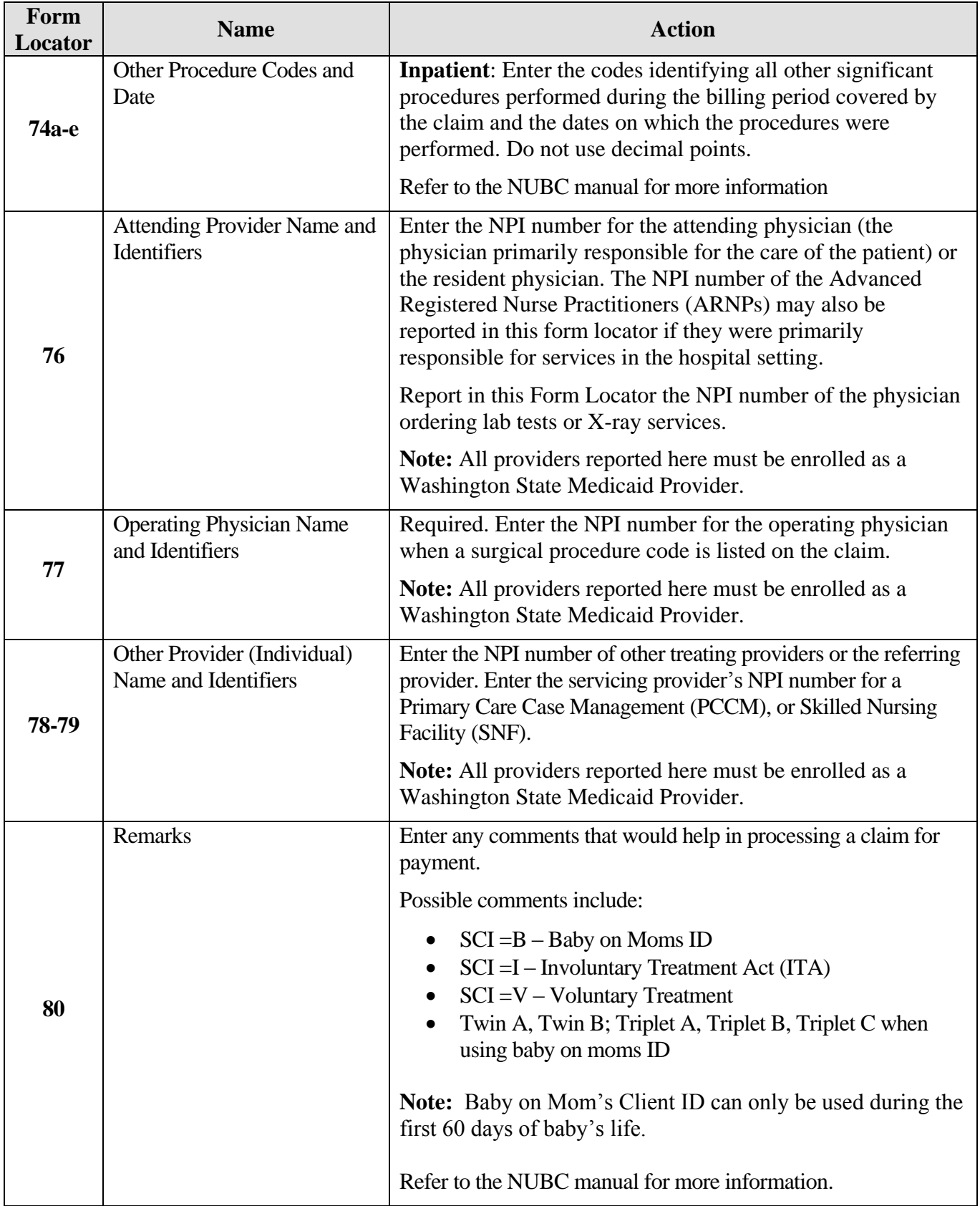

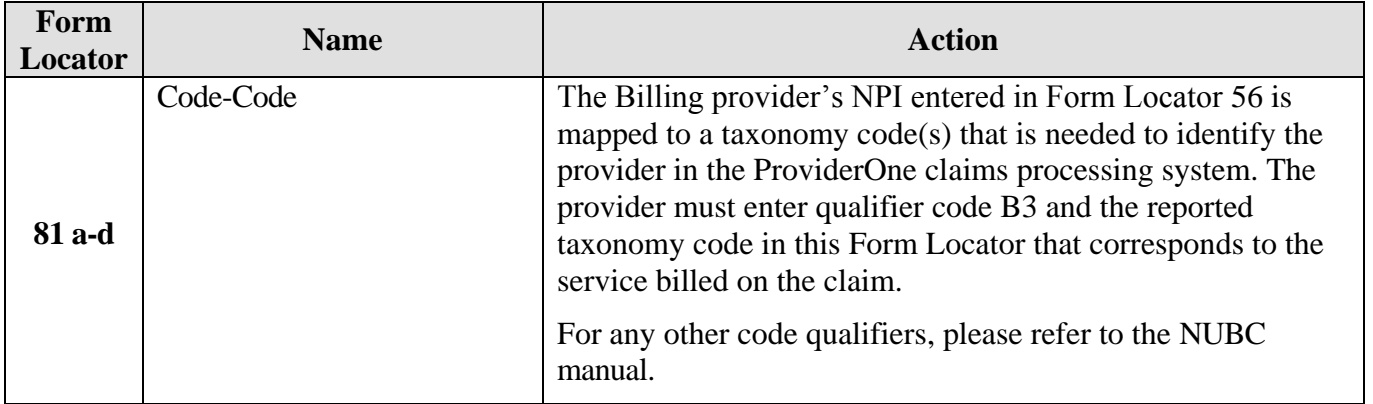

# **Appendix K: Completing the 2012 ADA Dental claim form**

The 2012 ADA dental claim form is the only form approved by Washington Health Care Authority for dental billing. Approved forms will say "(c) 2012 American Dental Association" in the lower right-hand corner. The numbered boxes on the claim form are referred to as fields. A number of the fields on the form do not apply when billing the Agency. This form is not available through Washington Health Care Authority but should be available through your local office supplier.

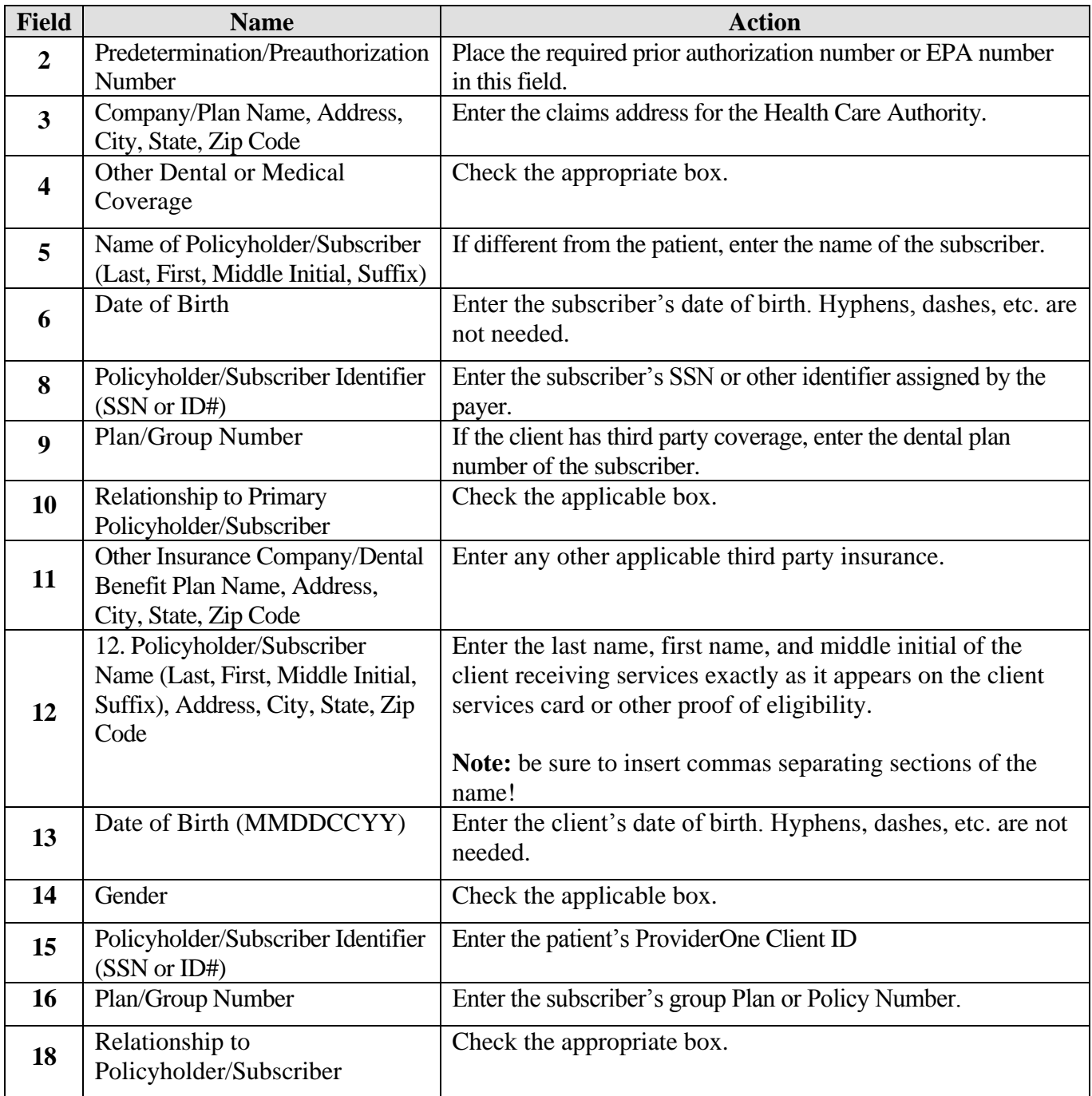

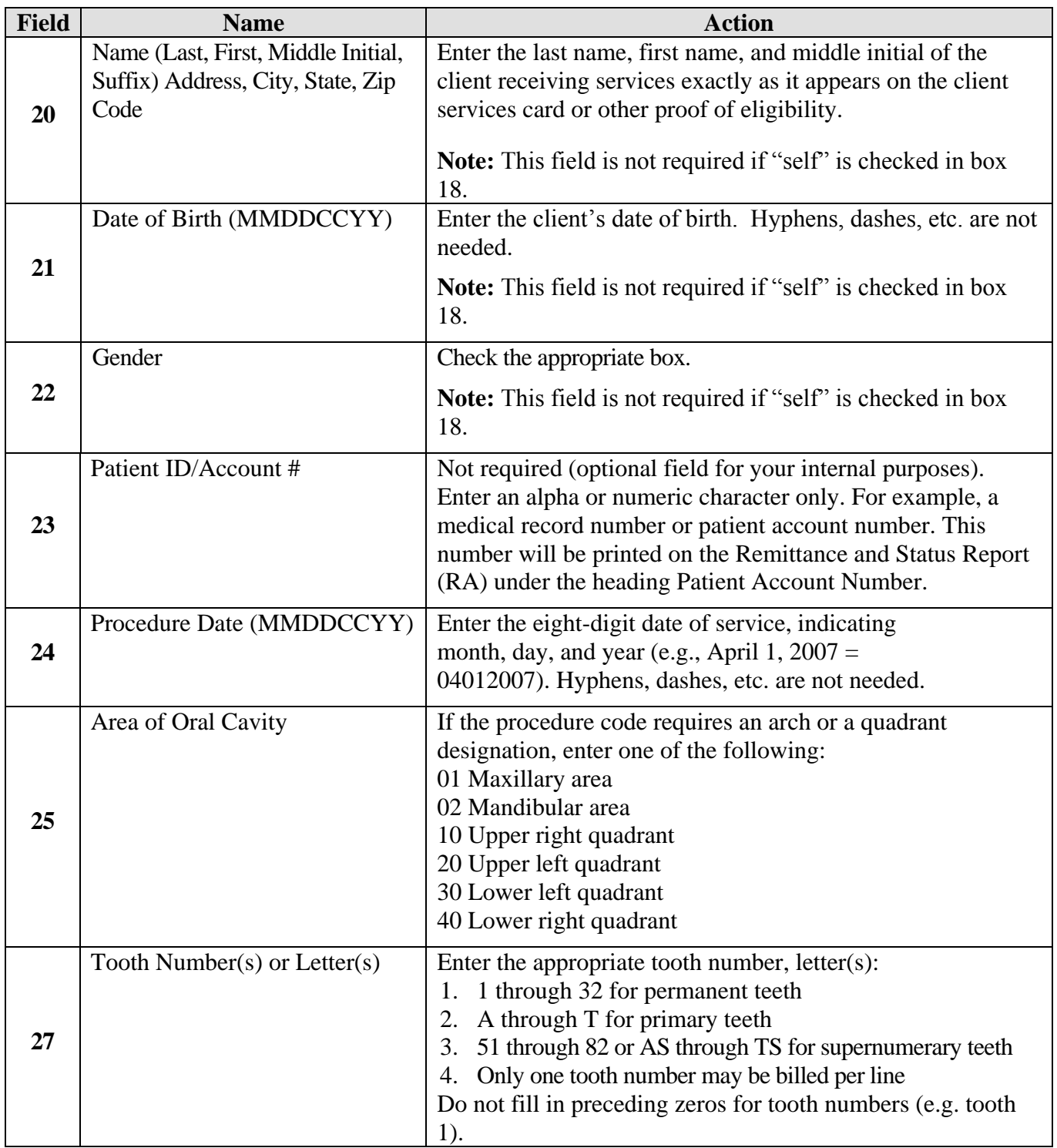

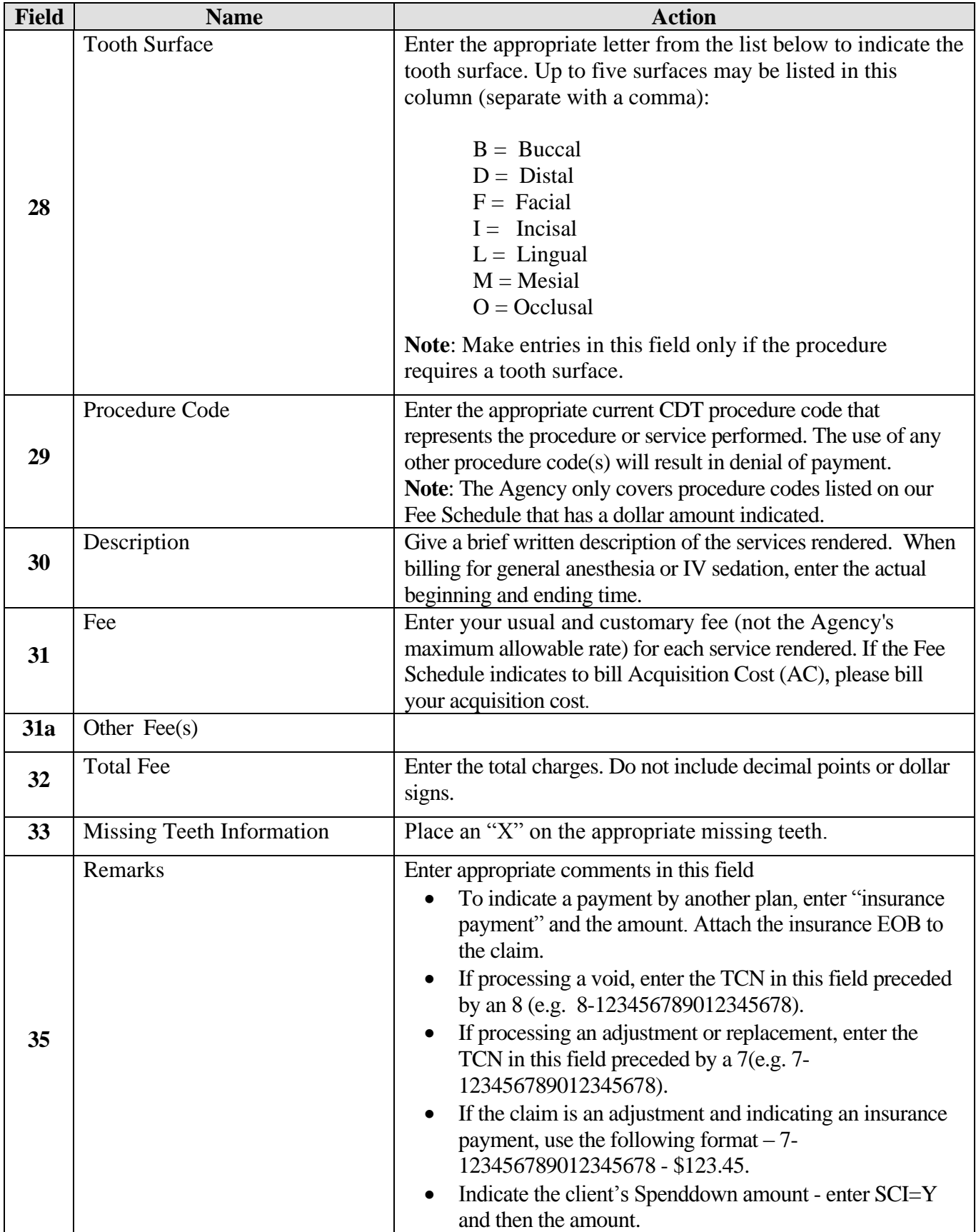

*Every effort has been made to ensure this guide's accuracy. However, in the unlikely event of an actual or apparent conflict between this document and an Agency rule, the Agency rule controls.* **161**

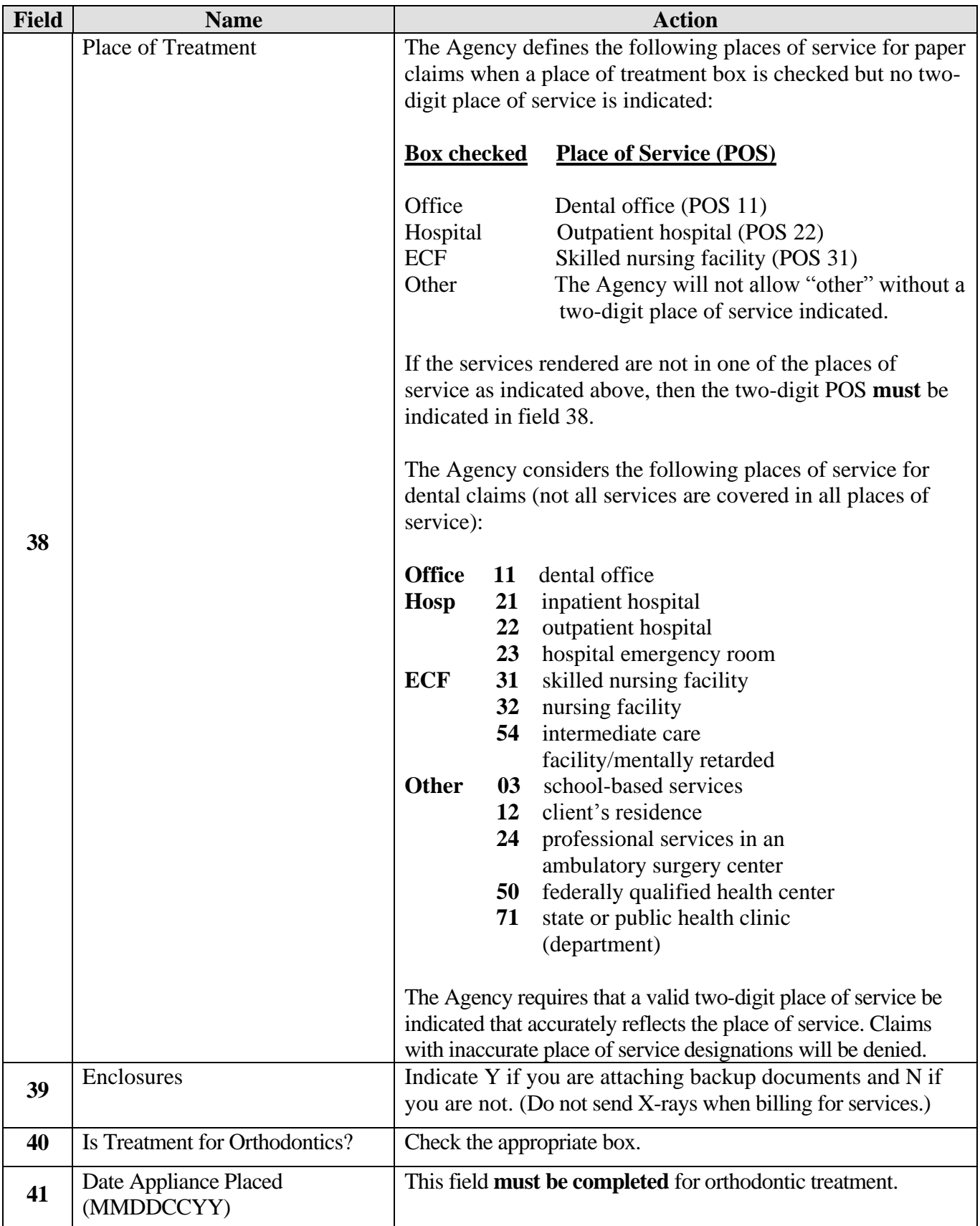

*Every effort has been made to ensure this guide's accuracy. However, in the unlikely event of an actual or apparent conflict between this document and an Agency rule, the Agency rule controls.* **162**

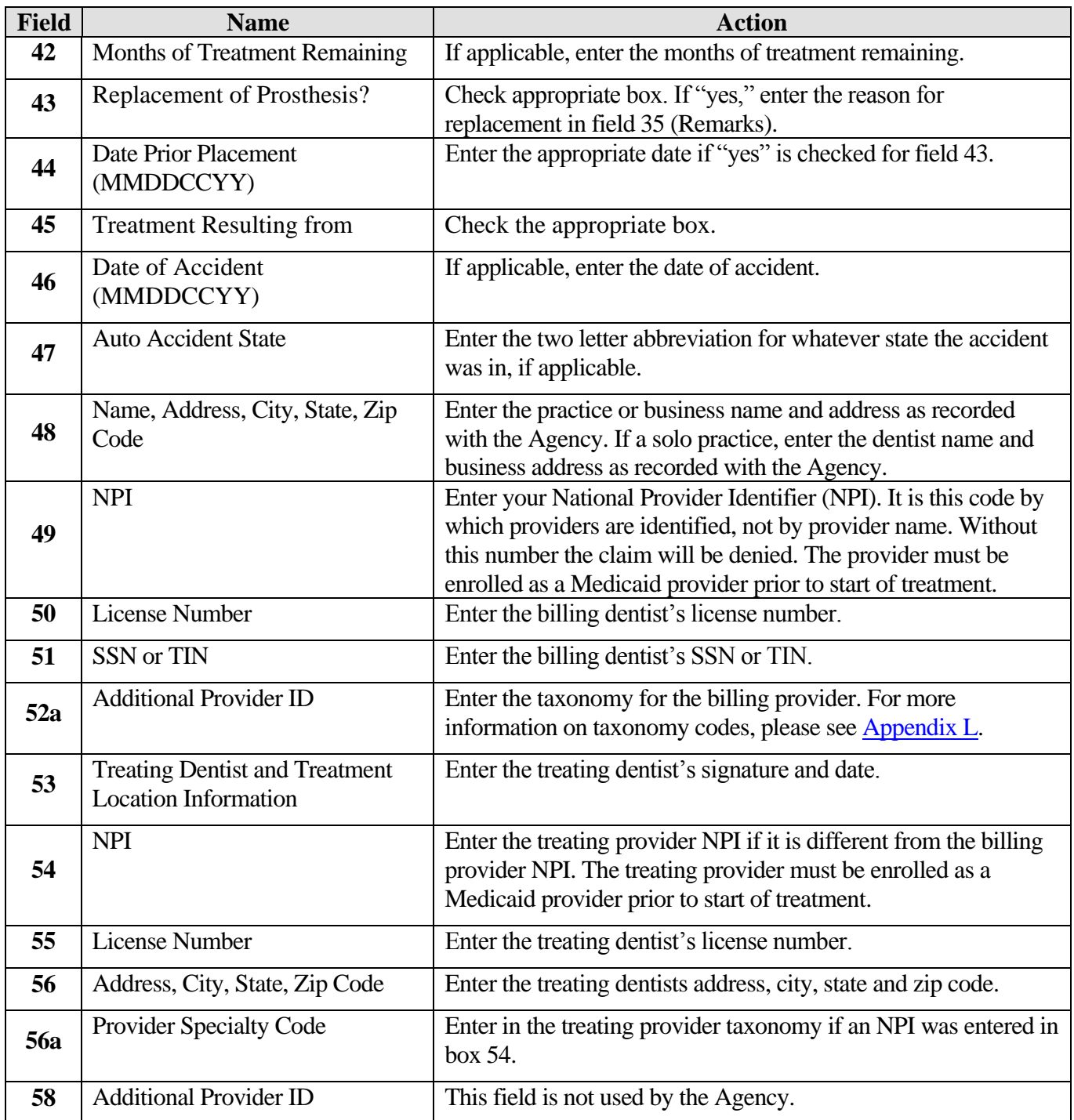

# <span id="page-163-0"></span>**Appendix L: Taxonomy and ProviderOne**

A taxonomy code indicates a provider's type, specialty, and subspecialty. Providers will need to use a taxonomy for billing and servicing (if applicable) providers on the claim in ProviderOne.

The general term "taxonomy" refers to a classification system. For medical billing and payment, "provider taxonomy" refers to the national provider classification system defined by the Centers for Medicare and Medicaid Services (CMS). This national classification system was defined as part of the National Provider Identification (NPI) rule of the Health Insurance Portability and Accountability Act (HIPAA).

There are three steps to using taxonomy in ProviderOne:

### **1. Verify the taxonomy to be billed is loaded in the provider's ProviderOne provider file:**

- This information can be found under the "**Manage Provider Information**" hyperlink from the ProviderOne homepage. On the Business Process Wizard (BPW) page, taxonomy is referred to as "Specializations". There are 2 profiles in ProviderOne that allow the user to edit or add to the provider file - **EXT Provider File Maintenance** and **EXT Provider Super User**. Other profiles may only allow viewing of the file.
- Only subsets of the national taxonomies are being used by the Agency. There are literally thousands of national taxonomies that the Agency will not be using. Only those taxonomies shown in the drop down list in the provider file are being used.
- Providers are NOT required to bill the Agency with the taxonomy reported to CMS. Please bill with a taxonomy the Agency is using.
- **2. Use the verified taxonomy for billing and rendering/servicing (if applicable) providers on the claim.** Taxonomy is not required for referring providers. (Se[e Memo 10-22](http://www.hca.wa.gov/medicaid/billing/documents/memos/10-22.pdf) for more information.)

### **3. Make sure the service billed is allowed by the taxonomy.**

• The service on the billed claim must be associated with the taxonomy and be within the scope of licensure for the provider supplying or performing the service. For example, oxygen services require an oxygen taxonomy, Durable Medical Equipment (DME) billings require a DME taxonomy, and dental services require a dental taxonomy, etc.

**Note:** Apple Health requires taxonomy on Medicare crossovers. Providers must include taxonomy on Medicare claims when the client is also eligible for Medicaid as a secondary payer. Medicare will pass the taxonomy on these claims to Apple Health. If the taxonomy is missing on Medicare claims passed to Apple Health, these claims will deny. In addition, Apple Health does not receive TPL claims directly from other payers (other than Medicare). When billing Medical Assistance directly for TPL coverage, follow Apple Health rules about taxonomy (i.e., make sure the taxonomy is associated with the provider and that the taxonomy description aligns with the service).

# **Appendix M: Medicare Crossover Claim Payment Methodology**

**Crossover Payment Methodology Professional Services (CMS-1500, 837P) Refer to [WAC 182-502-0110](http://apps.leg.wa.gov/WAC/default.aspx?cite=182-502-0110)**

- ProviderOne compares the Medicaid allowed amount to Medicare's allowed amount for the service, selects the lesser amount of the two, then deducts Medicare's payment from the amount selected.
- If there is a balance due, ProviderOne pays the client's cost sharing liability (deductible, coinsurance, or co-pay) up to the lesser of the allowed amounts.
- If there is no balance due, ProviderOne does not make any crossover claim payment because Medicare's payment exceeds the Agency's calculated allowed amount. As of 12/20/15, for QMB clients ProviderOne will pay such claims at \$0.00 instead of denying with CARC 23.
- When Apple Health does not cover the service, pricing on QMB clients will use either Medicare's allowed or a Medicaid State Plan rate appropriate to the service, whichever is less. HCA has the option to use a CMS approved negotiated rate instead and will pursue this option over time.

The Agency cannot make direct payments to clients to cover the client's cost sharing liability (deductible, coinsurance, or co-pay) amount of a Part B Medicare claim. The Agency **can** pay these costs to the provider on behalf of the client when:

- The provider **accepts** assignment; and
- Total reimbursement to the provider from Medicare and the Agency does not exceed the rate in the Agency's fee schedule.

### **Institutional Services (UB-04, 837I) Crossover Payment Methodology**

### **Outpatient Hospital:**

 Payment equals the Apple Health allowed amount minus the Medicare paid amount up to the client's cost sharing liability (deductible, coinsurance, or co-pay). Total payment to the provider from Medicare and the Agency does not exceed the Agency's allowed amount.

### **RHC-Rural Health Clinic:**

 For RHCs who bill for Medicare Encounter Services, payment equals the Rural Health Clinic (RHC) Per Diem rate on file with the Agency minus the Medicare paid amount. These RHC claims are submitted using Type of Bill 71x and Billing provider Taxonomy 261QR1300X.

### **FQHC-Federally Qualified Health Clinic:**

 For Federally Qualified Health Centers (FQHCs) who bill for FQHC Services, payment equals the Medicare coinsurance amount. These FQHCs bill crossover claims using Type of Bill 77x and Billing Provider Taxonomy 261QF0400X.

### **All other Inpatient Hospital claims for client with both Medicare Part A and Part B coverage:**

 Payment equals Apple Health allowed amount minus the Medicare paid amount, up to the client's cost sharing liability (deductible, coinsurance, or co-pay).

**Note:** The Agency will adjust any payment amounts if the client has a Commercial Medicare supplement policy (TPL) and that supplement payer makes a payment after Medicare. In that case the formula is:

**Medicaid Allowed – Medicare Paid – TPL Paid = The Agency payment**

# **Appendix N: Use the IVR to Check Claim Status**

### Shortcut **How**

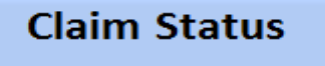

1-800-562-3022

**Enter 1, 5, 3** 

### What will I hear?

The IVR will play only the information specific to the provider's claims. The type of information available is dependent on the status. In addition to the Claim Number (TCN), you can also check the following:

- Status of Paid:
	- o Date paid
	- o RA date
	- o Amount Paid
	- o Warrant amount
	- o Warrant number
	- o RA number
	- o Services Dates
- Status of Denied:
	- o Date denied
	- o Denial reasons (limited to 5)
- Status of In Process:
	- o Date received
	- o Message if more than 30 days

### Provider Menu Choices

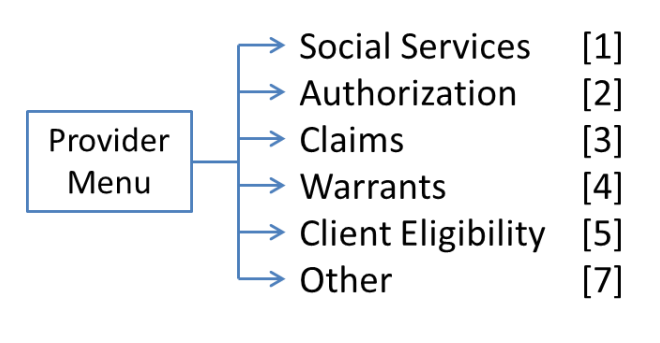

The ProviderOne IVR accepts voice responses or keypad entries, indicated by brackets [ ]. You can key ahead anytime.

### 1-800-562-3022

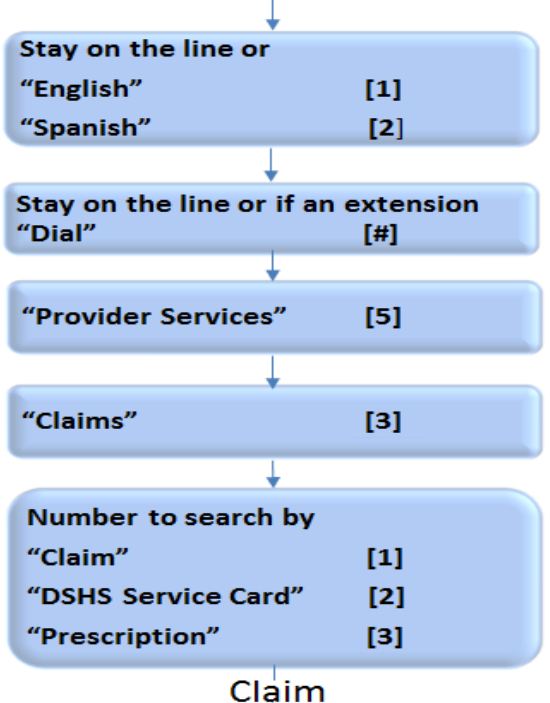

Say or Enter the number

Note: Searching by other than the claim number will generate additional questions.

**DSHS Services Card** 

- -Date of Birth
- -Search by specific date or range

#### **Prescription:**

- -Claim more than 2 days old
- -Prescription number

### -Fill Date

*Every effort has been made to ensure this guide's accuracy. However, in the unlikely event of an actual or apparent conflict between this document and an Agency rule, the Agency rule controls.* **167**

# **The Remittance Advice**

# **Understanding claim(s) status**

### This section shows how to:

- Obtain the Agency Remittance Advice (RA).
- Determine what claims were paid.
- Determine if any claims were denied.
- Review adjustment reason and remark codes (Explanation of Benefit codes) to research denied claims.
- Understand the payment and RA cycle.
- Review claims in process.

The RA provides the needed information for providers to check the status of claims. Providers can apply payments to the client accounts from the "Claim Paid" section(s).

### Why is Reconciling the Remittance Advice (RA) Important?

The Health Care Authority (the Agency) makes payments to providers weekly. The Agency always pays on Monday each week and claim submission cutoff in the payment system is Tuesday at 5:00 PM Pacific Time\* to make payment the following Monday for a "clean" claim. Clean claims submitted after cutoff will be paid the following payment cycle on the following Monday. The Agency sends out the RA weekly through a variety of methods and always follows Monday's payment cycle.

Clean claims are claims that have all of the required data elements and do not conflict with Agency program policies.

\* **Note:** Claims may arrive in the payment system before 5:00 PM on Tuesday, but may not be processed until after the cutoff time. These claims will miss the next Monday payment and be paid the following payment cycle on the following Monday.

The RA is broken down into key elements:

- RA Newsletter
- RA Summary
- Paid Claims
- Denied Claims
- $\bullet$  Claims In Process

### • Adjustment Claims

Each key section may be split into multiple parts that could include "paid claims - physician claims" and "paid claims - Medicare crossover claims" located on different pages. Be sure to look for possible multiple sections when reconciling the RA.

### Disclaimer

A contract, known as the Core Provider Agreement, governs the relationship between the Agency and providers. The Core Provider Agreement's terms and conditions incorporate federal laws, rules and regulations, state law, the Agency rules and regulations, and the Agency program policies, numbered memoranda, and Medicaid Provider Guides, including this Guide. Providers must submit a claim in accordance with the Agency rules, policies, numbered memoranda, and Medicaid Provider Guides in effect at the time they provided the service.

# **The Key Steps**

[Retrieve remittance advice](#page-170-0)

[Review updates and key messages](#page-171-0)

[Review summary](#page-173-0)

[Review paid claims](#page-178-0)

[Review and research denied claims](#page-180-0)

[Review adjusted claims](#page-182-0)

[Review in process claims](#page-184-0)

[Review the EOB codes](#page-185-0)

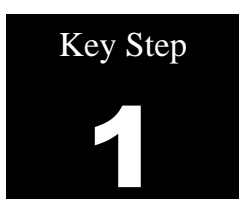

# <span id="page-170-0"></span>**Retrieve the remittance advice**

### Why

There are several ways to obtain the Remittance Advice (RA). Providers will want to select the method that bests suits their business needs.

### How

The methods are:

- PDF file
- Electronic 835

Retrieve the RA via the ProviderOne Portal:

- Log in to ProviderOne
- Choose the **EXT Provider Claims/Payment Status Checker** or **EXT Provider Super User** profile
- Select "View Payment" (RHCs and FQHCs select "View Capitation Payment" to view enhancement/Managed Care RAs)
- The segment below will be displayed.
- Click on the **RA/ETRR Number** in the first column to review a PDF of the RA. ProviderOne will hold four years of RAs generated in ProviderOne.

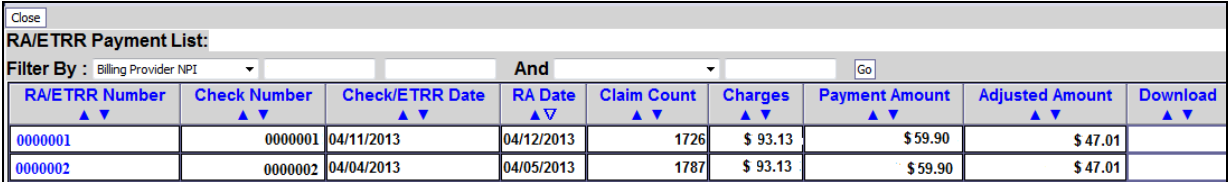

### Pitfalls

- **Failing to use the correct user profile. This may result in not being able to retrieve the RA in ProviderOne.**
- **Logging into the wrong domain. This may result in not finding the RA matching your payment.**

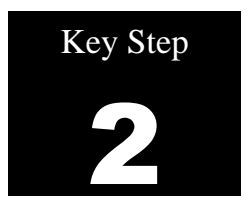

# <span id="page-171-0"></span>**Review updates and key messages**

Why

The Agency uses the RA "newsletter" to communicate changes and new information. Taking the time to review this section will ensure current and important changes and messages will be seen.

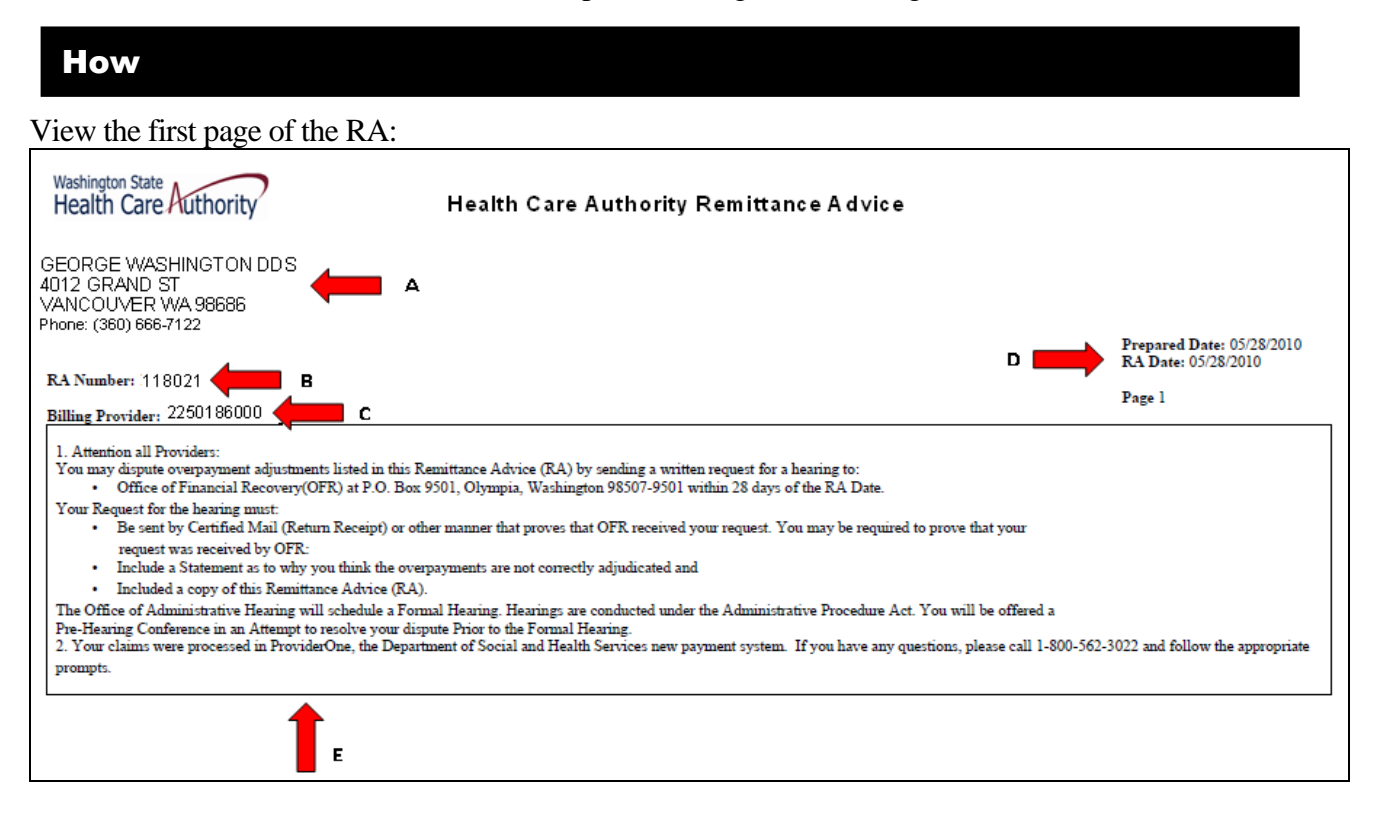

**Note**: This example of the RA is just an approximation of a providers actual RA.

- A. Provider demographic information.
- B. The number assigned to the RA.
- C. The NPI provider number used in billing the Agency.
- D. The payment date and the date this RA was prepared.
- E. The main body of this RA page is our newsletter with important provider update information (sometimes specific to certain provider groups).

Note: Providers can call the IVR to check their warrant (check) amount. Se[e Appendix O.](#page-186-0)

### Pitfalls

 **Failing to review this section of the RA. The Agency uses the RA to communicate important changes. Providers may miss an update that could affect their payment.**

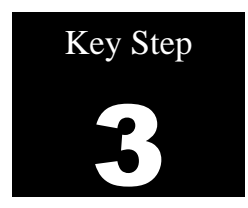

# <span id="page-173-0"></span>**Review summary**

# Why

Providers can find out the total amount of their Electronic Funds Transfer (EFT) or warrant (check) and how the Agency determined that amount.

How

The summary page lists all claim payments by sections and all other payment and adjustment amounts.

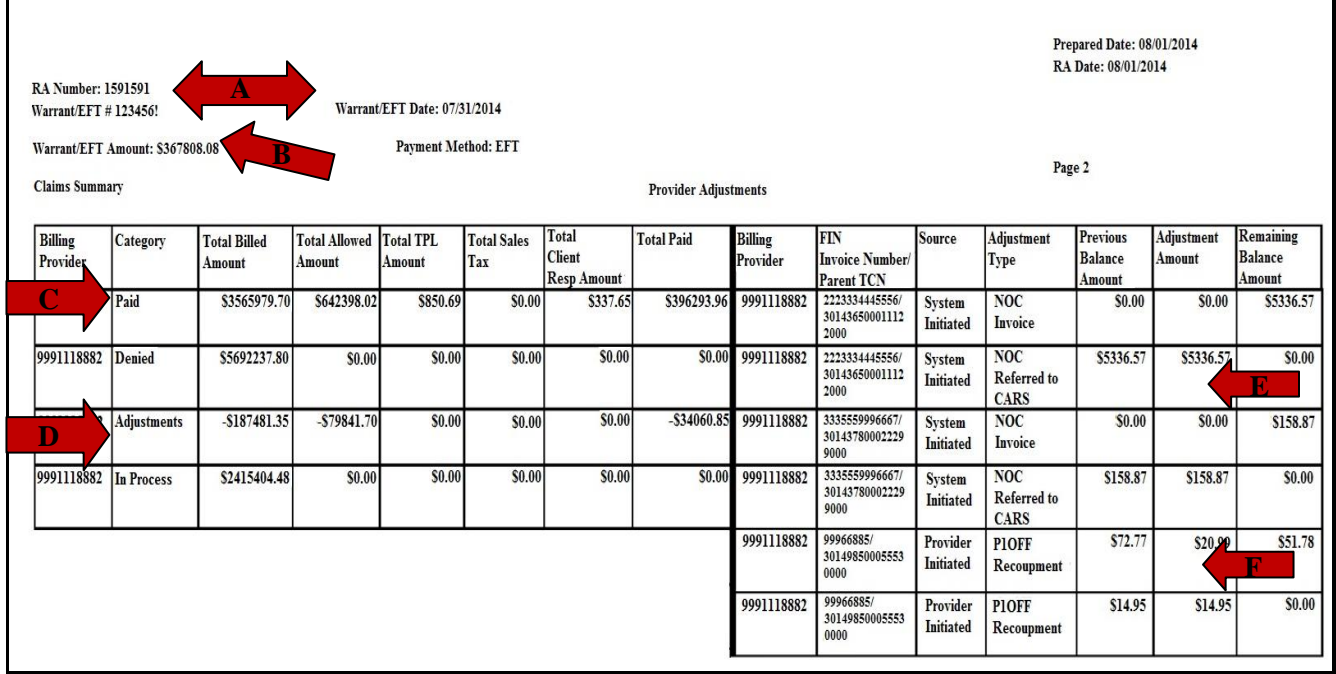

**Note**: This example of the RA is just an approximation of a providers actual RA.

- **A.** Check number and date of payment.
- **B.** Total payment received on the check (warrant) or EFT.
- **C.** Total of the paid claims on this RA.
- **D.** Deduction due to a claim adjustment from the total paid amount.
- **E.** Deduction due to an overpayment (NOC Referred to CARS).
- **F.** Deduction due to a provider adjustment (P1OFF Recoupment).

# **Adjustment types**

There are several different adjustment type codes that may be seen on the summary page of the RA. The adjustment type is a result of action by the provider on a claim/several claims or an Agency action. The following table indicates the adjustment type and explains what they are:

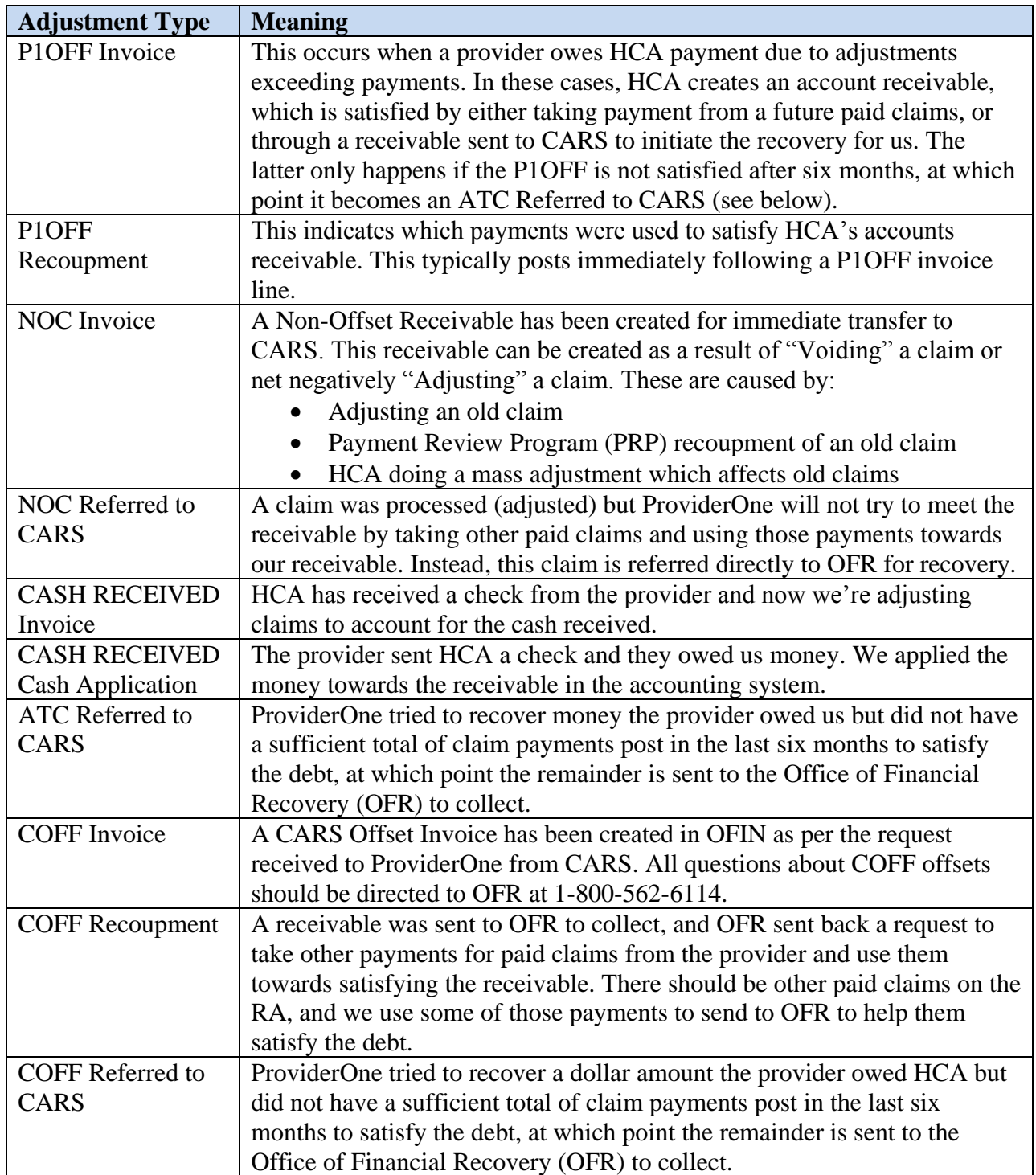

### **Legend:**

- OFR: Office of Financial Responsibility
- OFIN: Oracle Financial System
- CARS: Collections and Accounts Receivable System (OFR recovery)
- NOC: Non-Offset to CARS
- ATC: Automatic Transfer to CARS
- COFF: CARS Offset (Lien put on a provider)
- P1OFF: ProviderOne Offset (Claim Adjustment)

# **What is the FIN invoice number?**

Each Adjustment Type displayed on the RA generates an invoice account. Each account is assigned a Financial Invoice Number (FIN) that is displayed on the RA. Only OFR staff have access to these account numbers in the system. Updates to ProviderOne now provide the original TCN/claim number along with the invoice number to identity the original payment involved in the adjustment. This TCN can be used by the provider to determine what client ID and date of service the adjustment occurred on.

# **Most common adjustment type**

The most common Adjustment Type is the P1OFF which is a result of a claim/several claims being net negatively adjusted or voided.

- A net negative adjustment is when a claim is originally paid then adjusted and the adjusted claim gets denied.
- Usually a claim that is adjusted creates a "credit" then is repaid by a "debit" on the same RA and no P1OFF is generated by the system. ProviderOne is supposed to "credit" and "debit" adjusted claims on the same RA so as not to create unnecessary P1OFF accounts.
- A voided claim will create a P1OFF which may or may not be invoiced/recouped on the same RA.

### **How do I find the P1OFF – Invoice claim(s)?**

In the FIN Invoice Number column associated to the P1OFF, the original claim number that was involved in the adjustment will be noted with the invoice number. Providers can use this claim number to determine which client and date of service this adjustment occurred on. If there are multiple P1OFFs listed, there is a possibility that they could carry over onto the next week's RA or multiple week's RA, until the debt(s) owed is satisfied.

### **How are P1OFF adjustments satisfied?**

P1OFF – Invoices are cleared when enough new claim payments are generated for the RA reporting period. Clearing a P1OFF requires two transactions to be displayed on the Summary Page:

- The P1OFF Invoice which is the amount owed the state; and
- The P1OFF Recoupment which is taken from the new claim payments and used to "retire" the offset amount.
- The RA will display the total recoupment amount as the **Total Adjustment Amount** at the bottom of the Adjustment Type list side of the Summary Page.

### **How is the P1OFF dollar amount figured?**

Sometimes the P1OFF – Recoupment amount is not fully satisfied by the new claim payment amounts so ProviderOne would carry that balance over to the next RA as a new P1OFF – Invoice amount. Now it does not match any claim paid amount but the FIN Invoice Number and the associated TCN can be used to track the client and date of service the adjustment is for. This new P1OFF – Invoice amount will be satisfied with generation of new claim payments.

### **The dollar amounts still do not match**

It can be difficult to track claim payments, P1OFF – Recoupments, and the actual check generated for the week. If there were a large amount of P1OFF – Invoices, they could be carried over several RAs and all those RA summary pages are needed to balance actual payments. All the figures should eventually balance out:

- Claim payment(s); plus
- Positive or negative adjusted claim amounts; total then minus
- Total Adjustment Amount; equals
- Actual check amount

### **Cash refunds**

Providers do refund overpaid claims by sending in a check. These show up on the RA as CASH RECEIVED adjustment types.

# **Other adjustment types**

Other Adjustment Types may occur when the Agency recoups claims:

- For non-compliance to program rules;
- Overpayments
- A P1OFF Invoice over 6 months old; or
- COFF Invoice
- Other adjustment reasons

These other adjustments types are usually accompanied by a letter to the provider requesting a payment from the provider.

### Pitfalls

 **Failing to review any payment adjustments. This could be mistaken as an underpayment or an overpayment by the Agency.**

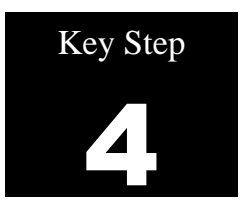

# <span id="page-178-0"></span>**Review paid claims**

### Why

The Remittance Advice shows all claims paid during the previous week.

### How

### **Review the paid claims section(s)**

- There may be more than one "Paid Claims" section depending upon what services were provided and have been paid. For example, if there were billings for children's Early and Periodic Screening, Diagnosis and Treatment exam (EPSDT) there would be a "Paid Claims – EPSDT Claims" section that is separate from the "Paid Claims – Professional Claim" section.
- Be aware of the possibility of multiple paid claim sections to ensure that account payments for all paid claims listed on the RA get posted.

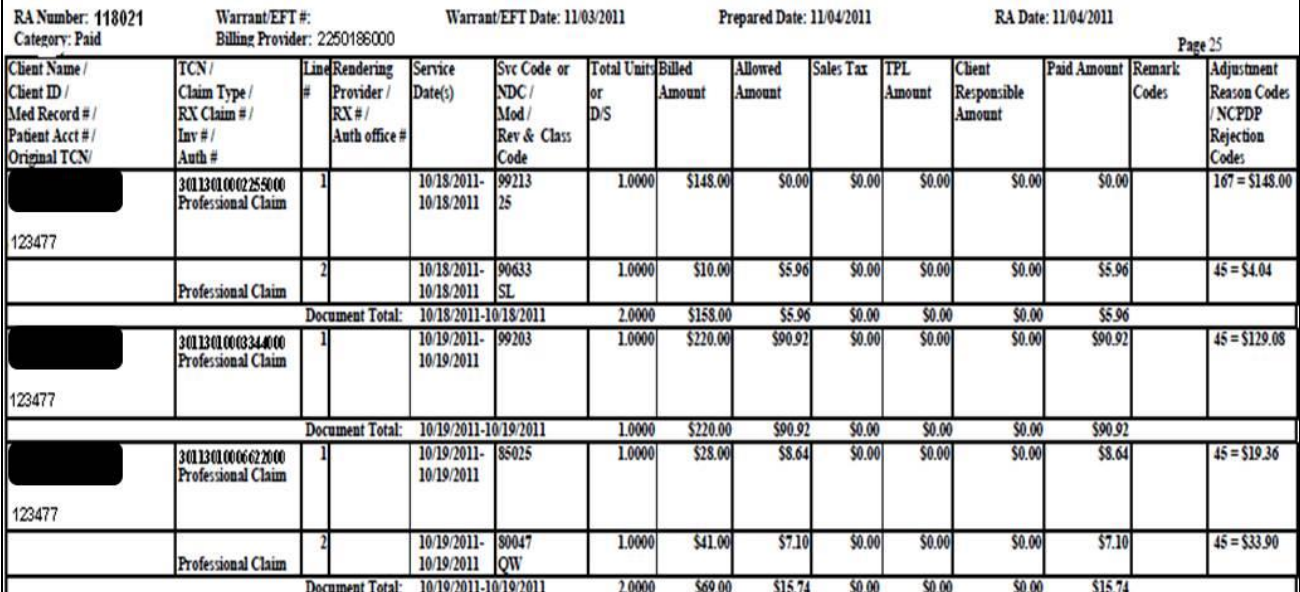

### **Professional (Physician) paid services**

**Note**: This example of the RA is just an approximation of a providers actual RA.

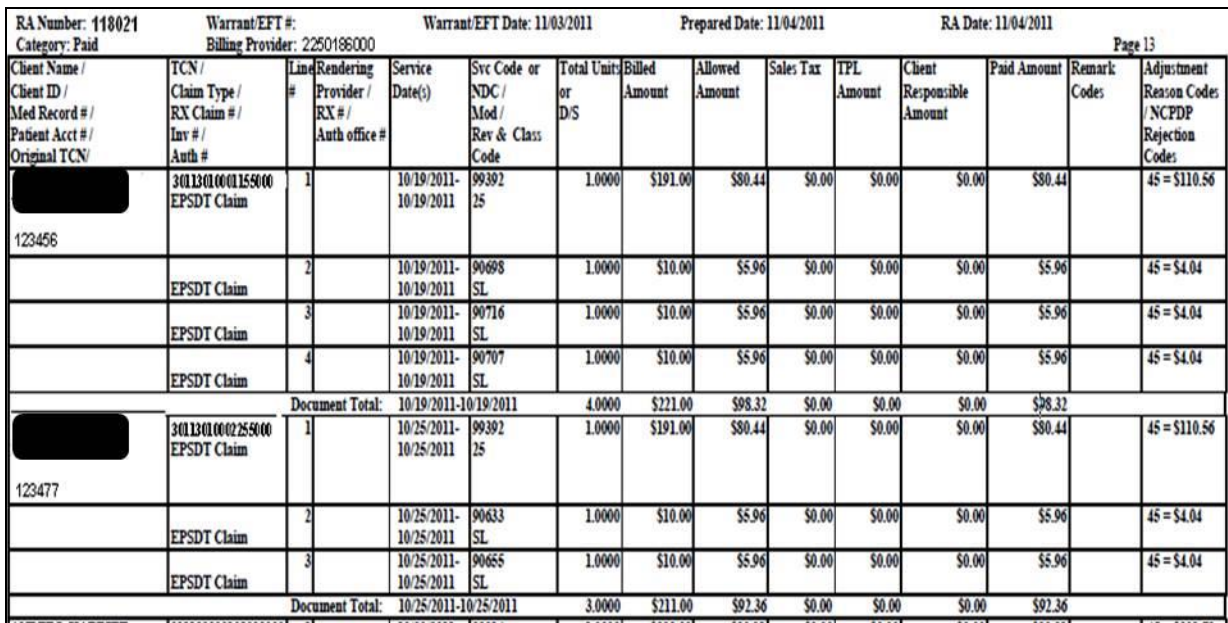

### **EPSDT Paid Children Health Services**

The above example of the RA is just an approximation of a providers actual RA.

**Note**: Some paid claims may also contain denied service lines. Those denied service lines will still be posted in the paid claims sections within the specific claim that was paid.

### Pitfalls

 **Missing a paid claim section. This may result in an unnecessary call to the Medical Assistance Customer Service Center (MACSC), or a claim re-bill that causes extra work for both provider and the Agency.**
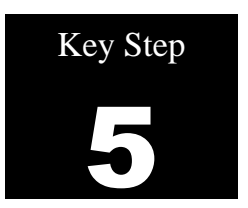

# **Review and research denied claims**

Why

The remittance advice shows all claims denied during the previous week.

How

Locate the denied claims section on the RA

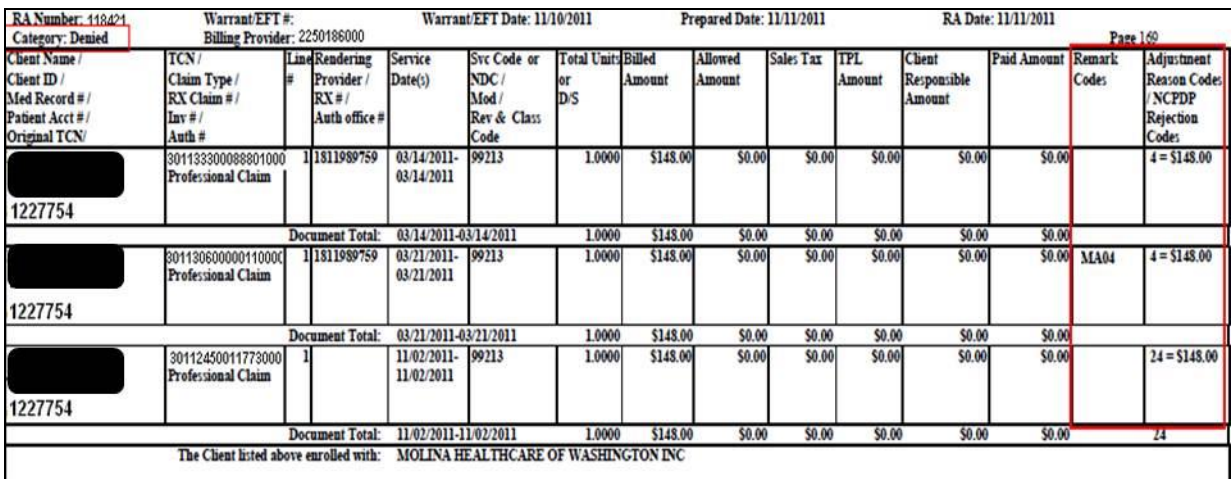

**Note**: This example of the RA is just an approximation of a providers actual RA.

- Look for the HIPAA Adjustment Reason and Remark Code to determine why the claims denied. Every denied claim will have a Claim Adjustment Reason Code. Some will also have a Remittance Advice Remark Code for further information. These HIPAA codes are available at: [http://www.wpc-edi.com/products/codelists/alertservice.](http://www.wpc-edi.com/products/codelists/alertservice)
	- o If a provider is still unable to understand the denial, a customer service representative can assist at the Medical Assistance Customer Service Center (MACSC) at 1-800-562-3022.
- After reviewing the HIPAA Adjustment Reason and Remark Codes, determine the denial reason and if the claim can be corrected to be re-billed or resubmitted for reprocessing. Rebill or resubmit when:
- o The entire claim is denied.
- o An individual line on a professional/dental service multiple-line claim is denied. This line can usually be re-billed as a new claim.
- o The paid professional/dental claim can be adjusted to correct an error on the denied line of a multiple line claim.
- Providers have two years from date of service to get this claim re-billed or resubmitted, referencing the original Transaction Control Number (TCN).
- Providers have six months from the Medicare process date to submit their initial crossover claim, and two years from Medicare's process date to re-bill or resubmit a crossover claim.

See the **Adjust, Resubmit, or Void section for more information on adjusting, resubmitting, or voiding** claims.

**Note**: For claim denials related to private insurance or for clarification on billing Medicaid secondary to private insurance, please contact the Coordination of Benefits office at 1-800-562-3022 ext. 16134.

**Note**: There may be more than one "Denied Claims" section depending upon what services were provided and what services were billed and denied. For example, if the billing was for children's EPSDT screening exam there would be a "Denied Claims – EPSDT Claim" section that is separate from the "Denied Claims – Professional Claim" section. Be aware of that possibility to ensure that all denied claims are accounted for on the RA.

# **Pitfalls**

- **Missing a denied claim section on the RA. Providers may:** 
	- o **Overlook a claim or line that needs to be re-billed or resubmitted and delay payment.**
	- o **Overlook re-billing or resubmitting a claim or line until it is past the timely billing period.**
	- o **Overlook re-billing or resubmitting a claim until it is past the primary payer's timely billing period.**

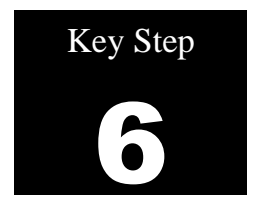

# **Review adjusted claims**

Why

This section of the RA lists claims that have been adjusted or modified from the original billing. Providers may have sent in an adjustment request to correct a paid claim or the Agency has done an adjustment for various reasons. Adjusted claims may affect the amount of the payment for services. HCA does not process "corrected claims" as such but uses the adjustment process to a paid claim to modify or correct an original claim error.

# How

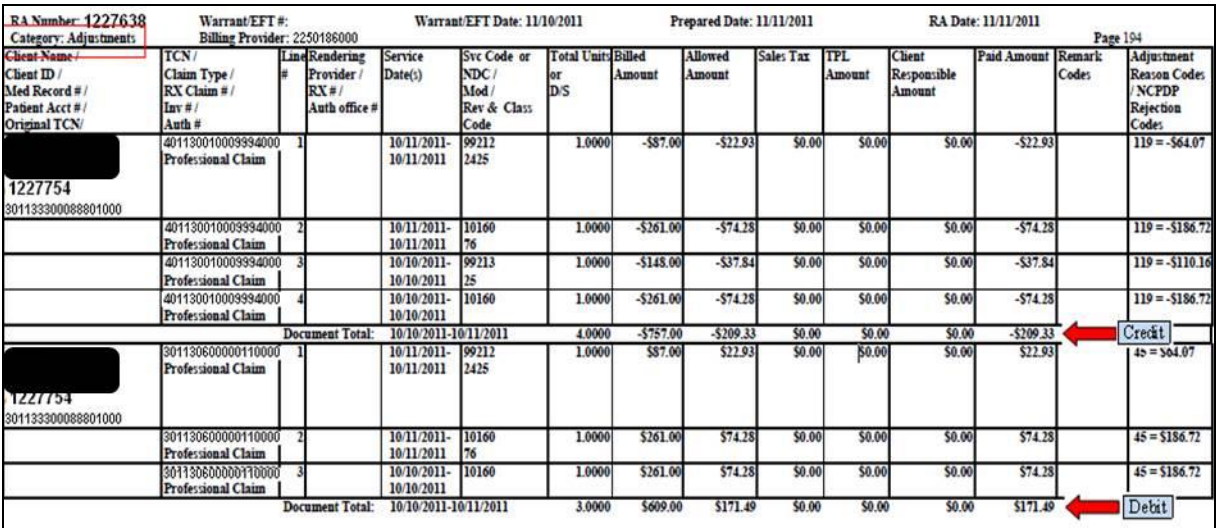

Page through the RA until the section category labeled "adjustments" is found.

**Note**: This example of the RA is just an approximation of a providers actual RA.

- Adjustments to modify or correct claim billing errors utilize these basic accounting principles and will have two transactions displayed on the RA:
	- o The **Credit** transaction is a copy of the original claim with dollar amounts listed as a negative.
	- o The **Debit** transaction is a repayment that displays the modification or corrections made to the original claim and the associated repayment dollar amounts.
	- o ProviderOne will then subtract the original payment amount from the adjusted claim payment amount and include this difference in the current payment amount.

**Note**: Remember the adjustment to the original claim may actually reduce the adjusted claim payment resulting in a subtraction in the current payment amount.

**Note**: If providers "owe" the Agency more money from adjustments to claims than they earned from other paid claims on the current RA, they may be in a "credit balance" situation. The Agency will wait until providers have been paid enough through subsequent billings to satisfy the "credit balance" before making an actual payment. An RA will be made available weekly in any case.

# Pitfalls

**Not reviewing the adjustment section. There may be paid and denied claims in this section.** 

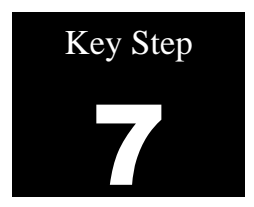

# **Review in process claims**

Why

This section of the RA displays claim that are currently in process. These claims are in the payment system but usually pending review by claims processing staff and will show up on a future RA as a paid or denied claim.

How

Review the section under the "In Process" claims category.

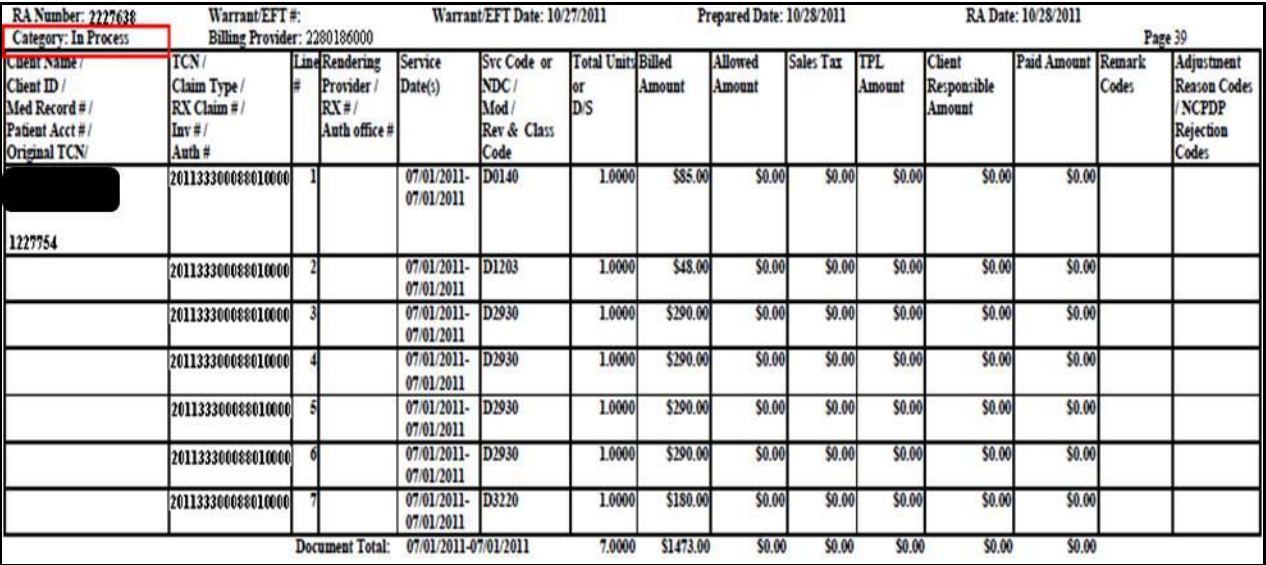

Note: This example of the RA is just an approximation of a providers actual RA.

# Pitfalls

 **Rebilling claims because you do not see them in the other sections of the RA. Make sure to review the claims in process section.** 

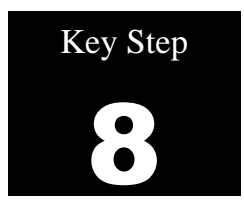

# **Review the EOB codes**

Why

There could be many reasons a claim may be denied or additional information could be added to a processed claim. Providers can find these HIPAA Adjustment Reason Codes and Remark Codes on the last page of their Remittance Advice.

## How

Download the PDF file of the Remittance Advice, locate the claim denial code and then scroll down to the last page of the RA to find the code and code definition.

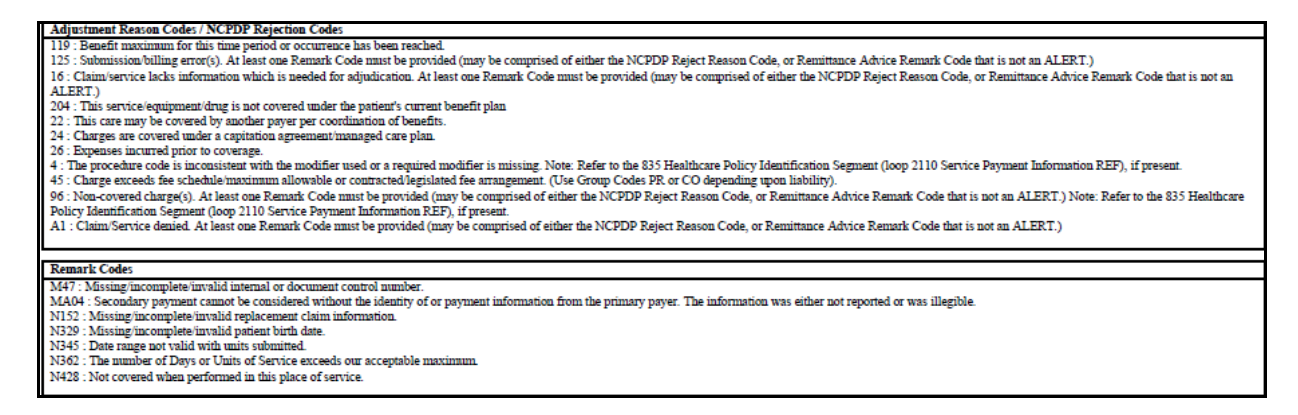

The complete list of the Federal Adjustment Reason Codes and Remark Codes (as well as the Taxonomy Codes) codes can be located on web page [http://www.wpc-edi.com/reference/.](http://www.wpc-edi.com/reference/)

# Pitfalls

- Not downloading the RA to find the denial codes.
- **Not reviewing the Adjustment Reason Code and the Remark Code if both are on the denied claim.**

# **Appendix O: Use the IVR to Check Warrants**

# Shortcut **How**

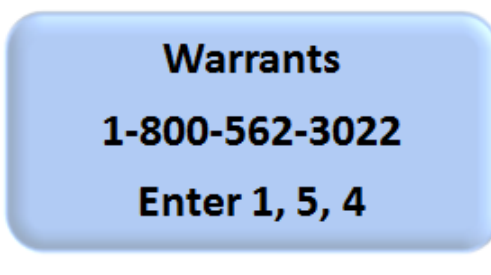

# What will I hear?

The IVR will play only the information specific to the associated provider. The types of information available are:

- Paid date
- Warrant amount (check amount)
- Warrant number (check number)
- RA number

# Provider Menu Choices

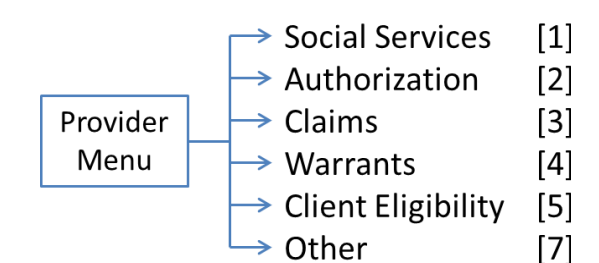

The ProviderOne IVR accepts voice responses or keypad entries, indicated by brackets [ ]. You can key ahead anytime.

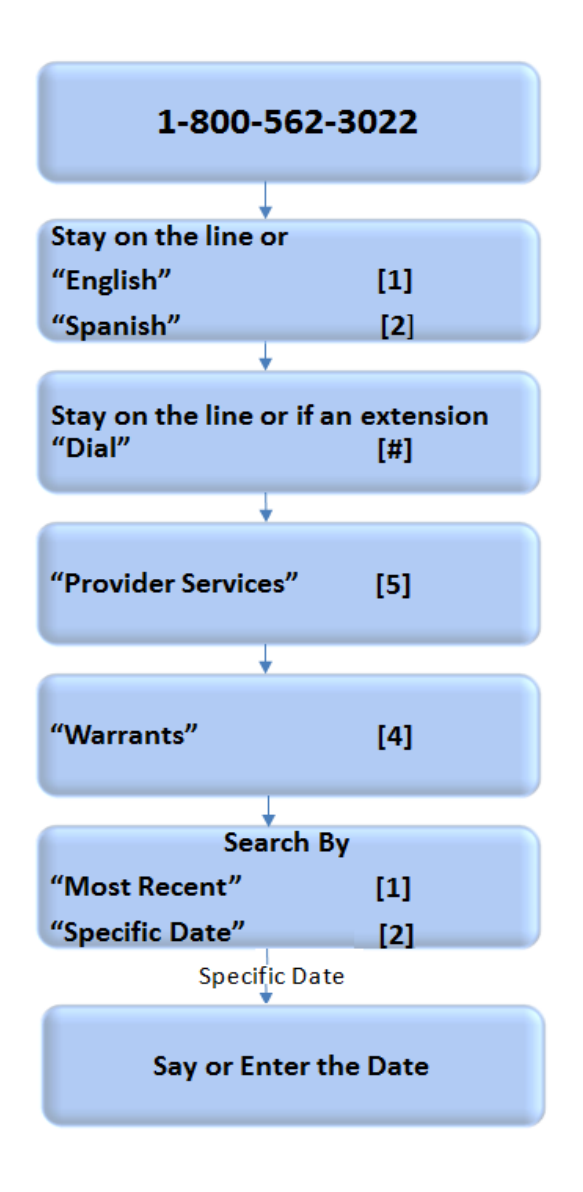

# **Requesting Prior Authorization**

# **Complete the ProviderOne Authorization Intake Process**

# This section shows how to:

- Locate the General Information for Authorization form, HCA 13-835
- Fill out the authorization form with the required information
- Navigate the ProviderOne paper and fax intake process
- Check on the status of your authorization request
- Submit additional supporting documentation with Agency cover sheets when needed

**Note:** This chapter does not apply to pharmacy authorization, Long Term Acute Care (LTAC), or Physical Medicine and Rehabilitation (PM&R) admissions.

# Why is requesting authorization an important activity?

Some Medicaid-covered procedures require Prior Authorization. If you need to determine if the service requires authorization, please review the section titled [Determine if Washington Apple Health Covers the](#page-44-0)  [Service and if so, is Prior Authorization \(PA\) Required.](#page-44-0)

This section will discuss how to submit your authorization request. Doing so according to the Agency's guidelines will help expedite the authorization process.

**Note:** Authorization for a service does not guarantee payment. Providers must meet administrative requirements (e.g. client eligibility, claim timeliness, third-party insurance, etc.) before the Agency pays for services.

# **The Key Steps**

[Complete the Authorization Form 13-835](#page-189-0)

[Submit Authorization Request to the Agency with required backup](#page-198-0)

[Check the Status of Your Request](#page-201-0)

[Send in Additional Documentation if Requested by the Agency](#page-202-0)

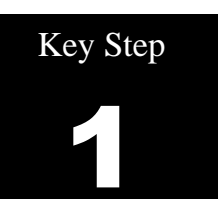

# <span id="page-189-0"></span>**CompleteAuthorization Form 13-835**

# Why

To begin the authorization process you need to complete the General Information for Authorization form HCA 13-835. ProviderOne can begin processing the authorization request once the Agency receives this form filled out correctly.

# How

Access the online authorization form 13-835 at the HCA [Medicaid Forms](http://www.hca.wa.gov/medicaid/forms/Pages/index.aspx) webpage [\(http://www.hca.wa.gov/medicaid/forms/Pages/index.aspx\)](http://www.hca.wa.gov/medicaid/forms/Pages/index.aspx). Providers can also find the form by using "Control F" and enter 13-835 in the find window.

Do not print the form to make copies from. Always go to the Agency forms website to ensure use of the most current form.

> **Note**: Due to the length and table formatting of the General Information for Authorization form (13-835), the below screenshots of the form and the instructions are pictures only so the hyperlinks within the table instructions are non-functioning. The actual authorization form [13-835](http://www.hca.wa.gov/medicaid/forms/Pages/index.aspx) has working hyperlinks to various resources and is a fill-in electronic form available both in PDF and in Word.

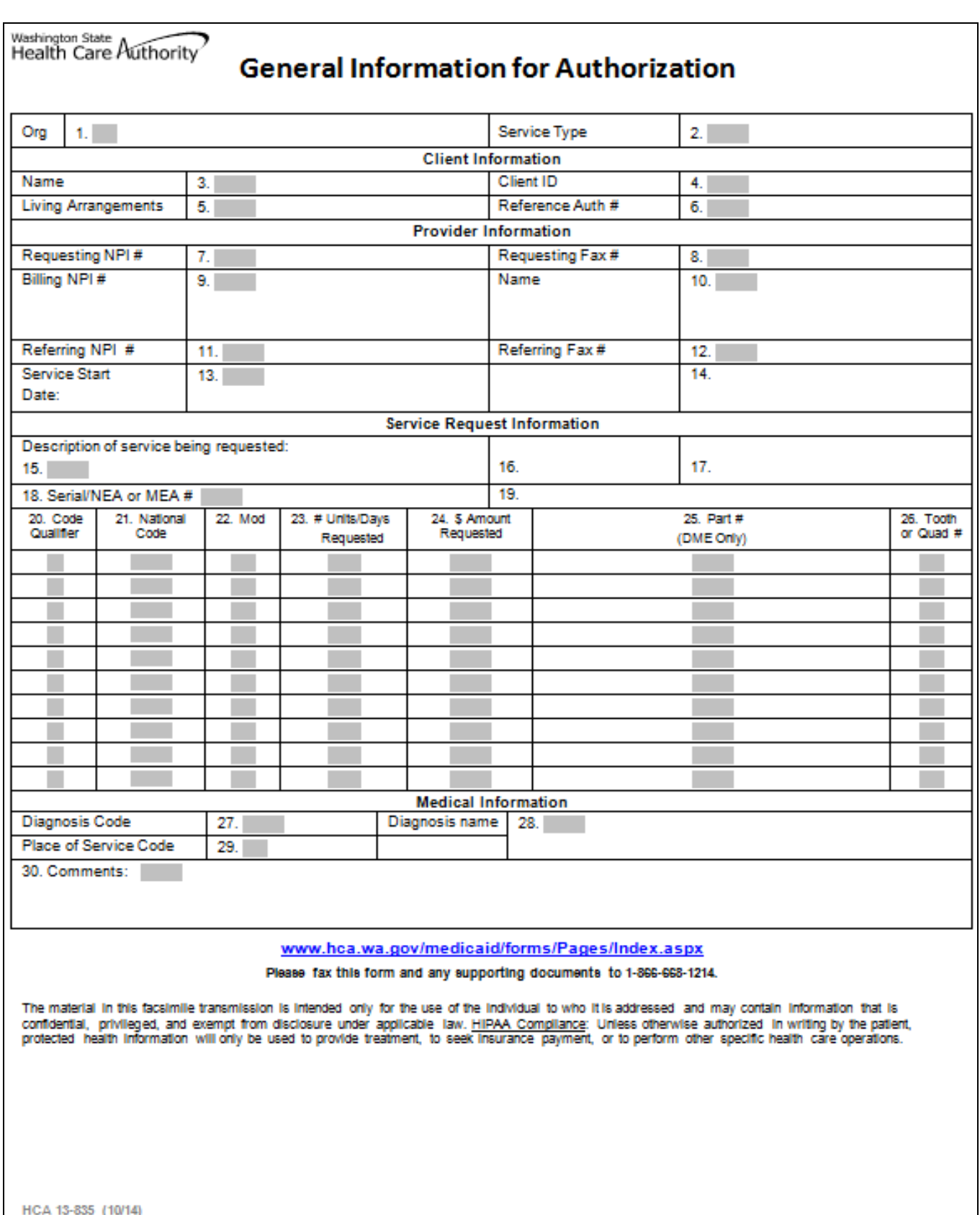

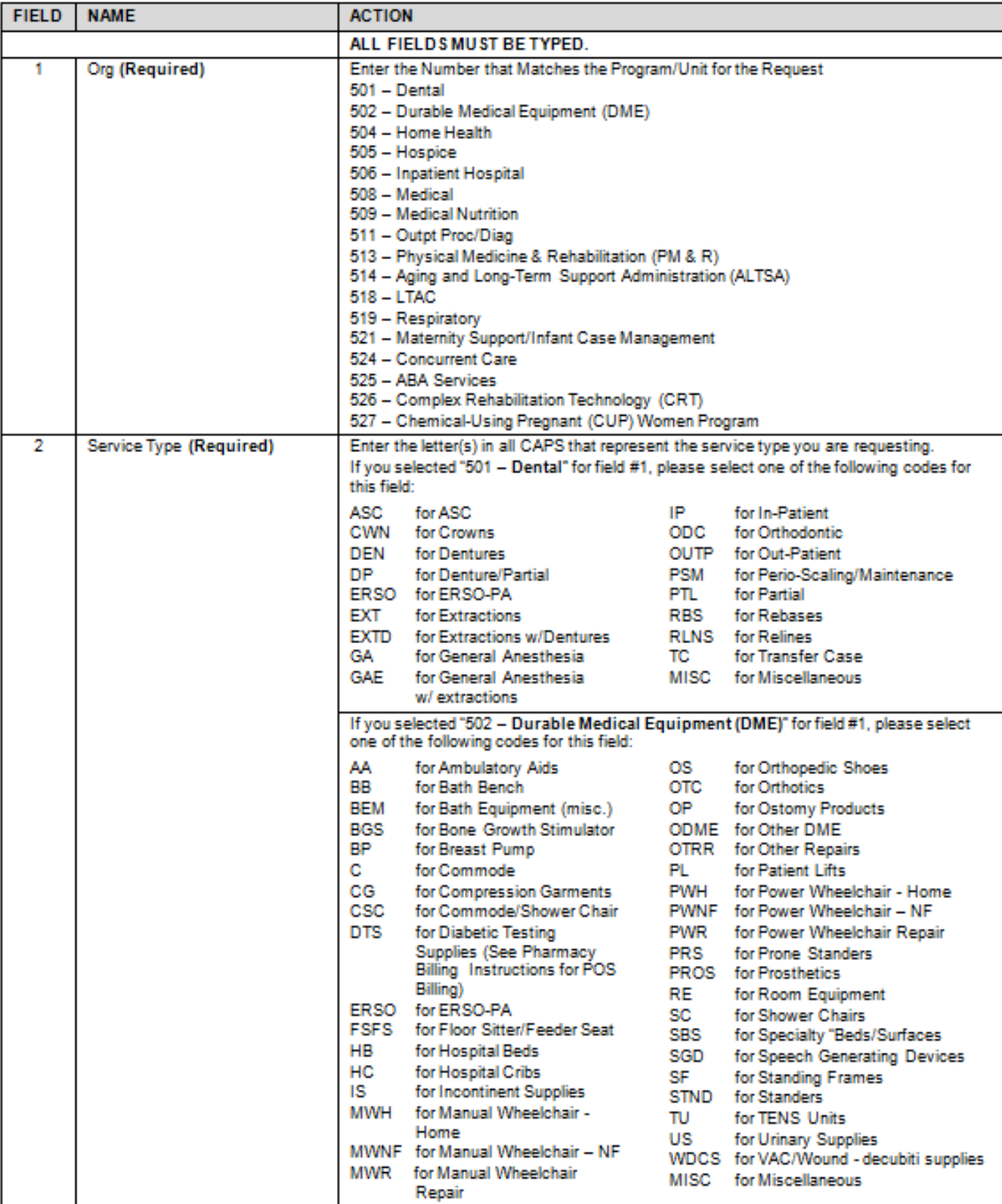

Instructions to fill out the General Information for Authorization form, HCA 13-835

HCA 13-835 (10/14)

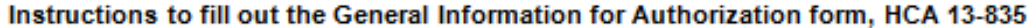

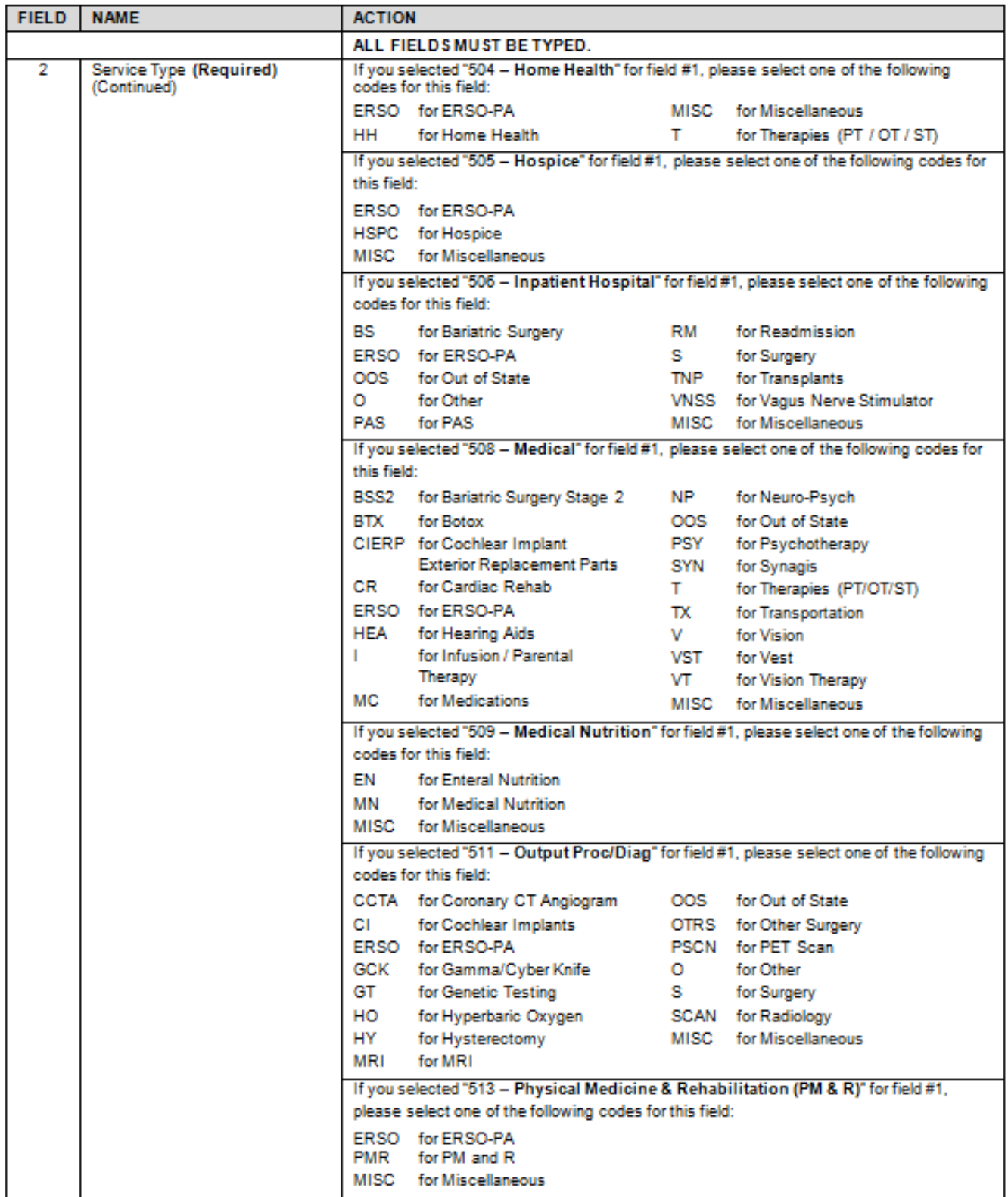

HCA 13-835 (10/14)

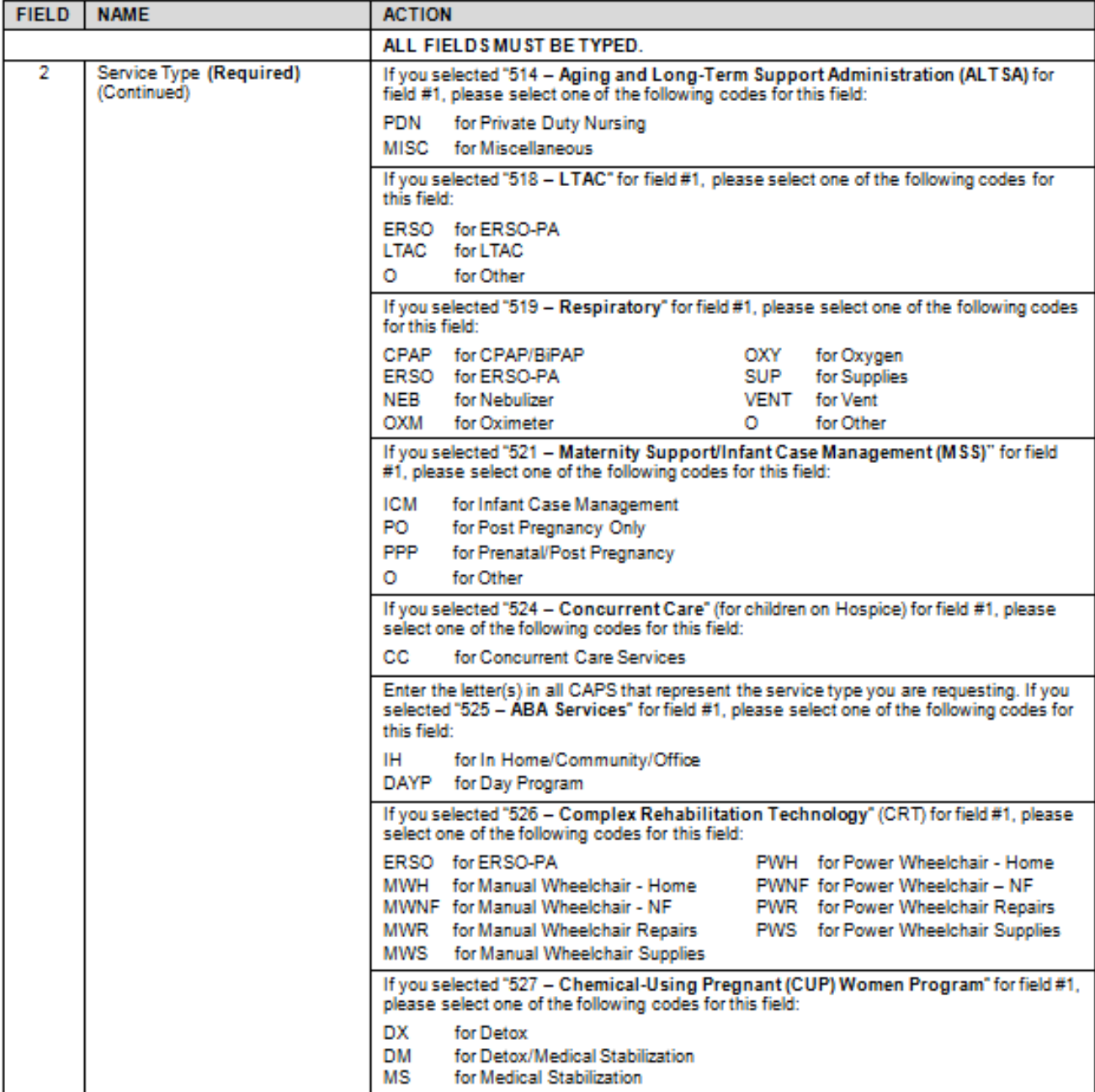

## Instructions to fill out the General Information for Authorization form, HCA 13-835

HCA 13-835 (10/14)

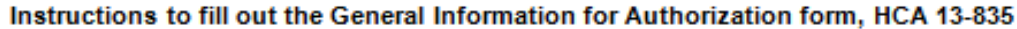

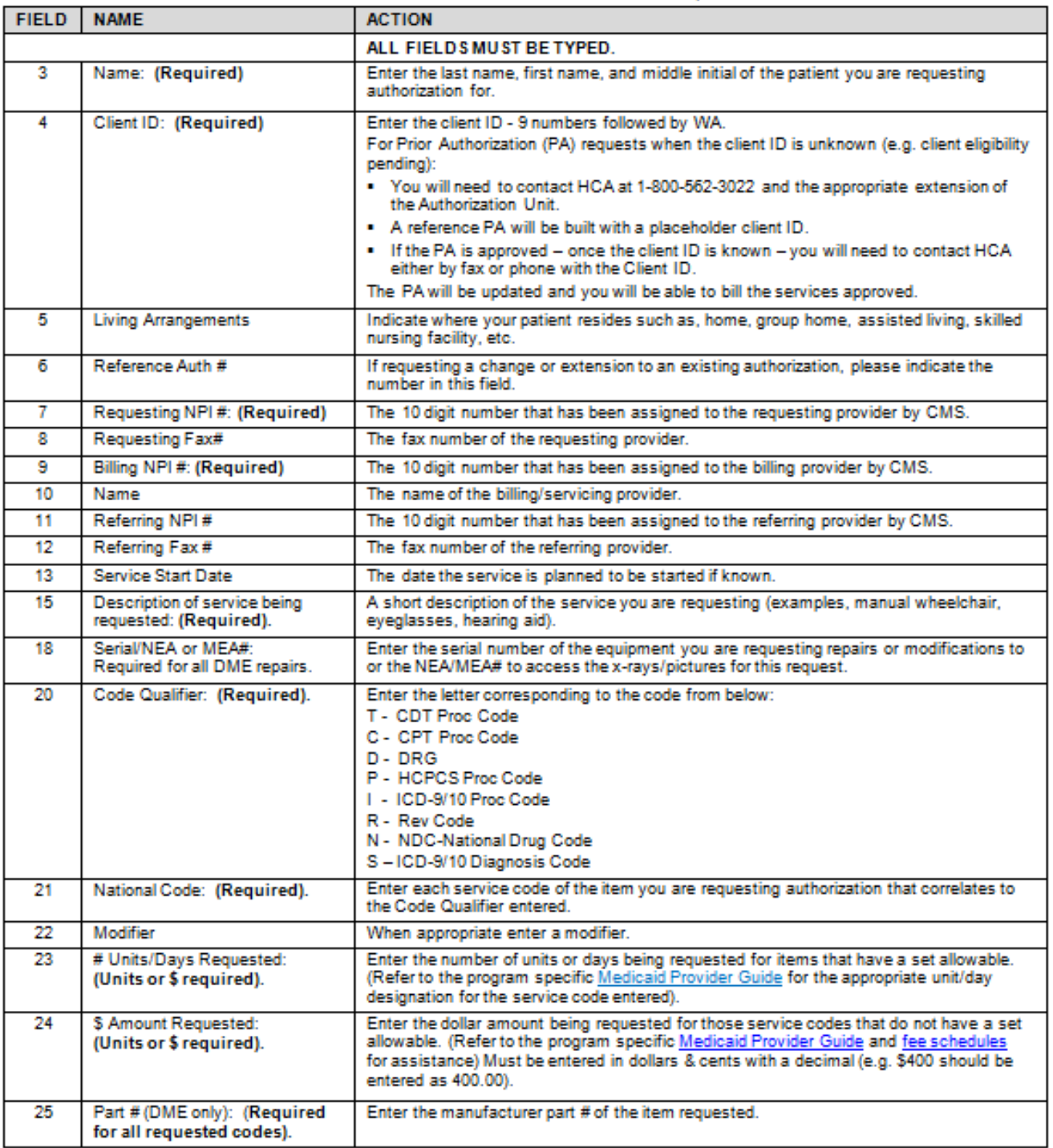

HCA 13-835 (10/14)

### Instructions to fill out the General Information for Authorization form, HCA 13-835

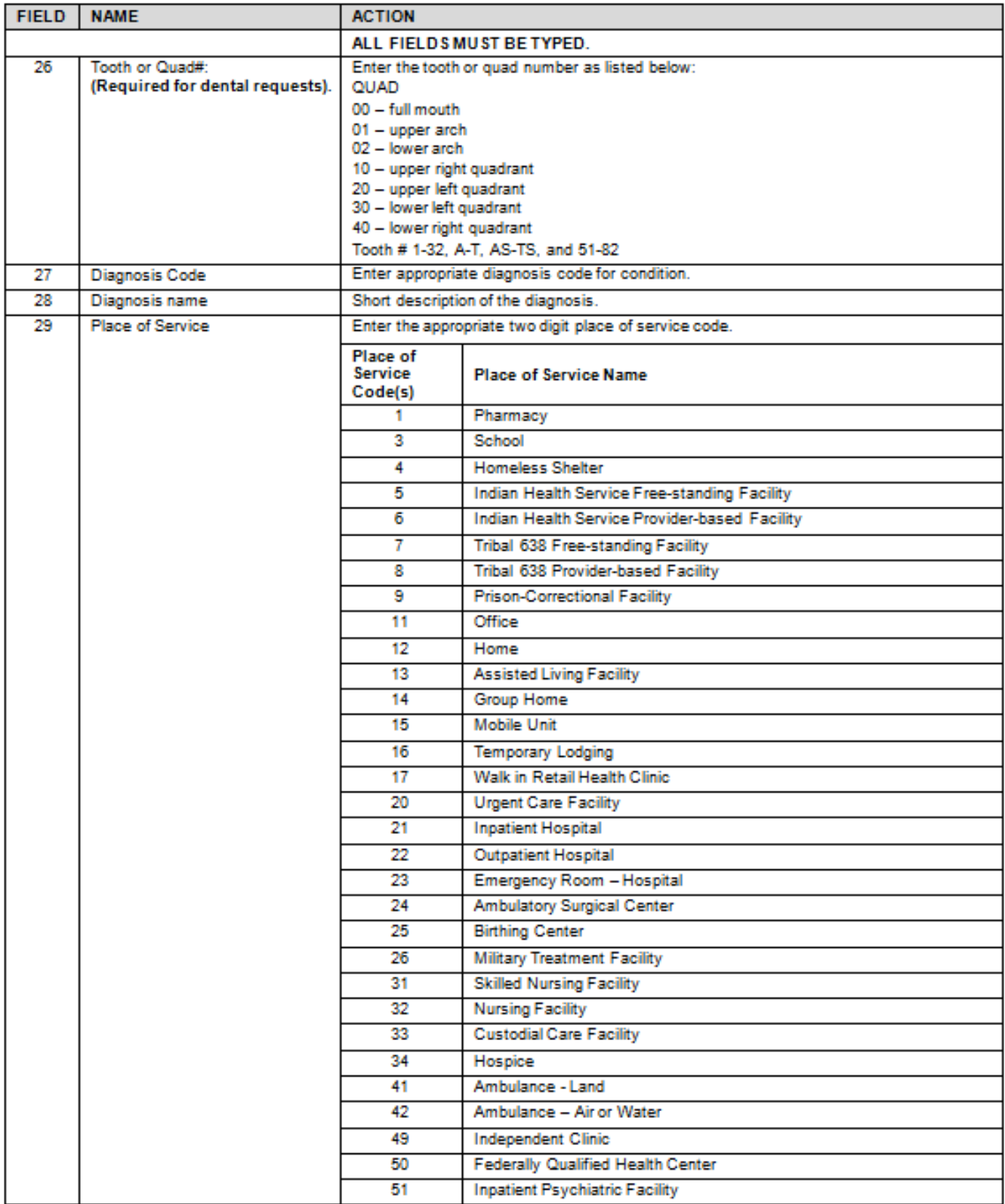

HCA 13-835 (10/14)

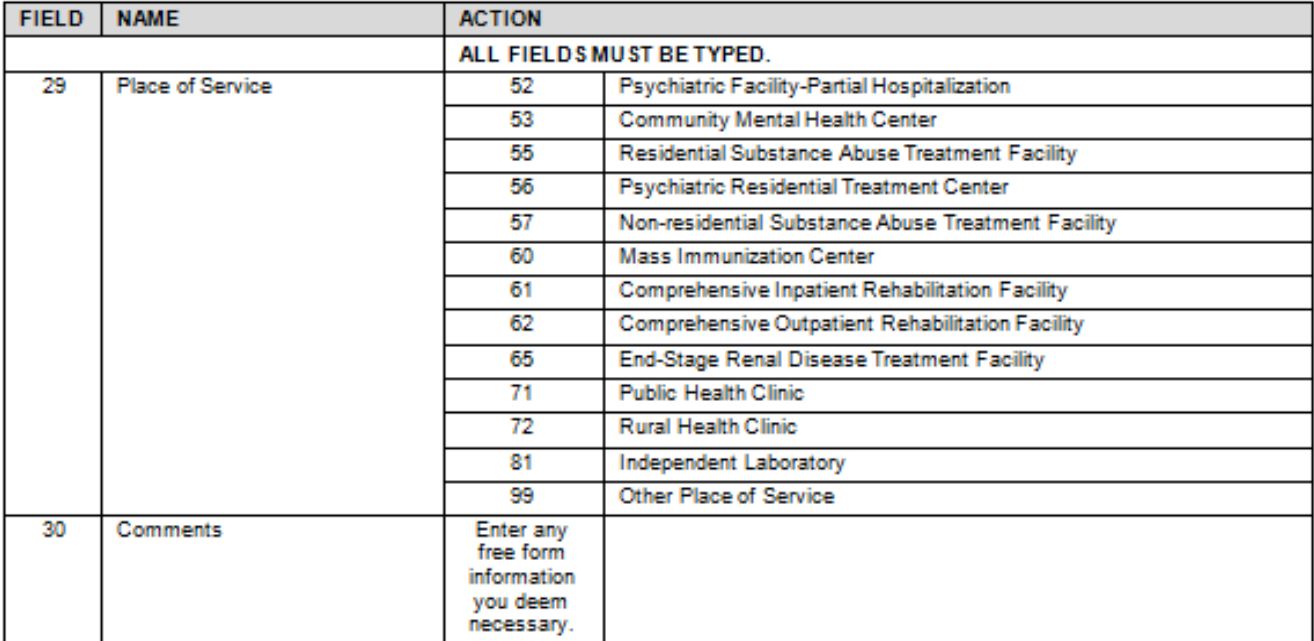

### Instructions to fill out the General Information for Authorization form, HCA 13-835

HCA 13-835 (10/14)

- A confirmation fax will be sent to the provider if the fax number can be identified by caller ID. The receiving fax must recognize the number that the fax has been sent from. This fax confirmation does not guarantee that the request has been entered into the ProviderOne system; it just means that HCA has received the fax.
- Do **NOT** use a cover sheet when faxing an authorization request.
- The authorization request form must be the first page of the fax.
- If faxing multiple requests, they must be faxed one at a time.
- If your fax machine is set to "bundle" multiple transmissions when sending to one number, please disable this function or the entire bundle of faxes will only be sent under the first cover sheet.
- Information specific to the most common service types can be located at [http://www.hca.wa.gov/medicaid/authorization/Pages/index.aspx,](http://www.hca.wa.gov/medicaid/authorization/Pages/index.aspx) including frequently asked questions and sample authorization forms.

# Pitfalls

- Hand writing the authorization request form. Forms that are handwritten will not be processed and will be returned to provider.
- Using a cover sheet when faxing in an authorization request. The authorization form must be the first page of the fax or it will be returned to the provider.
- Using an NPI that is not on the Agency provider file. You can confirm you are using the correct NPI by checking Step 1 in your ProviderOne provider file. Please see the Registration E-Learning located at:

[http://www.hca.wa.gov/medicaid/providerone/Pages/phase1/e\\_learning.aspx.](http://www.hca.wa.gov/medicaid/providerone/Pages/phase1/e_learning.aspx)

 Using an NPI for a servicing provider in field nine instead of the "pay to provider." Always use the NPI of the entity that will be paid for the service.

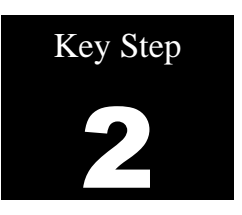

# <span id="page-198-0"></span>**Submit Authorization Request to the Agency with required back-up**

# Why

ProviderOne uses scanning technology that converts documents received via fax or paper into electronic files. Make sure the form is submitted correctly to the Agency. This will ensure your request can be processed and loaded into ProviderOne.

# How

Prior authorization requests can be submitted by fax or by mail. There are specific instructions for each method. Both processes are described separately:

# **By Fax (if sending x-rays or photos with your request, you must mail your authorization to the Agency)**

Prior authorization requests can be faxed to 1-866-668-1214. If the forms are sent correctly, they can be processed and loaded into ProviderOne with very little human intervention. Please follow these instructions when submitting the request:

- Place form 13-835 as the first page of your fax.
- Do not use your own cover sheets. The first page of the fax must be HCA form 13-835.
- Please make sure the settings on your fax machine are for  $8\frac{1}{2} \times 11$  size and photo quality.
- Fax each request to the Agency individually. This means pausing between each fax sent. If multiple requests are faxed to the Agency at one time, ProviderOne will receive them as a single request.

# Pitfalls

- Using a cover sheet when faxing the authorization form to the Agency. The first page of the fax must be HCA form 13-835.
- Using automated outbound fax technology that has altered the paper size to less than  $8\frac{1}{2}x$ 11.
- Not having the date stamp on your fax machine current.
- Not setting your fax machine to photo quality images.

## How

# **By Mail**

Prior authorization requests can be mailed to:

## **Authorization Services Office PO Box 45535 Olympia WA 98504-5535**

If sending x-rays, photos, CDs, or other non scannable items:

- Place the items in a large envelope.
- Attach the prior authorization request form to the **outside** of the envelope.
- Write clearly on the outside of the envelope:
	- o Client name
	- o ProviderOne Client ID
	- o Your NPI
	- o Your name
	- o Sections the request is for:
		- **MEAU** (Medical)
		- DME (Durable Medical Equipment)
		- **Dental or Ortho**
- Place the envelope in a larger envelope for mailing.

Another option for sending dental photos or x-rays for prior authorization is the FastLook and FastAttach services provided by the National Electronic Attachment, Inc. (NEA). You may register with the NEA by visiting [www.nea-fast.com](http://www.nea-fast.com/) and entering "FastWDSH" in the blue promotion code box. Contact the NEA at 800-782-5150 extension 2 for questions. When this option is chosen, you can fax your request to the Agency and indicate the NEA# in the NEA field on the authorization request form. For the Agency announcement describing this service, click [here.](http://listserv.wa.gov/cgi-bin/wa?A2=ind1407&L=HRSA-PROVIDERS&F=&S=&P=2933)

> **Note**: The Agency is working on a process for using a similar mechanism for medical photos.

# Pitfalls

- Hand writing the authorization form. Forms that are handwritten will be returned to providers.
- Not putting your x-rays, photos, or CDs in a separate envelope with the required information on the outside of the inside envelope. Requests will get returned to the provider if they are not submitted correctly.

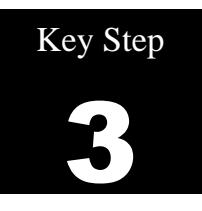

# <span id="page-201-0"></span>**Check the status of your request**

# Why

A provider can verify that their request was received by the Agency using self-service options. You can also check the status of the authorization to see where it is in the review process.

# How

There are two ways a provider can verify the status of their request, using the Medical Assistance Customer Service Center (MACSC) interactive voice response (IVR) system or by using the ProviderOne provider portal.

See [Appendix G](#page-72-0) for instructions on using these features and for definitions of the different statuses used in processing authorization requests.

# Pitfalls

 Calling the Medical Assistance Customer Service Center and waiting on hold to talk with an agent to check status. You can check the status of your request without having to talk with a customer service representative.

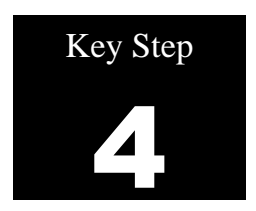

# <span id="page-202-0"></span>**Send in additional documentation if requested by the Agency**

# Why

Once the Agency receives your request, it will proceed through the review process. The Agency may request additional information in order to process the authorization.

## How

If you are mailing or faxing supporting documentation, or responding to a request from the Agency for additional information, you will need to print the Agency cover sheet. These cover sheets are needed when you fax or mail in backup documentation to an existing authorization request. Cover sheets can be located at:

[http://www.hca.wa.gov/medicaid/billing/pages/document\\_submission\\_cover\\_sheets.aspx](http://www.hca.wa.gov/medicaid/billing/pages/document_submission_cover_sheets.aspx)

There are many cover sheets that can be used for different tasks available on this web page. You will want to use the "PA Pend Forms" cover sheet for submitting additional information to an existing authorization request. You will need to know the authorization number in order to use this cover sheet.

After selecting this form, you will be asked to fill in the PA ID. This is the prior authorization number. Make sure you **key in** the nine digit number. Do not copy and paste the PA number into this field. Once you enter in the number, a barcode will be generated when you hit "enter." This bar code enables our scanning system to read the number so that ProviderOne can electronically attach the documentation to your prior authorization request. Print out the completed form and attach it to the supporting documentation.

- Fax the cover sheet and additional supporting information to 1-866-668-1214; or
- Mail it to Authorization Services, PO Box 45535, Olympia WA 98504-5535.

Below shows an example of the PA cover sheet. You can see the authorization number entered created a complete barcode:

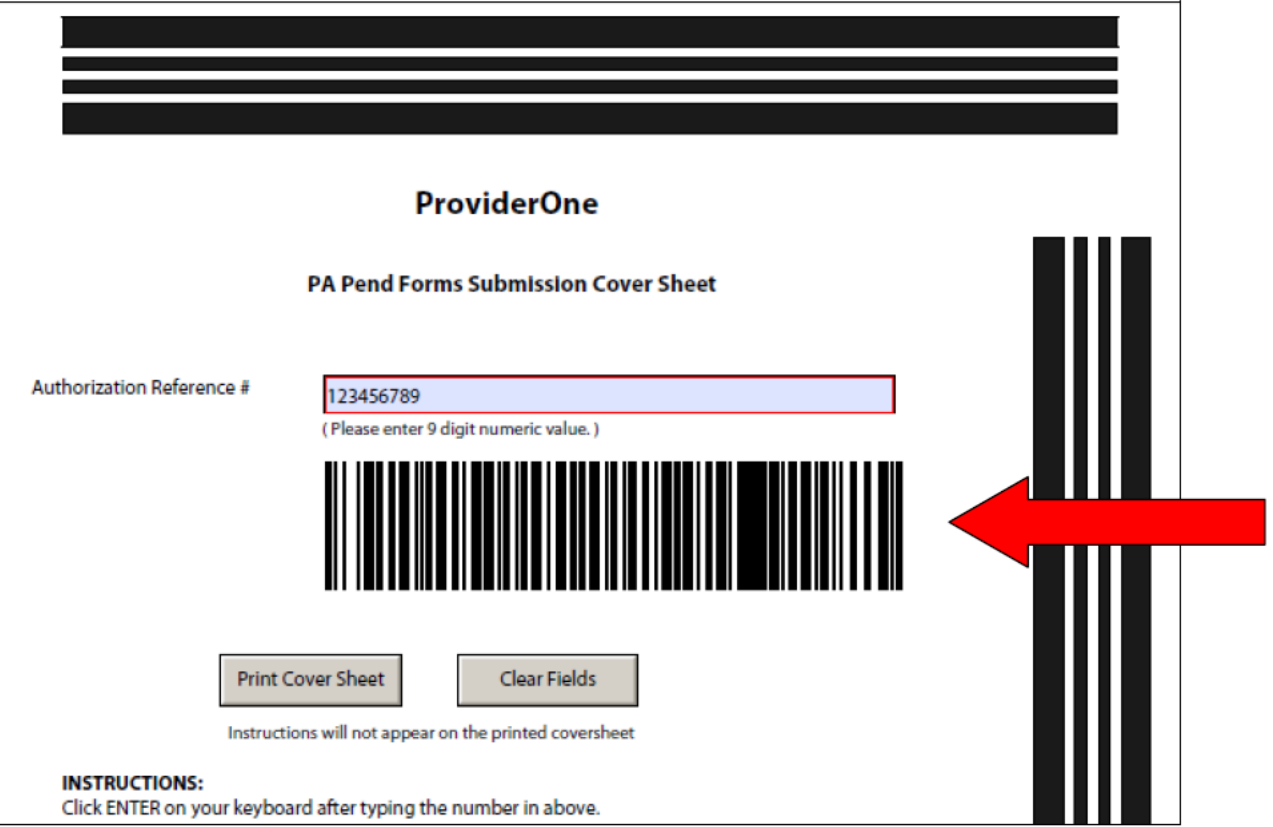

## **Cover Sheet Tips**

- Hit the enter key after typing in the complete authorization number so the barcode is created. Cover sheets without completed barcodes will be returned to the provider.
- You must submit a separate cover sheet for each authorization you are submitting backup documentation for.
- If faxing multiple documents, each cover sheet and documentation set must be faxed individually. If you fax in multiple requests to the Agency at once, ProviderOne will group them as a single request and all attachments will be attached to the electronic record for the authorization identified on the first cover sheet.
- If mailing, multiple sets of documentation can be mailed in a single envelope.
- You can save the link to the cover sheets as a "Favorite," but make sure to always get them real time from our web site to make sure you are using the correct version. **Do not save these to your desktop and reuse them.**
- Do not use a cover sheet when submitting an original prior authorization form.
- If you are creating multiple cover sheets, make sure to click "Clear Fields" before entering the next authorization number.

## **Examples of Non-Scannable Cover Sheets**

It is important that the ProviderOne scanning technology can read the barcode on the cover sheet. If the fax quality is poor or the barcode is incomplete, it cannot be scanned.

Below is an example of a poor quality image. The barcode below cannot be read by the scanner because there are black dots all over the image. You can set your fax to "photo quality image" to improve the image quality:

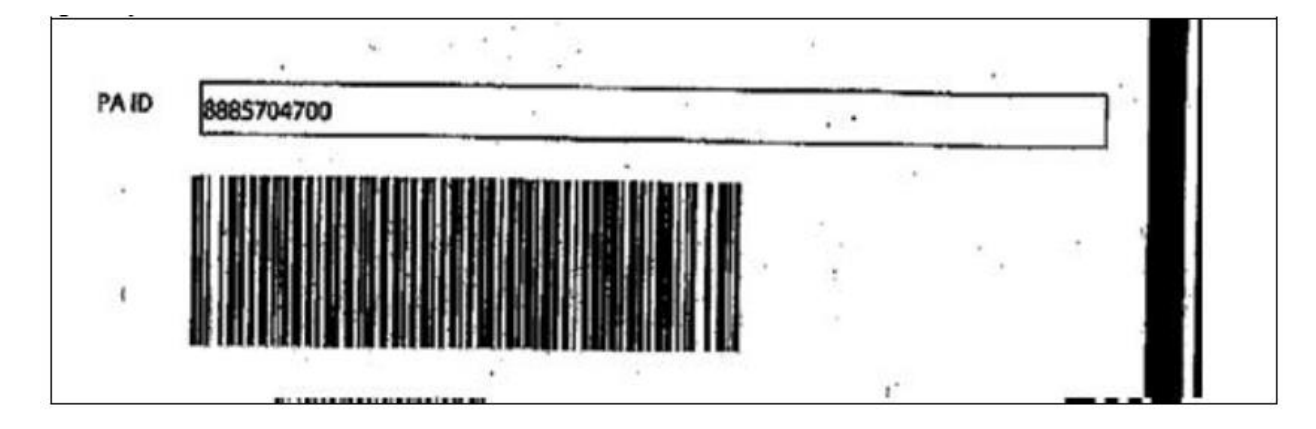

Handwritten cover sheets are also non-scannable. You can see below that the barcode is incomplete. ProviderOne will not be able to read this cover sheet and attach the submitted documentation to the electronic authorization request:

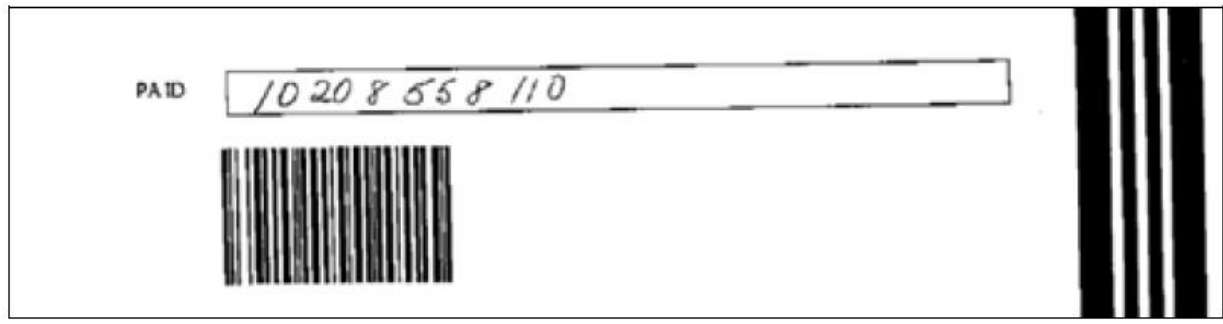

# Pitfalls

- Not completing the barcode. If you do not press enter after you type in the PA ID, the barcode will not be created.
- Using the Client ID instead of the PA ID. You must enter the prior authorization number on the cover sheet.
- Sending a cover sheet that is a poor quality image. Barcodes must be readable by the ProviderOne scanning system.
- Sending an original authorization request form (13-835) when sending in additional information to attach to an existing record.

# **For More Information**

- On news and updates: [Medicaid Providers Homepage](http://www.hca.wa.gov/medicaid/Provider/Pages/index.aspx)
- [Training](http://www.hca.wa.gov/medicaid/provider/pages/training.aspx) information for successful Medicaid billing including Webinars: Training
- Can be used as a quick reference guides: [Fact Sheets](http://www.hca.wa.gov/medicaid/provider/pages/factsheets.aspx)
- [Medicaid Provider Links](http://www.hca.wa.gov/medicaid/provider/pages/links.aspx)
- [Health Insurance Portability and Accountability Act \(HIPAA\) Homepage](http://www.hca.wa.gov/medicaid/hipaa/pages/index.aspx)
- [Provider Guides](http://www.hca.wa.gov/medicaid/billing/pages/bi.aspx)
- [Washington State Medicaid Office of Hospital Finance Rates and Information](http://www.hca.wa.gov/medicaid/hospitalpymt/Pages/index.aspx)
- [Fee Schedules](http://www.hca.wa.gov/medicaid/rbrvs/Pages/index.aspx) for checking Apple Health allowed amounts
- [Claims and Billing](http://www.hca.wa.gov/medicaid/provider/pages/claimsbilling.aspx)
- [New Providers](http://www.hca.wa.gov/medicaid/provider/pages/newprovider.aspx)
- [ProviderOne Use Manuals](http://www.hca.wa.gov/medicaid/provider/pages/provideronemanuals.aspx)
- [Contact Medicaid](https://fortress.wa.gov/dshs/p1contactus/)